# 

# Компьютеризированная одноголовочная вышивальная машина

# ИНСТРУКЦИЯ

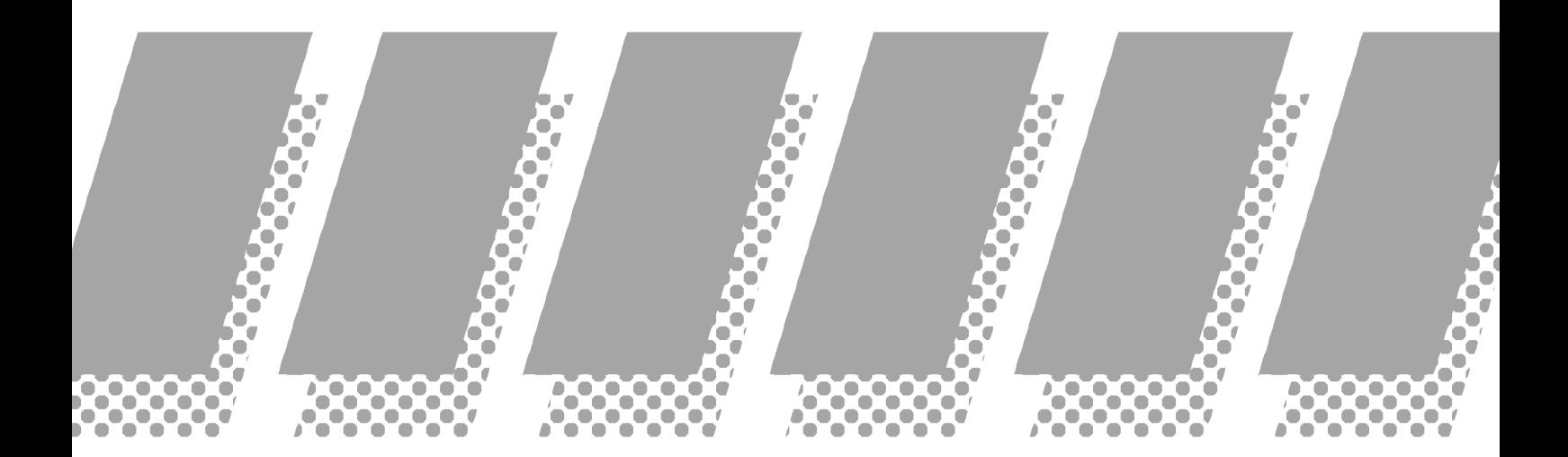

HAPPY Industrial Corporation

# **СОДЕРЖАНИЕ**

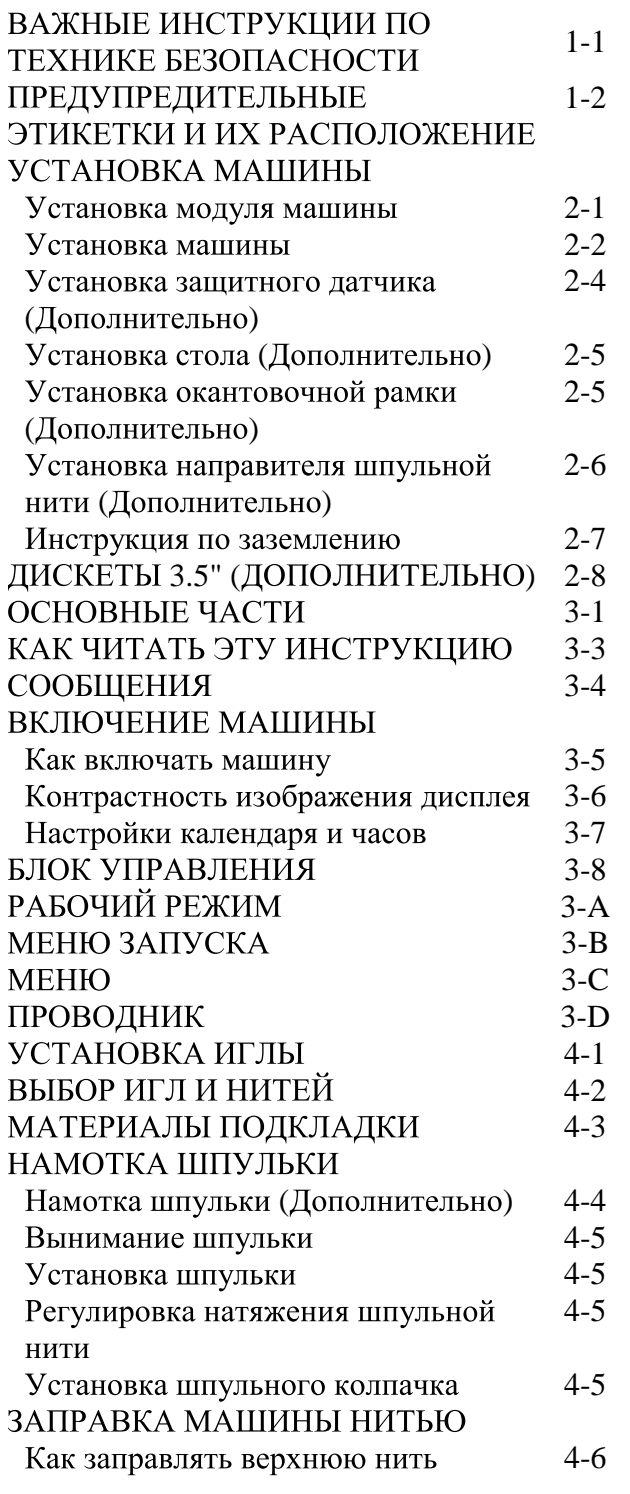

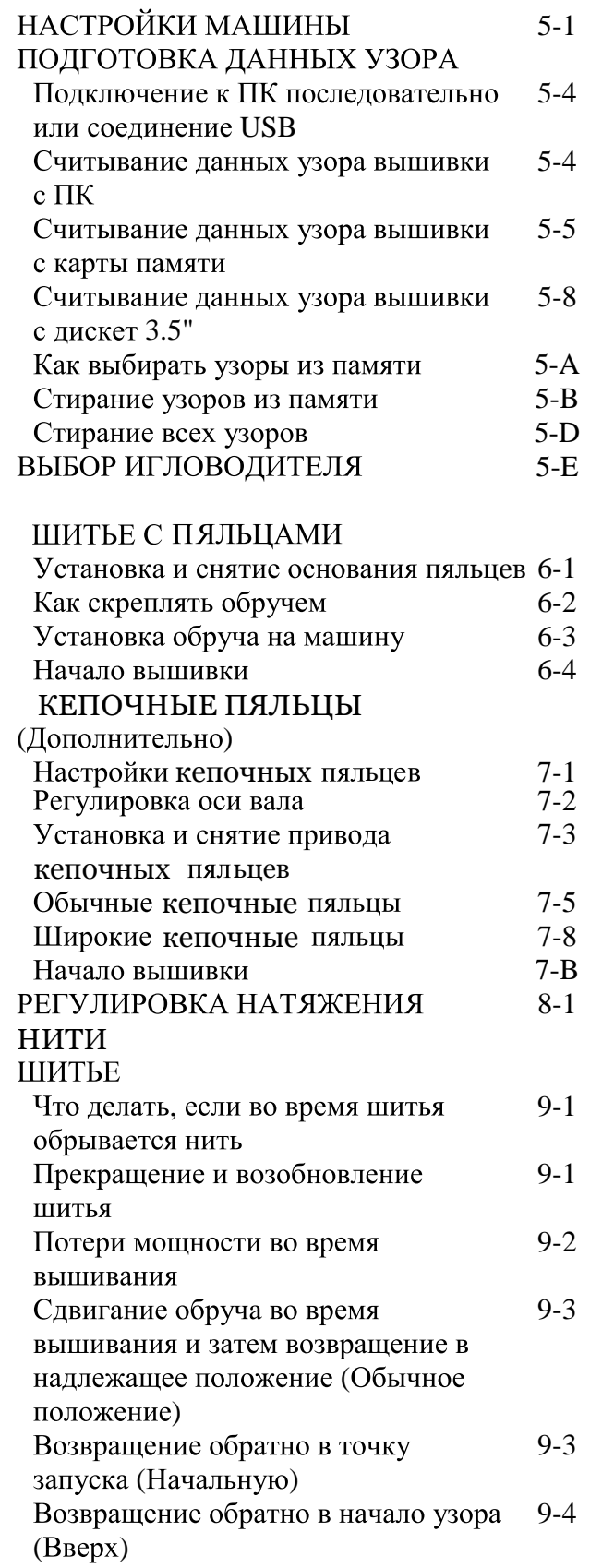

# **СОДЕРЖАНИЕ**

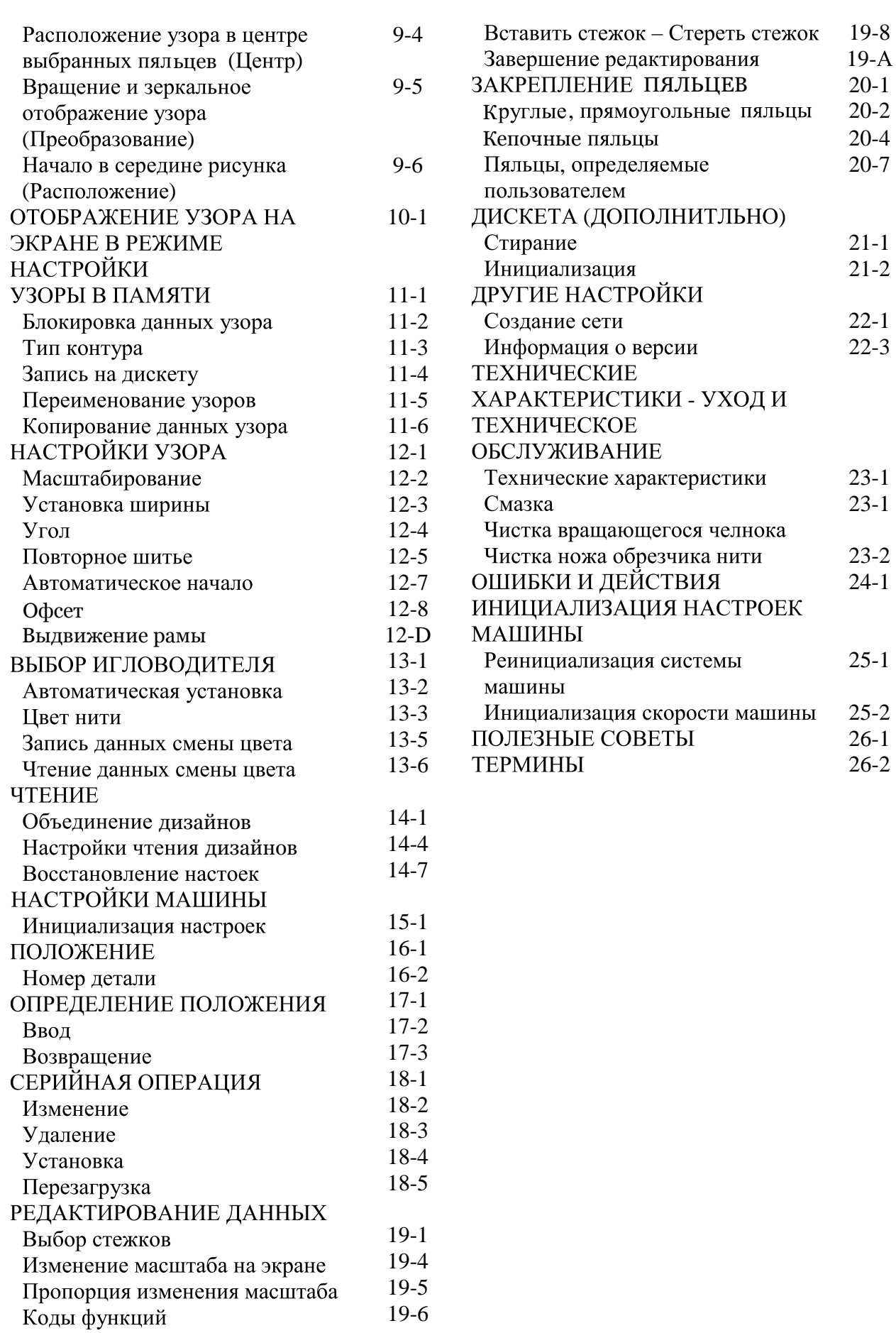

# Важные инструкции по безопасности

При использовании электрических приборов должны соблюдаться основные меры предосторожности, обеспечивающие безопасность, включая следующие.

# Прочтите все инструкции, перед тем как использовать этот прибор.

# **<sup>1</sup> ОПАСНО** — чтобы снизить риск электрошока:

1. Прибор никогда не должен оставаться без присмотра включенным в розетку. Всегда отключайте питание этой машины сразу после использования или перед чисткой.

# *<u>• ВНИМАНИЕ</u> — чтобы снизить риск ожогов, возгорания, электрошока или травмы:*

1. Не допускайте использования в качестве игрушки. Необходимо пристальное внимание, когда швейная машина используется детьми или рядом с ними.

2. Используйте этот прибор только по назначению, как описано в этом руководстве пользователя. Используйте только те дополнительные принадлежности, которые рекомендует производитель, как описано в этом руководстве.

3. Никогда не работайте на этой машине, если есть повреждения провода или вилки, если она не работает надлежащим образом, если ее уронили или повредили, или уронили в воду. Верните машину ближайшим уполномоченным дилерам или в центр обслуживания для проверки, ремонта, электрической или механической настройки.

4. Никогда не используйте прибор, если какое-либо вентиляционное отверстие заблокировано. Сохраняйте вентиляционные отверстия машины и ножной привод чистыми от пуха, пыли и свободными от ткани.

5. Никогда не бросайте и не вставляйте какие-либо предметы в какое-либо вентиляционное отверстие.

6. Не использовать на улице.

7. Не эксплуатировать там, где используются аэрозольные (спрэй) продукты или применяется кислород.

8. Для отключения установите все переключатели в положение выключения ("0"), затем выньте вилку из розетки.

9. Не тяните провод, чтобы выключить машину. Чтобы вынуть вилку из розетки, тяните вилку, а не провод.

10. Держите пальцы подальше от всех подвижных частей. Особое внимание требуется в области иглы машины.

11. Всегда используйте надлежащую игольную пластину. Неправильно выбранная пластина может стать причиной поломки иглы.

12. Не используйте погнутые иглы.

13. Не тяните и не давите на материал во время прокладывания строчки. Это может отклонить иглу, вызвав ее поломку.

14. Выключайте швейную машинку ("0") при проведении регулировок рядом с иглой таких, как заправка иглы, смена иглы, заправка шпульки или смена прижимной лапки, и тому подобных.

15. Всегда отключайте электропитание этой швейной машины при снятии крышек, выполнении смазки или при выполнении любых других регулировок, упомянутых в этом руководстве пользователя.

# СОХРАНЯЙТЕ ЭТУ ИНСТРУКЦИЮ

# ПРЕДУПРЕДИТЕЛЬНЫЕ ЭТИКЕТКИ И ИХ РАСПОЛОЖЕНИЕ

ES-HMF-5127-

### Наклейки с инструкциями по технике безопасности при

#### эксплуатации, уходе и техническом обслуживании

- 1 Машина лопжна использоваться только хорошо обученным человеком
- 2. Машина должна использоваться только по назначению, не использовать в других целях.
- 3. Выключайте машину при выполнении смазки, регулировки или обслуживании. 4. Не используйте машину с незакрытой или незафиксированной крышкой.
- 5. Не оставляйте работающую машину без присмотра

### Предостерегающие наклейки для горячих поверхностей

(на всех пульсирующих моторах, после долгого периода работы моторы могут нагреваться до определенной температуры, которая может достигать 60°С)

#### Опасность ловушки

Shadhoorb сервезного новреждения Опасность серьезного повреждения Не дотрагивайтесь во время работы машины.

#### Опасность ловушки в любом месте, где находится такая этикетка

#### Наклейка напряжения источника питания

Опасность электрошока и возгорания при нарушении рекомендаций на этой этикетке по электропитанию. Проверьте, чтобы источник электропитания

соответствовал техническим требованием производителя.

Предупреждение об опасность травмы на всех иглах Опасность серьезного повреждения Держите пальцы подальше от игл во время работы машины.

#### Опасность электрошока на всех электрических компонентах

#### Опасность травмы на подвижной головке (головках)

Возможность повреждения Держите руки подальше от подвижных головок во время работы машины.

#### Опасность травмы на пяльцах и каретке

Возможность повреждения Держите руки подальше от движущихся пялец.

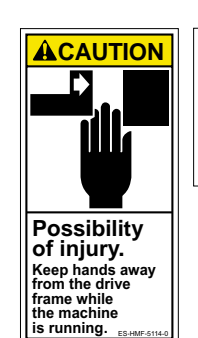

#### **SAFETY INSTRUCTIONS**

- **1.** Machine must be operated by well trained person only.
- **2.** Machine must be used for original purpose
- **onlyGRnot use for otherSXUSRVH 3. Shut machine off toRLODGMXVWor service.**  $4.$  Do not operate machine fill close and fix
- **cover.**<br>5. Do not leave running when unattende.

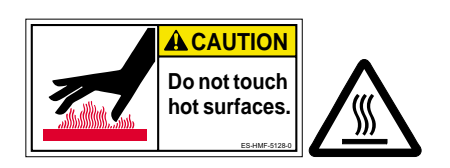

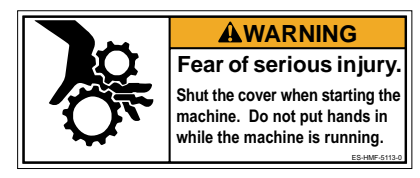

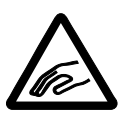

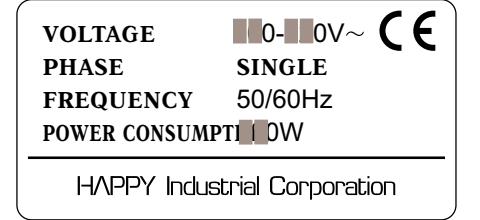

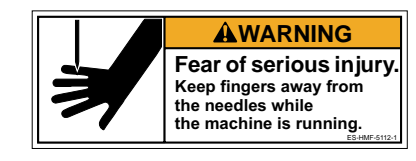

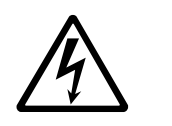

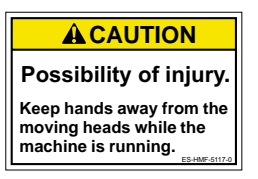

### ACAUTION

**Possibility of injury.** Keep hands away from the drive frame while the machine is running

ES-HCM-5108-0

# УСТАНОВКА МАШИНЫ

### •Установка модуля машины

1. Вставьте конусные бобины ниток на подставку для ниток.

2. Поверните опору нитенаправителей по часовой стрелке с помощью 3 мм шестиугольной отвертки до упора.

3. Установите держатель нитенаправителей с помощью предоставляемых винтов (винты с чашеобразной головкой М 4Х8 2шт.)

4. Ослабьте винт с помощью изогнутой отвертки и снимите фиксирующие шайбы, которые находятся на обеих сторонах направляющей стойки. (Сохраните фиксирующие шайбы.

Они необходимы при упаковке).

5. Медленно поднимите блок управления вперед, затем зафиксируйте его 2 винтами (верхним и нижним).

6. Установите рамку для пяльцев. Пожалуйста, обратитесь к (стр. 6-1) «Установка и снятие основы пяльцев» Или установите кепочные пяльцы Пожалуйста, обратитесь к (стр. 7-1) «Установка и снятие кепочных пяльцев».

Когда необходимо разобрать машину на части в случае упаковки, последовательность действий должна быть обратной той, которая выполняется при сборке машины. Пожалуйста, действуйте точно в обратном порядке.

При упаковке машины для транспортировки, убедитесь, что выбрали шестую иглу и зафиксируйте ее фиксирующими шайбами на обеих сторонах направляющей стойки.

**3**) Нитенеправитель Винты Oпopa<br>нитенаправителей <sup>1</sup>Фетровые подкладки

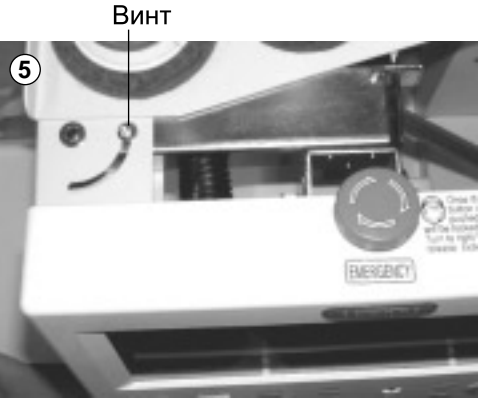

**4**

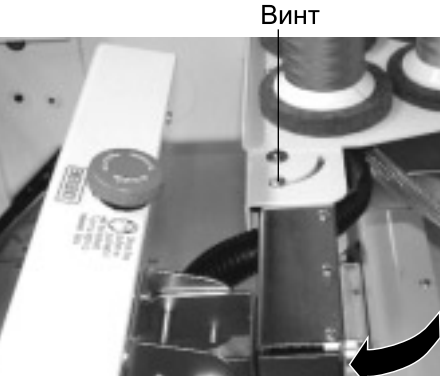

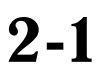

# **УСТАНОВКА МАШИНЫ**

Только для квалифицированного персонала

### •Установка машины

**• Не запускайте машину, пока не** установите ее надлежащим образом. Убедитесь, что выполнили следующие действия по установке машины.

1. Наденьте резиновые опоры (в 3 местах) на подставку, затем установите машину на подставку. Затем отрегулируйте уровень машины регуляторами на ножках и закрепите каждую гайку.

■ Убедитесь, что используете резиновые опоры. А также убедитесь, что используете прочную подставку, которая позволяет регулировать уровень машины и выдержит вес машины и вибрации

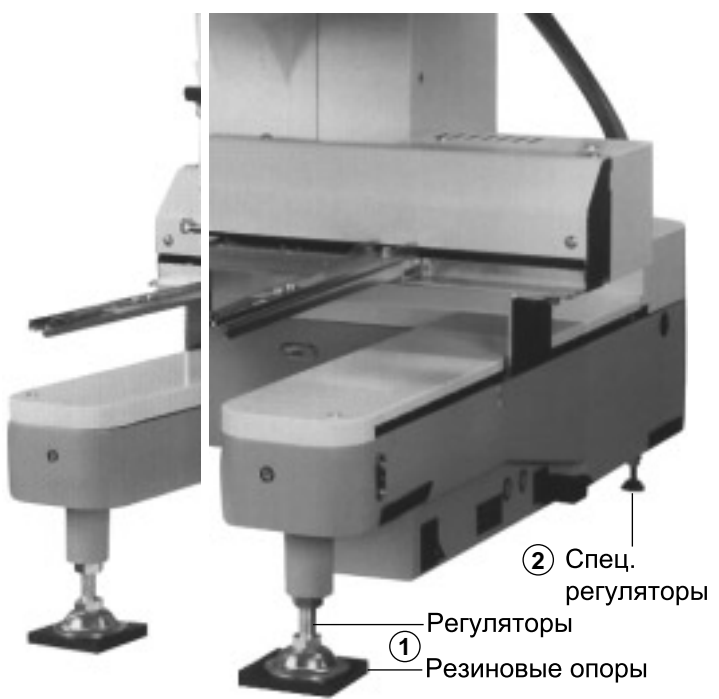

2. Пожалуйста, выполните два легких движения специальными регуляторами для устойчивости и зафиксируйте.

# УСТАНОВКА МАШИНЫ

# **• УСТАНОВКА МАШИНЫ**

Не запускайте машину, пока не установите ее надлежащим образом. Убедитесь, что выполнили следующие действия по установке машины.

1. Установите регуляторы подставки (дополнительно) так, чтобы получить нужный уровень.

В этот момент слегка поднимите корпус над полом.

3. Наденьте резиновые опоры (в 8 местах) на подставку, чтобы установить машину, как показано на Рис. 1. Снимите установочные винты под держателем стола, который держит стол, и вытяните стол на себя.

■ Даже если Вы не используете подставку (дополнительно), убедитесь, что используете резиновые опоры. А также убедитесь, что используете прочную подставку, которая позволяет регулировать уровень машины и выдержит вес машины и вибрации.

2. Ослабьте винты ограничителей в 2 местах внутри машины, опустите ограничитель вниз, чтобы установить положение машины и подставки, затем затяните винты.

3. Установите регуляторы подставки (дополнительно) так, чтобы получить нужный уровень.

В этот момент слегка поднимите корпус над полом.

(Как показано на Рис. 3, выравниватели должны находиться на платформе со снятой верхней крышкой.)

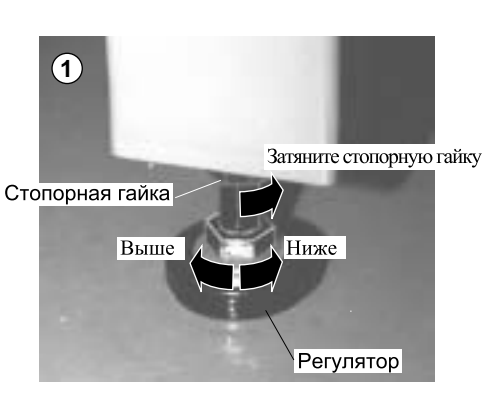

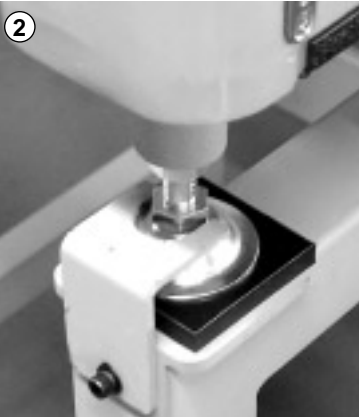

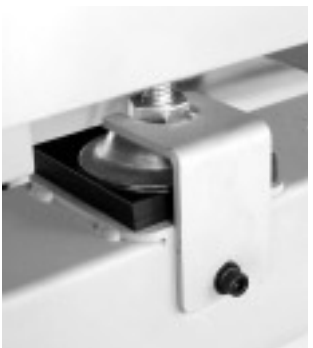

Передний регулятор

Задний регулятор

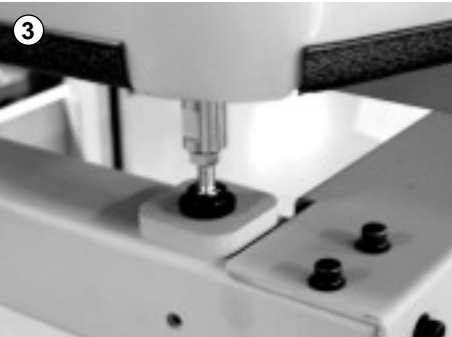

# **УСТАНОВКА МАШИНЫ** только квалифицированным 2.3

3. Снимите игольные пластины и шпульные колпачки со всех головок.

4. Опустите держатель иглы, прижимая вниз пальцами, как на Рис. 4.

5. Поверните главный вал шестиугольным гаечным ключом в направлении, показанным стрелкой, отмеченной на Рис. 5, и установите угол регулировочного диска, как показано на Рис. 6.

6. Проверьте глубину иглы на всех головках. Потяните белое гибкое ø17 измерительное приспособление внутрь и наружу вращающегося челнока, как на Рис. 7. Если высота метки измерительного приспособления легко устанавливается напротив острия иглы, значит, высота иглы правильная. Если нет, ослабьте фиксирующий винт игловодителя для регулировки, затем после регулировки затяните. (Снимите измерительное приспособление после завершения). Замечание: Измерительное приспособление

находится в инструментальном ящике.

7. Медленно поверните главный вал в направлении, указанном стрелкой.

Затем установите угол регулировочного диска, как показано на Рис. 8.

Обратите внимание, чтобы зазор или синхронизация между иглой и язычком челнока были такими, как показано на Рис. 9, 10. Если зазор слишком большой или слишком маленький, ослабьте 3 винта вала для регулировки. Не забудьте затянуть 3 винта после того, как отрегулируете зазор. (Синхронизация точно устанавливается на фабрике. Однако в некоторых случаях синхронизация нарушается при транспортировке).

8. Поверните главный вал и установите в положение С. Вставьте шпульку и шпульный колпачок в челнок, вставьте обратно игольную пластину и закрепите.

9. Теперь машина готова к работе.

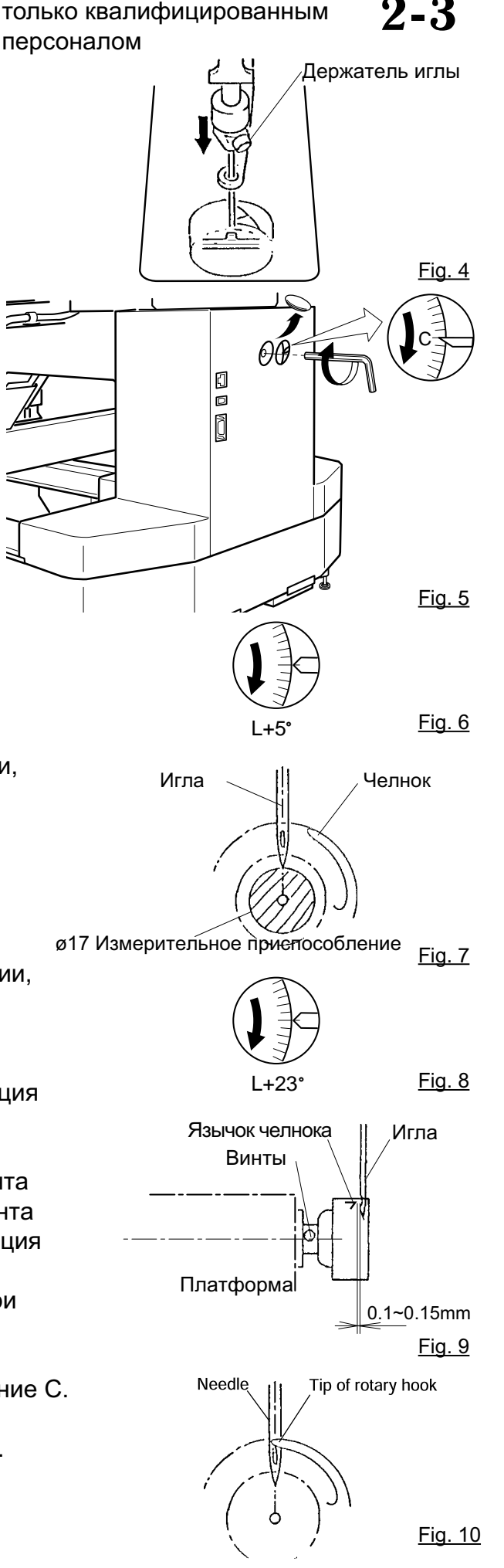

# **УСТАНОВКА МАШИНЫ** 2-4

### **• Установка защитного датчика** (Дополнительно)

Защитные датчики устанавливаются в предварительном временном положении для транспортировки. Пожалуйста, установите защитные датчики в нормальные положения для регулировки.

1. Открутите установочные винты в нижних точках на зашитных датчиках с правой и с левой сторон.

Слегка ослабьте установочные винты в верхних точках на защитных датчиках.

2. Установите правый и левый защитные датчики в положениях, показанных на фотографии, повернув их к передней стороне.

В то же время, проверьте, чтобы часть датчиков, указанная стрелкой, была установлена вертикально, и установите и правый и левый защитные датчики параллельно друг другу, если смотреть на них со стороны.

Установочный винт на правом защитном датчике должен быть затянут так, чтобы положения защитных датчиков могли регулироваться по вертикали.

3. Включите машину и убедитесь, что лампа для приходящего луча (зеленая) включена, когда путь лучей датчика не заблокирован.

> Луч от детектора невидим, т. к. он инфракрасный. Рабочая лампа загорается, указывая на то, что был испущен луч датчика.

4. Отрегулируйте положение правого защитного датчика по вертикали так, чтобы яркость лампы уровня луча (красная) была на максимальном уровне.

5. Проверьте, не выключена ли лампа для приходящего луча из-за блокировки пути луча датчика рукой или чем-либо еще. Надежно затяните установочный винт.

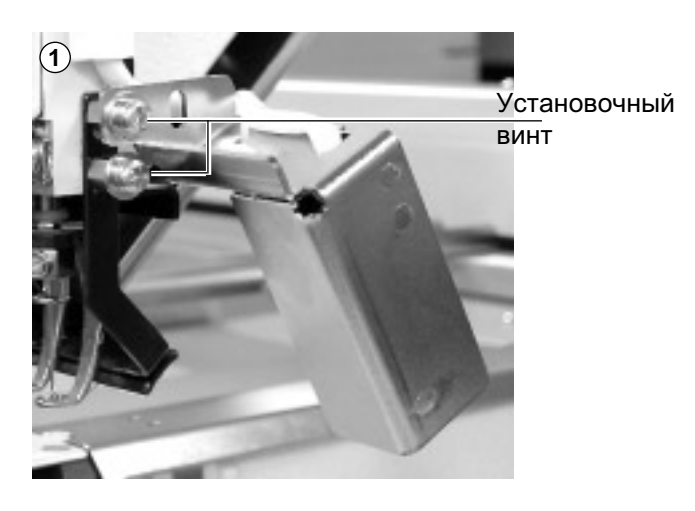

**2** Левый датчик Правый датчик

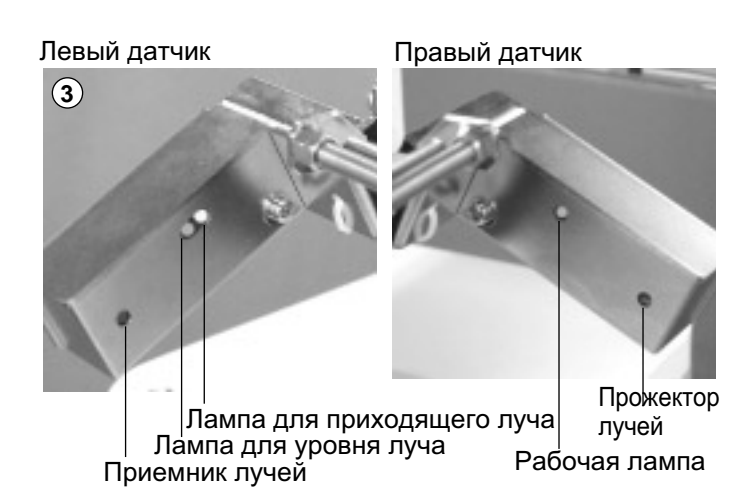

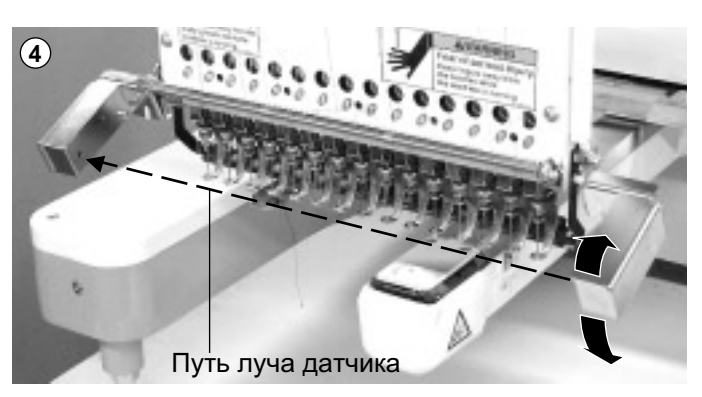

# **УСТАНОВКА МАШИНЫ** 2-5

### **● Установка стола (Дополнительно)**

1. Вставьте винт с полукруглой головкой с левой и с правой стороны машины. И установите стол так, как показано на рисунке справа.

Пожалуйста, вставьте винты с полукруглой головкой в крепежные пазы стола.

2. Затяните 2 винта с полукруглой головкой под столом, для того чтобы зафиксировать стол.

3. Затяните 2 винта по бокам стола.

■ Пожалуйста, выполните обратную последовательность действий при демонтаже стола

### **● Установка бордюрной рамы (Дополнительно)**

1. Зафиксируйте бордюрную раму под держателем каретки X и полностью затяните болты с круглыми головками.

2. Для использования окантовочной рамки, пожалуйста, вызовете «Вес вышивки» в «Настройках машины». Стр. 5-1 P 5-1

**■ Пожалуйста, выполните обратную** последовательность действий при демонтаже окантовочной рамки.

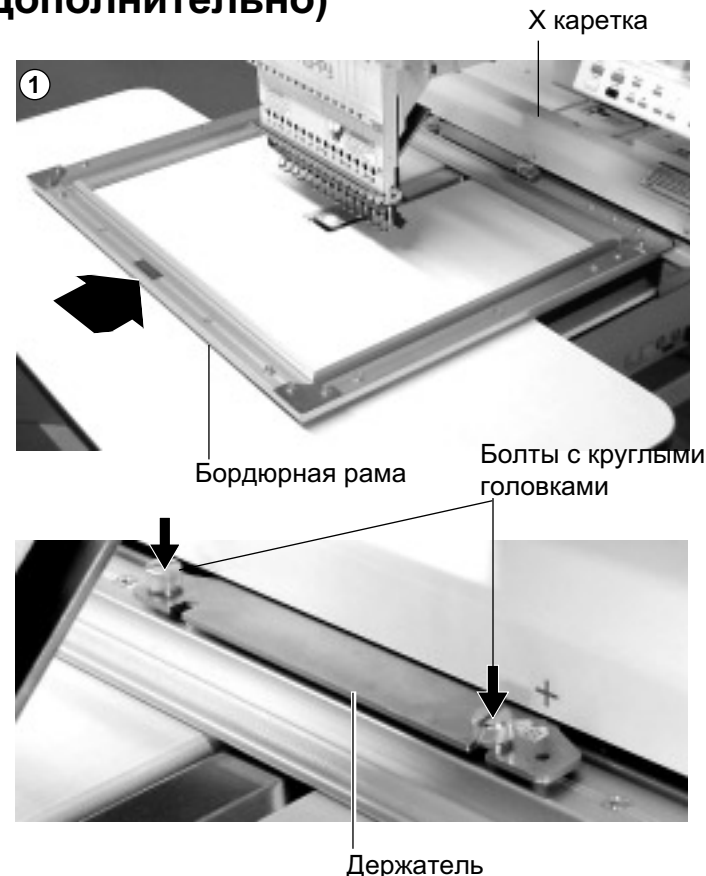

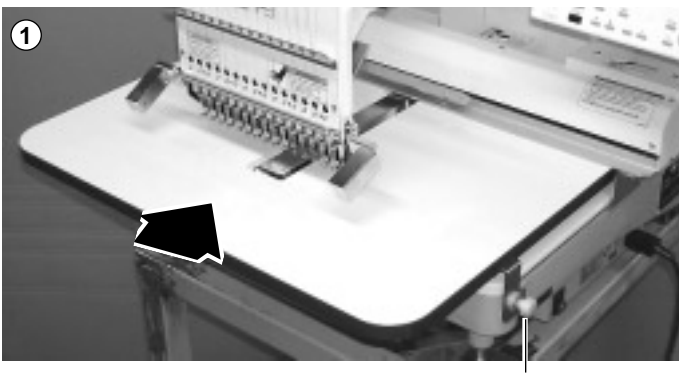

Knob screws

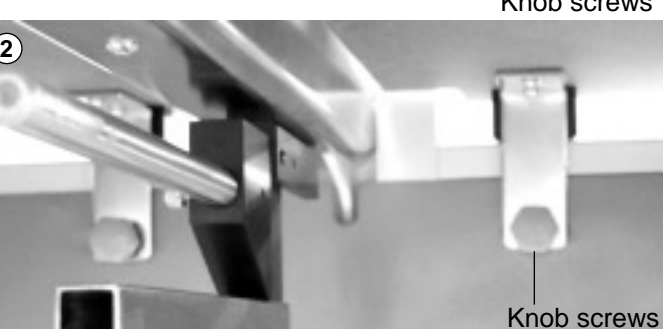

# **УСТАНОВКА МАШИНЫ** 2-6

### **●Установка направителя** шпульной нити (Доп.)

1. Установите направитель шпульной нити с помощью предоставляемых винтов (винты с чашеобразной головкой М4х6 2 шт.). (Как показано на следующем рисунке, пожалуйста, выровняйте левый конец наклейки с правым концов подставки для ниток).

Винты | Направитель шпульной нити Наклейка

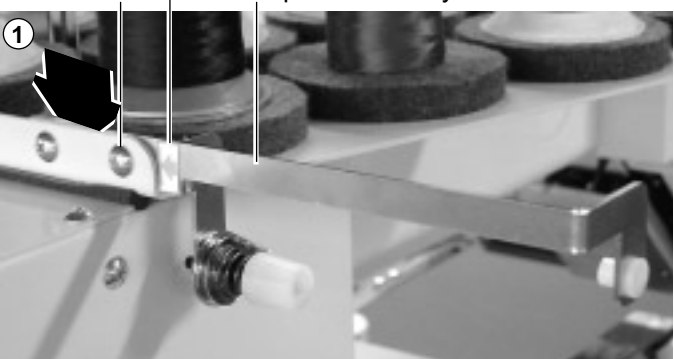

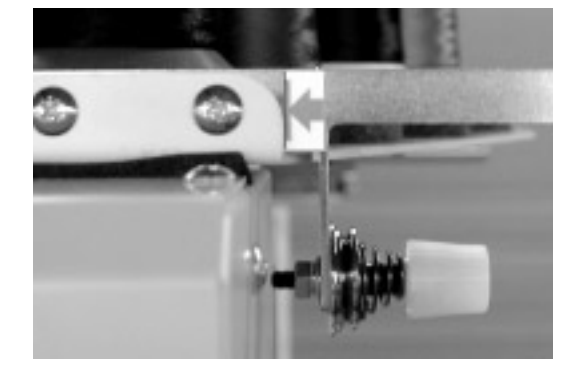

# **ɍɋɌȺɇɈȼɄȺɆȺɒɂɇɕ**

# **●Инструкция по заземлению (для образца на 120 В)**

Этот прибор должен быть заземлен. В случае неисправного функционирования или поломки машины, заземление обеспечивает путь наименьшего сопротивления для электрического тока, чтобы снизить риск электрошока. Этот прибор снабжен проводом с заземлителем оборудования и заземляющим штекером. Штекер должен быть вставлен в соответствующую розетку, которая надежно установлена и заземлена в соответствии со всеми местными системами правил и указаниями.

# **SONACHO**

Ненадежное соединение заземлителя оборудования может стать причиной риска электрошока. Провод с изоляцией, у которой внешняя поверхность зеленая с или без желтых полосок, - заземлитель оборудования. Если необходим ремонт или замена провода или штекера, не подсоединяйте заземлитель оборудования к клемме под напряжением.

Вызовете квалифицированного электрика или наладчика, если инструкция по заземлению не понятна полностью, или если есть сомнения в том, что прибор надежно заземлен.

Не модифицируйте штекер, предоставляемый вместе с прибором, если он не входит в розетку, необходимо, чтобы квалифицированный электрик установил надлежащую розетку.

Этот прибор предназначен для использования с сетью номиналом 120 В и имеет заземляющий штекер, который выглядит, как на схематическом изображении А на рисунке. Временный адаптер, который выглядит, как на схематических изображениях В и С, может использоваться для соединения этого штекера с двухполюсной розеткой, как показано на схематическом изображении В, если недоступна заземленная должным образом розетка. Временный адаптер может использоваться только, пока заземленная должным образом розетка не будет установлена

квалифицированным электриком. Окрашенное в зеленый цвет жесткое ушко, выступ и т.п., выступающее из адаптера должно быть соединено с прочным заземлителем таким, как крышка коробки розетки. Когда бы не использовался адаптер, он должен быть зафиксирован на месте металлическими винтами.

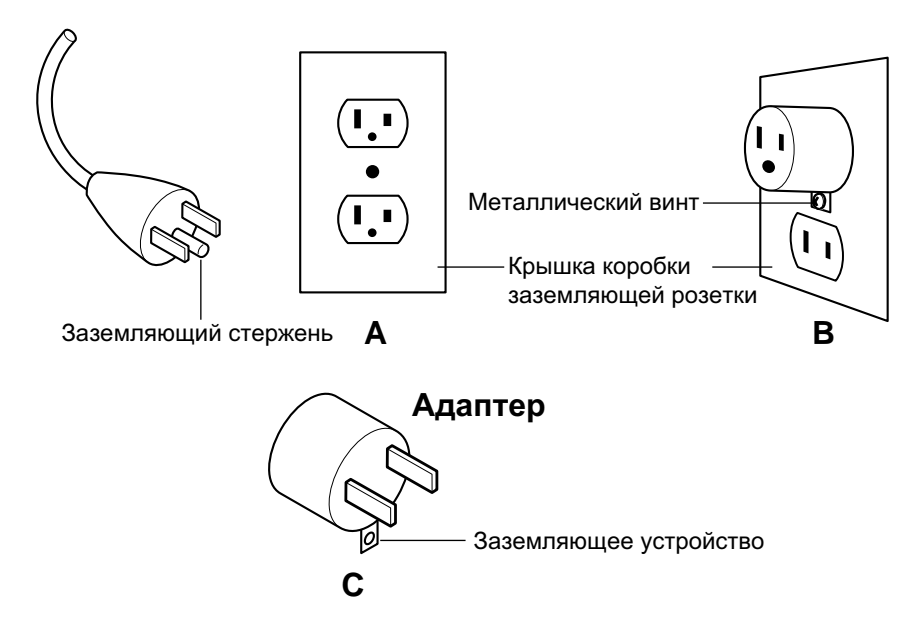

### Способы заземления

# ДИСКЕТЫ 3.5" (ДОПОЛНИТЕЛЬНО)

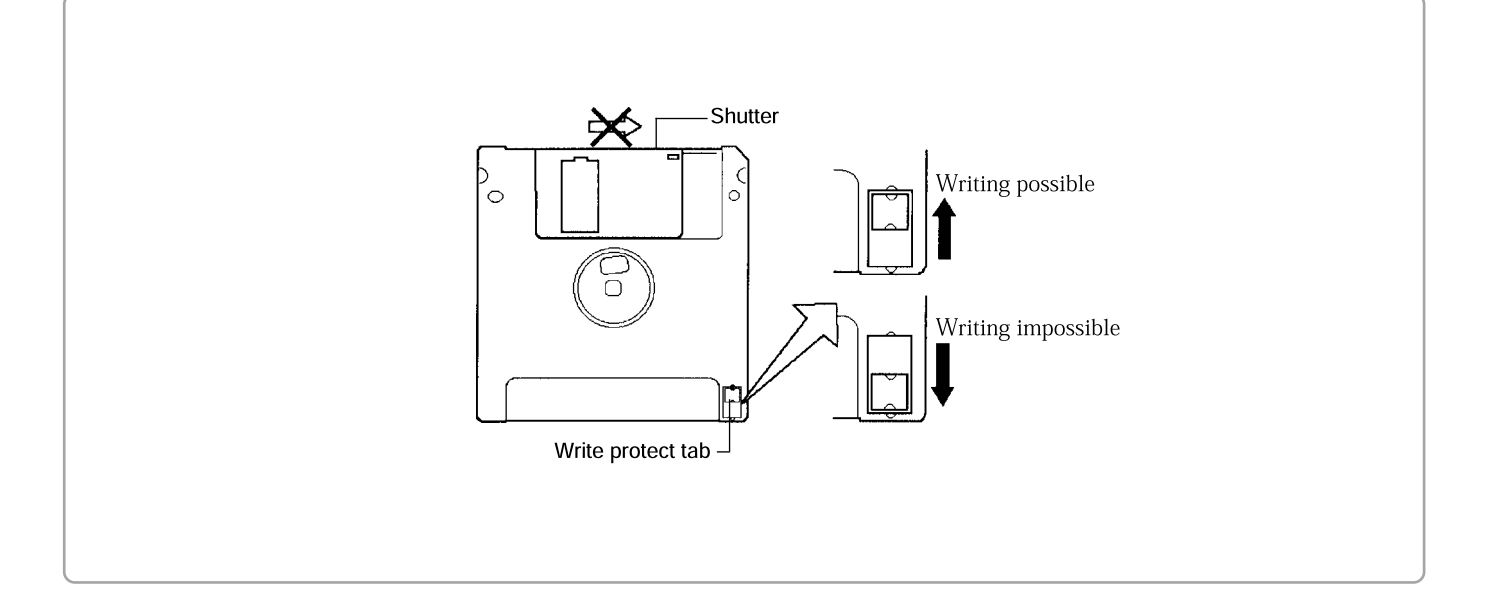

Дополнительный дисковод позволяет использовать новые или недавно отформатированные дискеты. Может использоваться любой из этих типов:

1. MF2DD (3.5")

2. MF2HD (3.5")

Та же дискета может быть неоднократно перезаписана. Однако необходимо отметить, что дискеты не идеальны для хранения в течении длительного промежутка времени. Во время хранения дискеты из-за неосторожного или грубого обращения данные могут быть потеряны. В отличии от перфоленты, данные, потерянные на дискете нельзя восстановить. Необходимо аккуратно обращаться с дискетами. Для наилучшего результата, примите следующие меры предосторожности при хранении дискет:

 $\blacktriangleright$ Храните дискеты подальше от магнитных материалов. Магнитные поля могут стереть часть или все данные с дискеты.

Храните диски подальше от мест высокой температуры и высокой влажности.

Не открывайте заслонку дискеты и не трогайте магнитный диск внутри. Соприкосновение с магнитным диском может стать причиной того, что диск перестанет читаться.

Используйте язычок защиты от записи на вашей дискете, чтобы предотвратить случайное стирание данных.

Не оставляйте дискету в дисководе на долгое время. Когда Вы ее не используете, выньте ее из дисковода.

# **ОСНОВНЫЕ ЧАСТИ**

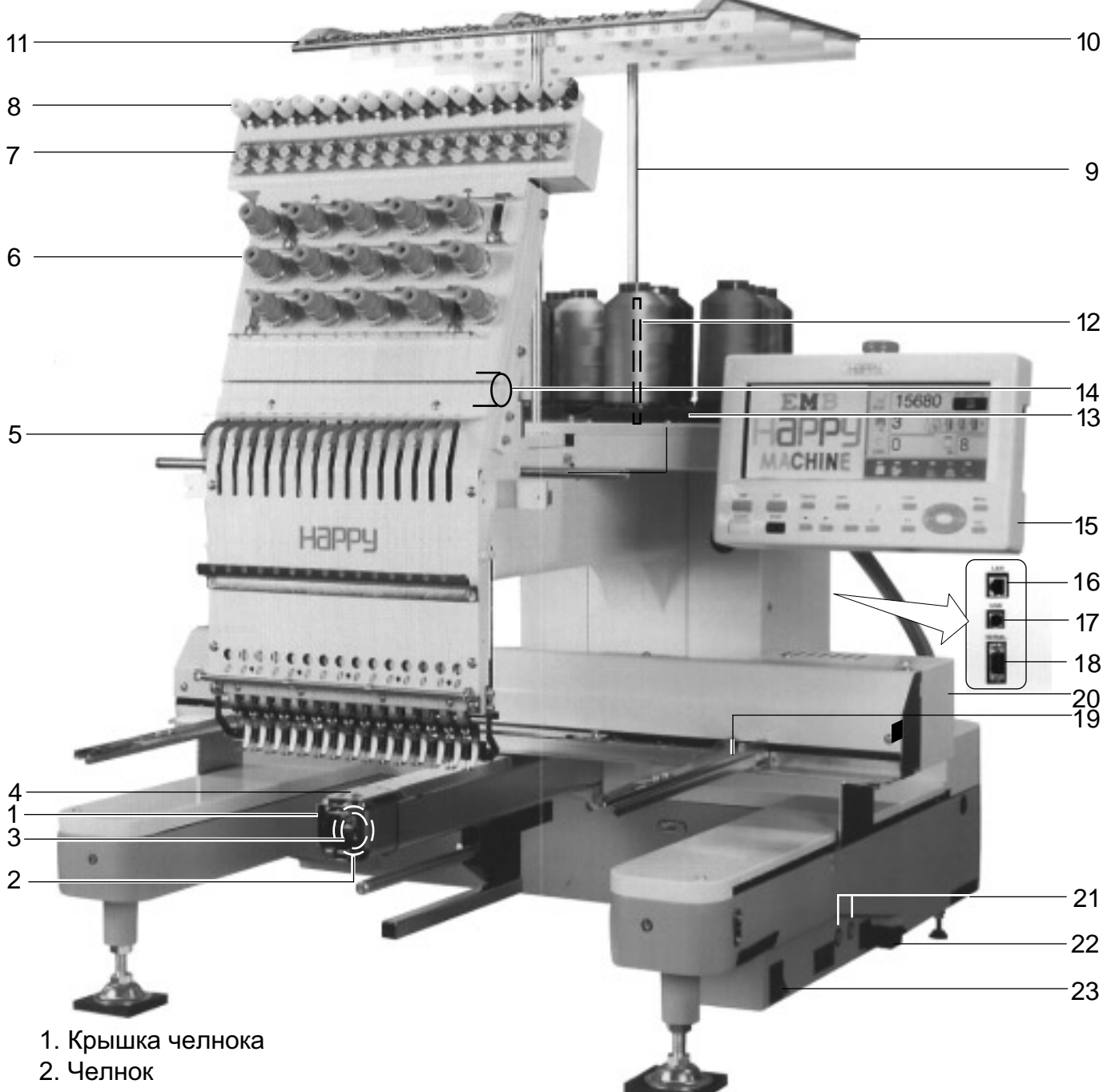

- 3. Шпульный колпачок
- 4. Игольная пластина
- 5. Нитепритягивающий рычаг
- 6. Натяжение нити
- 7. Роллер обнаружения
- 8. Второстепенное натяжение нити
- 9. Держатель нитенаправителей
- 10. Нитенаправитель
- 11. Верхний выпрямитель
- 12. Стержень подставки для ниток
- 13. Каркас подставки для ниток
- 14. Кнопка выбора игловодителя
- 15. Блок управления
- 16. Порт ЛВС
- 17. Порт USB (основан на USB)
- 18. Серийный порт
- 19. Основа пялец
- 20. Каретка
- 21. Плавкий предохранитель (6 A)
- 22. Распределительная коробка
- 23. Включатель/выключатель электропитания

 $3-1$ 

# ОСНОВНЫЕ ЧАСТИ

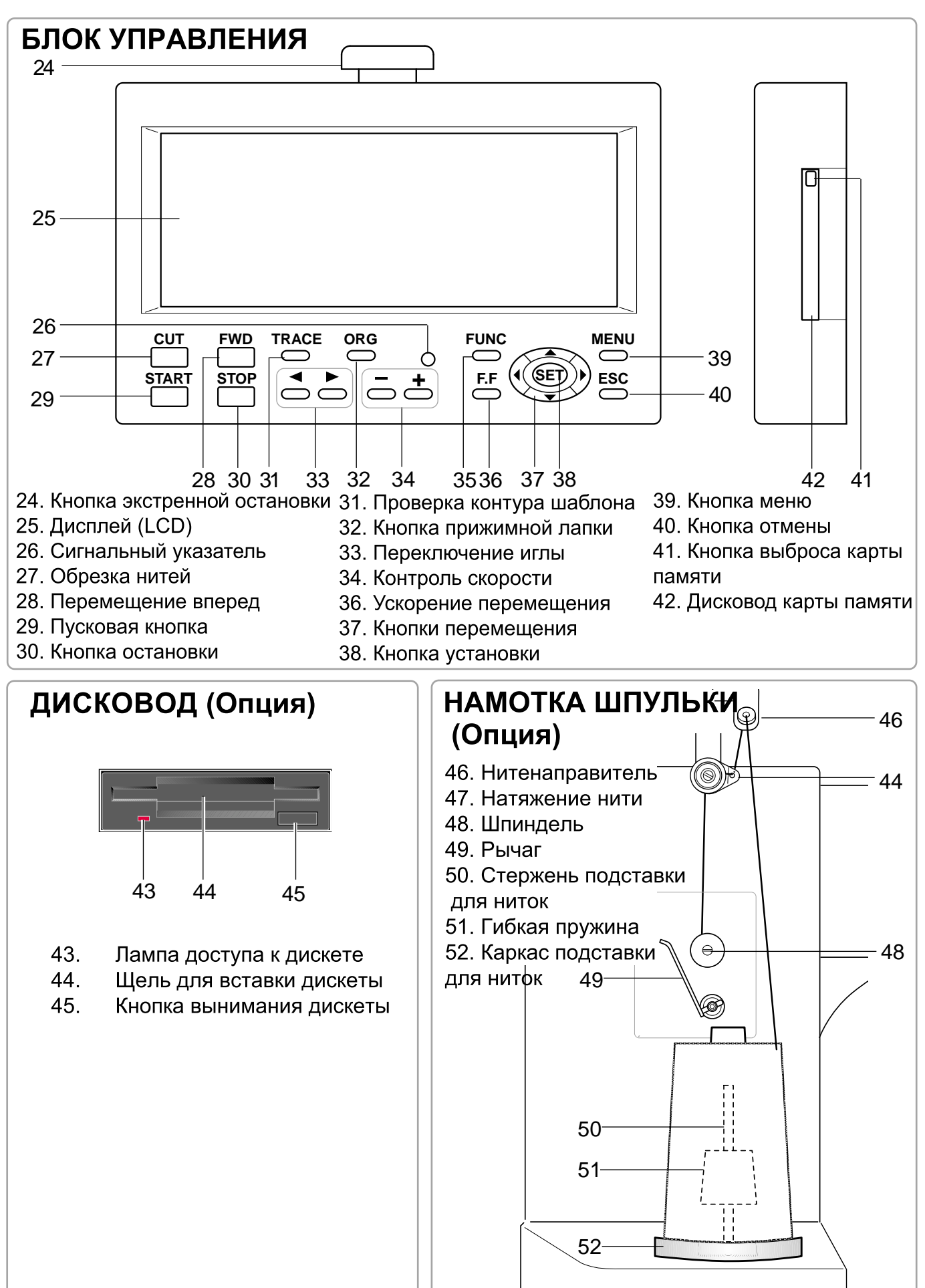

# КАК ЧИТАТЬ ЭТУ ИНСТРУКЦИЮ

Инструкция в этом руководстве сформирована следующим образом: Текст инструкции будет находиться на левой стороне страницы, а чертежи, изображающие необходимую последовательность действий, будут находиться справа. Дальние чертежи справа будут изображать дисплей после выполнения указанной последовательности действий.

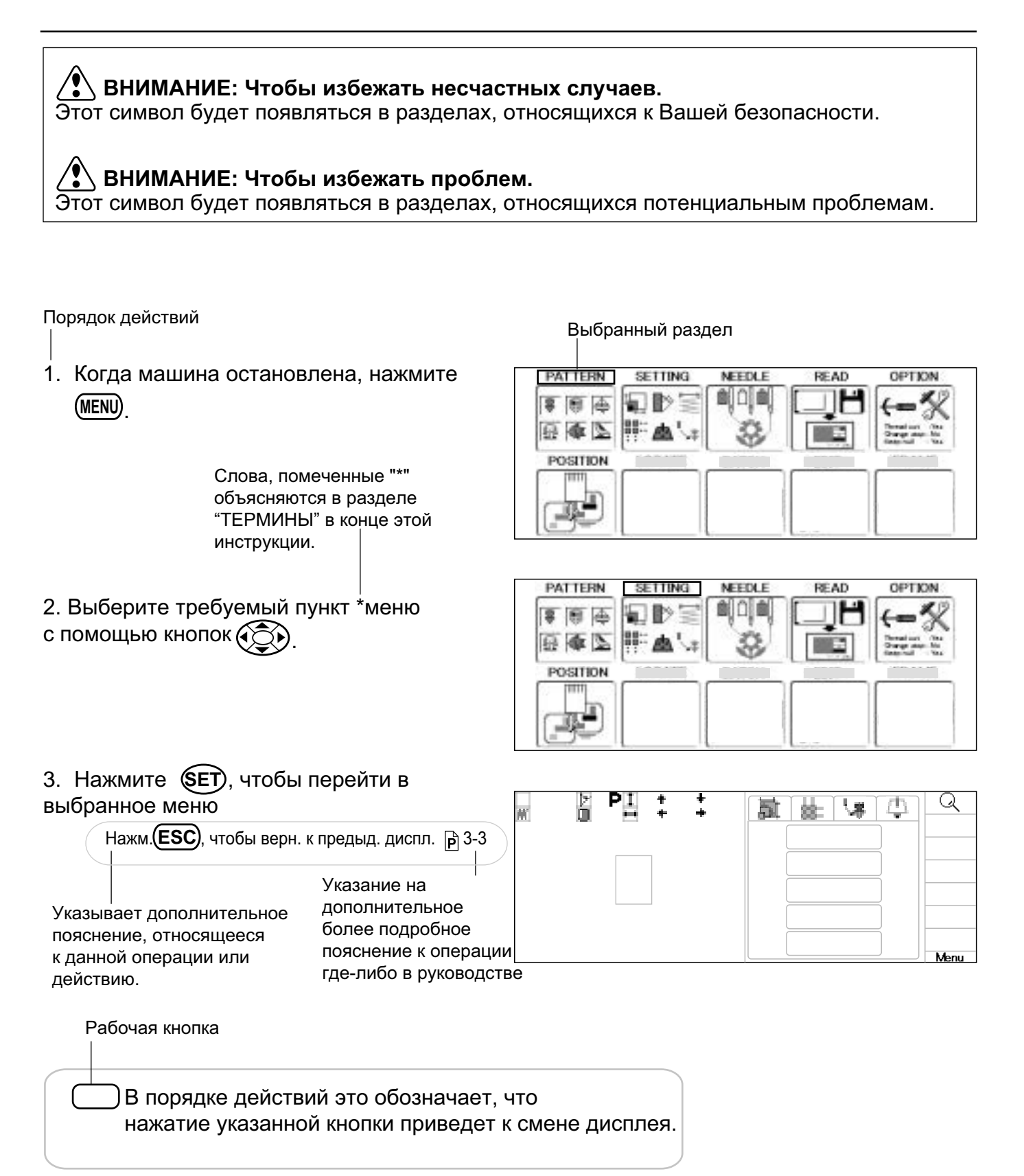

# СООБЩЕНИЯ

Ниже приведен список возможных сообщений, которые могут появляться во время работы машины, с краткими пояснениями и действиями, которые предлагается выполнить в результате.

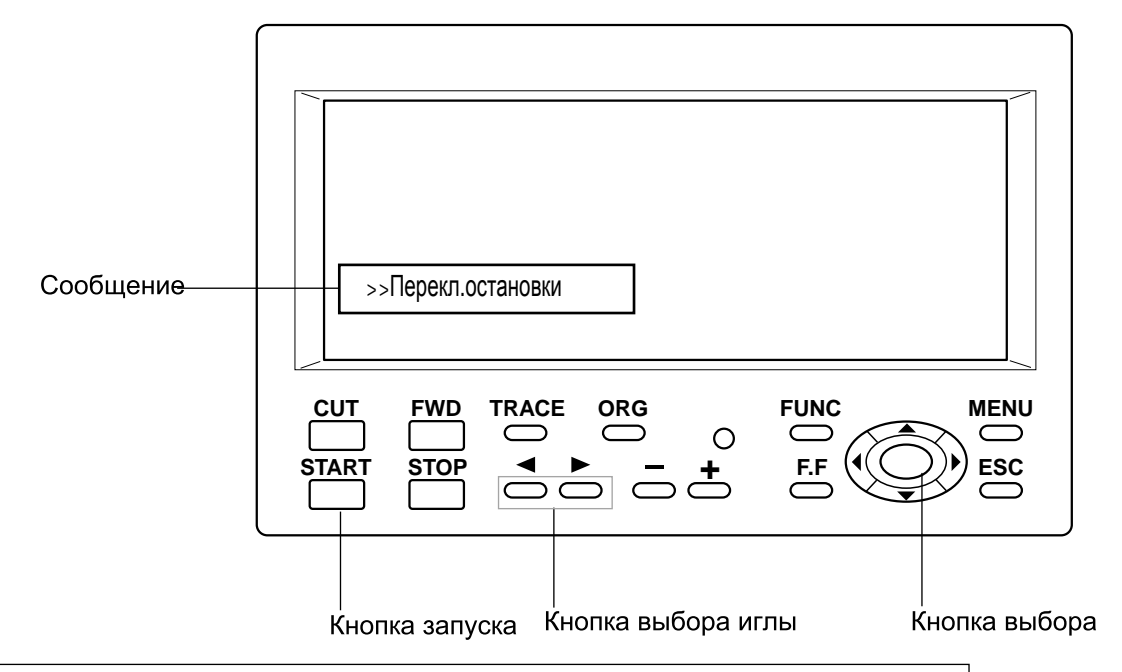

**BHИМАНИЕ: Чтобы избежать несчастных случаев.** 

Вышивальные пяльцы могут двигаться. Пожалуйста, держите руки подальше для Вашей безопасности.

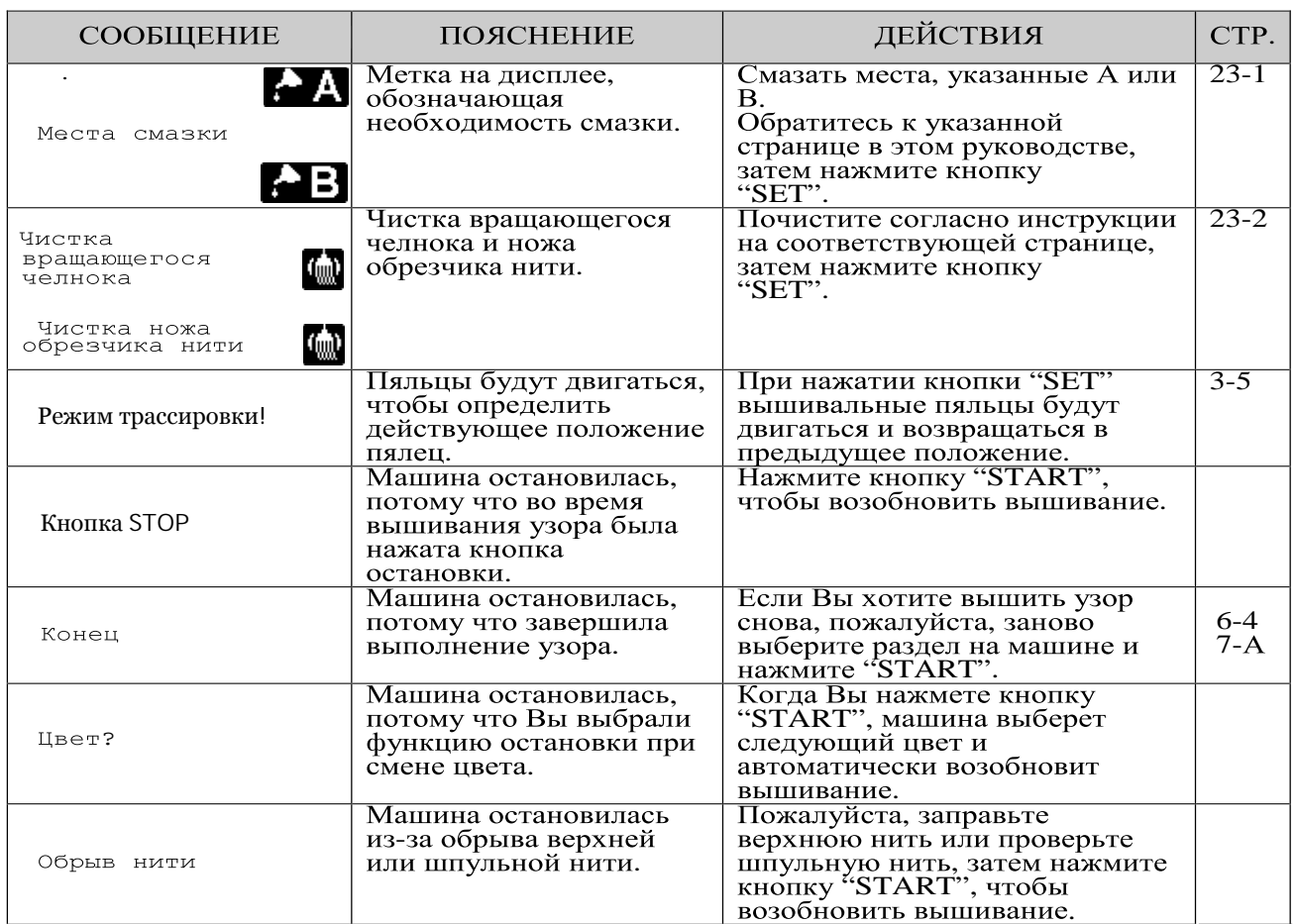

# ВКЛЮЧЕНИЕ МАШИНЫ

### ● Как включать машину

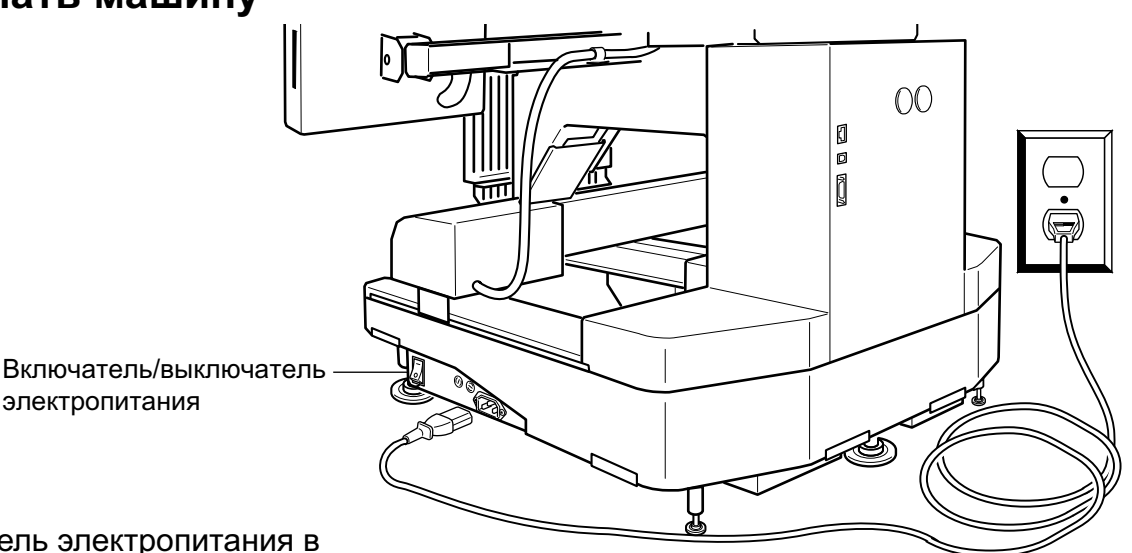

1. Вставьте кабель электропитания в разъем на правой стороне машины.

2. Вставьте штепсельную вилку в электрическую розетку.

3. Включите включатель/выключатель электропитания.

> Пожалуйста, проверьте, чтобы кнопка аварийной остановки была отпущена. Нажмите включатель/выключатель как следует, так, чтобы он остался в этом положении.

### **╱≹╲ВНИМАНИЕ: Чтобы избежать НЕСЧАСТНЫХ СЛУЧАЕВ.**

The Вышивальные пяльцы и каретка двигаться. Пожалуйста, держите руки подальше для Вашей безопасности.

### 4. Нажмите **SET**

После того, как каретка и пяльцы слегка подвигаются, вышивальные пяльцы вернутся в предыдущее положение автоматически.

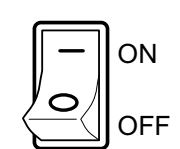

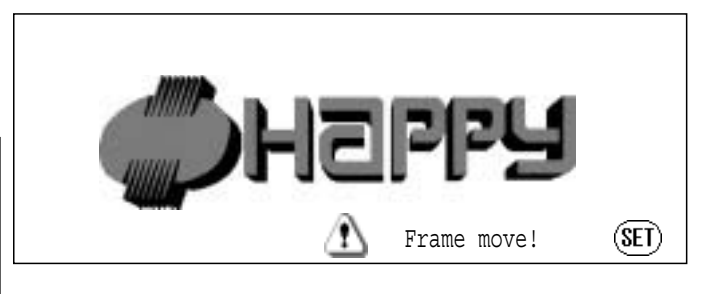

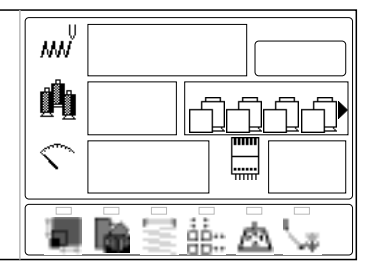

 $3 - 5$ 

Чтобы отключить электропитание, переключите выключатель в положение OFF, а затем выньте вилку из розетки.

### **╱父 ОПАСНО: Чтобы снизить риск электрошока.**

Никогда не оставляйте машину без присмотра, включенной в розетку.

Всегда вынимайте вилку из розетки сразу после использования и перед выполнением любого технического обслуживания.

# **, ВНИМАНИЕ: Чтобы снизить риск ожогов, возгораний, электрошока и повреждений.**<br>Не тяните провод при отключении электропитания. Чтобы отключить электропитание,

тяните вилку, а не провод.

# ВКЛЮЧЕНИЕ МАШИНЫ

### ●Контрастность изображения дисплея

Контрастность изображения дисплея можно настроить, выполнив следующую ниже последовательность действий.

1. Когда машина остановлена, нажмите <u>MENU</u>) и выберите " <u>Ко</u>нтрастность нажатием кнопок $\mathbb{Q}$ 

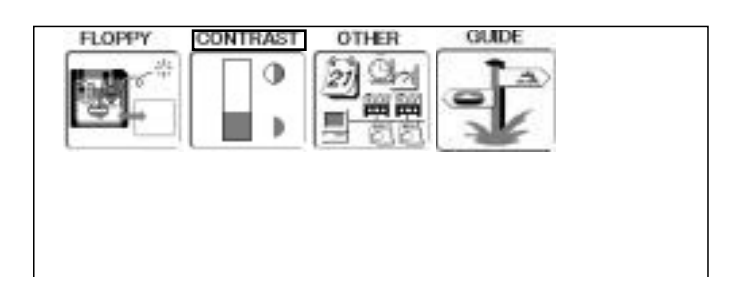

2. Нажмите кнопку **SET**)

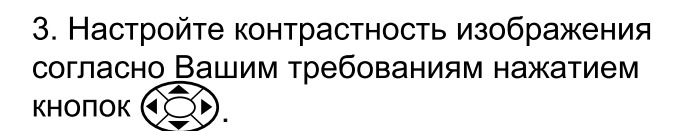

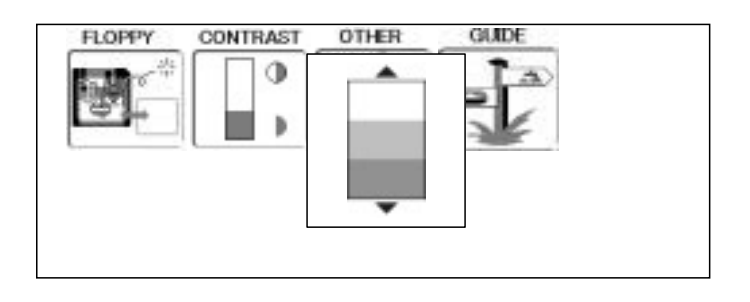

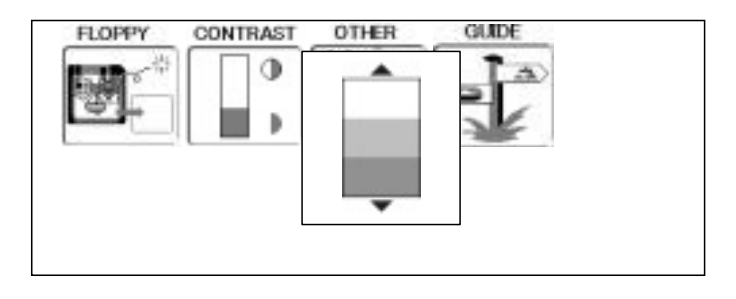

4. Нажмите кнопку **SET**<br>Установка завершена.

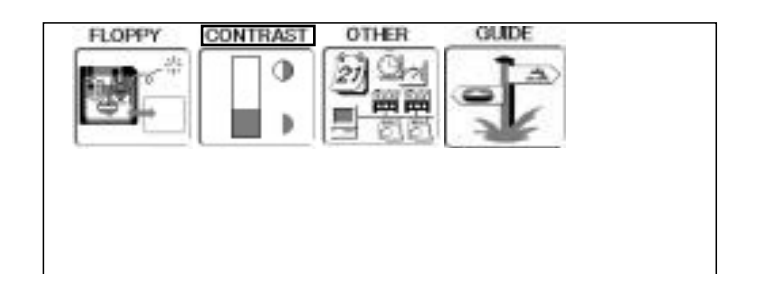

Если вы нажмете (ESC) вы вернетесь в рабочий режим

# ВКЛЮЧЕНИЕ МАШИНЫ

### **• Настройка календаря и часов**

Настройка календаря и часов позволяют машине сообщать о необходимости смазки и о других предусмотренных графиком случаях технического обслуживания.

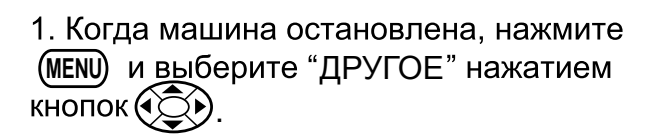

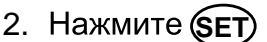

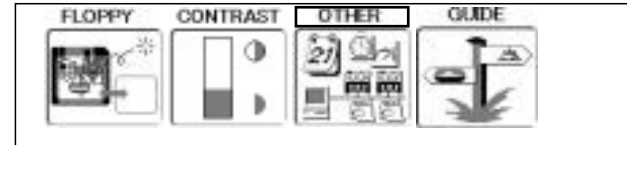

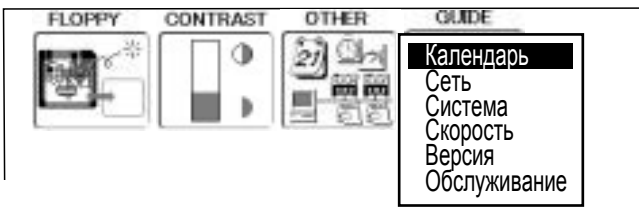

3. Выберите "Календарь" и нажмите (SET).

На экран выводятся текущий год, день месяца и время.

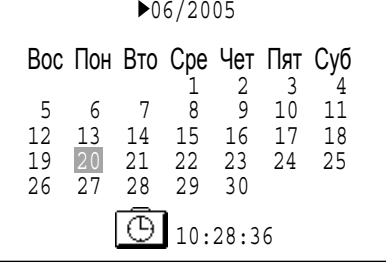

4. Выберите год, дату месяца и время нажатием вверх и вниз  $\mathbb{Q}$ .

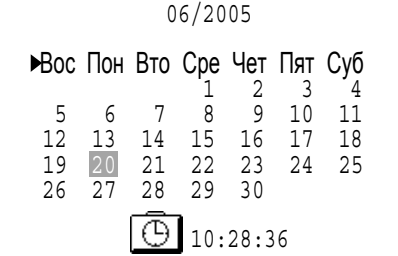

07/2005

Вос Пон Вто Сре Чет Пят Суб

 1 2 3 4 5 6 7 8 9 10 11 12 13 14 15 16 17 18 19 20 [21] 22 23 24 25

26 27 28 29 30

5. Нажмите кнопку **(SET**)<br>Нажмите вправо/влево (С∑),чтобы выбрать устанавливаемый пункт, и нажмите вверх и вниз **(OD**, чтобы выбрать номер года, месяца и время. Чтобы выбрать день, нажмите вверх и вниз и вправо/влево ( $\textcircled{2}$ )

**6. Нажмите (SET).** Дата установлена

> Нажмите (ESC) чтобы вернуться в основное меню. Нажмите (**ESC**) еще раз, чтобы вернуться в рабочий режим.

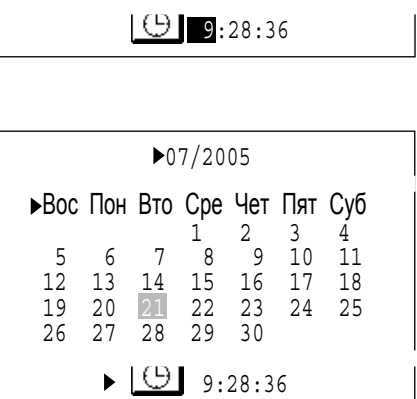

# **БЛОК УПРАВЛЕНИЯ**

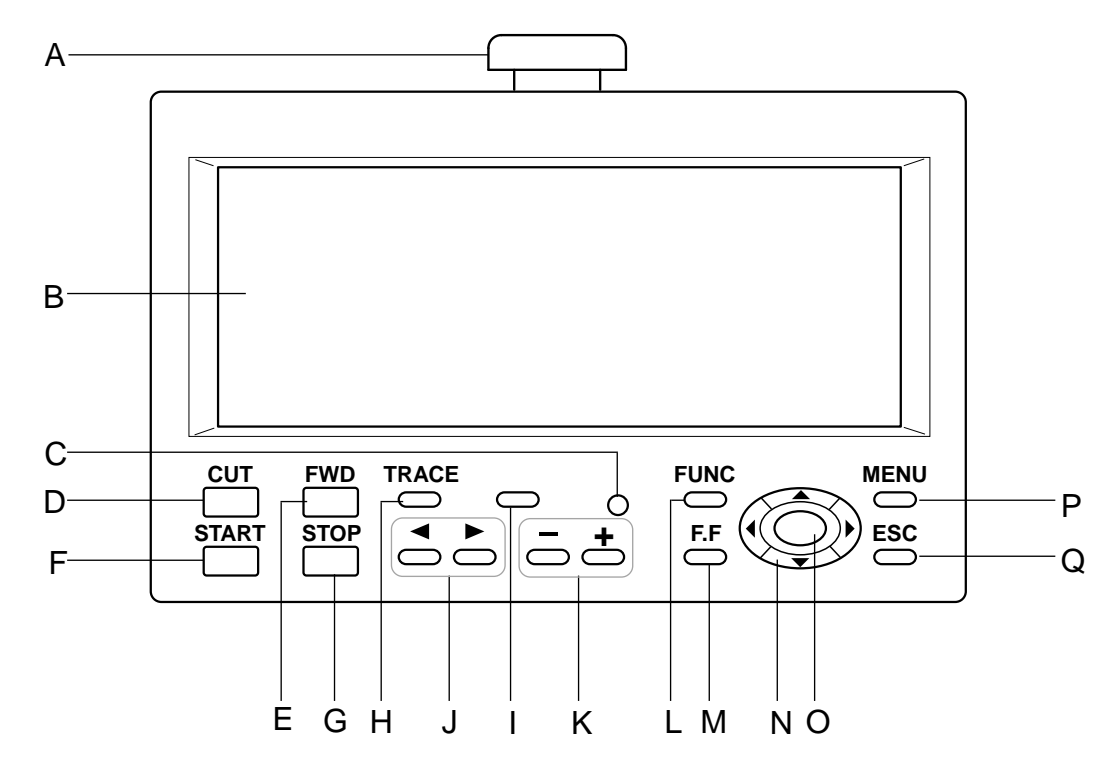

А. Кнопка аварийной остановки

Когда нажата, питание отключается и машина немедленно останавливается. Аварийная кнопка защелкивается при нажатии

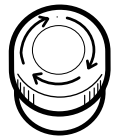

Чтобы разблокировать, поверните кнопку направо (по направлению стрелочек) и высвободите ее. Кнопка разомкнется Используйте кнопку только в крайних случаях

### **В.** Дисплей

Показывает название дизайна, номер текущей иглы, и другие сообщения генерируемые машиной

### $C.$  Светодиод

Зеленый...... Машина готова к вышивке. И доступно главное меню при нажатии MENU

Красный...... Машина обнаружила ошибку ɇɨɦɟɪɨɲɢɛɤɢɨɬɨɛɪɚɡɢɬɫɹɧɚ дисплее. Мигает красным. Показывает обрыв верхней нити или окончание нижней нити

### **D. Кнопка обрезки нити**

Машина обрежет верхнюю и нижнюю нить, когда кнопка нажата

**│ ВНИМАНИЕ: избежать несчастного случая.** 

Если вы нажимете кнопку обрезки, игла проникает игла проникает в материал. Пожалуйста держите руки в стороне для безопасности

**Е.** Кнопка передвижения вперед

Нажата один раз..... Рама движется вперед на один стежок. Длительное нажатие... Рама движется вперед длительно. Продолжаете нажимать.. Функция залипает (блокируется) рама будет двигаться вперед по стежку пока не нажмете на "STOP"

Нажимете еще дольше.. Функция все еще заблокирована. Рама двигается быстрее по 10 стежков вперед Чтобы остановить раму нажмите на "STOP"

### **F.** Кнопка старта

Эта кнопка стартует машину. Когда нажата в момент работы машины. машина переключится на супер медленный режим.

Машина вернется к прежней скорости, когда кнопка отпущена

Если вы используете медленную функцию продолжительное время, то это может повлиять на качество стежков

# БЛОК УПРАВЛЕНИЯ

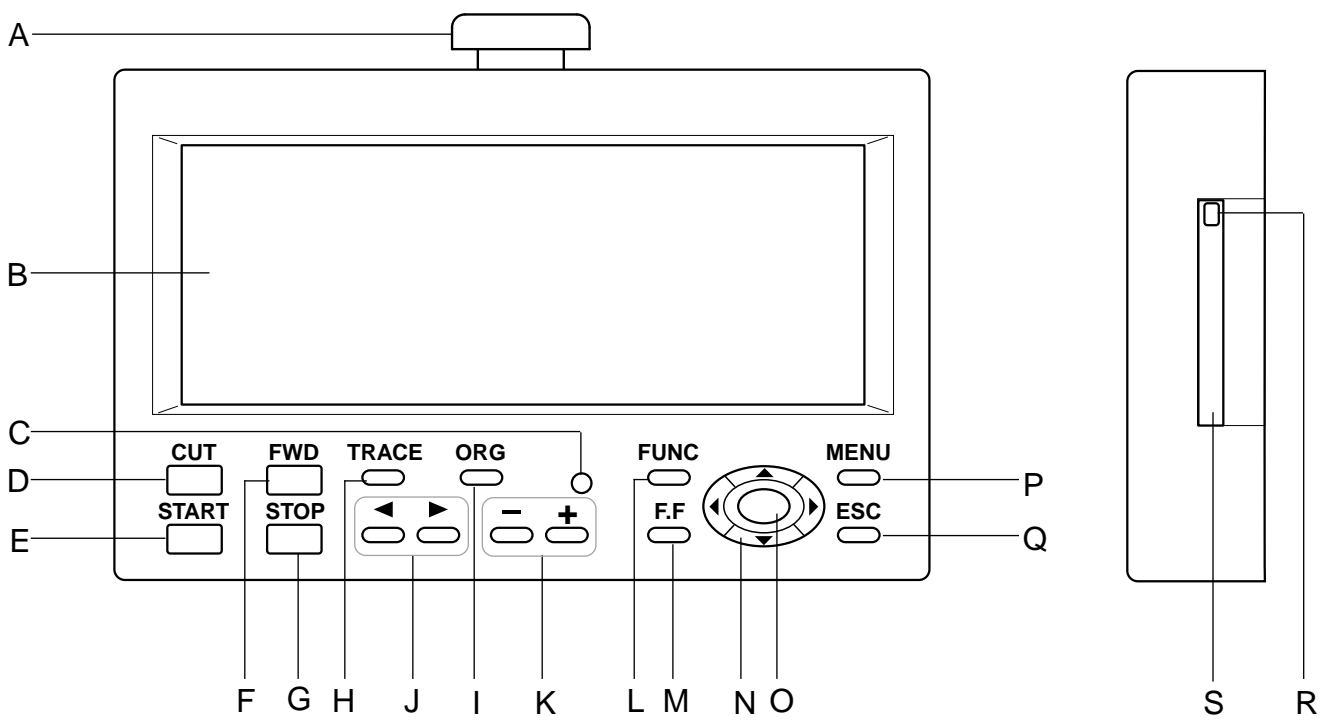

#### **G.**

При нажатии кнопки машина останавливается. Когда нажимается чнопка STOP при мигающей лампочке DRIVE (зеленым светом), машина выполнит следующие операции:

Нажатии один раз.... Рама движется назад на один стежок.

Удерживать... Рама движется назад по стежкам непрерывно

Продолжать удерживать. .... Функция блокируется (кнопка залипает) движение назад по стежкам выполняется без нажатия на кнопку. Чтобы остановить движение рамы.

необходимо нажать кнопку еще раз.

необходимо нажать мтолу эдет.<br>Продолжать удерживать еще дольше... Функция блокируется **О. Кнопка установки.** Чтобы остановить режим, необходимо нажать на кнопку еще раз

#### **H.**

При нажатии пяльцы перемещаются к внешнему краю шаблона. Это позволяет сравнить размер шаблона, и его положение относительно пялец до начала вышивки.

#### **I.** Кнопка прижимной лапки.

Позволяет поднять и опустить прижимную лапку.

#### Ј. Кнопка изменения иглы.

Передвигает швейную головку в указанном стрелками направлении.

#### **K.** Нажать кнопку "+" для увеличения скорости машины или кнопку "-" для уменьшения скорости машины.

#### **L.**

При её нажатии происходит установка операций вышивания.

#### М. Кнопка ускорения.

При нажатии увеличивается скорость движения пяльцев<br>так же возможно увеличение скорости (см. стр. 5-2)

#### **N.**

( стрелками влево, вправо, вверх, вниз) Происходит перемещение в направлении, указанном на стрелке.

Вы можете изменить направление на противоположное в в меню "Настройки машины".

При помощи этой кнопки происходит установка любой функции меню либо любой другой установки. При нажатии и удержании воспроизводит выбранный вами шаблон.

#### **P.**

Отображает функции, предлагаемые для наладки машины и настройки рисунка.

#### **Q.**

При нажатии происходит сброс или прирывание ранее выбранных установок (настроек)

#### **R.** При нажатии позволяет извлечь карту памяти.

Не вынимать карту памяти, если на экране появляется пиктограмма (изобр.) **[**11]

#### S. Гнездо для установки карты памяти. Гнездо РСМСІА для установки карты памяти.

# РАБОЧИЙ РЕЖИМ

#### Образец дисплея Номер дизайна Номер текущей Стежков Когда начинаете Название выбранного дизайна в памяти \*Смены цвета в дизайне вышивку Bepx  $\mathop{\mathsf{uw}}\limits_{1^\circ}^\mathbb{U}$ Номер иглы и цвет  $\bigcap$ 警 ē. : Стоп смены цвета ŧ, 5 51 n.<br>Dol 뉩 **+** •: Выдвижение рамы ぐ  $\Omega$ 3 MACHINE  $601$ iii.  $\mathbf{U}% =\mathbf{U}^{\top}\mathbf{U}^{T}\mathbf{U}^{T}\mathbf{$ Текущая выбранная игла 欧 Лампочка над функцией загорается, когда она активна Максимальное число повторений (Шкала, Угол/Изменение, Повтор, Возврат в начало и Офсет). Текущая смена цвета Во время вышивки Указатель Вышитая часть Текущее количество цветов + курсор показывает заполняется цветом положение текущей Смещается влево при 9: HAPPYE  $\tilde{W}_0$ 653 смене цвета. **ТОЧКИ ВЫШИВКИ** ▌▎▌▀▚▛▚▛▜ fl. │Если цвет для смены<br>⊣не назначен заранее 3 씐씝 1 Показывает он будет назначен 7 520  $\mathcal{R}$ следующие автоматически 100 стежков | Вышивка начинается<br>когда весь дизайн r L. ġġ… 欧 отобразится на дисплее. Вышивка начинается с Часть еще не вышивтая Скорость стежков точки начала вышивки будет показана пунктиром <sup>и</sup>+" курсор обозначает Машина остановлена точку текущей во время вышивки **ВЫШИВКИ** На дисплее, дизайн  $9:$ HAPPYE  $\frac{MN}{1234}$ 2653 заполняется I & соответствующими цветами f. 3 по мере прогресса вышивки 뒧 Состояние 0 3 Обыч. кеп. пяльцы بببا **MAGHINTE** Эта иконка сообщает. что рама установлена 囍: 酉 для кепочных пяльцев

#### Дисплей машины, когда в памяти нет дизайнов

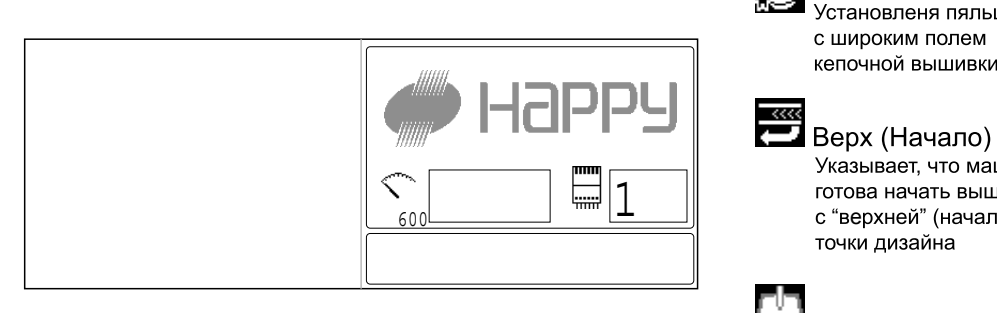

### Состояние дисплея при ручном управлении рамой

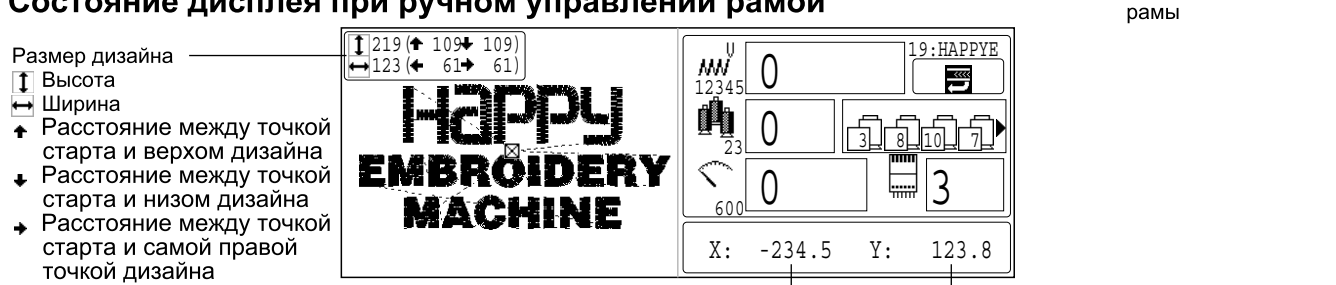

Расстояние между точкой старта и самой левой точной дизайна

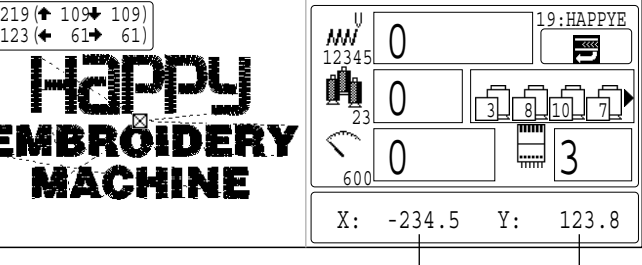

Х-передвижение Ү-передвижение (Показывает Х и Ү расстояние от начальной точки)

низкого профиля

с широким полем кепочной вышивки

точки дизайна

Установленя пяльцы

Указывает, что машина готова начать вышивку с "верхней" (начальной)

Выдвижение рамы Указывает на выдвижение

Широкие кеп. пяльцы

3 - A

# МЕНЮ ЗАПУСКА

В меню запуска выполняются следующие функции.

# **Верхнее положение (ТОП)**  $\beta$   $_{9-4}$

Это функция возвращает пяльцы вверх узора.

Значок 3 загорается, если Вы выбираете эту функцию в середине выполнения узора. Если эта функция выбрана снова, действие прекратится.

Значок <sup>1888</sup> погаснет. Тогда пяльцы вернутся в предыдущее положение, где они были предварительно остановлены.

### Центральное положение.  $\rho_{9-4}$

Автоматически передвигает вышивальные пяльцы в центр.

**Позиция** .<u>Р</u> <sub>9-3</sub><br>Когда шитье прерывается в середине узора, эта функция возвращает пяльцы в текущее положение вышивки, не зависимо от того, куда могли быть передвинуты пяльцы кнопками с изображением стрелок после прерывания.

**Установить на 0** Обычно точка начала регистрируется автоматически на первом стежке узора.

### **Режим кепок.Режим пяльцев.**

Выполните требуемый режим с пяльцами или с кепочным устройством.

Если выбраны кепочные пяльцы, будет указано состояние <a> (стандартные) и  $\mathbb{S}$  (широкие). **P**  $7-2$ 

# **Режим прыжка иглы.Режим движения иглы.**

### Вход, Выход

Вход используется для объединения в сеть машины и ПК. Выход используется для отсоединения машины из сети с ПК. Обратитесь к инструкции по поддержке сети, которая предоставляется с этой машиной.

### Выключение

Эта функция используется для выключения машины, когда машина объединена в сеть. Обратитесь к инструкции по поддержке сети, которая предоставляется с этой машиной.

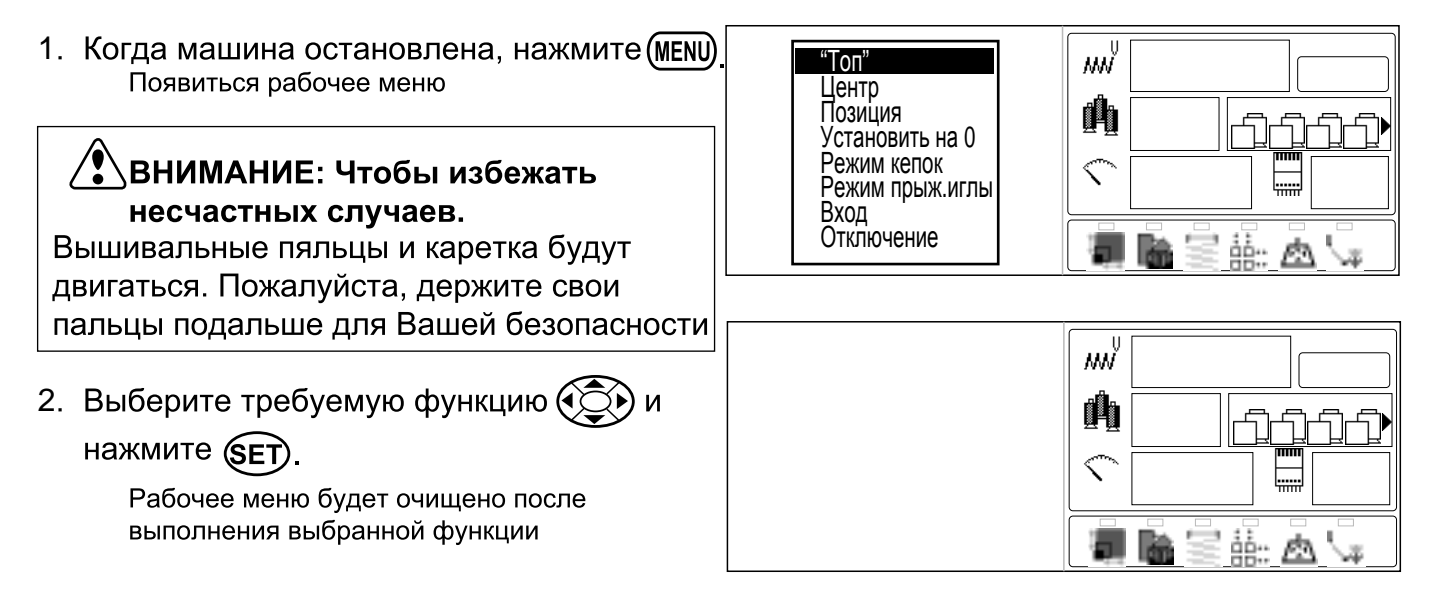

# Меню.

Диаграмма описывает функции, доступные в главное меню. Попасть в главное меню возможно нажатием кнопки (MENU)

Отсюда далее любая функция может быть выбрана стрелками курсора

Свой выбор вы можите подтвердить нажатием кнопки (SET)

Если вы нажмете кнопку (ESC) вы переходите в Управляющее меню.

**CUT** 

**START** 

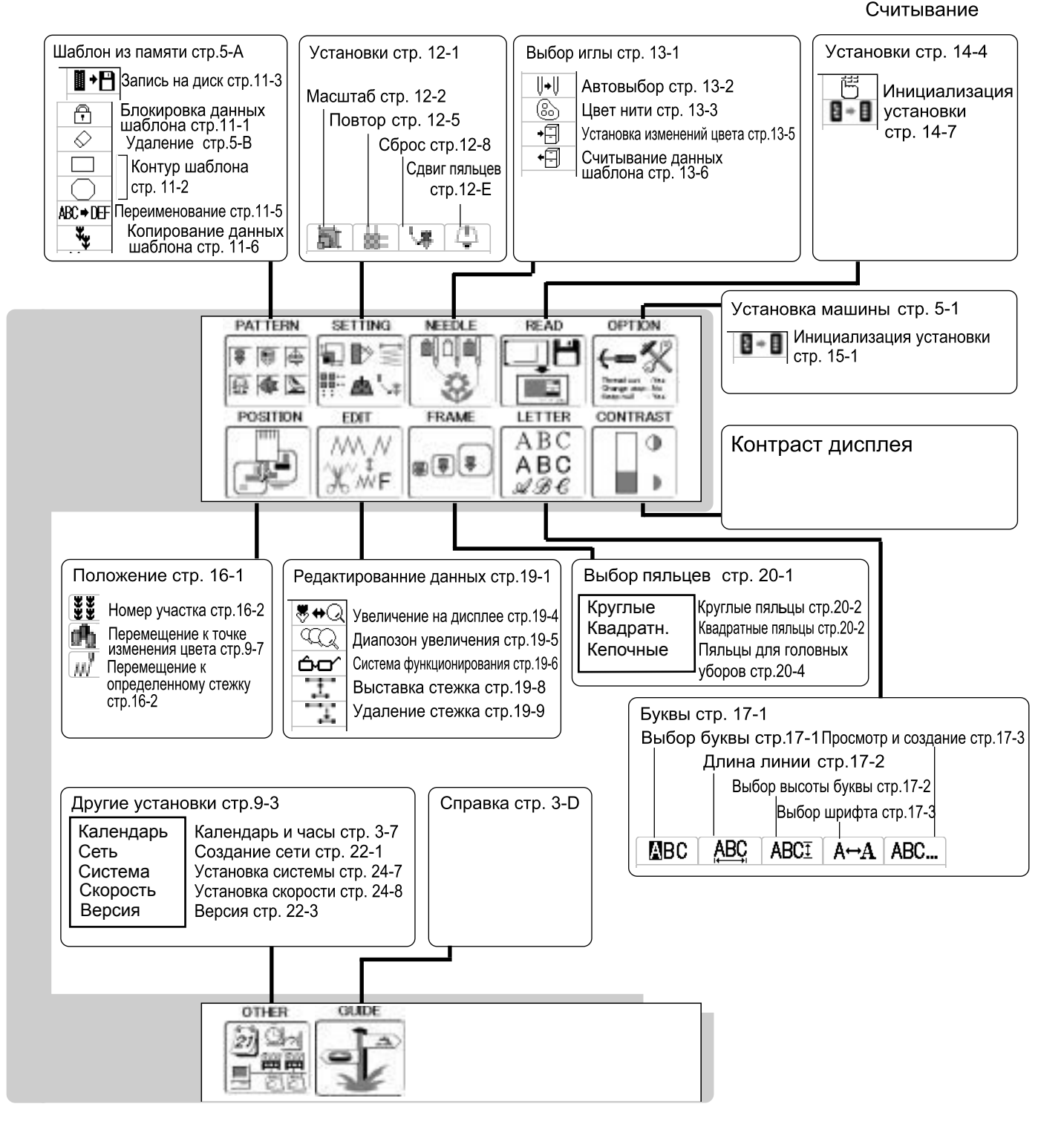

**FUNC FWD** TRACE P.FOOT **MENU**  $\bigcirc$ (SET **ESC STOP** F.F Кнопка отмены Стрелочки Кнопка "Set" Кнопка Меню

(Установка)

# **ПРОВОДНИК**

Проводник предлагает советы и пошаговую помощь при вышивании на машине. На каждом этапе выполнения вышивки легко следовать доступному проводнику.

1. Когда машина остановлена, нажм. (MENU) и выберите "ПОМОЩЬ" используя $\widehat{\mathbb{C}\mathbb{C}}$ 

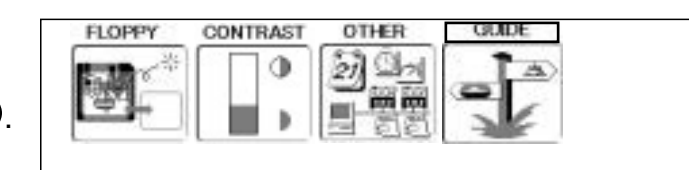

2. Нажмите **SET**)

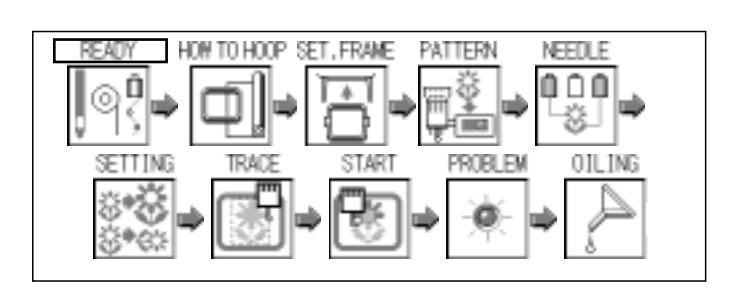

3. Выберите требуемый раздел нажатием кнопок  $\widehat{\left(\bigodot\right)}$ и нажмите  $\widehat{\textsf{SET}}$ ).

4. Когда в правой нижней части дисплея показаны < или ▶, вы можете перейти на следующую страницу нажатием (Э

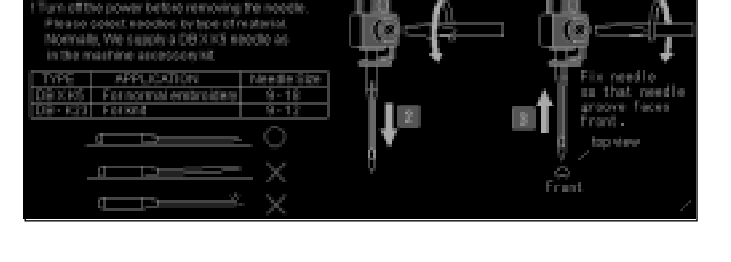

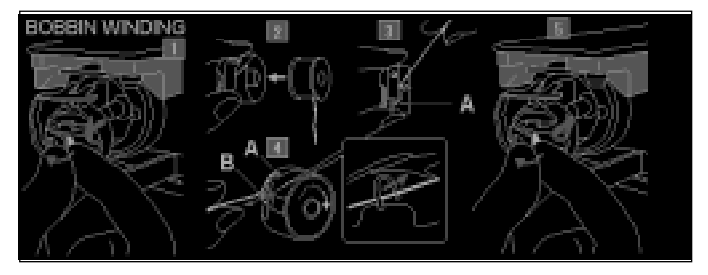

5. Нажмите (ESC). Вы вернетесь в меню проводника

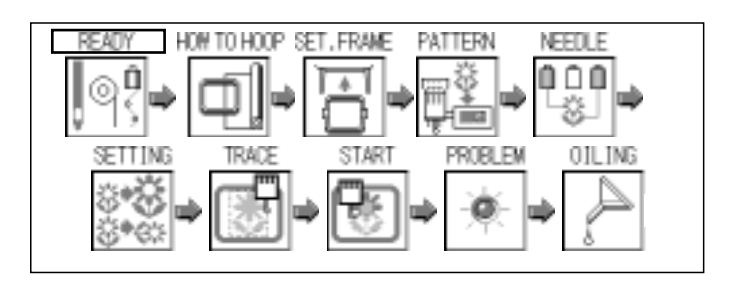

Нажмите (ESC) чтобы вернуться в режим меню. Нажмите (ESC) еще раз, чтобы вернуться в рабочий режим

# УСТАНОВКА ИГЛЫ

Выберите иглу правильного вида. См. следующий раздел «Выбор нитей».

Выключите электропитание перед тем, как вынуть иглу.

- $1<sub>1</sub>$ Слегка ослабьте винт зажима иглы с помощью отвертки.
- $2.$ Выньте иглу.

 $3<sub>l</sub>$ Вставьте новую иглу в зажим, прижав ее вверх до упора, удерживая ее так, чтобы сторона иглы с желобком была повернута вперед.

 $4.$ Затяните винт зажима иглы с помощью отвертки.

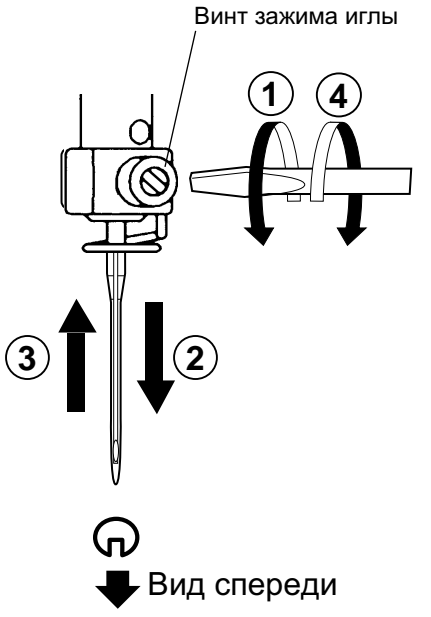

А. Не используйте тупые или погнутые иглы. Положите иглу на плоскую поверхность и проверьте ее прямоту.

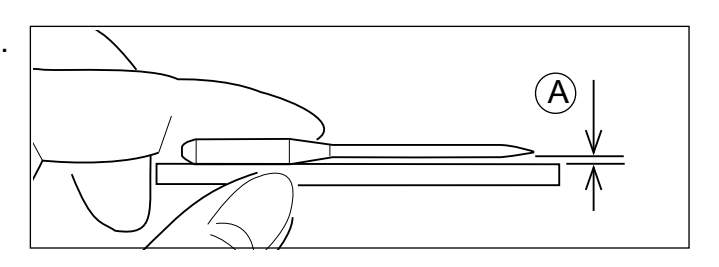

# ВЫБОР ИГЛ И НИТЕЙ

### **Об иглах**

Пожалуйста, выбирайте иглы в соответствии с типом материала. Обычно, мы предоставляем иглу DB × K5 в комплекте принадлежностей.

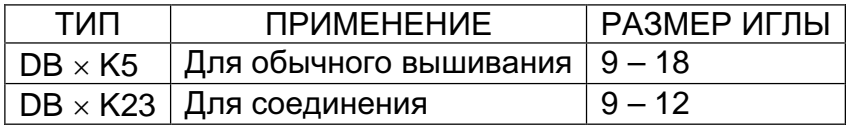

### Соответствие иглы и верхней нити

Пожалуйста, выбирайте тип иглы и верхнюю нить согласно следующей таблице.

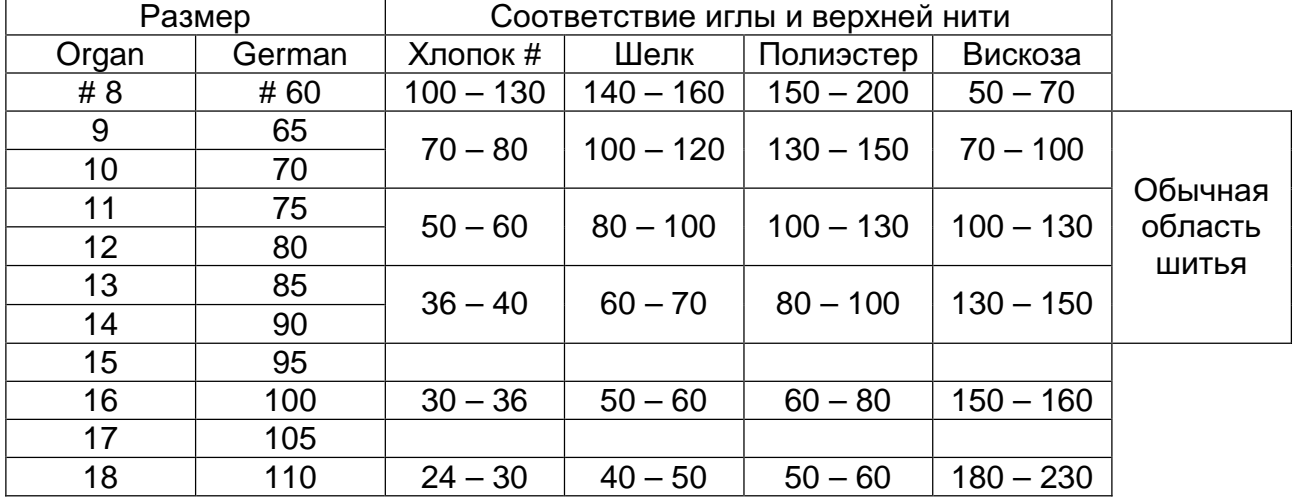

► Обычное использование иглы и верхней нити.

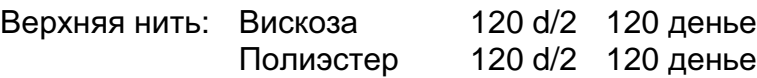

Игла: #11 (DB  $\times$  K5)

- ► Если соотношение размера иглы и типа нити неправильное, это может привести к следующим проблемам.
	- Обрыв нити
	- Пропущенные стежки (Верхняя нить не захватывает шпульную нить)
	- Другим проблемам по качеству шитья

# ПОДКЛАДНОЙ МАТЕРИАЛ

### Дублирование

Обычно, подкладка используется для запяливания материала для вышивки Подкладной материал особенно требуется использовать для трикотажных материалов.

Подкладка для вышивки позволит раме двигать материал более аккуратно, создавая более красивую вышивку.

### **Выбор типа подкладного матераила**

Выберите толщину и число кусков по типу материала и условиям вышивания. Обычно, Вы должны принимать во внимание следующее:

- Качество вышивальных стежков.
- Стягивание или сжатие материала, вызываемое шитьем, и т.п.
- Плотность материала.

■В случае, когда Вы шьете тесьму или кожу, подкладка может не понадобиться.

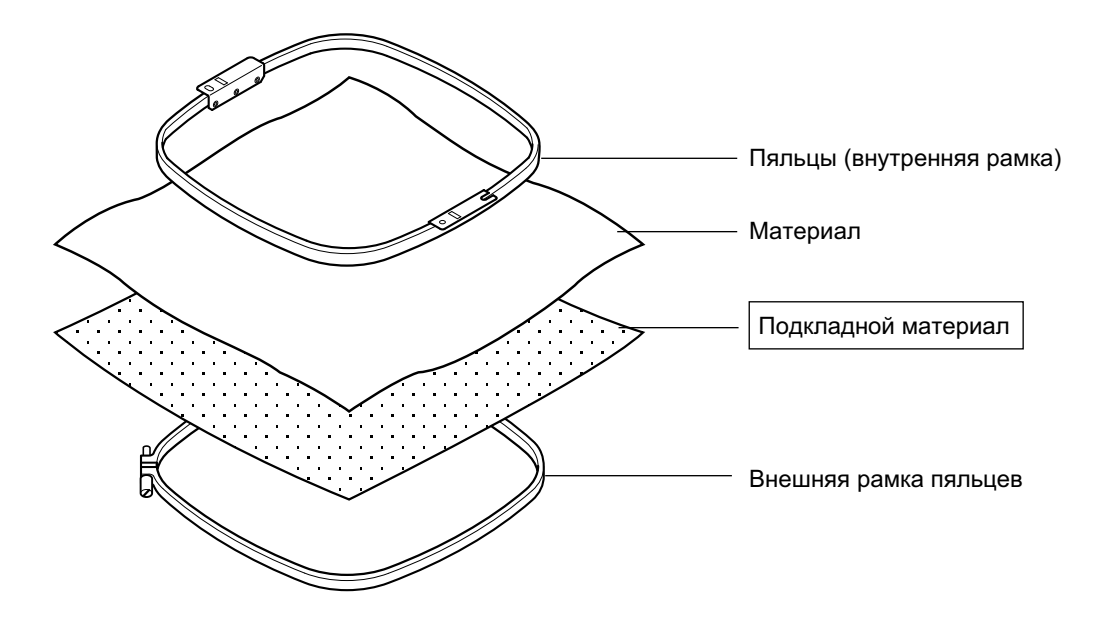

### Пример использования подкладного материала

# НАМОТКА ШПУЛЬКИ

### **●Намотка шпульки (Опция)**

Заправка нити шпульки показана ниже:

1. Нитенаправитель.

2. Натяжение нити – Убедитесь, что перед тем, как пройти между дисками, нить была пропущена через маленькое отверстие.

3. Шпулька (Наденьте шпульку на шпиндель мотальщика)

4. Нажмите ограничительный рычаг, как показано стрелкой, чтобы начать намотку. Рычаг автоматически остановит мотальшика после того, как намотка будет завершена.

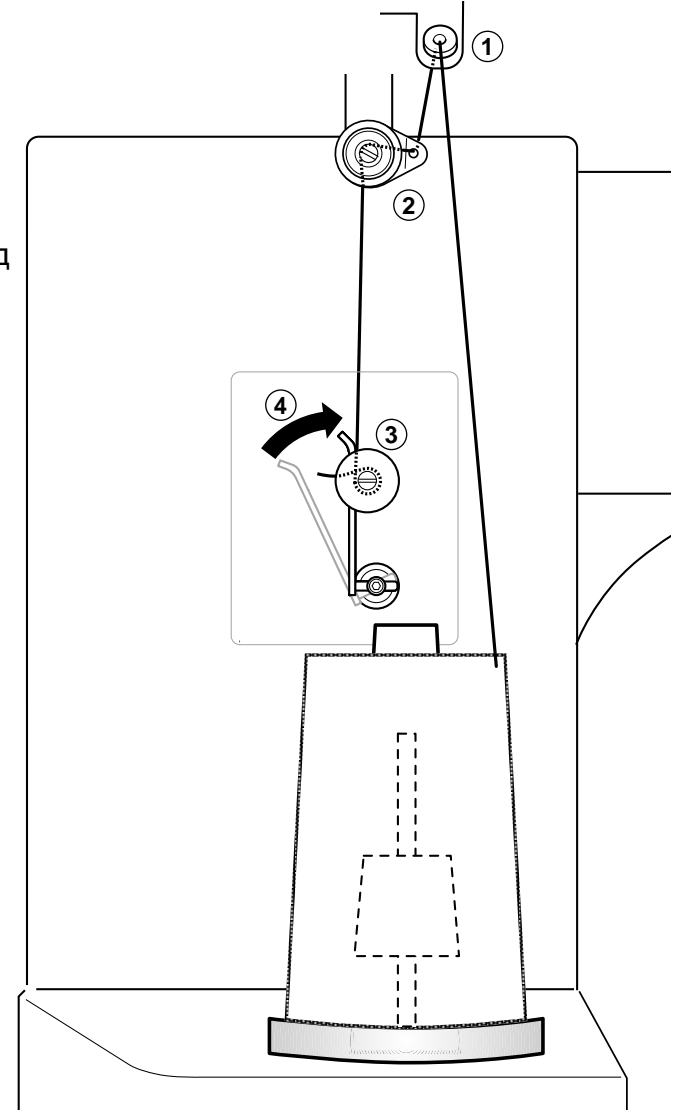

### **Натяжение**

При регулировке натяжения мотальщика шпульки:

Проверьте, чтобы нить наматывалась на шпульку равномерно, как показано.

Убедитесь, что шпулька наматывается надлежащим образом.

Сохраняйте постоянное натяжение во время намотки.

Усильте натяжение нити, если нить наматывается слишком слабо.

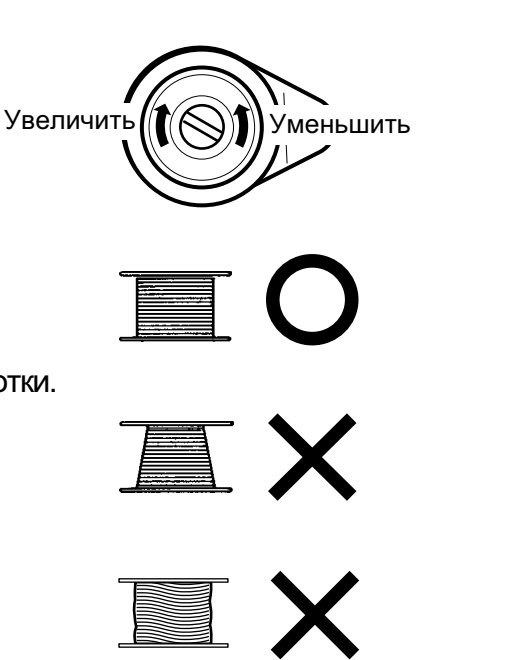

# НАМОТКА ШПУЛЬКИ

### **ВНИМАНИЕ**

Опасайтесь кончика челнока когда меняете шпульку

### **• Вынимание шпульки**

1. Откройте крышку челнока (А) вперед.

2. Захватите защелку шпульного колпачка (B) и вытяните шпульный колпачок из челнока, следя за тем, чтобы не повредить держатель нити.

### **●Установка шпульки**

1. Держите шпульный колпачок в левой руке. Держите шпульку в правой руке, так чтобы нить сверху проходила справа налево. 2. Вставьте шпульку в колпачок и

протяните нить в щель колпачка. 3. Протяните нить под натяжной

пружиной (А) и пропустите через колечко (В). Шпулька должна поворачиваться по часовой стрелке, если потянуть за нить.

### **● Регулировка натяжения** ШПУЛЬНОЙ НИТИ

1. Держите шпульную нить и дернете вверх приблизительно на дюйм. Нить должна быть вытянута дальше приблиз. на такое же расстояние

2. Винт на пружине натяжения для регулировки натяжения. Эта регулировка очень тонкая. Пожалуйста, поворачивайте винт только слегка. Только на 1/8 оборота максимум.

### ● Как вставить шпуль. колпачок

1. После того, как вы вставили шпульку в колпачок, откройте защелку (A), захватывая е пальцами, как показано на рисунке. Насадите шпульный колпачок со шпулькой на штифт корпуса челнока и аккуратно надавите. Отпустите защелку. Нажмите на шпульный колпачок, чтобы убедиться, что он «сел» до конца.

2. Закройте крышку

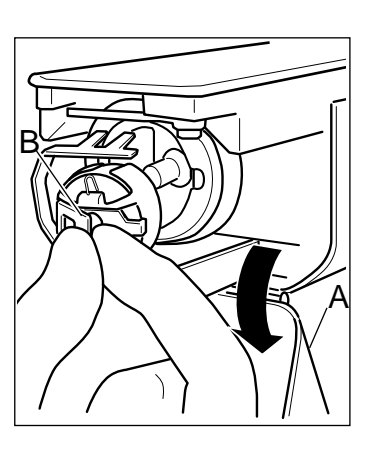

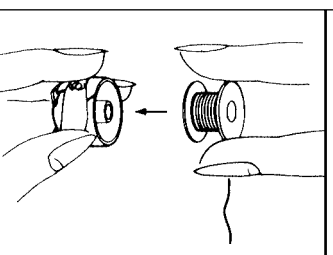

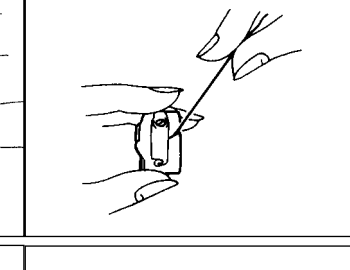

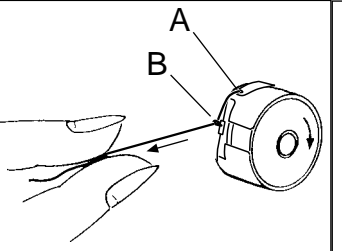

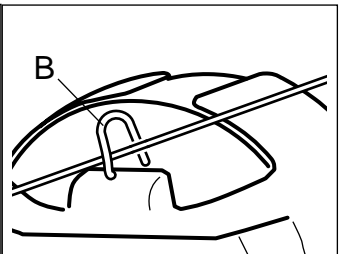

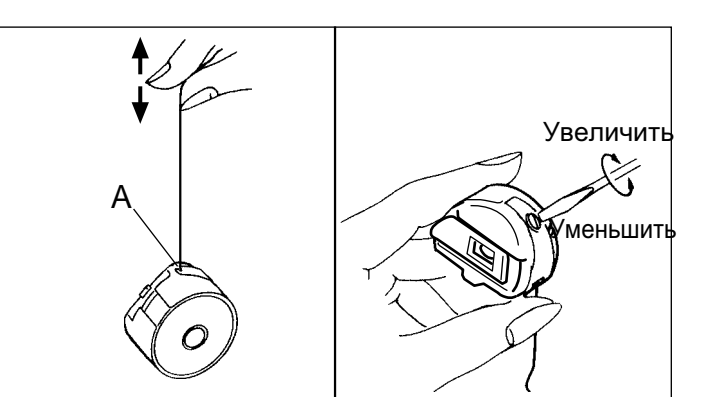

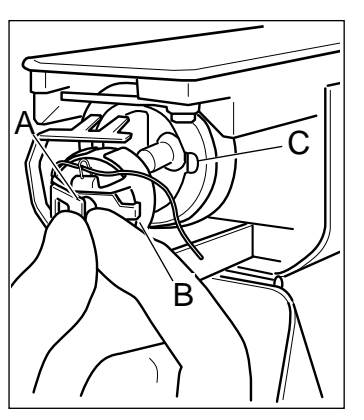

# **ЗАПРАВКА НИТИ**

Протяните верхнюю нить согласно порядку, изображенному на рисунке:

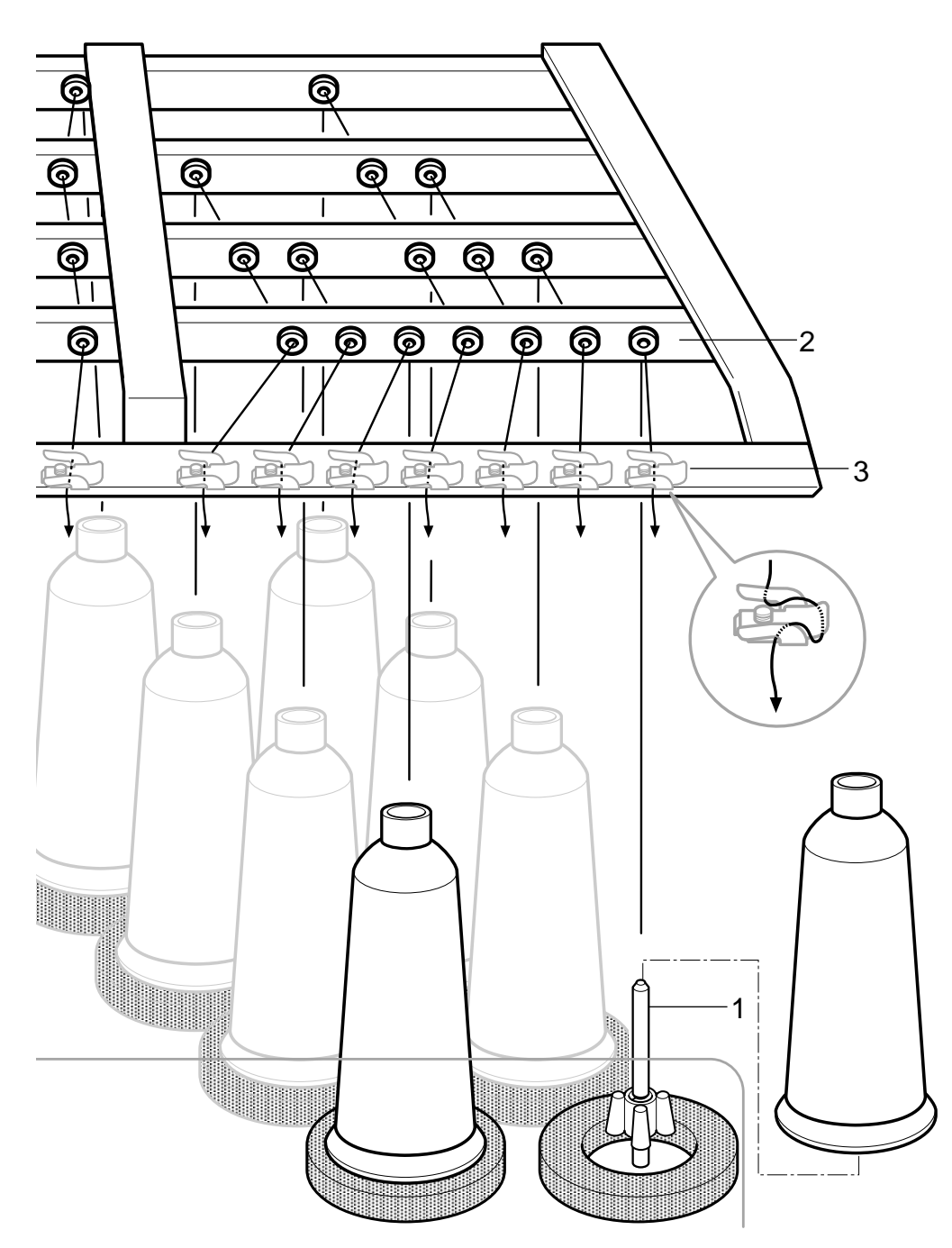

#### 1. Подставка для нити

Установите катушку ниток на подставку. Маленькие катушки также могут использоваться, как показано на рисунке.

### 2. Нитенаправитель

Протяните нить через нитенаправитель над каждой катушкой ниток.

### 3. Верхний выпрямитель

Продолжение на следующей странице.

# **ЗАПРАВКА НИТИ**

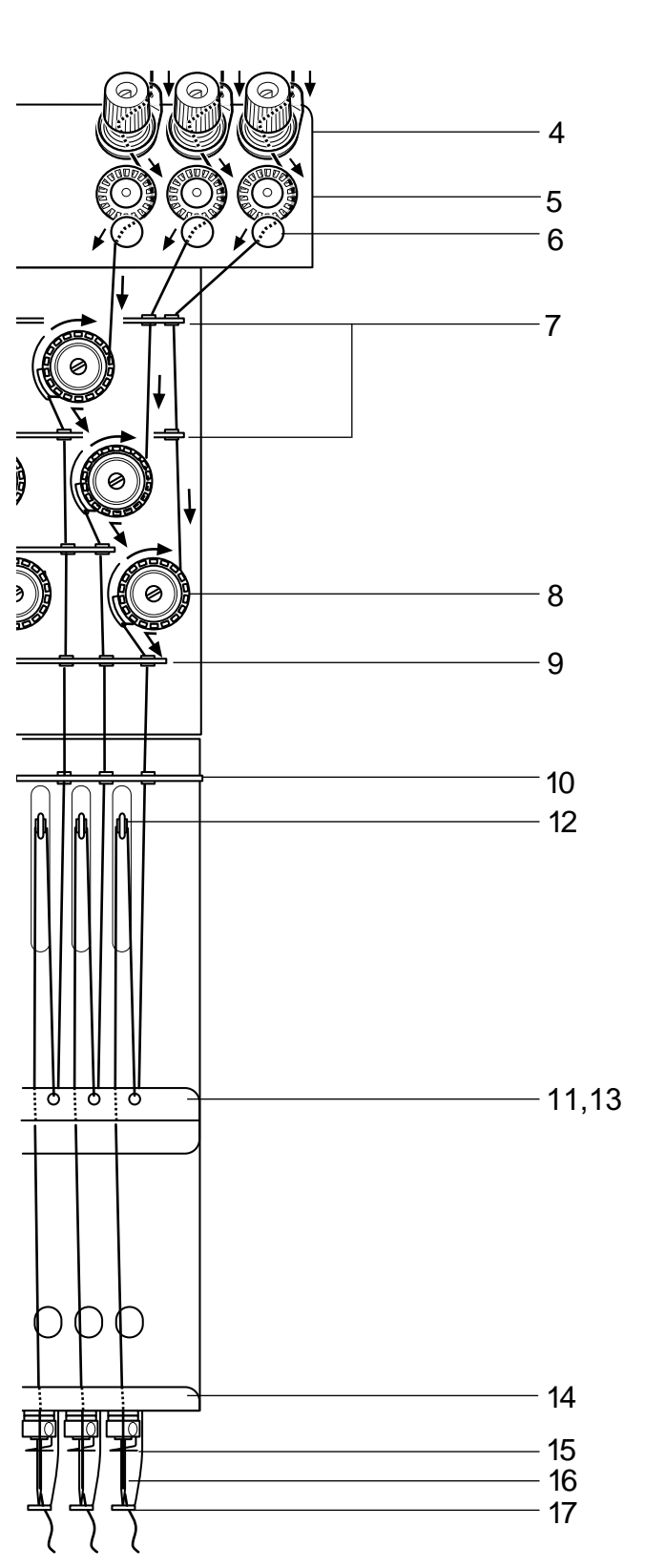

- 4. Малый регулятор натяжения
- 5. Роллер обнаружения
- 6. Направитель
- 7. Верхний нитенаправитель
- 8. Регулятор натяжения Намотайте один оборот верхней нити вокруг вращающегося натяжного диска по часовой cтрелке
- 9. Нижний нитенаправитель
- 10. Верхняя пластина нитенаправителя
- 11. Средняя пластина нитенаправителя
- 12. Нитепритягательный рычаг
- 13. Средняя пластина нитенаправителя
- 14. Нижняя пластина нитенаправителя
- 15. Нитенаправитель игловодителя
- 16.Игла

Заправьте с фронтальной стороны иглы. Медленно выньте верхние нити и следите за тем, чтобы роллер обнаружения плавно двигался, когда нить тянется настолько вниз, насколько это возможно.

17. Прижимная лапка

После проверки заправки, потяните верхние нити от игл и проверьте, плавно ли движется роллер обнаружения.

### **/ У ВНИМАНИЕ: Чтобы избежать НЕСЧАСТНЫХ СЛУЧАЕВ.**

Пожалуйста, будьте внимательны с остриями игл, когда пропускаете верхние нити через иглы.

# НАСТРОЙКИ МАШИНЫ

Перед вышиванием, проверьте основные настройки машины.

Проверьте, чтобы был установлен #14 (скорость 232С), если устанавливается

связь с ПК.<br>Остальные настройки могут быть оставлены на значениях по умолчанию (указывается ниже подчеркиванием).

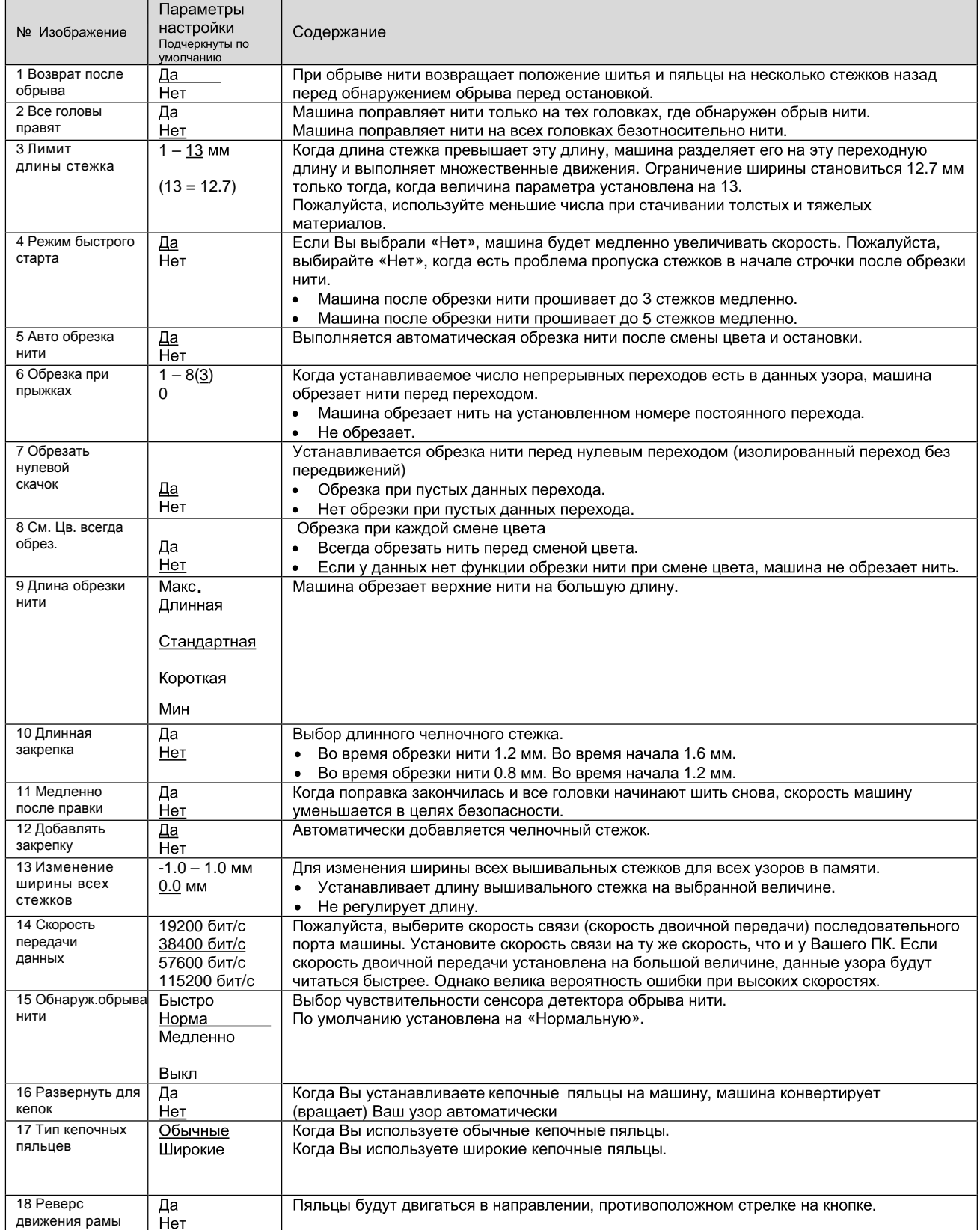

# НАСТРОЙКИ МАШИНЫ

 $B - B$ 

Menu

 $B + B$ 

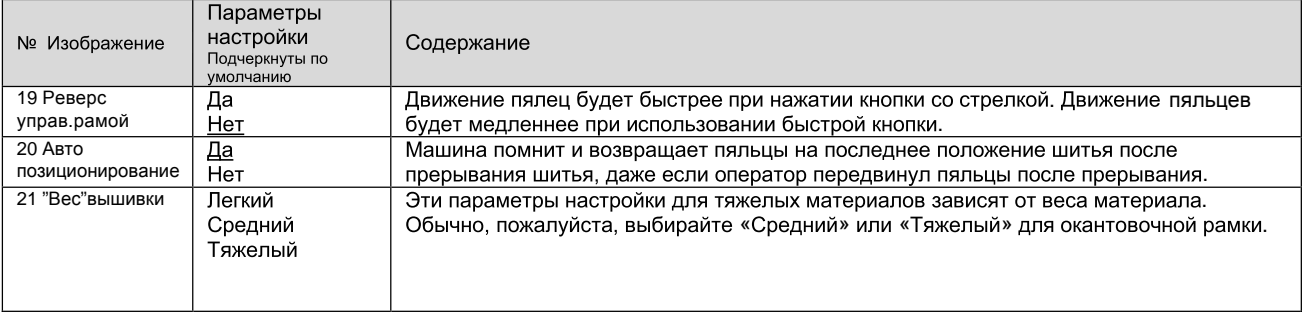

1. Когда машина остановлена, нажм. (MENU) и выберите "УСТАНОВКИ" нажатием # 图 会 кнопок $\widehat{(\mathbb{C})}$ 原奉区 POSITION

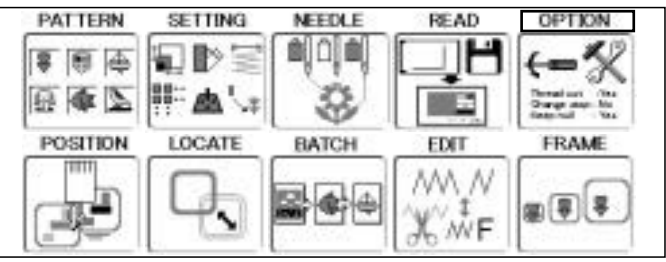

 11 Slow (mend out) :Yes 12 STR. Lock stitch :Yes 13 Width data all : 0.0 14 RS-232C Baud late:38400 15 TRD. break detect:Normal<br>16 Convert cap :No 16 Convert cap :No 17 Cap Frame Type :Normal 18 Revers frame move:No 20 STR.Auto Position:Yes

1 TRD. break back :Yes<br>2 All head mending :No All head mending :No

3. Выберите требуемый раздел нажатием кнопок $\left(\widehat{C}\right)$  3 Width data limit :13 4 Quick start mode :Yes 5 Auto thread cut :Yes 6 Cut at jump data :3 7 Cut at null jump :Yes 8 CHG. always cut :Yes 9 Length of TRD.cut:Normal 19 Revers move fast :Yes 10 Thread back long :No

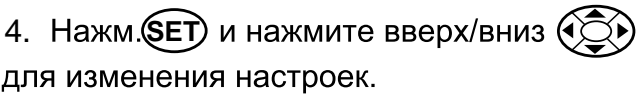

5. Нажмите (SET)

2. Нажмите (SET).

Каждый раздел будет выделен зеленым,<br>если его параметры отличаются от параметров по умолчанию. Цвет снова станет черным, если настройки вернутся к значениям по умолчанию. Другие настройки могут изменяться при выполнении процедур 3 - 5.

Нажм. **(ESC)**, чтобы вернуться в режим меню. Нажм. **(ESC)** еще раз, чтобы вернуться в рабочий режим.

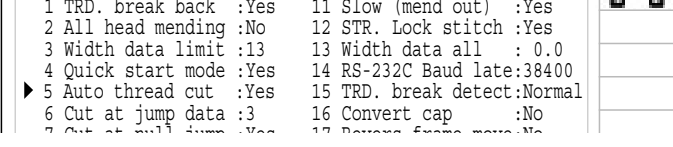

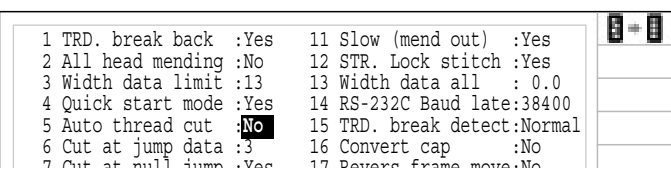

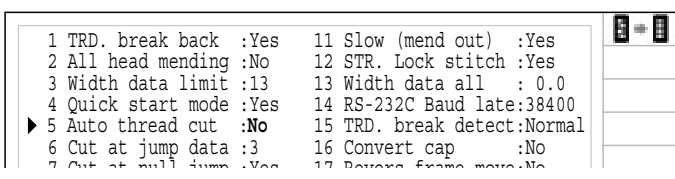
# НАСТРОЙКИ МАШИНЫ

### Подробное объяснение настроек машины

#### 13 Изменение ширины стежка

Эта функция прибавляет дополнительную ширину всем стежкам узора.  $\overrightarrow{P}$  12-3 Иначе это устанавливается в функции "Настройки", в этом случае любые изменения производимые установкой на этом экране не будут иметь никакого действия.  $\overline{p}$  12-3

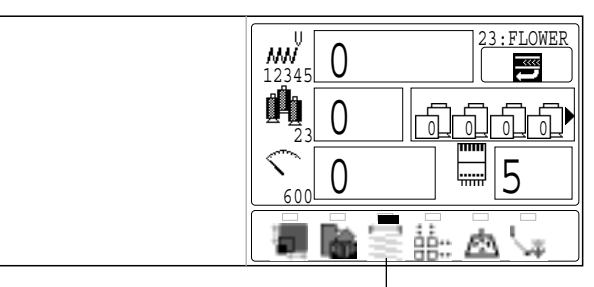

Иконка «Регулировка ширины» будет выделена голубым цветом.

#### • Подключение к ПК черезпоследовательное или USB соединение.

Эта вышивальная машина позволит Вам считывать данные узора с подключенного ПК. Для подключения может использоваться кабель последовательной связи или кабель USB.

#### Последовательное подключение.

Подключите кабель последовательной связи к порту последовательного соединения (RS-232C) машины и порту последовательного соединения ПК.

#### ВНИМАНИЕ: Чтобы избежать проблем.

Убедитесь, что электропитание машины и ПК отключено при подключении кабеля последовательной связи.

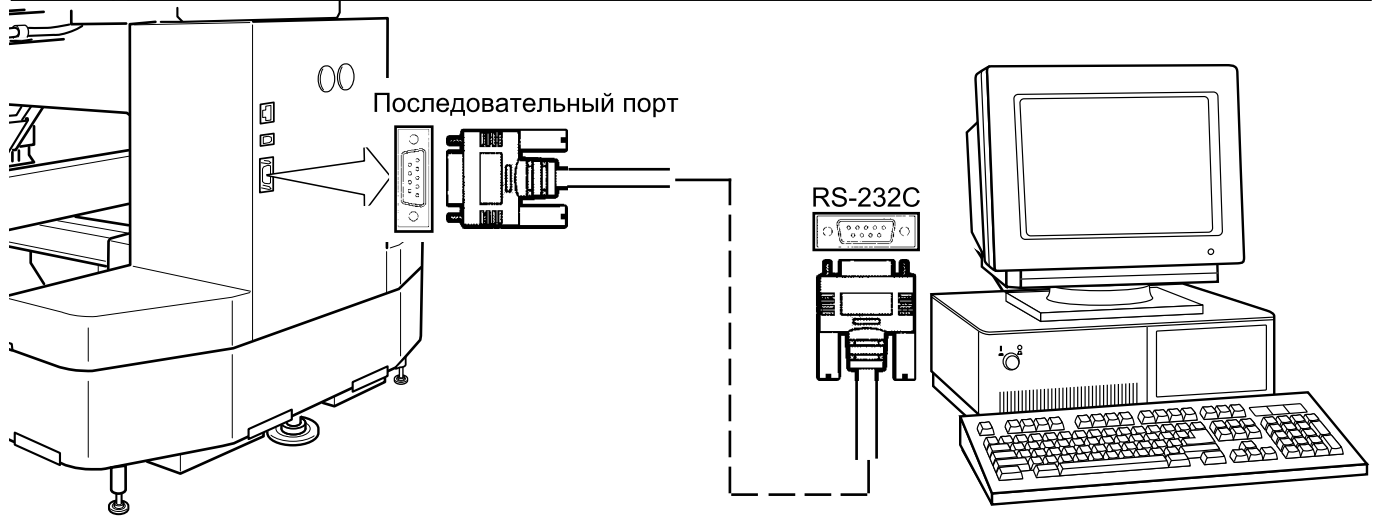

### Соединение USB (базируется на USB 1.1, 2.0)

Соедините USB кабелем USB порт машины и USB порт ПК.

Когда Вы подсоединяете USB кабель, убедитесь, что электропитание машины включено, и установлен рабочий режим (лампа будет зеленой), и что ПК тоже включен. После распознавания USB вашим компьютером, запустите "Happy Link". Пожалуйста, обратитесь к инструкции по "Нарру Link" за более точной информацией.

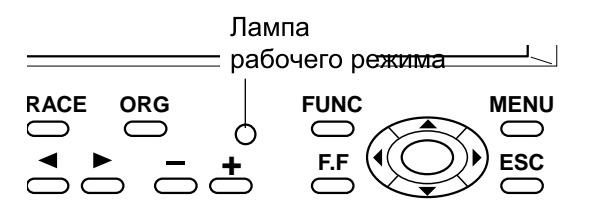

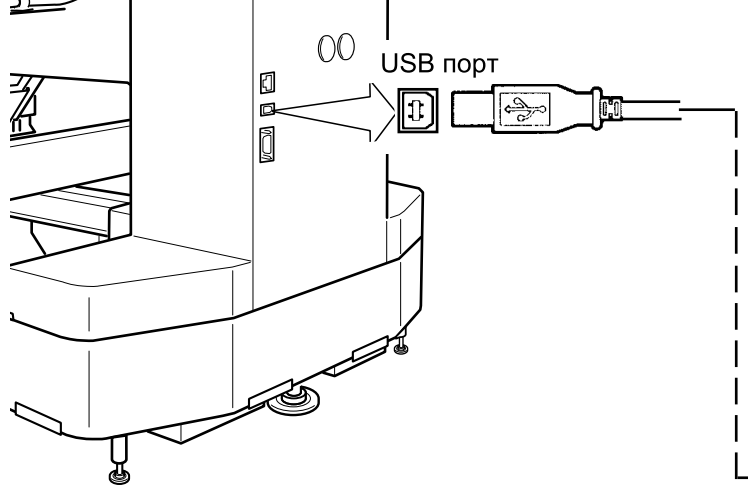

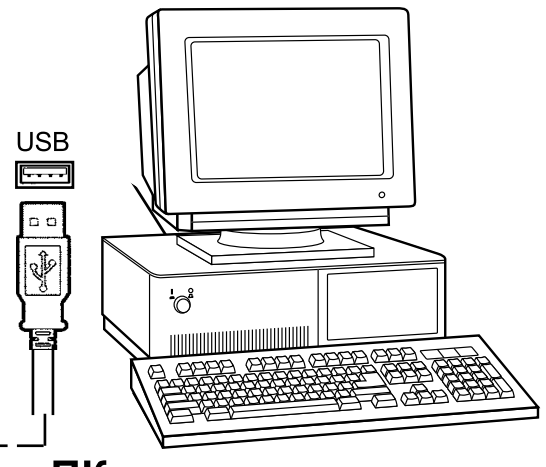

#### ∙Считывание данных узора вышивки с ПК

Узор может быть передан на машину с помощью некоторых функций посредством использовании программного обеспечения "Happy Link".

Пожалуйста, обратитесь к руководству по использованию программного обеспечения "Happy Link" за указаниями.

#### • Чтение дизайна с карт-памяти

Прочитайте дизайн вышивки с карты памяти

Типы совместимых карт памяти: Эта машина в состоянии прочесть несколько типов карт-памяти, которые обычно используются для цифровых фотокамер •Compact flash card •Smart media card •Memory stick

•SD card

■ Объем карты памяти должен быть больше 16MB. Эта машина не прочтет карты, чей объем памяти составляет 8 МВ.

Если вы форматируете карту памяти на компьютере, то используйте форматы FAT или FAT32. Используйте FAT 32 если объем карты больше 1GB Машина не прочтет карты отформатированные другими устройствами, например фотокамерами.

#### $\sqrt{2}$  Обратите внимание при использовании карт памяти:

Можно использовать только те карты (compact flash card, smart media card, memory stick, SD card) которые вставляются в PCMCIA адаптер.

Если вы используете LAN или PCMCIA карты кроме тех, что перечисленны выше, можно повредить машину

#### $\sqrt{2}$  Оперируя картой или адаптером:

Не перегибайте, не роняйте, не разбирайте, не заряжайте и не нагревайте карты-памяти Держите в стороне от влажности и прямых солнечных лучей.

#### Вставьте карту-памяти:

- 1. Вставьте карту в РСМСІА адаптер
- 2. Введите РСМСІА адаптер до конца в слот карт памяти. Кнопка выброса выйдет наружу.
- 3. Прочитайте дизайн в соответствии с инструкциями в слудующем блоке данной инструкции

### Достаньте карту

- 1. Убедитесь, что не горит иконка "Не вынимайте карту" и достаньте карту Полностью достаньте адаптер с картой из слота
- 2. Храните карту памяти осторожно

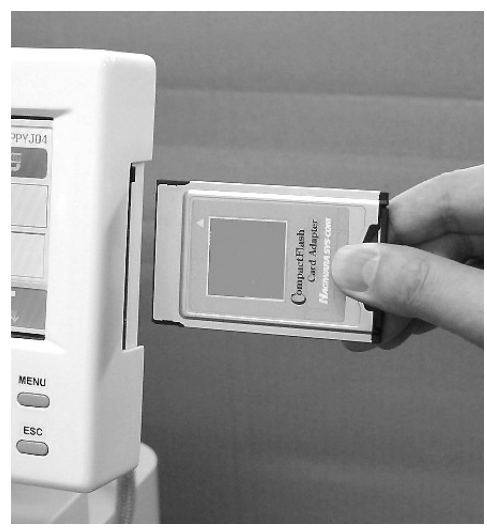

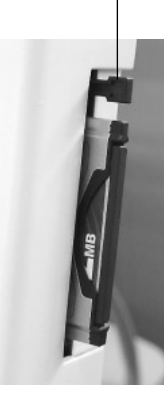

Кнопка выброса

Иконка "Не вынимайте карту"

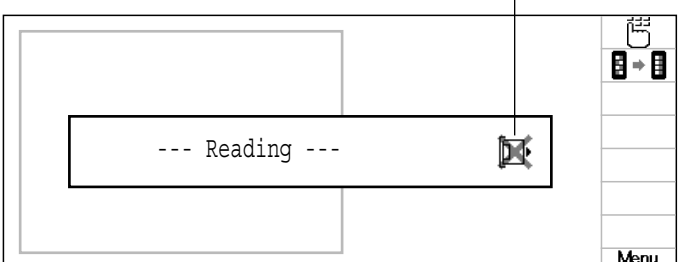

#### Чтение карты памяти

 $1.$ Вставьте карту памяти в машину, как описано в разделе "Ввод карт памяти".

- 2. Когда машина остановлена, нажм. (MENU) и выберите "ПРОЧЕСТЬ" нажатием кнопок $\mathbb{C}$ .
- 3. Перейдите к действию № 5. если Вы не установили дополнительный блок дисковода.

Нажмите (SET), если Вы установили дополнительный блок дисковода. Если дополнительный блок дисковода установлен, будет показан формат выбранной карты или дискеты.

- 4.  $\,$ 4.  $\,$  Выберите "Карта" нажатием кнопок  $\mathbb{Q}\mathfrak{D}.$
- 5. Нажмите (SET).

Показываются данные узора карты памяти.

Данные узора на карте памяти или машине могут быть уничтожены, если Вы вынете

**В. В. Запрет вынимания карты.** 

карту памяти в это время.

6. Выберите дизайн нажатием кнопок $( \widetilde{ \bigotimes } )$ . Перед записью, проверьте, чтобы оставшегося объема памяти было больше количества стежков, которые будут записаны. Если количество стежков больше, чем объем оставшейся памяти, понадобиться удалить некоторые дизайны, чтобы освободить место для новых дизайнов.

Menu

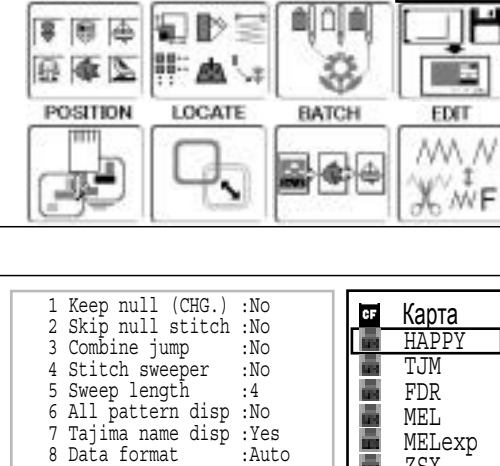

SETTING

**NEEDLE** 

 9 etc.func read :No 10 Trace type :  $\bigcirc$ 

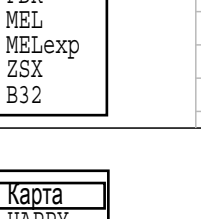

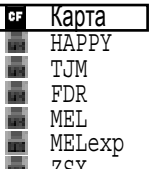

Запрещено вынимать карту памяти

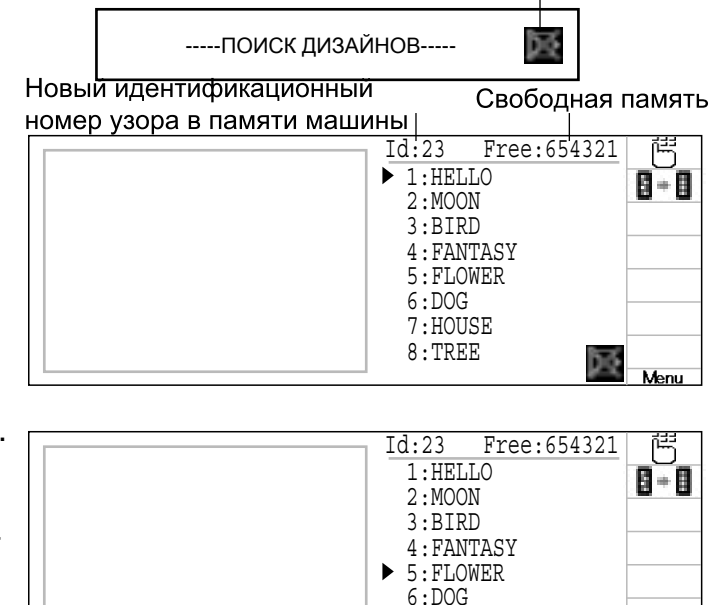

 7:HOUSE 8:TREE

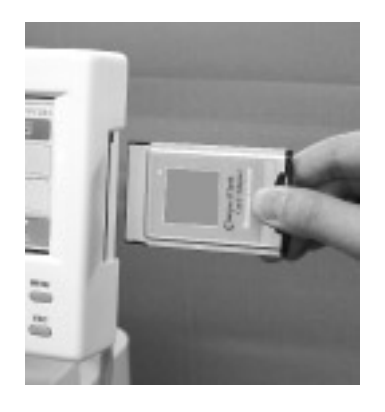

**PAT TERN** 

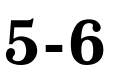

**OPTION** 

FRAME

国界学

8 - 8

Menu

**ES AD** 

### 7. Нажмите **SET**

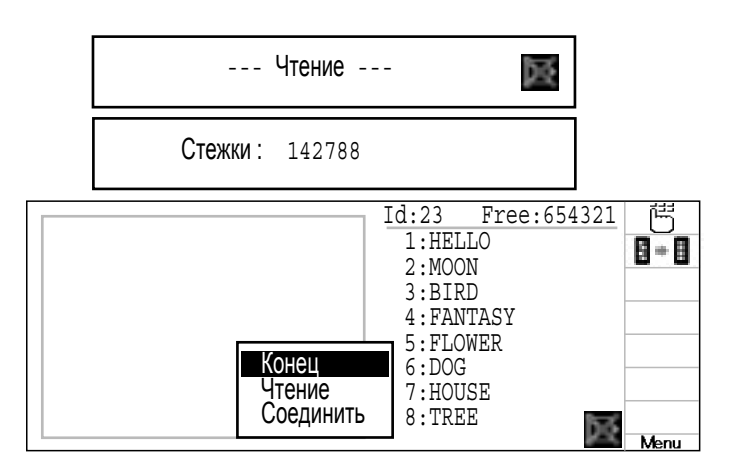

8. Нажмите (SET) "Конец"

Или, если Вы хотите считать другой дизайн выберите "ПРОЧЕСТЬ" и нажмите кнопку

**SET** .

Продолжите, следую пунктам на шаге 6

Нажм. **(ESC)**, чтобы вернуться в режим меню.

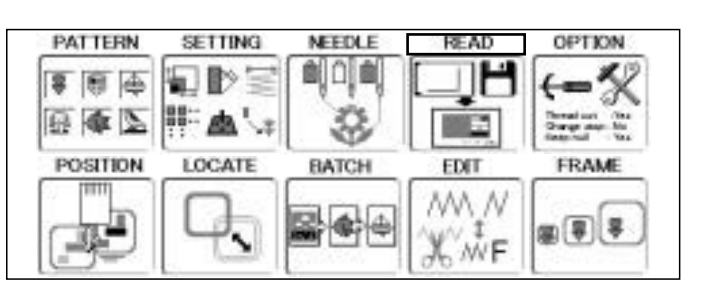

### • Чтение данных дизайна с дискет 3,5" (Дополнительно)

Чтение данных дизайна с дискет 3,5" и запись в память.

Когда считывается дизайн формата НАРРҮ с различными настройками функций, автоматически будут установлены \*различные функции, такие как выбор игловодителя, настройка данных дизайна и т.д. (Необходимо установить "Функция чтения". Стр. 14-4)

Eсли на дискете 3,5" Нарру или Tajima есть \*данные Barudan или ZSK, и Вы не можете считать дизайн надлежащим образом, измените формат данных согласно разделам "Настройка" и "Чтение" и попытайтесь снова. Стр. 14-4.

1. Вставьте дискету в дисковод слева на блоке управления.

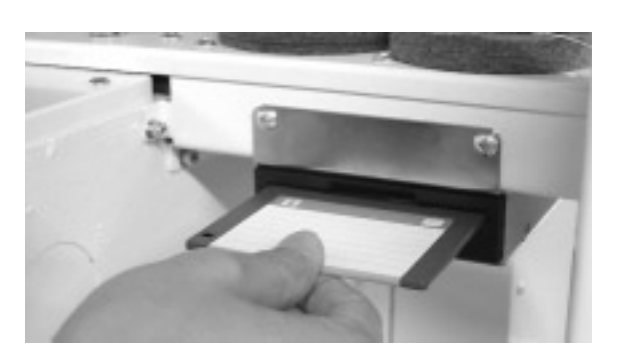

2. Когда машина остановлена, нажм. (MENU) кнопок  $\mathcal{O}(\widehat{\mathbb{C}})$ и выберите "ПРОЧЕСТЬ" нажатием

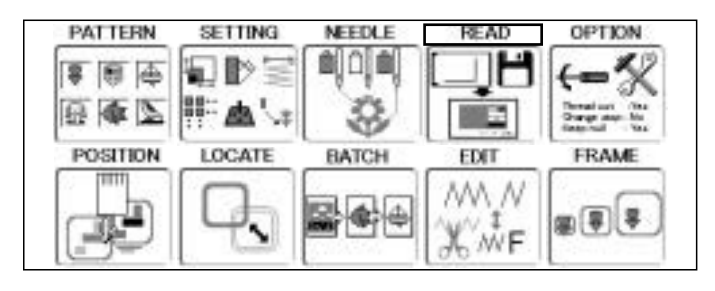

#### 3. Нажмите (SET).

Будет показан формат выбранной карты памяти или дискеты Happy : HAPPY TJM : Tajima **FDR**  : Barudan (style 30) MEL : Melco (type 320K) MELexp: Melco (type exp) ZSK : ZSK B32 : Barudan (style 32)

4. Выберите формат дискеты нажатием кнопок  $\langle\langle\sum x\rangle\rangle$ 

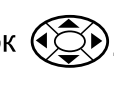

 1 Keep null (CHG.) :No 2 Skip null stitch :No 3 Combine jump :No 4 Stitch sweeper :No 5 Sweep length :4<br>6 All pattern disp :No 6 All pattern disp :No<br>7 Tajima name disp :Yes 7 Tajima name disp :Yes 8 Data format :Aut<br>9 etc.func read :No 9 etc.func read 10 Trace type :<

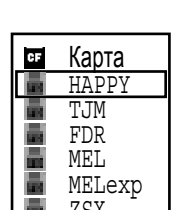

 Карта HAPPY TJM FDR MEL MELexp ZSX B<sub>32</sub>

8 - A

Menu

**CF** 

Запрещено вынимать карту памяти

**5. Нажмите (SET).** 

Появиться меню с изображением дизайна

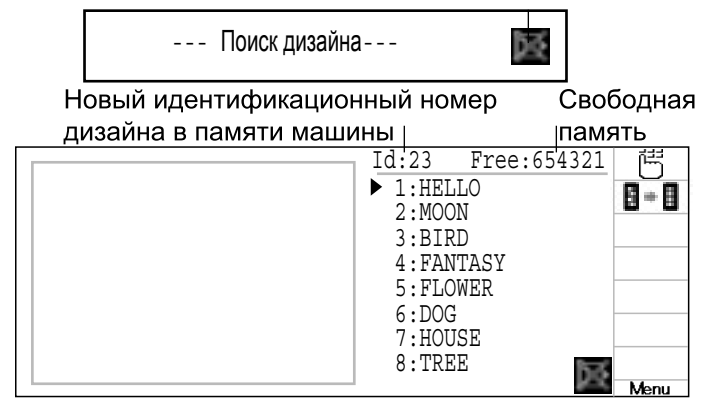

6. Выберите формат используя (СС)

Если количество стежков превышает объем оставшейся памяти, необходимо стереть некоторые данные из памяти, чтобы получить достаточный объем. Стр. 5-В

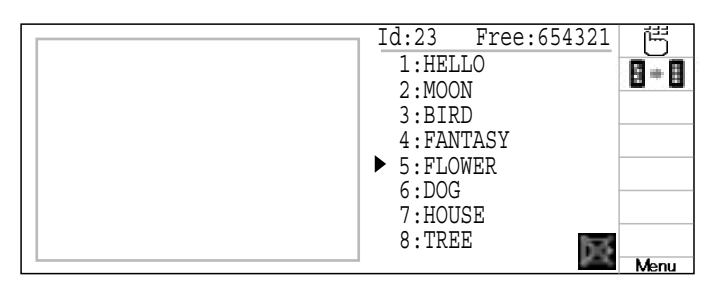

7. Нажните (SET).

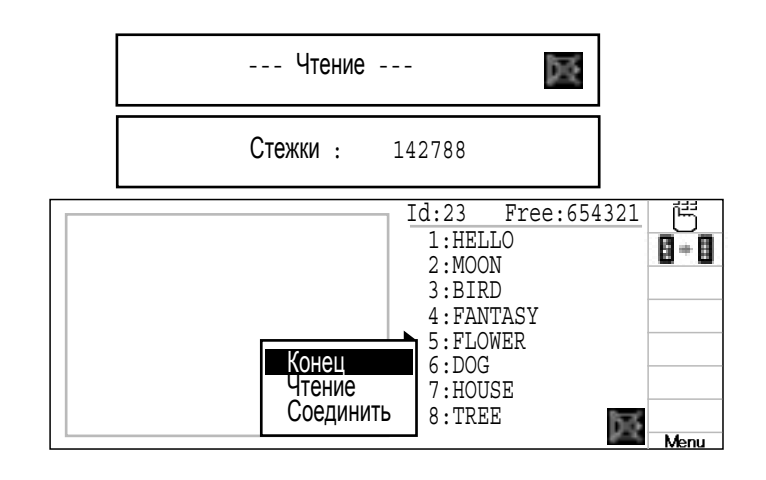

8. Нажмите (SET).

Выбор "Конец" вернет вас к меню

Если Вы хотите сразу считать другой дизайн, выберите "ПРОЧЕСТЬ" **SET** .

Повторите шаги 6 - 8 и считайте необходимые данные дизайна.

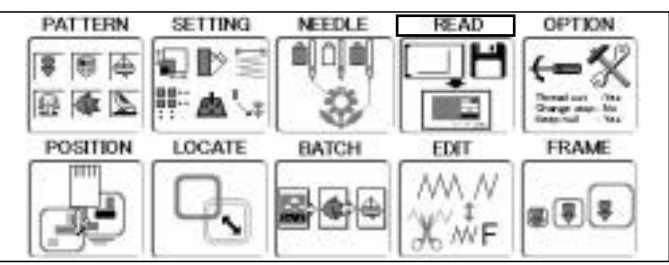

Нажм. **(ESC)** чтобы вернуться в режим меню.

### ● Как выбирать дизайны из памяти

Выбор дизайна вышивки, предварительно сохраненного в памяти машины

1. Когда машина остановлена, нажм. (MENU) и выберите "ДИЗАЙНЫ" нажатием кнопок $\mathcal{O}(\widehat{\mathbb{C}})$ 

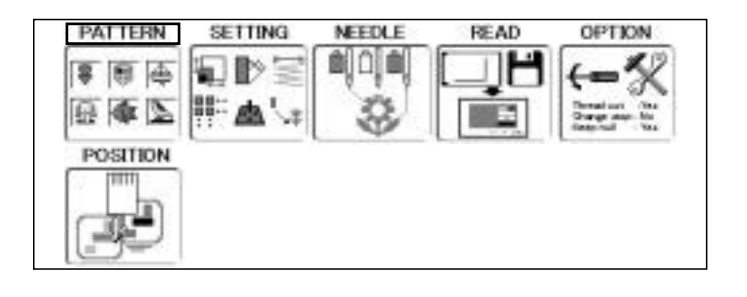

#### 2. Нажмите (SET).

Дисплей отобразит текущий дизайн. На левой стороне экрана будут показаны номер, имя и параметры текущего дизайна. 

- П Количество смен цвета
- **П** Высота
- Ширина
- + Расстояние между точкой начала и верхней частью дизайна
- Расстояние между точкой начала и нижней частью дизайна
- Расстояние между точкой начала и крайней правой точкой дизайна
- Расстояние между точкой начала и крайней левой точкой дизайна.
- 3. Выберите дизайн нажатием кнопок  $\widehat{\left(\bigcirc\right)}$ и нажмите (SET).

Будет выбран этот дизайн

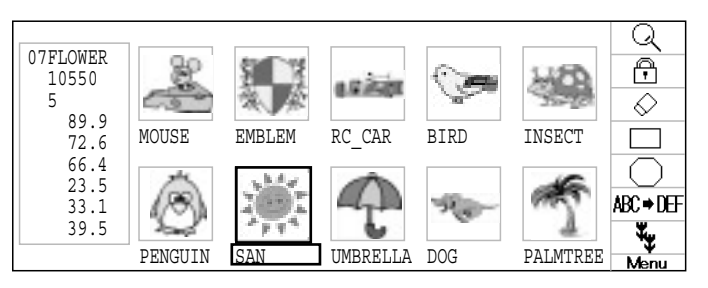

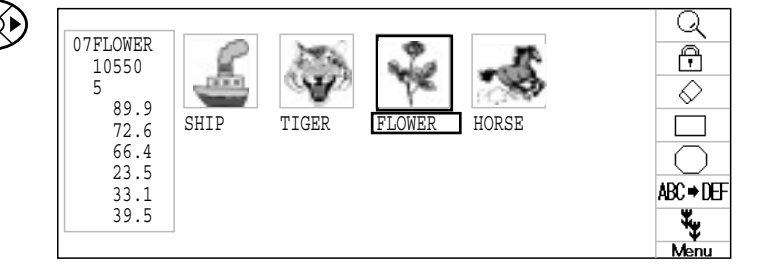

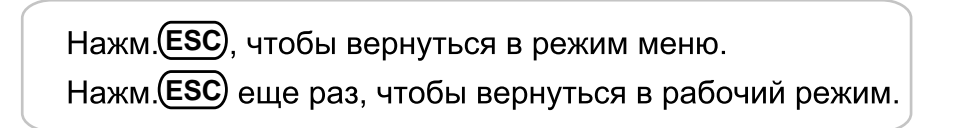

 $\frac{\textcircled{}}{\textcircled{}}$ 

ABC → DEF ۳,

### ●Удаление дизайнов из памяти

Чтобы удалить уже ненужные дизайны из памяти машины.

R Данные дизайнов не могут быть стерты, если установлен замок

1. Машина остановлена, нажмите (MENU) .

выберите "ДИЗАЙНЫ " исп.  $@$ 

SETTING NEEDLE **PATTERN** READ OPTION 삐미리 香 日本区 POSITION

2. Нажмите **SET**).

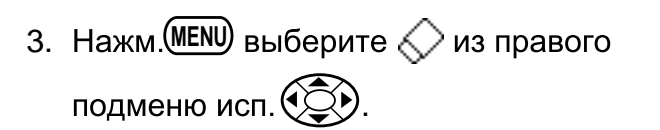

4. Нажмите **SET**).

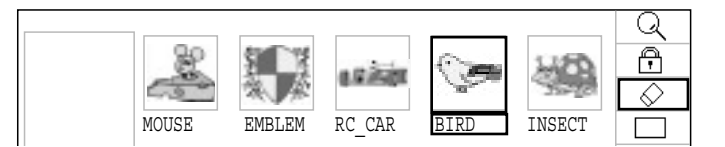

MOUSE EMBLEM RC\_CAR BIRD INSECT

PENGUIN SAN UMBRELLA DOG PALMTREE

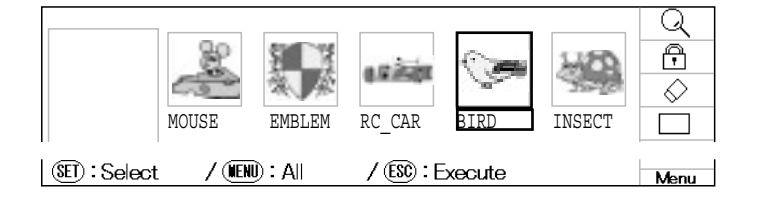

5. Выберите нужный дизайн исп.  $\circledS$ 

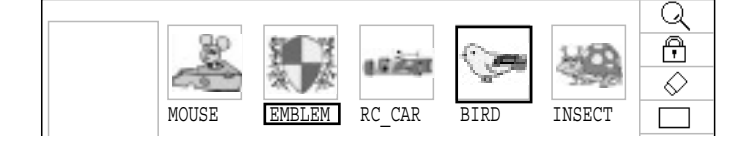

- 6. Нажмите (SET).
	- " [" появится слева от имени дизайна Нажмите еще раз и дизайн будет стерт

Чтобы выбрать другие дизайны для удаления, повторите шаги 6 и 7

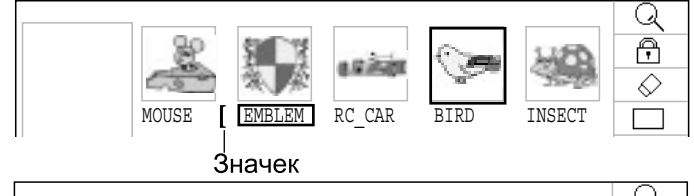

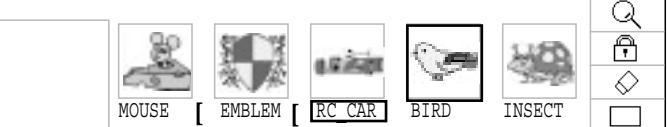

Пример: когда выбрано несколько дизайнов

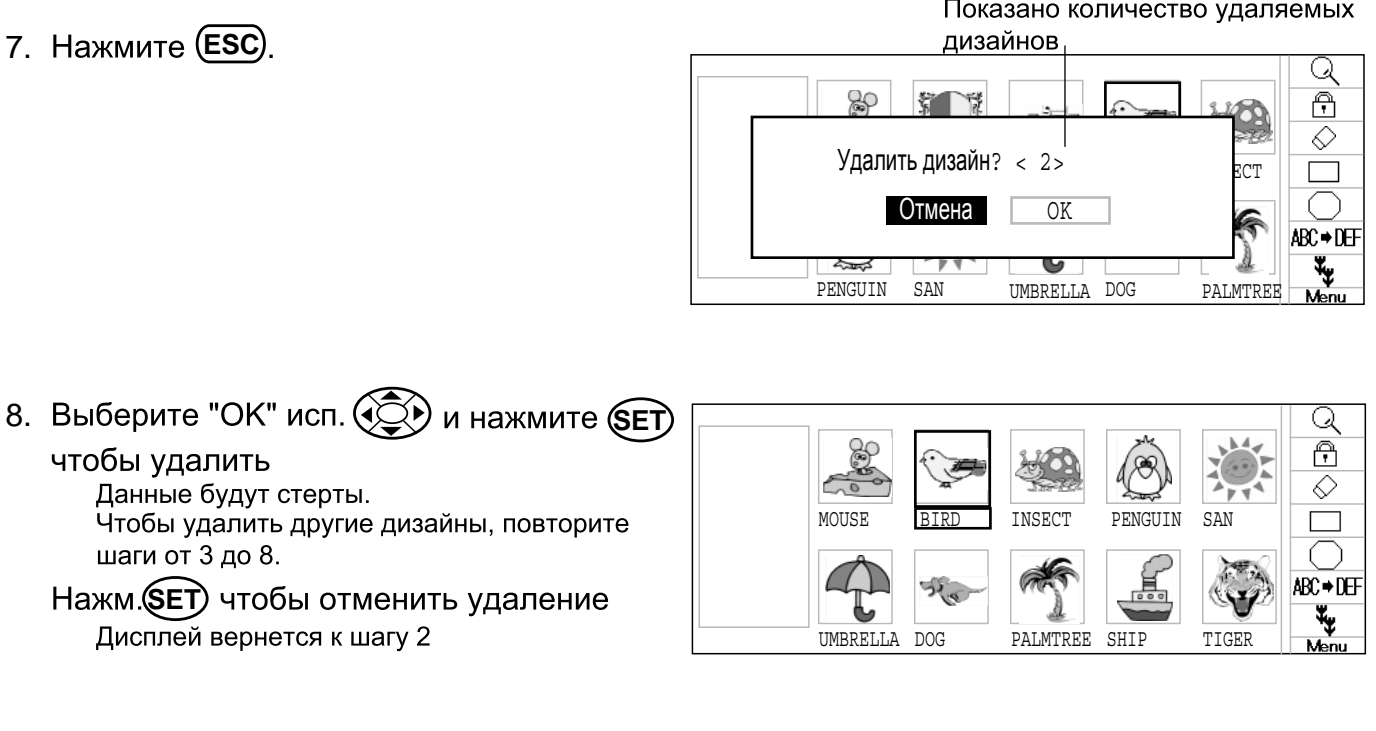

Нажмите (ESC), чтобы вернуться в режим меню Нажмите (ESC) еще раз, чтобы вернуться в рабочий режим.

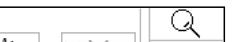

Q  $\overline{\bigcirc}$ 

 $\overline{\diamondsuit}$ 

ABC⇒D⊞ ٣,

> Q A

### ●Удаление всех дизайнов из памяти

Чтобы удалить сразу все дизайны из памяти машины

- П Данные не будут удалены, если замок установлен
- 1. Когда лампочка управления горит зеленым

**MENU** ДИЗАЙНЫ

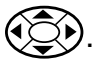

**PATTERN SETTING NEEDLE READ OPTION** ᄓ▶≋  $\overline{\bullet}$  (  $\overline{\bullet}$  )  $\overline{\bullet}$  $\mathbb Z$  do  $\mathbb R$ **開始的人物 POSITION** 

MOUSE EMBLEM RC\_CAR BIRD INSECT

a Guidh

PENGUIN SAN UMBRELLA DOG PALMTREE

 $0520$ 

45

2. Нажмите **SET**).

- 3. Нажм.  $(MENU)$  и выберите  $\bigcirc$  из правого подменю исп.  $\circled{2}$ .
- 4. Нажмите **SET**).

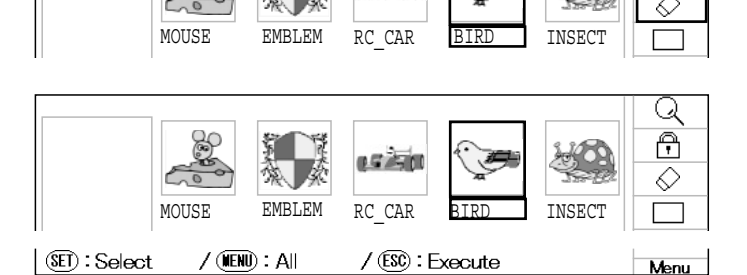

5. **MENU**

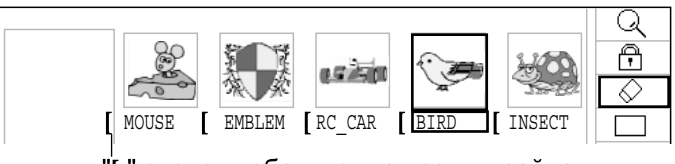

" значек добавится ко всем дизайнам.

Кол-во дизайнов для удаления

- 6. Нажмите (**ESC**)
- 7. Выберите"ОК" исп. (CO) и нажм. (SET) чтобы произвести удаление

Все данные будут удалены и дисплей вернется к главному меню

Нажм. **(SET)** чтобы отменить удаление Дисплей вернется к шагу 2

Q 90 第 下学 क़ ♦ Удалить дизайн? <14> $\frac{2}{RCT}$  Отмена OK ABC⇒DEF **READ OPTION FLOPPY OTHER CONTRAST** Ōw  $\mathbb{Z}$ ■■■ Thread out : Yes<br>Change stop : No<br>Keep pull : Yes **GUIDE** 

Состояние дисплея, когда все данные удалены.

# ВЫБОР ИГЛОВОДИТЕЛЯ

Для каждой смены цвета в данном дизайне, номер иглы устанавливается с правильным цветом нити назначенным оператором. Когда установка произведена, машина автоматически меняет цвет по ходу вышивки в назначенных точках смены цвета дизайна.

H Вы не можете установить иглу "ИГЛЫ" при установленом замке " ЗАМОК " на дизайне. Пожалуйста уберите замок "ЗАМОК" с дизайна.  $\overline{p}$  11-1

1. Когда машина остановлена, нажм. (MENU) 'ИГЛЫ" исп. (����).

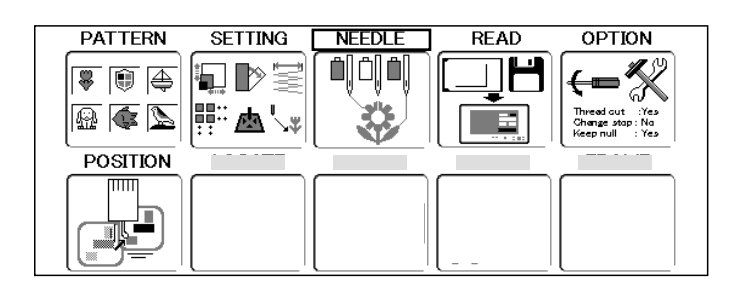

#### 2. Нажмите (SET).

Лебвая часть дисплея покажет номер. имя и др. информацию о дизайне. **M** Кол-во стежков

- ∑ Угол
- 
- Р Преобразовать ■ Номер смены цвета
- $\overline{1}$  Высота
- ₩ Ширина
- Расстояние между начальной точкой и верхом дизайна
- Расстояние между начальной точкой м низом дизайна
- Расстояние между начальной точкой и самой правой точкой дизайна
- Расстояние между начальной точкой и самой левой точкой дизайна
- 3. Нажмите вверх/вниз исп. 42 ҉»)чтобы выбрать номер смены цвета

Текущий номер цвета показан на дизайне на дисплее

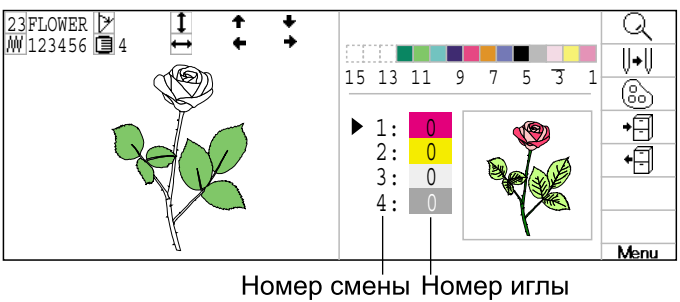

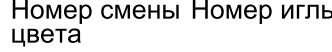

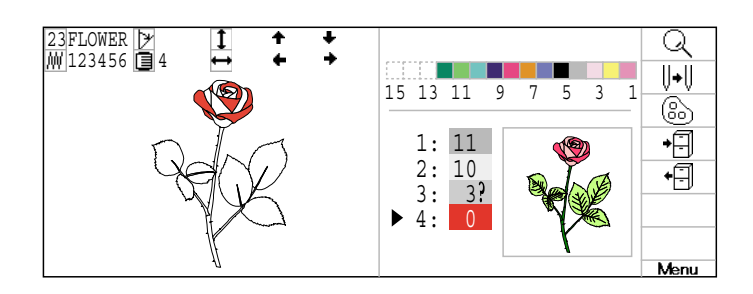

4. Нажмите вправо/влево исп. ( $\widehat{O}$ ) чтобы выбрать номер иглы Установка произведена.

> Когда? появляется справа от номера иглы установлено выдвижени рамы.  $|\vec{P}|$  12-F

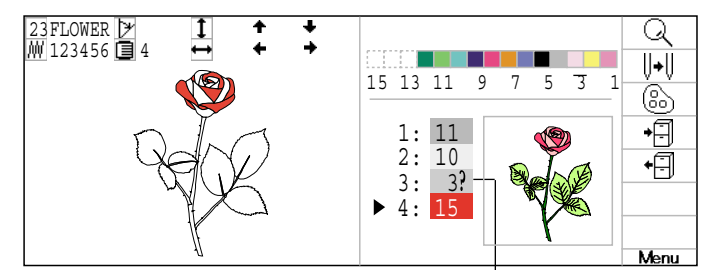

Нажм. **(ESC)** чтобы вернуться в режим меню Нажм. (ESC) еще раз, чтобы вернуться в рабочий режим Маркер выдвижения рамы

# **ВЫБОР ИГЛОВОДИТЕЛЯ**

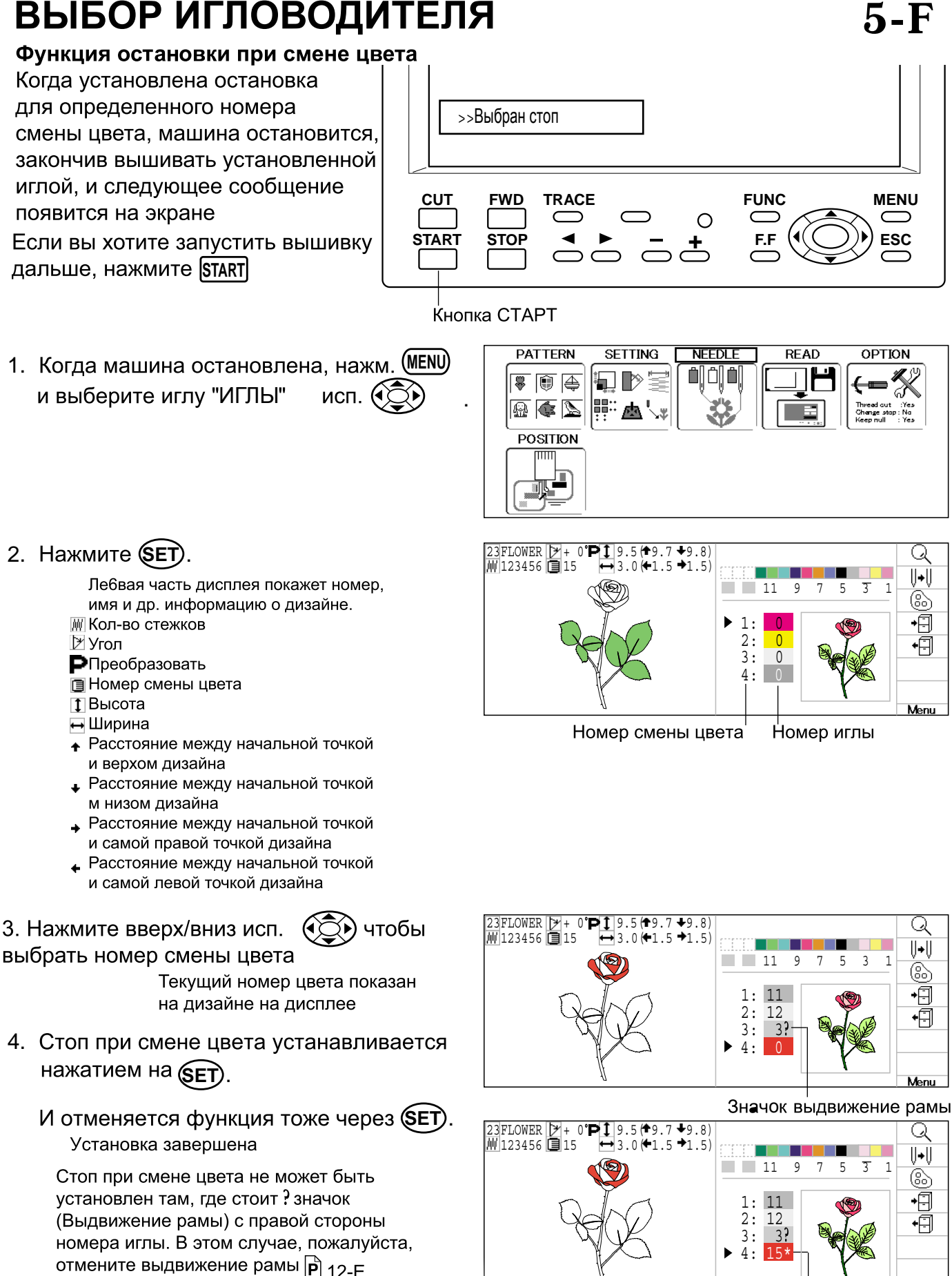

Нажм. (ESC) чтобы вернуться в режим меню Нажм. (ESC) еще раз, чтобы вернуться в рабочий режим

5 F-CDFA21-45

Значок остановки при смене цвета

# РАБОТА С ПЯЛЬЦАМИ

#### ●Установка и снятие основания пяльцев

Чтобы вышивать в пяльцах, присоедините основание пяльцев к каретке. Снимайте их в обратном порядке.

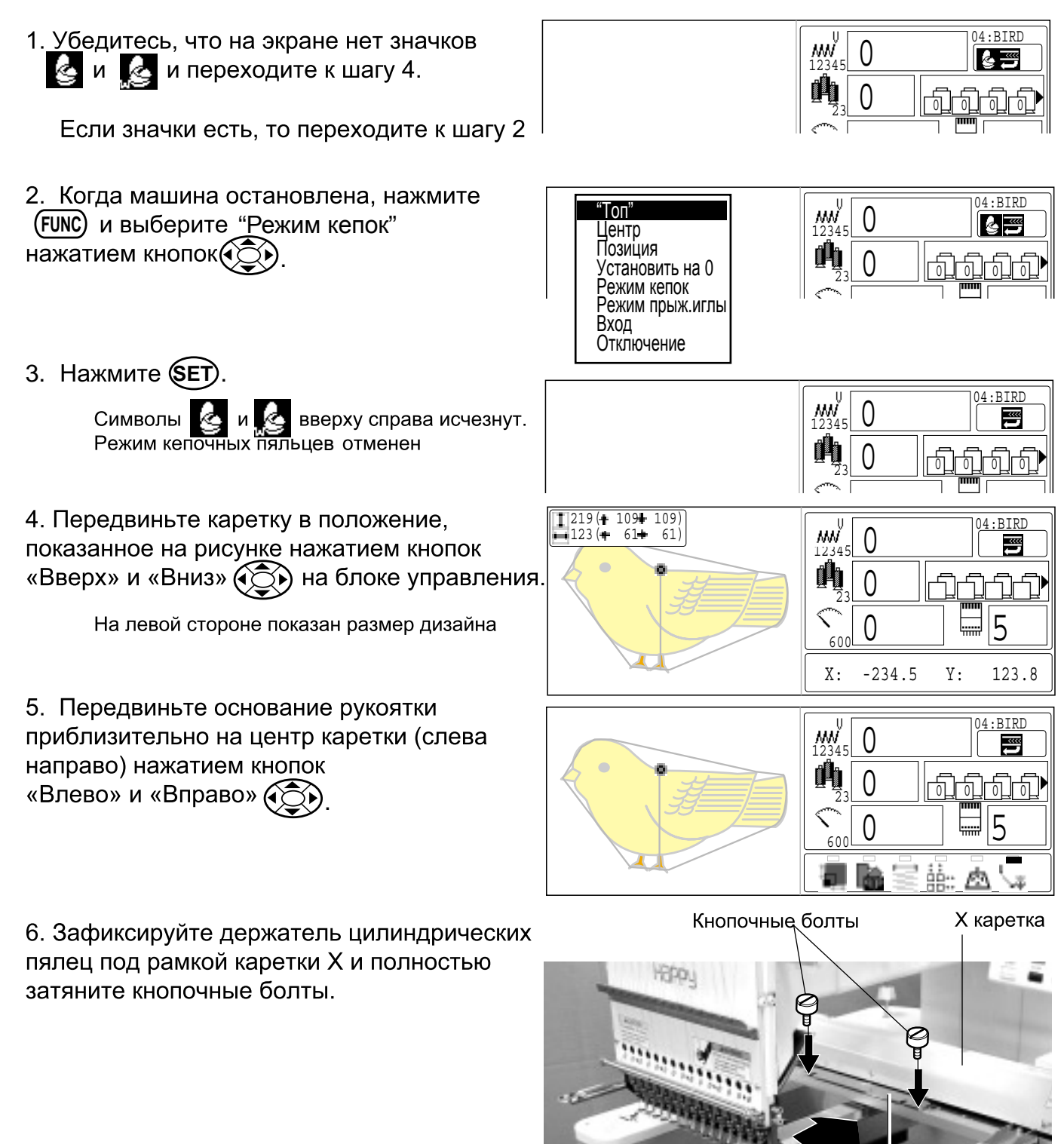

Переходник

Основание рамы

<sup>6 1-</sup>CDFB02-46

### **ВЫШИВКА В ПЯЛЬЦАХ 6-2**

### ● Как закреплять пяльцы

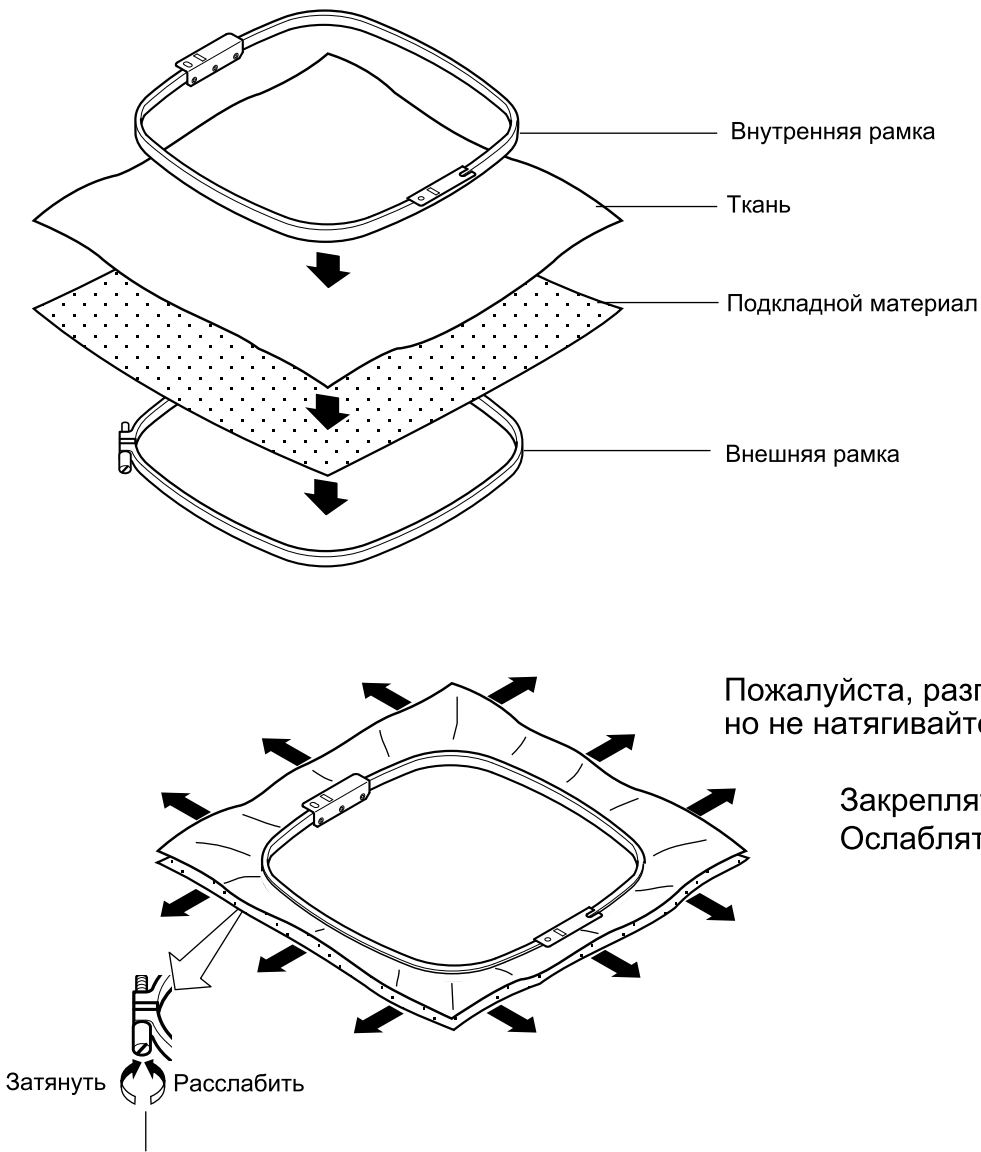

Пожалуйста, разгладьте вышиваемую ткань, но не натягивайте излишне.

> Закреплять по часовой стрелке Ослаблять потив часовой стрелки

Пожалуйста, разгладьте вышиваемую ткань перед закреплением

### ВЫШИВКА В ПЯЛЬЦАХ

#### • Установка пяльцев на машину

1. Передвиньте основание пяльцев приблизительно в центральное положение перед вставкой вышивальных пяльцев

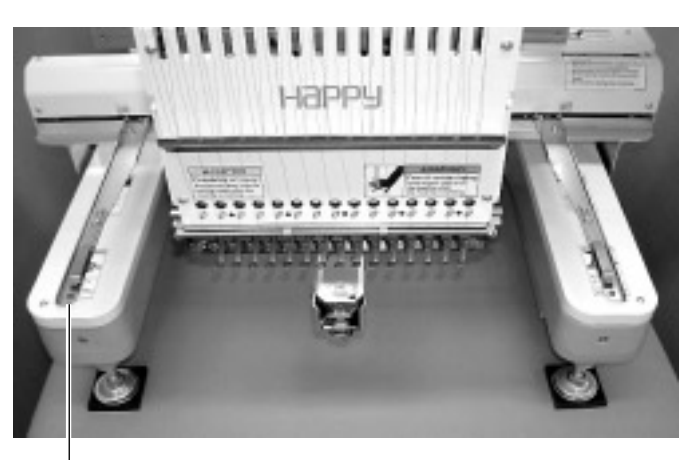

Основание пяльцев

#### 2. Вставьте вышивальные пяльцы

Убедитесь, что штифты держателя вставлены в установочные отверстия основания пяльцев с каждой стороны

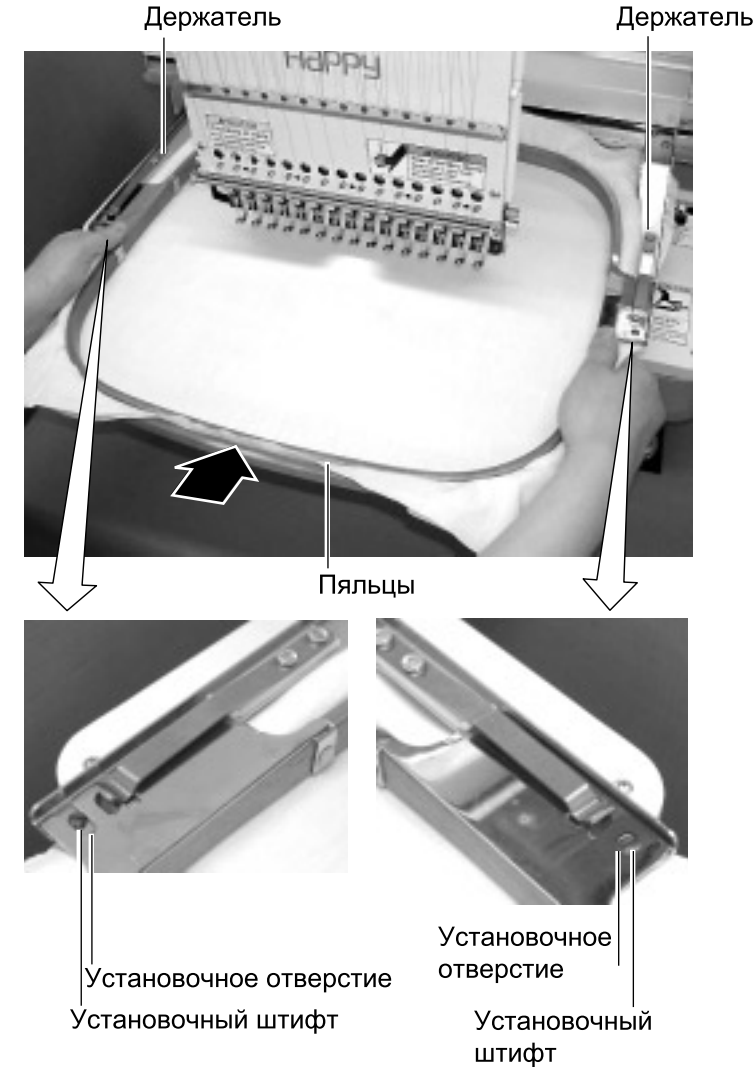

# **ВЫШИВКА В ПЯЛЬЦАХ**

### ●Начало вышивки

1. .

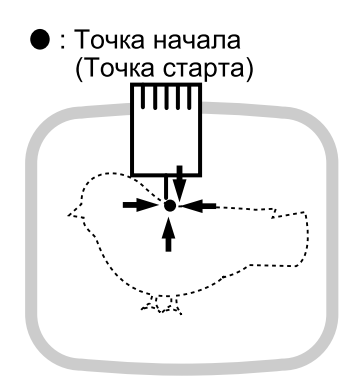

2. Нажмите (TRACE).

Рама двигается для трассировки дизайна  $\hat{P}$  14-5

Убедитесь, что прижимная лапка и игла не касаются пяльцев

Если продолжать нажимать на START машина прервет тарссировку и переместится в начальную точку дизайна для начала вышиви

Обратитесь к шагу 4 если вы хотите начать вышивку без трассировки

пяльцы перестанут двигаться.

Пяльцы переместятся на начальную точку дизайна

- 4. Нажмите START]. Вышивка начнется
- 5. После выполнения вышивки, дисплей отобразит " Конец " и машина остановится.<br>Пяльцы вернутся в начальную точку дизайна автоматически если функция возврата в начало активирована

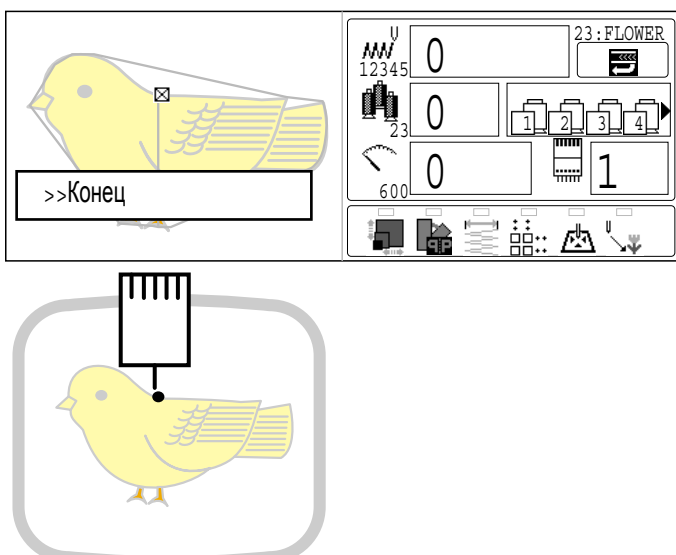

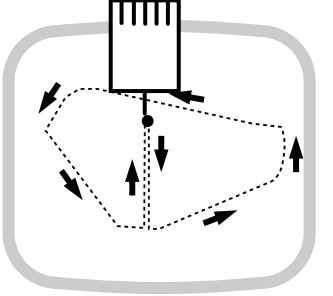

Проверьте контур трассировки и положение дизайна

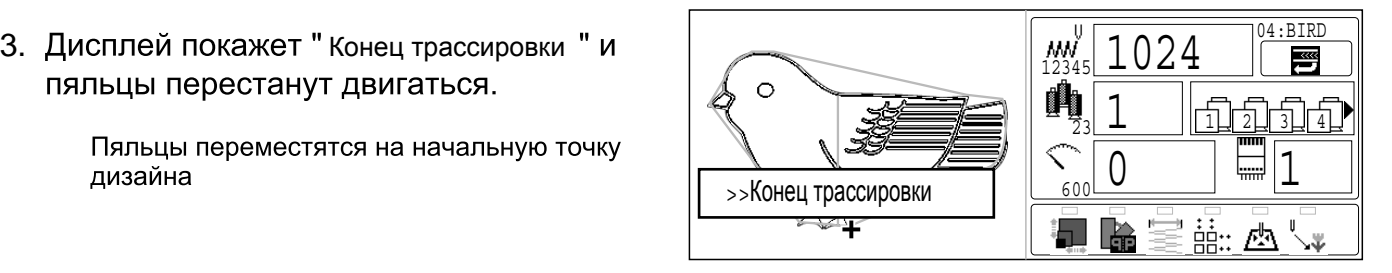

# **КЕПОЧНЫЕ ПЯЛЬЦЫ**

### **●Настройка кепочных пяльцев**

в рабочий режим.

2 типа кепочных пяльцев. Обычные и Широкие, можно использовать с этой моделью.

Когда вы вышиваете используя кепочные пяльцы, пожалуйста убедитесь в правильных настройках каждого типа.

**Внимание: Чтобы избежать проблем.** Машина и/или кепочные пяльцы могут быть повреждены при неверной настройке типа установленных кепочных пяльцев **PATTERN SETTING NEEDLE READ** 1. Когда машина остановлена, нажм. (MENU) **OPTION** 이이이 HD DS ¥ ® ⊕ выберите "УСТАНОВКИ"исп. (22). 開露人  $\mathbb{Z}$  to  $\mathbb{Z}$ - 55 **POSITION**  $\overline{\text{mm}}$ JL. 2. Нажмите (SET) ⊪B 11 Slow (mend out) :Yes ▶ 1 TRD. break back :Yes 2 All head mending :No 12 STR. Lock stitch :Yes 3 Width data limit :13 13 Width data all : 0.0 14 RS-232C Baud late:38400 4 Quick start mode :Yes 5 Auto thread cut :Yes 15 TRD. break detect:Normal<br>16 Convert can :No 16 Convert cap :No<br>17 Cap Frame Type :Normal 6 Cut at jump data :3 17 Cap Frame Type 7 Cut at null jump :Yes 8 CHG. always cut :Yes 8 CHG. always cut :Yes 18 Revers frame move:No<br>9 Length of TRD.cut:Normal 19 Revers move fast :Ye 19 Revers move fast :Yes 10 Thread back long :No 20 .................:Yes Menu 目→目 3. Выберите "Тип кепочных пяльцев 1 TRD. break back :Yes 11 Slow (mend out) :Yes 2 All head mending :No 12 STR. Lock stitch :Yes 3 Width data limit :13<br>4 Quick start mode :Yes 13 Width data all : 0.0  $\circledcirc$ Quick start mode : Yes 14 RS-232C Baud late:38400 5 Auto thread cut :Yes 15 TRD. break detect:Normal<br>16 Convert can 16 Convert cap :No<br>17 Cap Frame Type :Normal 6 Cut at jump data :3 7 Cut at null jump :Yes 17 Cap Frame Type :Normal 8 CHG. always cut :Yes 18 Revers frame move:No 4. Нажмите **(SET)** и выберите "Обычные  $B + B$  1 TRD. break back :Yes 11 Slow (mend out) :Yes 2 All head mending :No 12 STR. Lock stitch :Yes или"Широкие"исп.  $\circled{3}$ . 3 Width data limit :13 13 Width data all : 0.0 4 Quick start mode :Yes 14 RS-232C Baud late:38400 5 Auto thread cut :Yes 15 TRD. break detect:Normal 16 Convert cap :No 6 Cut at jump data :3 7 Cut at null jump :Yes 17 Cap Frame Type :**Wide** 8 CHG. always cut :Yes 18 Revers frame move:No 5. Нажмите (SET). B→B 1 TRD. break back :Yes 11 Slow (mend out) :Yes All head mending :No 12 STR. Lock stitch :Yes Настройка завершена 3 Width data limit :13 13 Width data all : 0.0 4 Quick start mode :Yes 14 RS-232C Baud late:38400 5 Auto thread cut :Yes<br>6 Cut at jump data :3<br>7 Cut at null jump :Yes 15 TRD. break detect:Normal<br>16 Convert cap :No 6 Cut at jump data :3 16 Convert cap :No 17 Cap Frame Type :Wide 7 Cut at null jump :Yes CHG. always cut : Yes 18 Revers frame move:No Нажм. (ESC), чтобы вернуться в меню. Нажм. (ESC) еще раз, чтобы вернуться

# **КЕПОЧНАЯ РАМА (Опция) лимпер до 12—2**

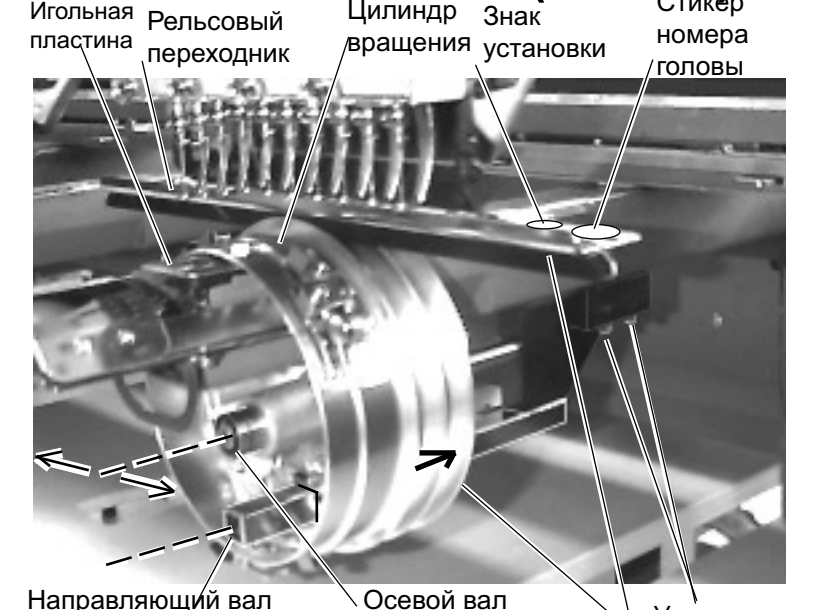

Цилиндр

pa<sub>Ma</sub>

Осевой вал присоединен к кепочной раме, когда машина покидает фабрику. Если вы монтируете кепочную раму. пропустите эту страницу и обратитесь к разделу «Монтаж кепочной рамы» на последующих страницах. Однако если вы двигали осевой вал по какойлибо причине или, если вы меняли вал или раму, отрегулируйте осевой вал в соответствии с приведенными ниже инструкциями.

Когда вы держите кепочную раму. убедитесь, что вы придерживаете также часть цилиндра вращения. Когда вы держите только рельсовый переходник, пальцы могут попасть между переходником и цилиндром и

винты основы рельсовый переходник может сместиться. Установочные Кепочна

> 1. Как показано на рис.1 насадите кепочную раму на осевой вал и направляющий вал.

2. Как показано на рис. 1 установите кепочную раму при помощи установочных винтов основы так, чтобы верхняя изнанка цилиндра плотно лежала на игольной пластине.

3. Как показано на рис.2, двигайте осевой вал вверх/вниз рукой и отрегулируйте так, чтобы расстояние между верхней изнанкой цилиндра и игольной пластиной стало таким, как показано на рис. И закрепите установочными винтами для осевого вала.

- Двигайте цилиндр вращения вперед/ назад чтобы убедиться что расстояние спереди и позади иглы одинаковое.

4. Как показано на рис.3, двигайте цилиндр вперед/назад рукой в пределах длины осевого вала, чтобы убедиться в его ровном и плавном передвижении. Если ход цилиндра не плавный, немного ослабьте установочные винты для направляющего вала и отрегулируйте, чтобы ход был плавным, затем закрепите винты после регулировки.

5. Когда вы закончили регулировку осевого вала, снимите кепочную раму с осевого вала. Регулировка осевого вала завершена.

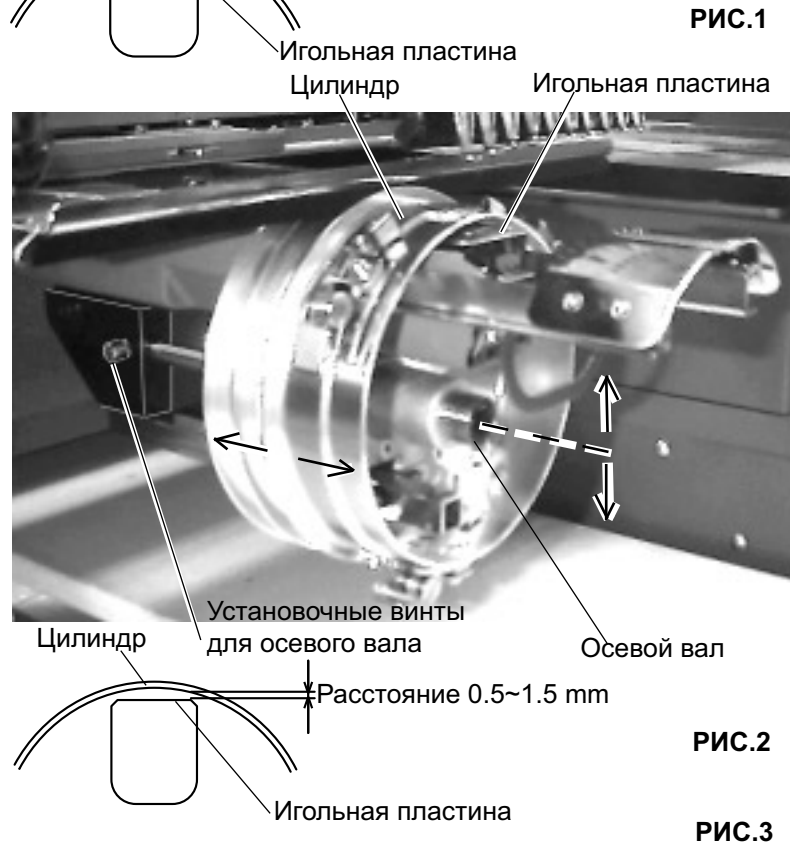

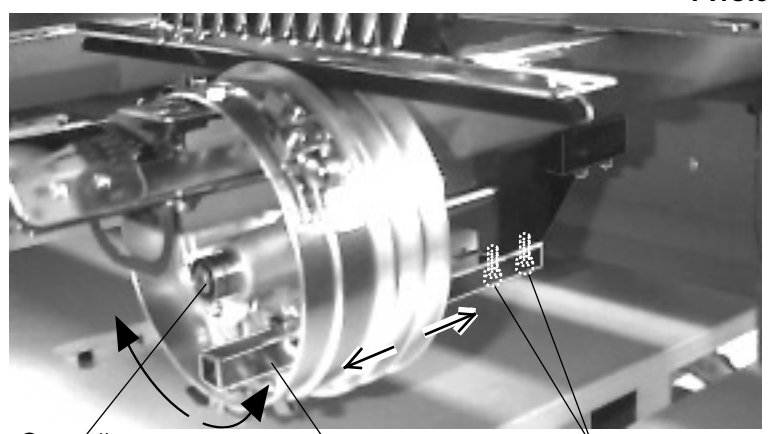

Осевой вал Направляющий вал Винты для напр. вала

#### **• Установка и снятие привода кепочных пяльцев**

Привод кепочных пяльцев должен быть установлен на каретке, чтобы вышивать головные уборы. Кнопочные болты, Переходник Х каретка

Разборку осуществляйте в обратном порядке

1. Когда машина выключена, подвигайте рукой каретку взад и вперед и обратите внимание на сопротивление перед установкой привода кепочных пяльцев.

2. Зафиксируйте основание кепочных пяльцев под рамкой каретки Х и полностью закрутите кнопочные болты.

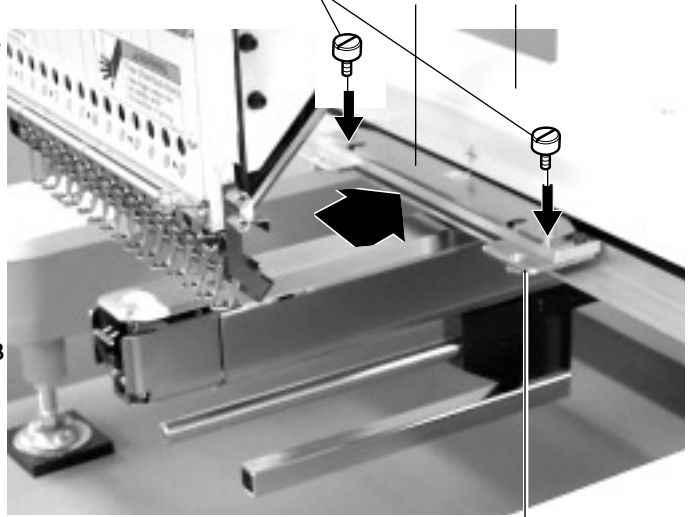

3. Включите включатель/выключатель питания. Хорошо нажмите на включатель/выключатель так, чтобы он остался в этом положении.

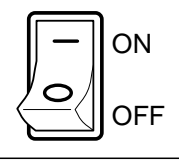

Основание кепочных пяльцев

#### ∕• ВНИМАНИЕ: Чтобы избежать несчастных случаев.

Пяльцы быстро движутся. Держите руки подальше от пяльцев.

4. Нажмите **(SET)** 

Каретка и пяльцы слегка сдвинутся, а затем вышивальные пяльцы вернуться в предыдущее положение автоматически

5. Нажмите (FUNC)

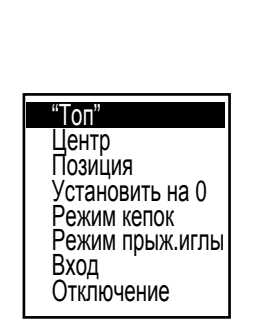

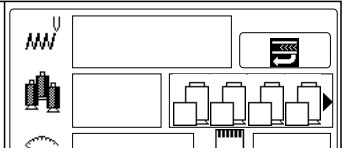

Рамка перемещается!

6. Выберите "Режим кепок "нажатием  $\tilde{\mathbb{R}}$ ) и нажмите **(SET**). кнопок  $\mathbb{C}$ 

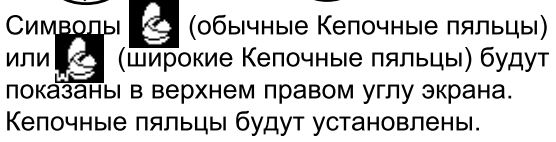

7. Нажмите (FUNC) и выберите "Центр используя(

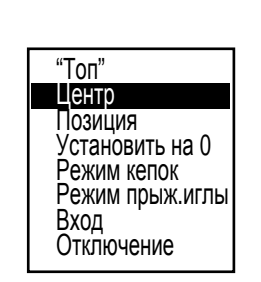

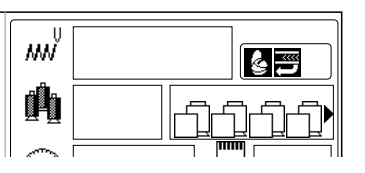

#### 8. Нажмите **(SET)**.

Вышивальные пяльцы передвинутся в центр

- 9. Выключите машину.  $\leftarrow$   $\left\langle \right\vert$  on
- 10. Установите механизм привода кепочных

пяльцев на осевой вал и вал направителя. Когда будете держать механизм привода кепочных пяльцев убедитесь, что также удерживаете вращающийся цилиндр. Если Вы будете держать рельсовую рамку, пальцы могут попасть между рельсовой рамкой и вращающимся цилиндром, или рельсовая рамка может соскочить со своего места.

11. Передвиньте привод кепочных пяльцев в направлении каретки Х, чтобы расположить его на основании кепочных пяльцев, затем надежно затяните установочный винт для закрепления.

12. Передвиньте рельсовую рамку полностью вправо и влево, чтобы убедится, что рельсы располагаются в желобках вращающегося цилиндра.

13. Надежно затяните установочный винт на основании кепочных пяльцев

14. Как показано на Рис. 1 вручную передвиньте каретку Х вперед и назад, чтобы убедиться, что она свободно движется на протяжении всего диапазона своего движения без заеданий. Может быть некоторое дополнительное сопротивление, но пяльцы не должны передвигаться с трудом. Если у Вас возникают проблемы, начните с начала.

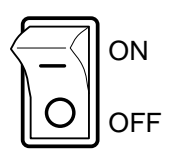

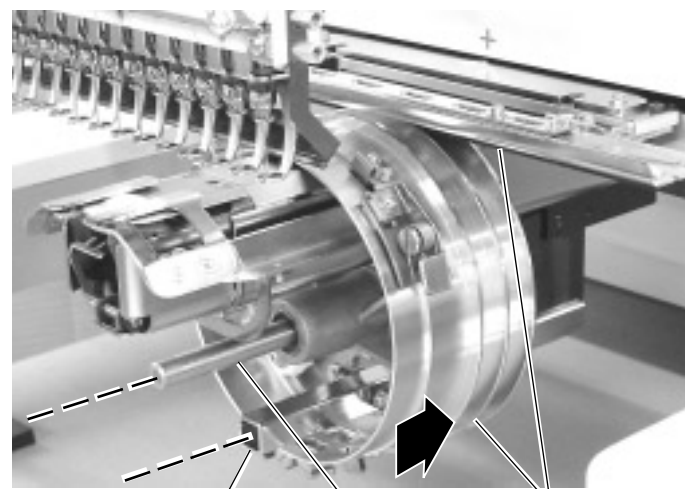

Направляющий вал

Привод Осевой вал кепочных пяльцев Установочные винты Х каретка  $(M4 \times 8)$ 

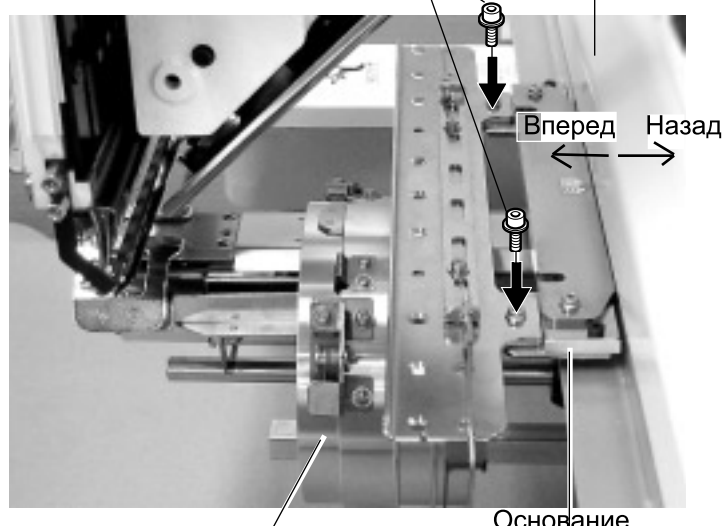

Привод кепочных пяльцев

Основание кепочных пяльцев Рельсовый переходник

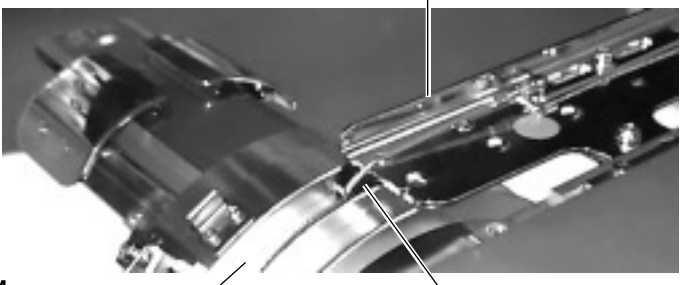

Желобки цилиндра вращения

Рельса

### ●Обычные кепочные пяльцы

#### Регулировка

Когда Вы запяливаете головной убор. пожалуйста, выполните регулировку следующим образом:

1. Отрегулируйте положение основания зажима по высоте головного убора. (Рис. 1). Отрегулируйте высоту, вынув внутренние винты слева и справа.

> Если Вы регулируете положение основания зажима и сокращаете расстояние Н, область вышивки уменьшится по направлению Ү (глубина).

2. Отрегулируйте зажим, чтобы он плотно прилегал к основанию зажима. (Рис. 2) Для регулировки ослабьте крыльчатую гайку слева и справа.

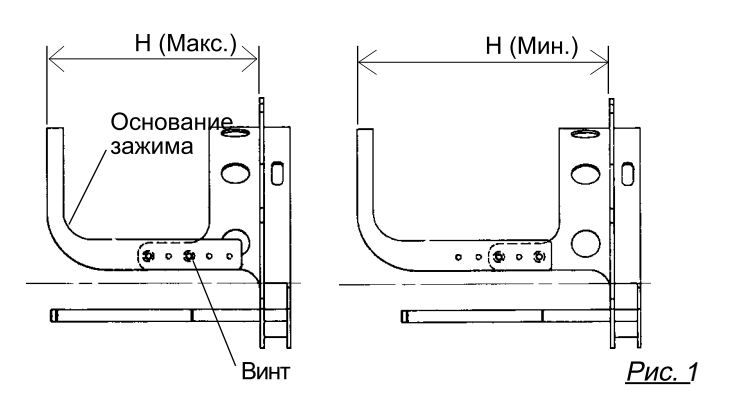

Зажим Основание зажима lΜ ◯ Крыльчатая гайка

Fig. 2

3. Отрегулируйте верхнее и нижнее положение крючка в соответствии с толщиной головного убора, чтобы отрегулировать натяжение изделия. В этот момент крючок должен свободно открываться и закрываться без особого сопротивления. (Для регулировки, обратитесь к шагу 5, ниже). Для регулировки используйте крыльчатые гайки. (Рис. 3)

> Если крючок слишком тугой, он будет постоянно повреждать кепочные пяльцы.

4. Поместите кепочные пяльцы без изделия на привод кепочных пялец машины. (Пожалуйста, обратитесь к разделу

"Запяливание головных уборов" на следующей странице для закрепления).

В это время отрегулируйте так, чтобы направитель на приводе кепочных пяльцев не ударялся об основание зажима, и зазор был сокращен на сколько это возможно.

Для регулировки снимите винты слева и справа.  $(Pic. 4)$ 

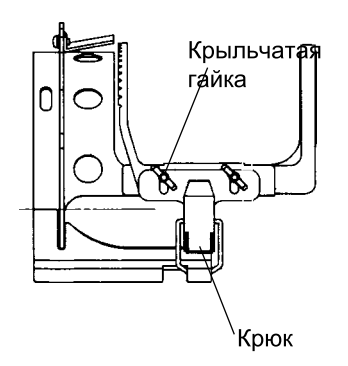

Fig. 3

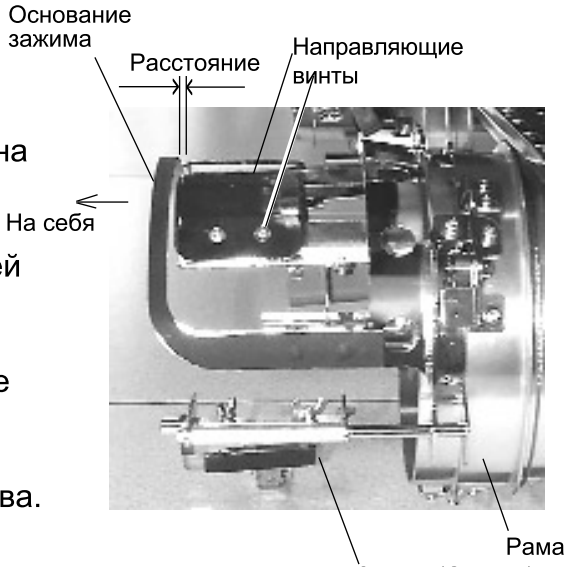

.<br>Зажим (Открыт)

Fig. 4

### Запяливание головных уборов

1. Закрепите приспособление для запяливания головного убора на прочном верстаке. 2. Как показано на Рис. 5, держите кепочные пяльцы обеими руками и наденьте их на приспособление для запяливания . Надавливая на фиксирующие рычаги пальцами в двух местах, расположите пяльцы так, чтобы центральный направляющий плотно входил в вогнутую область кепочных пяльцев.

Убедитесь, что пяльцы надежно закреплены на приспособлении для запяливания.

3. Как показано на Рис. 6, откройте зажим и держите открытым справа.

4. Выньте ленту внутри головного убора наружу и наденьте на кепочные пяльцы, как показано на рисунке.

Поместите ее так, чтобы края ленты соприкасались с фланцем кепочных пяльцев.

> Пожалуйста, расположите один или два куска нетканого материала (подкладка) нормальной толщины под легко деформирующимся головным убором.

5. Как показано на Рис. 7, потяните назад часть головного убора и закрепите ее на крючке, и разгладьте складки на головном уборе.

В это время совместите центр головного убора и центральную метку на кепочных пяльцах так, чтобы пилообразная часть зажима плотно прилегала к шву козырька

6. Защелкните крючок, следя за тем, чтобы на головном уборе не появились складки.

> Если Вы не можете избавиться от складок на головном уборе, отрегулируйте кепочные пяльцы снова в соответствии с разделом "Регулировка" на предыдущей странице.

Вогнутая область Центральный направляющий

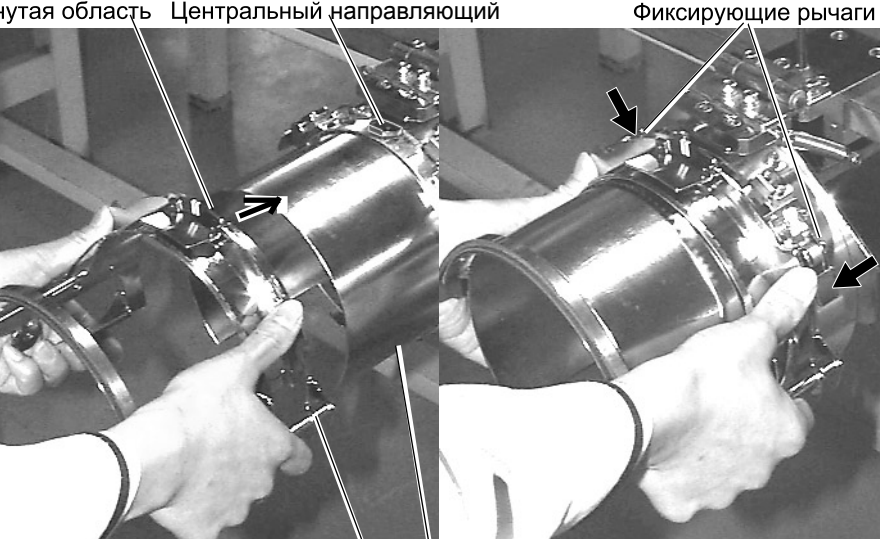

Пяльцы Нетканный материал

Приспособление для запяливания головных уборов  $P$ ис. 5

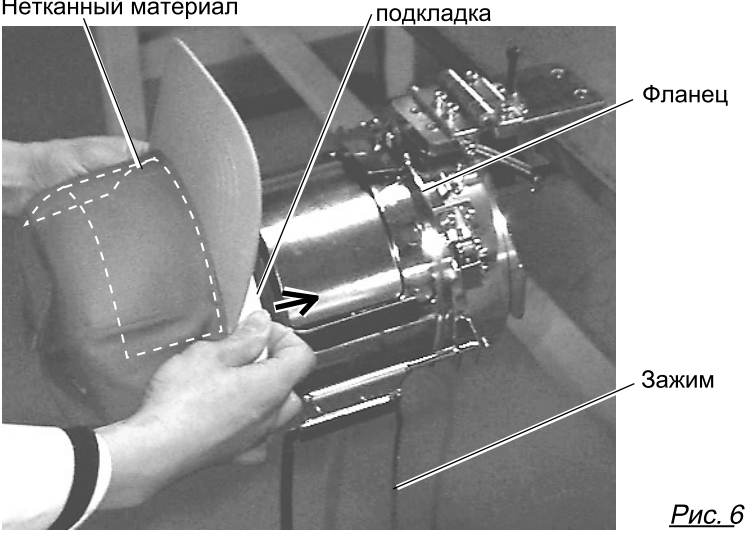

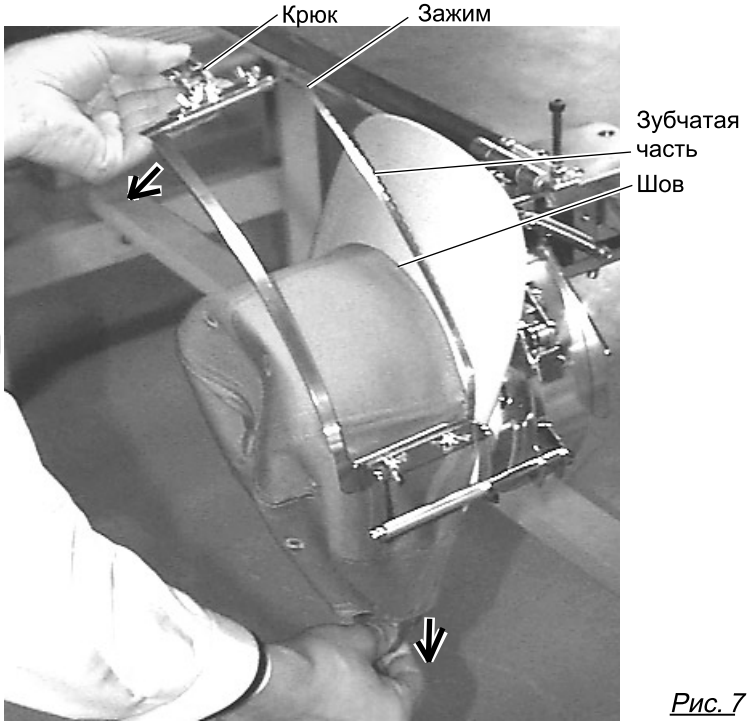

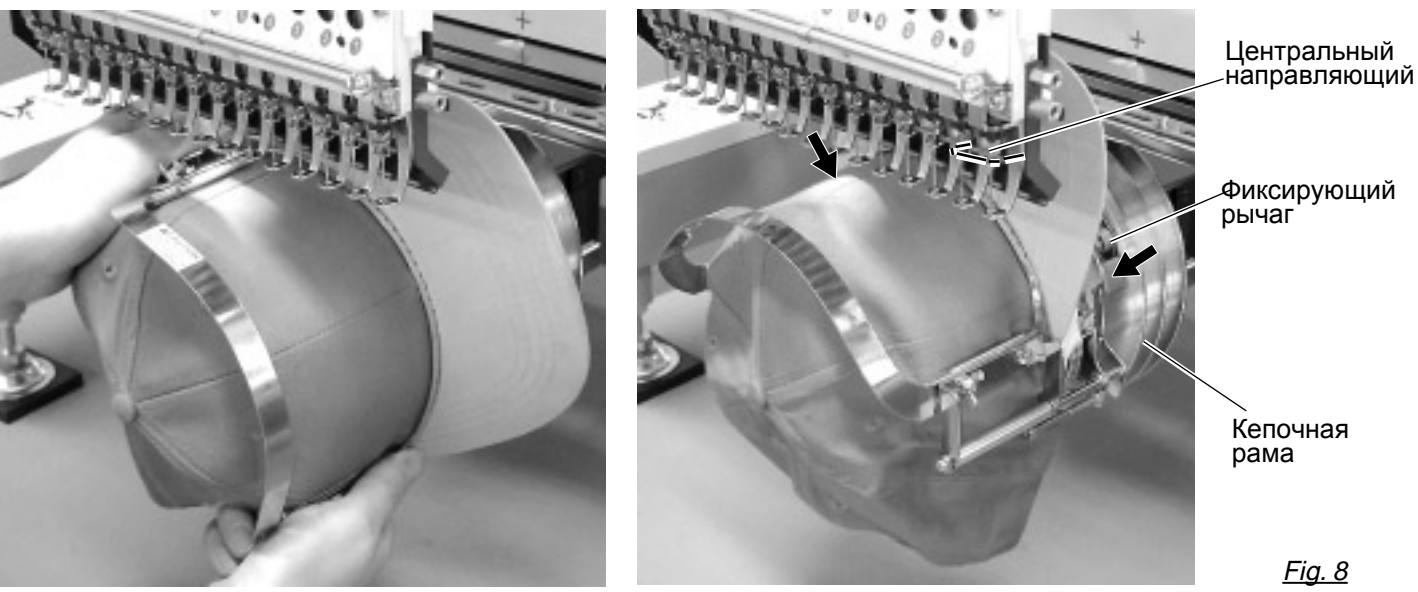

7. Снимите пяльцы с приспособления для запяливания.

8. Как показано на Рис. 8, поместите кепочные пяльцы на привод кепочных пяльцев. Вам будет необходимо вращать края головного убора так, чтобы они прошли игольный блок Затем надавите на удерживающий рычаг в двух местах, показанных на рисунке, и наденьте кепочные пяльцы так, чтобы центральный направляющий механизма привода пяльцев входил в вогнутую область кепочных пяльцев.

> Убедитесь, что кепочные пяльцы надежно закреплены на механизме привода пяльцев без каких-либо зазоров. Если между пяльцами есть зазор или удерживающий рычаг привода кепочных пяльцев не проходит в отверстие кепочных пяльцев. ослабьте установочный винт на удерживающем рычаге для регулировки.

 $7 - 7$ 

### •Широкие кепочные пяльцы Регулировка

Когда Вы закрепляете головной убор на кепочные пяльцы, пожалуйста,

выполните регулировку следующим образом:

Проверьте, что выполнили регулировку кепочных пяльцев. Если они не отрегулированы надежным образом, это может вызвать деформацию, повреждение пяльцев и поломку зажима головного убора. После регулировки кепочных пяльцев, убедитесь что головной убор надет надлежащим образом.

1. Отрегулируйте длину зажима головного убора в соответствии с толщиной материала. В этот момент, крючок должен свободно открываться и закрываться без затруднений.

(Для регулировки обратитесь к следующей странице "Запяливание головных уборов", пункты  $1 - 5$ ).

Регулировка выполняется тремя регулировочными винтами. (Рис. 1) Отрегулируйте высоту, вынув внутренние винты слева и справа.

Если зажим головного убора слишком слабый, даже после закрытия, значит головной убор не закреплен надежно и он двигается. (Рис. 2) Если зажим головного убора слишком тугой, Вы почувствуете затруднения

при его закрытии и зажим будет слишком сильно вжиматься в головной убор. (Рис. 3)

Если Вы чувствуете, что крючок очень тугой при открывании и закрывании, существует возможность того, что кепочные пяльцы потеряли свою форму или повредились

2. Отрегулируйте положение направителя в соответствии с высотой головного убора. Для регулировки выньте винты слева и

справа. (Рис. 4)

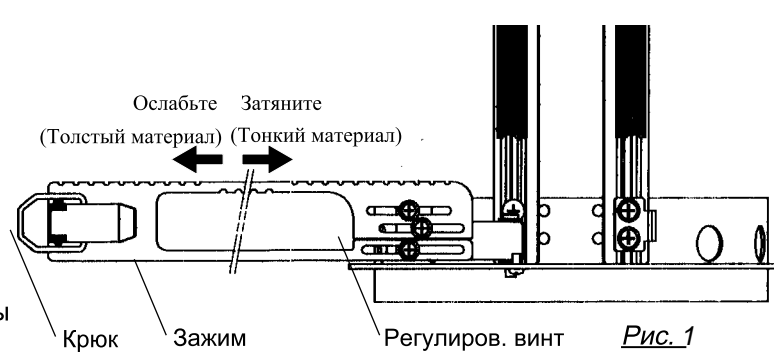

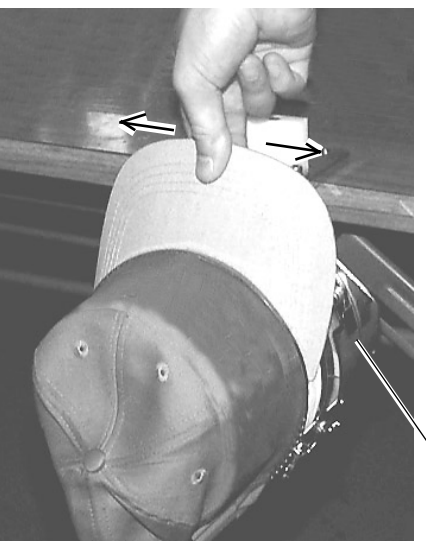

Запяливатель

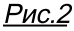

 $7 - 8$ 

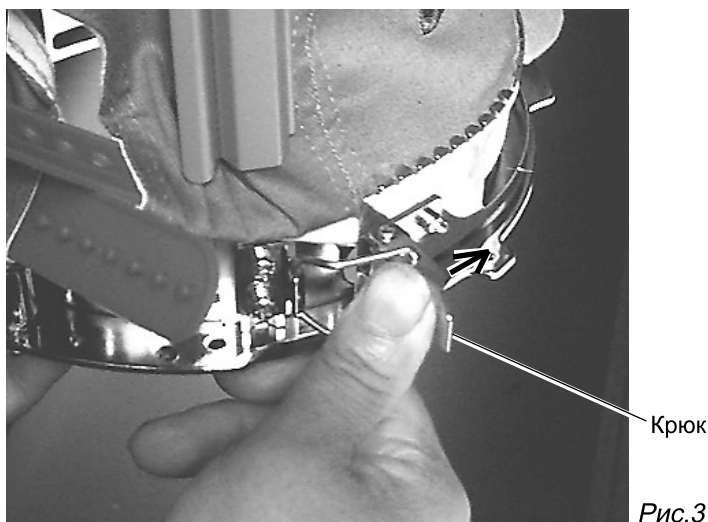

Направитель Винт Low High

Рис.3

Кепочная рама

Рис.4

### Запяливание головных Вогнутая область уборов

1. Закрепите приспособление для запяливания головного убора на прочном верстаке. 2. Как показано на Рис. 5. держите кепочные пяльцы обеими руками и наденьте их на приспособление для запяливания . Надавливая на фиксирующие рычаги пальцами в трех местах, расположите пяльцы так, чтобы центральный направляющий плотно входил в вогнутую область кепочных пяльцев.

Убедитесь, что пяльцы надежно закреплены на приспособлении для запяливания.

3. Как показано на Рис. 2. откройте зажим головного убора и держите открытым слева

4. Выньте ленту внутри головного убора наружу и наденьте на кепочные пяльцы, как показано на рисунке.

Поместите ее так, чтобы края ленты соприкасались с фланцем кепочных пяльцев.

> Пожалуйста, расположите один или два куска нетканого материала (подкладка) нормальной толщины под головными уборами, которые не держат форму. Длина нетканого материала должна быть равна примерно длине окружности головного убора.

5. Как показано на Рис. 3, расположите крючок так, чтобы козырек головного убора попал в промежуток между зажимами головного убора.

В этот момент, совместите центр головного убора и центральную метку на кепочных пяльцах так, чтобы пилообразная часть зажима плотно прилегала к шву козырька. Закройте крючок.

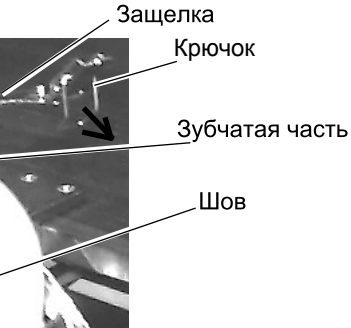

Рис. 3

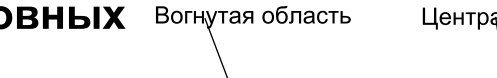

Центральный направляющий

Удерживающий рычаг

 $7 - 9$ 

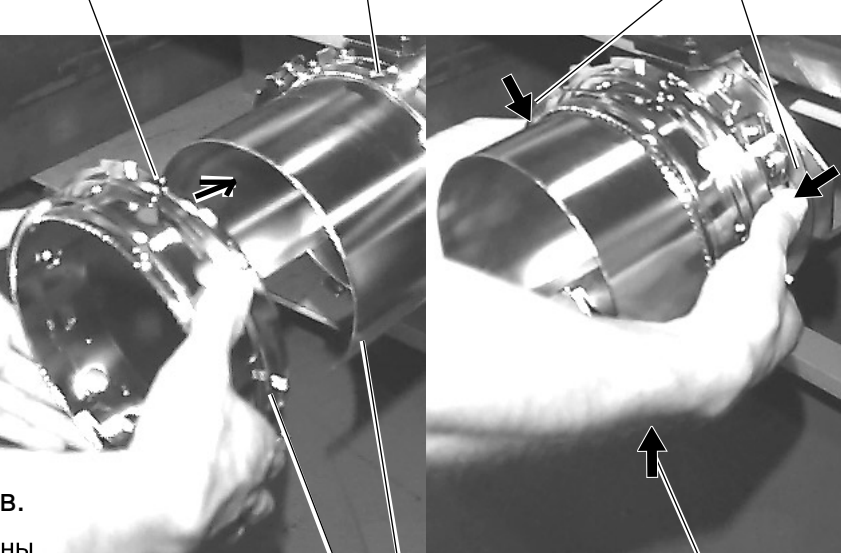

Приспособление для Кепочные пяльцы запяливания Нетканный материал Подкладка

Удерживающий рычаг Рис. 1

Фланец

Зажим

головного **убора** 

Рис. 2

6. Как показано на Рис. 4, наклоните приспособление для запяливания головных уборов вперед. Закрепите заднюю часть головного убора в двух местах, разглаживая складки, как показано стрелками на рисунке.

> Закрепочный рычаг должен быть повернут внутрь

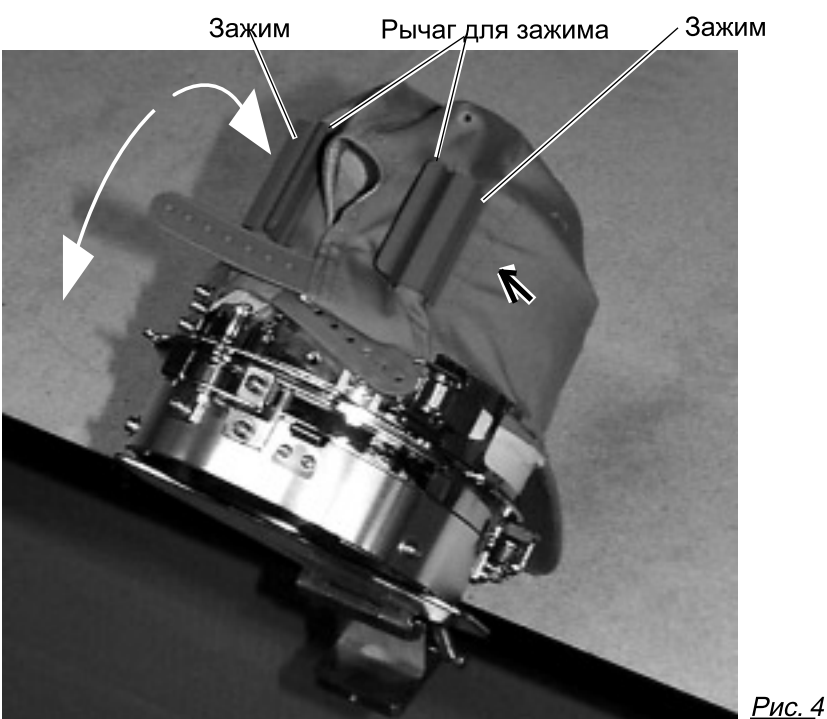

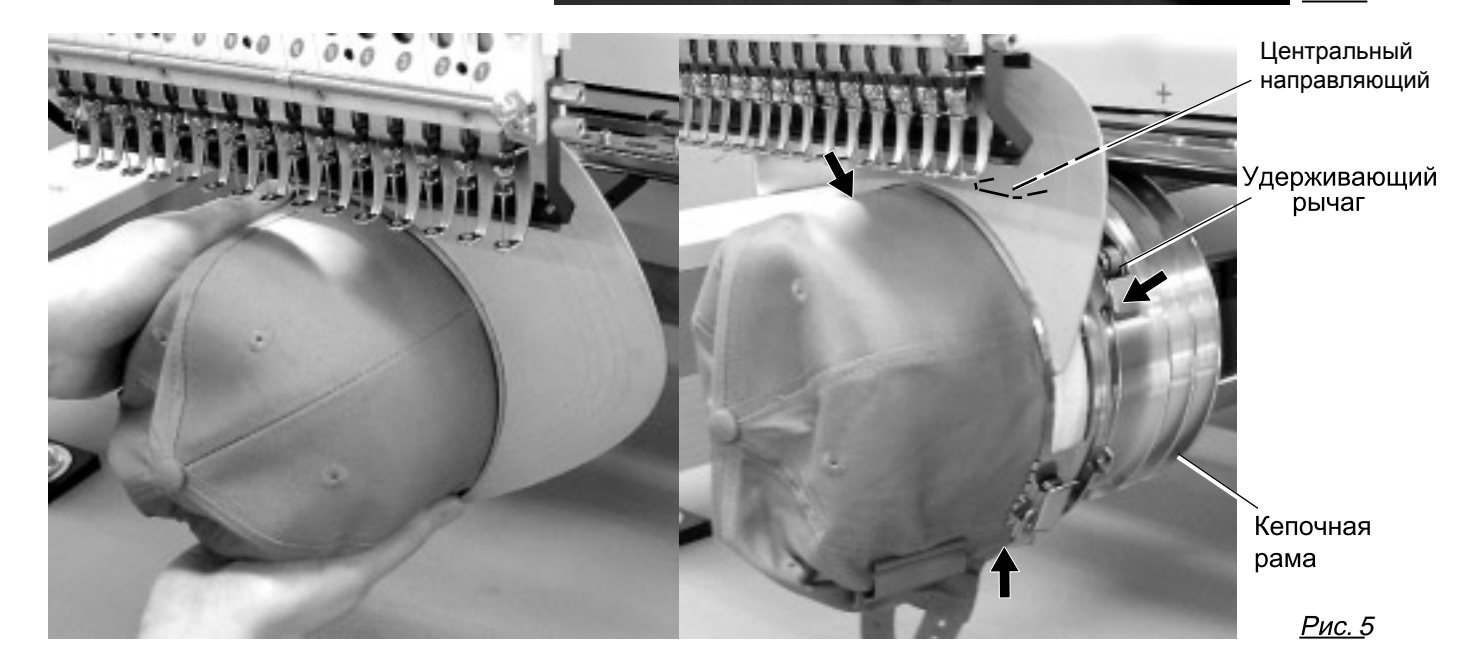

7. Снимите пяльцы с приспособления для запяливания головных уборов

пяльцы на кепочную раму. 8. Как показано на Рис. 5, поместите кепочные

Надавите на удерживающий рычаг в 3 местах, как показано на рисунке, и наденьте кепочные пяльцы так, чтобы центральный направляющий кепочной рамы попал в вогнутую часть кепочных пяльцев.

> Убедитесь, что кепочные пяльцы надежно закреплены на кепочной раме без каких-либо зазоров. Если между пяльцами есть зазор или удерживающий рычаг кепочной рамы не входит в отверстие кепочных пяльцев хорошо, ослабьте установочный винт на удерживающем рычаге для регулировки.

 $7 - A$ 

### КЕПОЧНАЯ ВЫШИВКА. ОПЦИЯ

Область

вышивки

### ●Начало вышивки

- 1. Когда машина остановлена, нажмите (FUNC)
- "Топ" Центр Позиция Установить на 0 Режим кепок Режим прыж.иглы Вход Отключение

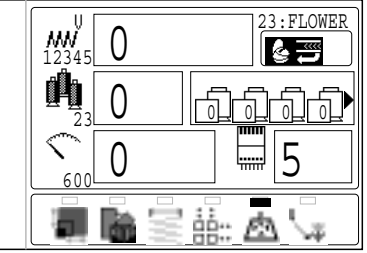

2. Выберите "Центр "нажатием кнопок  $\mathbb{Q}_2^*$ **SET** . и нажмите кнопку

> Вышивальные пяльцы автоматически передвинутся в центр участка вышивки

Фактический участок вышивки будет ограничен моделью и формой головного убора

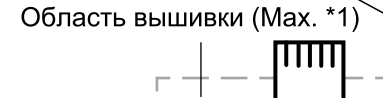

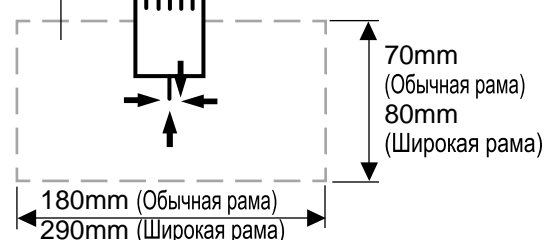

3. Передвиньте пяльцы в начальную точку данных узора нажатием кнопок $\textcircled{f}$ .

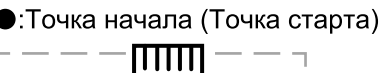

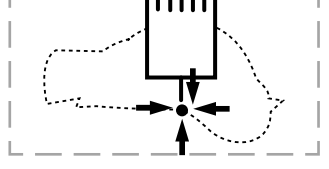

Вы можете проверить границу и положение рисунка

4. Нажмите (TRACE).<br>Пяльцы начнут двигаться по контуру рисунка. Стр. 14-5. Проверьте, чтобы прижимная лапка и иглы не касались пялец.

> Если Вы будете удерживать кнопку START, машина прекратить движение по контуру и передвинется в начальную точку для начала выполнения вышивки.

Перейдите к шагу 6, если Вы хотите начать вышивание без выполнения контура.

5. На экране появится "Конец трассировки и вышивальные пяльцы остановятся

Вышивальные пяльцы передвинулись в

+точку первого стежка узора

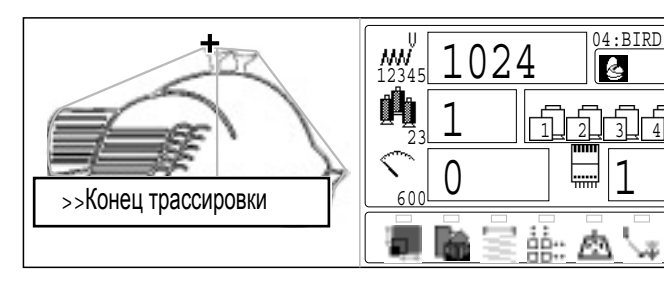

**6. Нажмите START.** 

Вышивка начнется

7. После завершения выполнения рисунка, на экране появится "Конец" и машина остановится.<br>Вышивальные пяльцы вернуться в начальную

точку автоматически, если была включена функция авто начала. Стр. 12-7

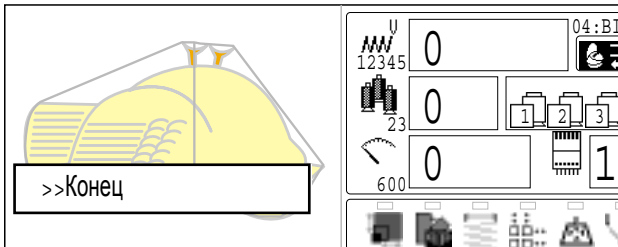

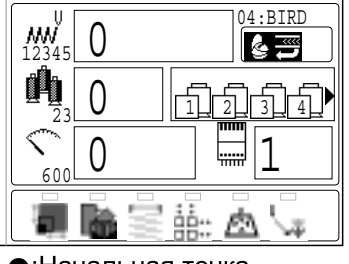

:Начальная точка (Точка старта)

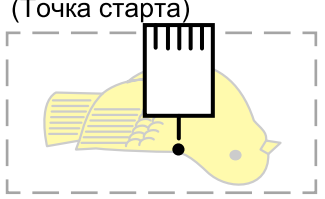

### РЕГУЛИРОВКА НАТЯЖЕНИЯ НИТЕЙ 8-1

1. Медленно вытяните нить, выходящую из отверстия прижимной лапки, вперед.

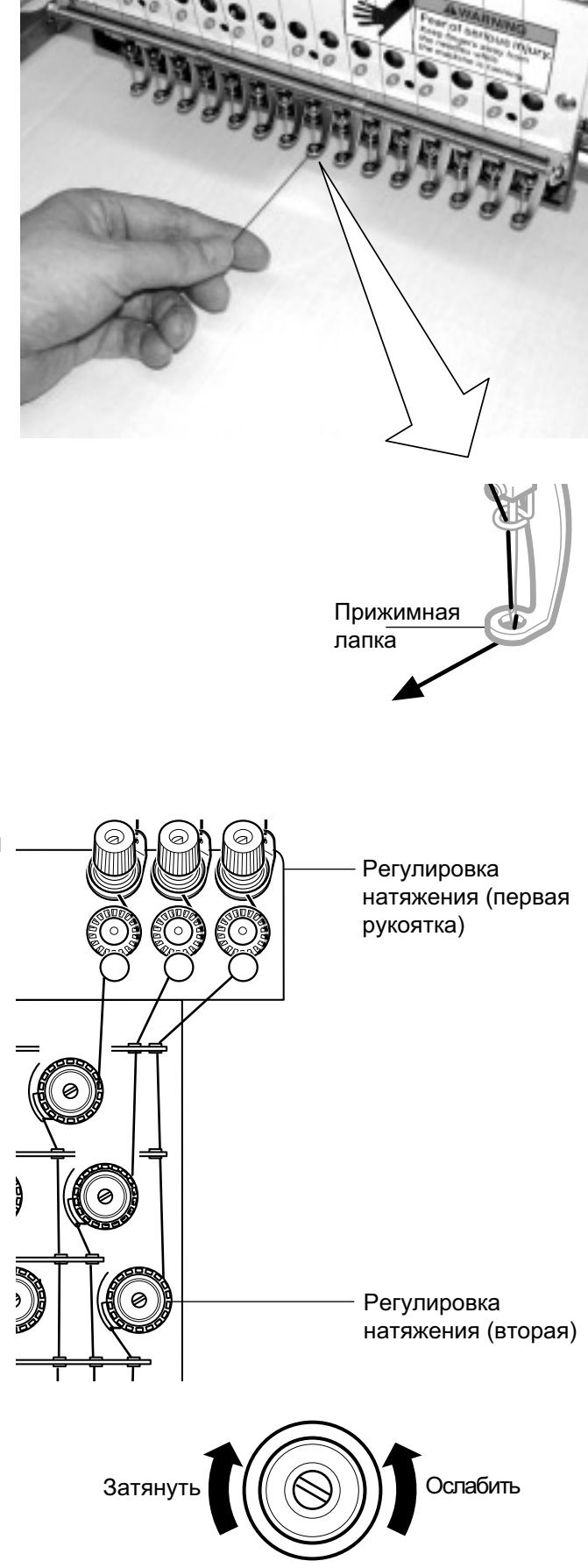

2. Отрегулируйте первичное натяжение нити первой натяжной рукояткой, а затем второй натяжной рукояткой.

> В соответствии с используемыми верхней нитью и тканью

#### ●Что делать, если нить рвется в процессе шитья

Если нить оборвалась или закончилась во время шитья, машина это определит, остановится и продвинется несколько стежков назад от точки обрыва. (Это поможет избежать пропусков стежков в вышивке дизайна. Смотрите  $\overline{P}$  5-1)

#### Если верхняя нить обрывается

Восстановите нить.

 $(CMOTD. P4-6)$ 

#### Если нижняя нить обрывается Восстановите нить.

(Смотрите  $\overline{P}4-5$ )

#### ●Остановка и возобновление

#### **ВЫШИВКИ**

Если вам нужно выключить машину на середине вышивки дизайна, вы можете восстановить точку остановки после включения машины обратно

**Если вы оставите машину выключеной надолго** материал может исказиться и в оконченном дизайне могут быть пропуски

#### Чтобы приостановить вышивку

- 1. Остановите машину нажатием STOP кнопки.
- 2. Нажмите **[CUT**] кнопку. Игла пойдет вниз и обрежет нить.
- 3. Выключите питание.

#### Чтобы возобновить вышивку с последней точки

- 4. Включите питание.
- 5. Нажмите **(SET)** кнопку. После того, как рама слегка двинется, пяльцы вернуться в предыдущую последнюю позицию автоматически
- 6. Верните машину на несколько стежков назад нажимая **STOP** 3-4 раза.
- 7. Возобновите вышивку нажав на START.

<u>♥</u> Внимание: избежать опасности. Выполняя обрезку, берегитесь иглы которая пронзит материал.

Пример: Неудовлетворительный пропуск между линиями по причине остановки машины на полпути вышивки и из-за усадки материала

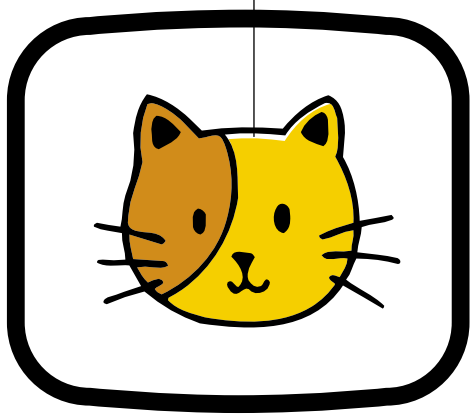

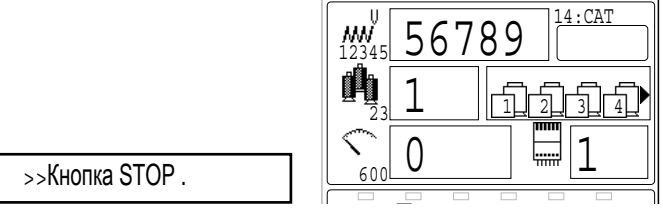

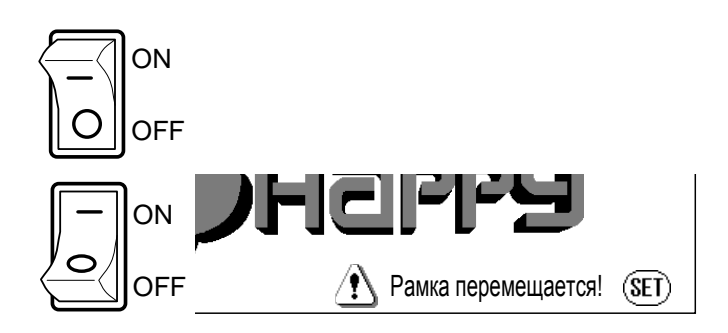

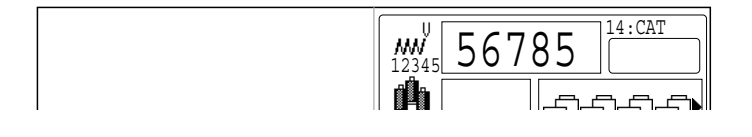

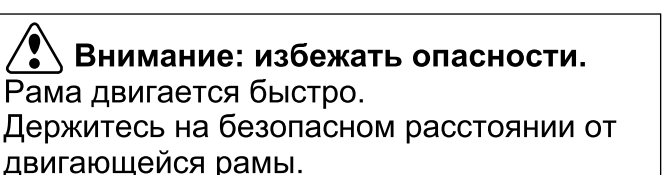

#### ● Потеря электричвества в процессе вышивки

Если у вас пропало электричество в процессе вышивки, следуйте инструкциям и вы сможете восстановить позицию рамы и дизайна вышивки в момент отключения

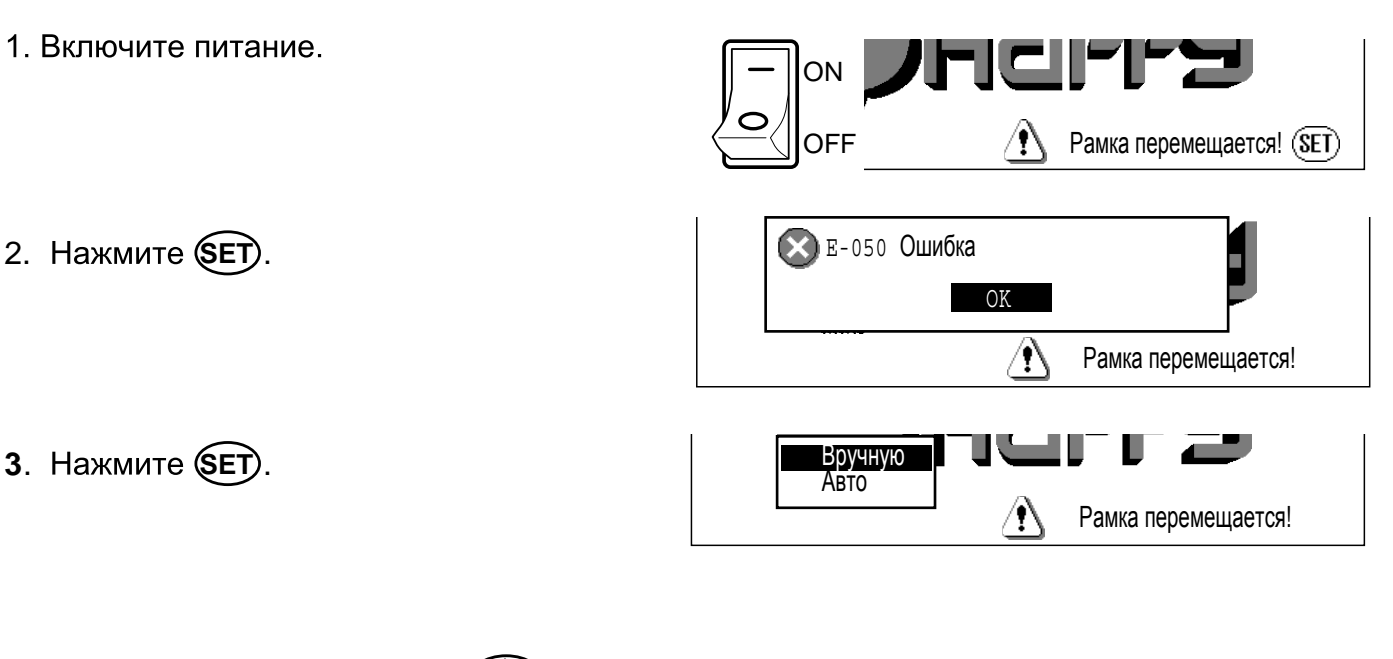

- 4. Выберите "Авто"используя (❤∑♥) и нажмите (SET). Основной вал сделает один оборот и остановится в "С" точке (правильная позиция остановки).
- 5. Нажмите **CUT** Игла пойдет вниз и обрежет нить
- **6.** Нажмите (SET).

После движения рамы и каретки пяльцы выдвинутся в последнее положение автоматичестки

7. Вернитесь на несколько стежков назад

нажимая **STOP** 

#### 8. Начните вышивку нажав **START**

'♥ Внимание: избежать опасности. Выполняя обрезку, берегитесь иглы которая пронзит материал.

#### <u><sup>∕•</sup> У</u> Внимание: избежать опасности. Рама двигается быстро. Держитесь на безопасном расстоянии от

двигающейся рамы.

#### ●Передвижение пяльцев в процессе вышивки и возвращение в правильную позицию.

Если Вы хотите передвинуть вышивальные пяльцы в средине рисунка, выполните следующие шаги:

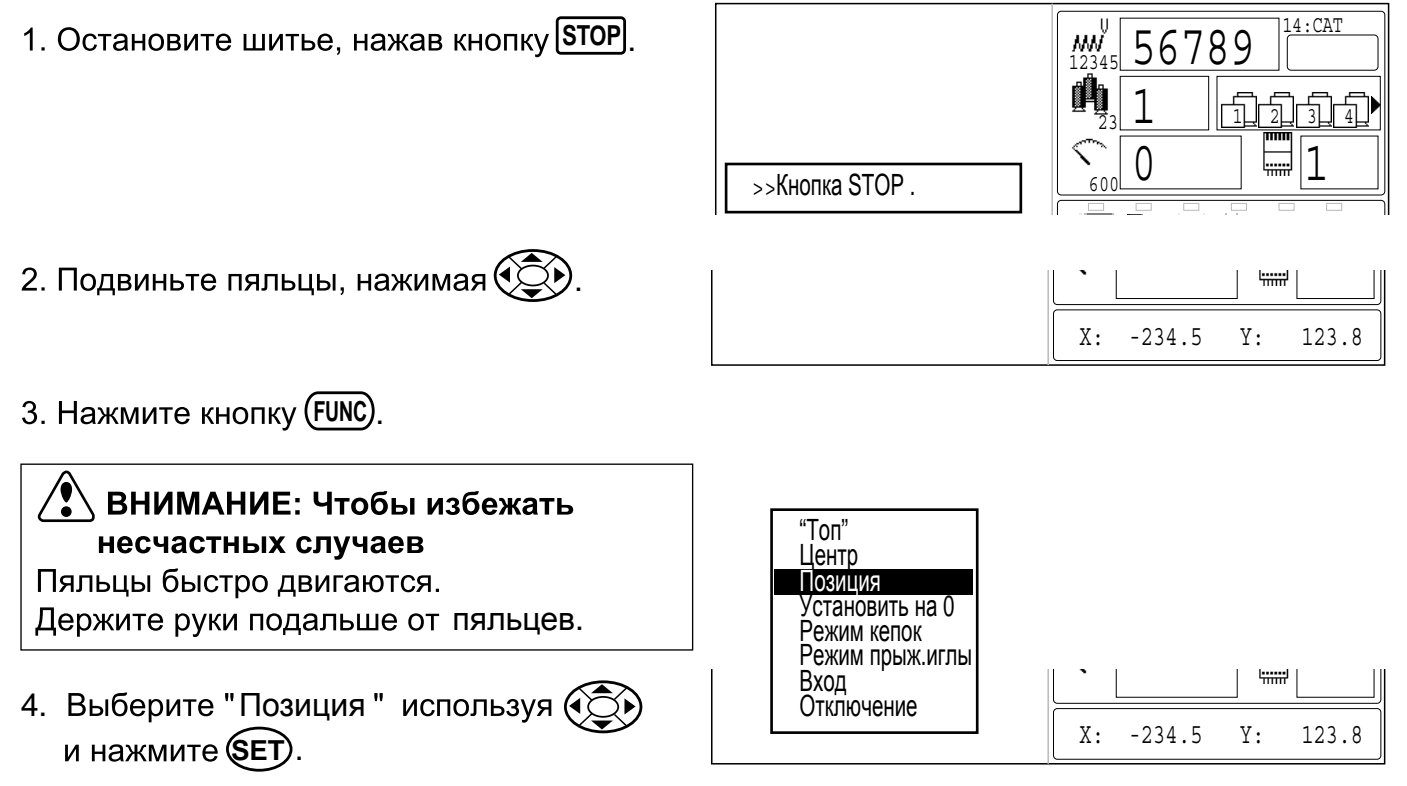

Пяльцы автоматически вернутся в предыдущее положение

### •Возвращение обратно в точку запуска

Пяльцы возвращаются в начальную точку (положение начала рисунка).

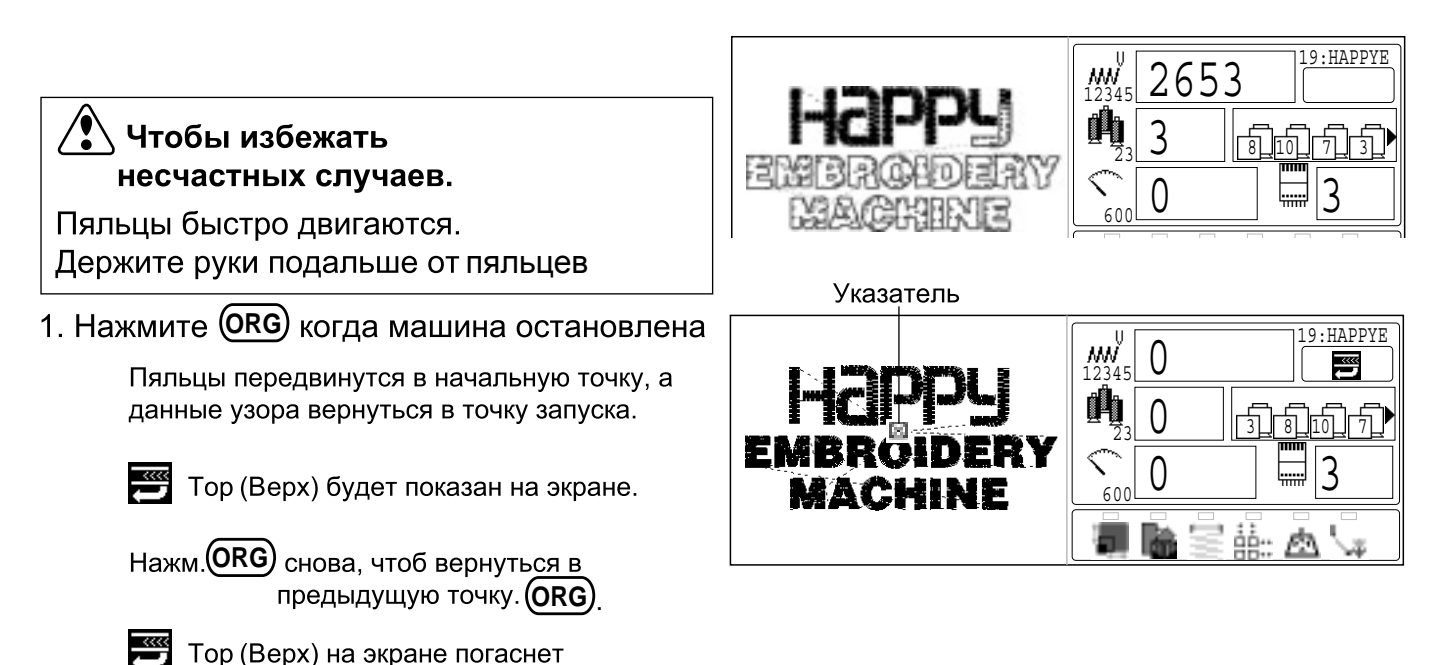

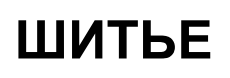

### **) "Топ"**

Остановить вышивку на середине процесса, поменять положение дизайна в пяльцах, и начать с начала

Если вы используете"Топ",то вы возвращаетесь к началу вышивки,но пяльцы при этом не перемещаются.

1. Нажмите (FUNC) когда машина остановилась.

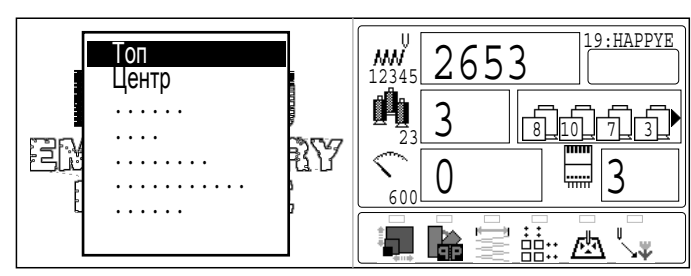

2. Выберите "Топ" исп. (۞)и нажмите*(*seт Дизайн вернется в точку старта.

**" "Топ"** (Верх) отобразится на дисплее. Если вы хотите вернуться назад на предыдущую точку перед "Тор" (Верхом), повторите шаги 1,2.

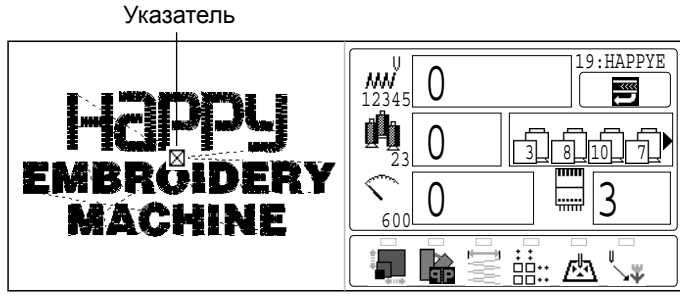

### **) Центр**

Двигайте пяльцы в центр автоматически

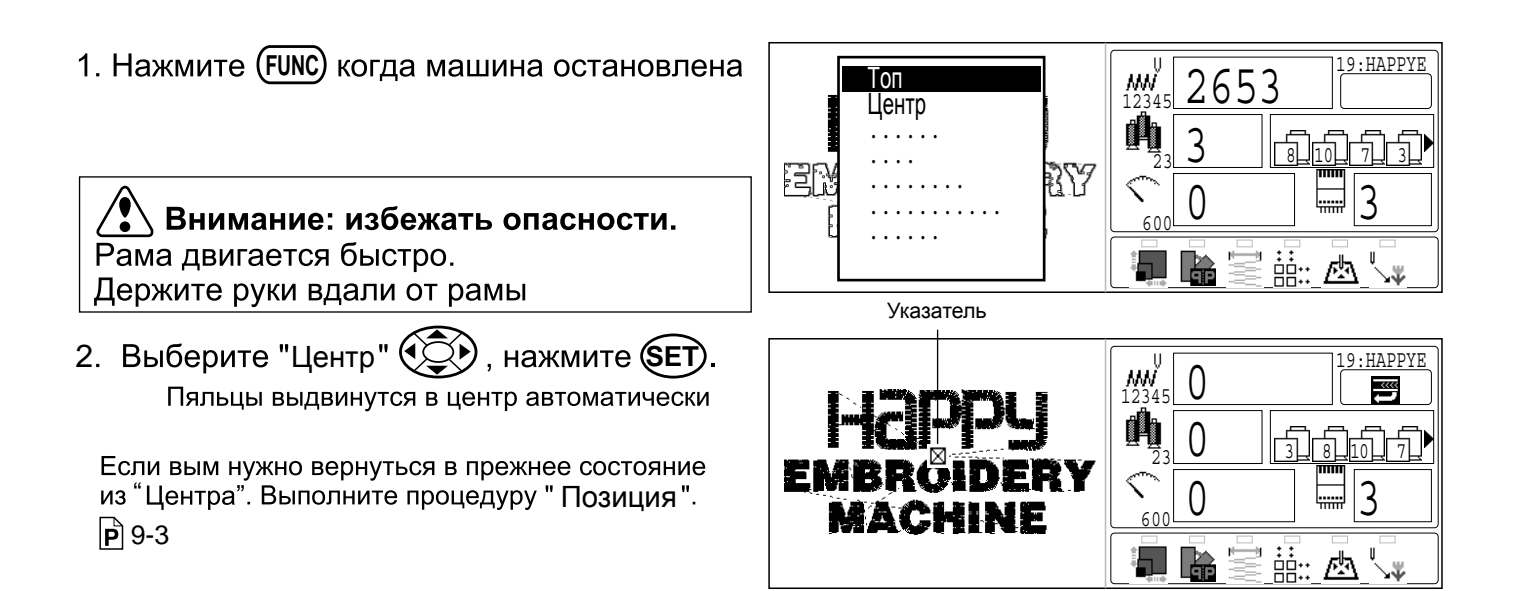

### **• Вращение и зеркализация дизайна (Преобразование)**

Преобразуйте выбранный дизайн

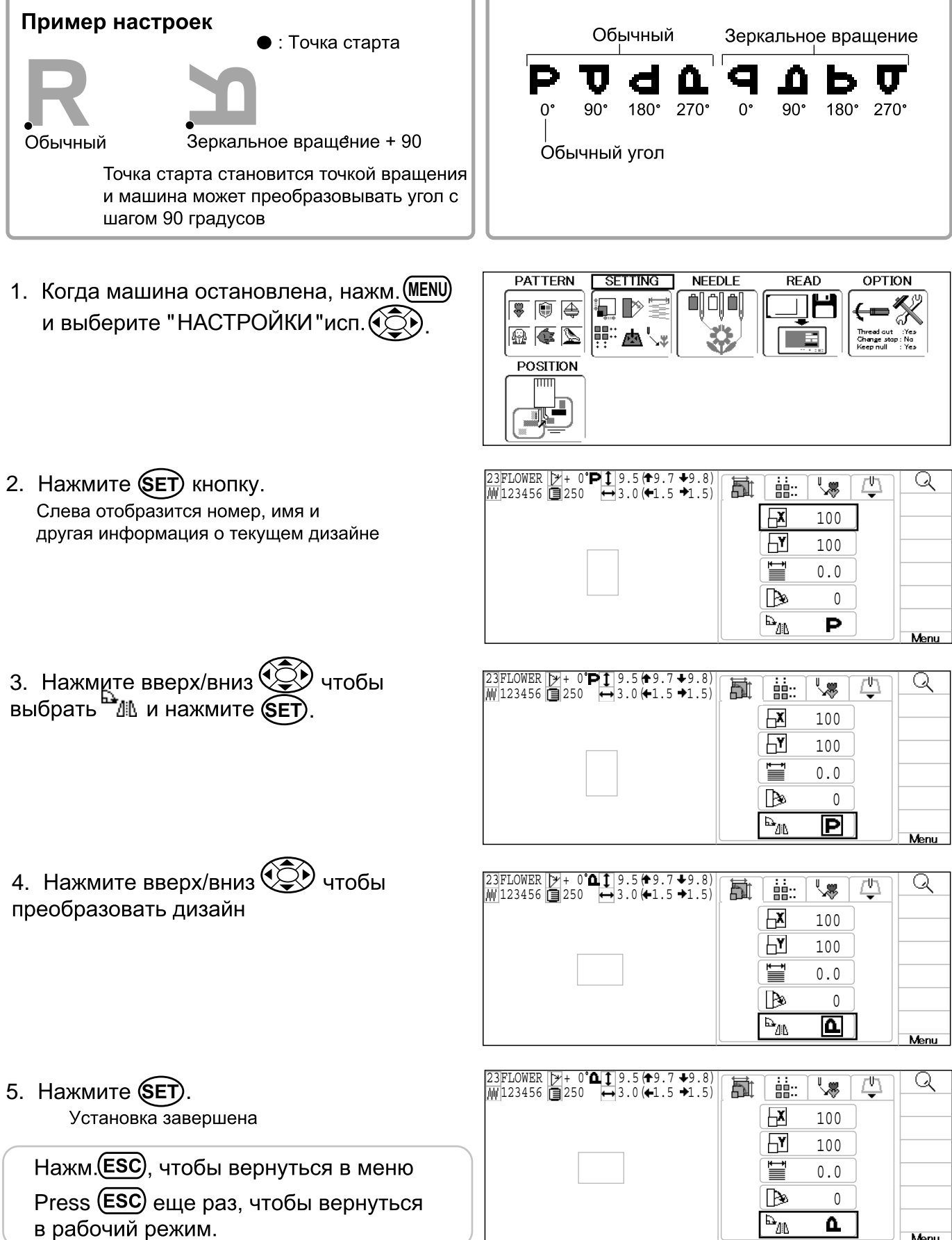

Эта функция позволяет вам установить машину на нужном стежке или на нужной смене цвета и расположить пяльцы правильно.

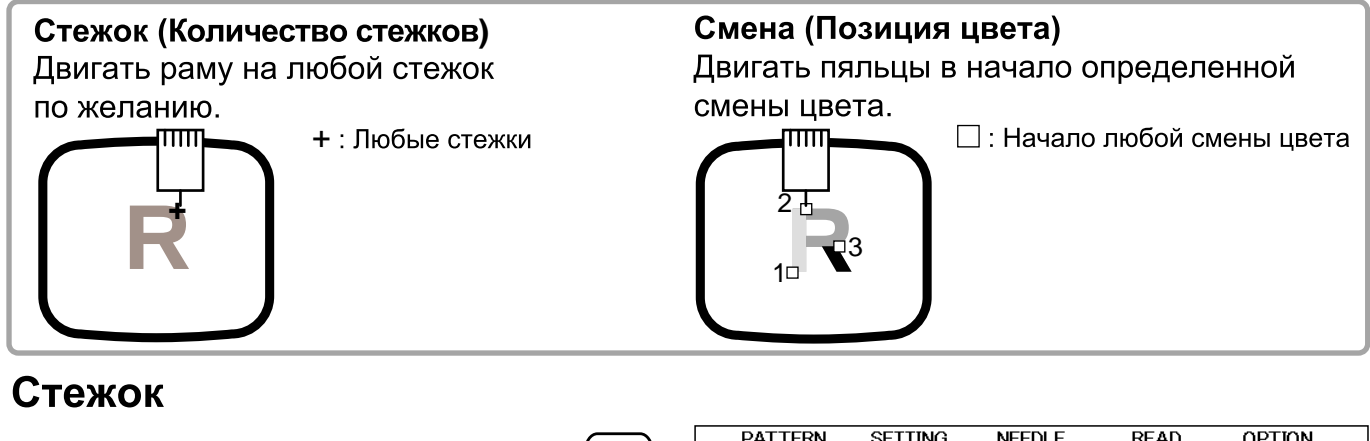

1. Когда машина остановлена, нажм. (MENU) выберите "РАСПОЛОЖЕНИЕ "исп.  $\bigcircled{\leftrightarrow}$ .

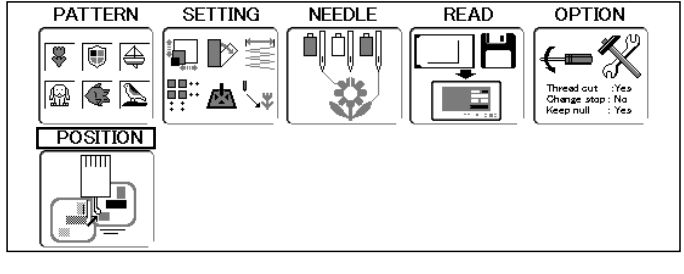

2. Нажмите **SET** кнопку.

цифру.

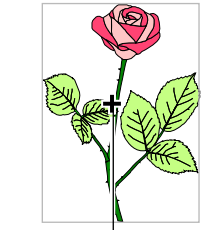

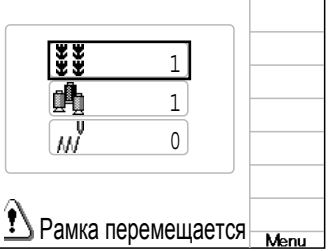

3 **SET**

4. Нажм. вверх/вниз  $\bigodot$  чтобы выбрать номер

и нажм. влево/вправо (Э) чтобы выбрать

Курсор показзывает точку пяльцев

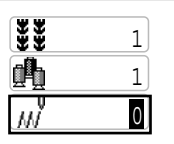

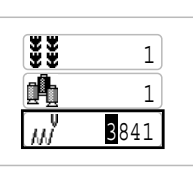

5. Нажмите (SET) кнопку. Рама выдвинется на стежок нужного номера

<mark>′ )</mark> Внимание: избежать опасности. Рама двигается быстро. Держите руки вдали от рамы

Нажм. (ESC), чтобы вернуться в меню Нажм. (ESC) еще раз, чтобы вернуться в рабочий режим..

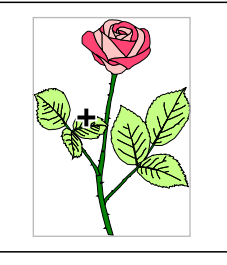

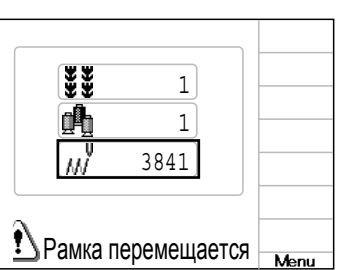
## ШИТЬЕ

#### Точка смены цвета

1. Когда машина остановлена, нажм. (MENU) выберите "ПОЗИЦИОНЕР" исп.  $\circled{3}$ .

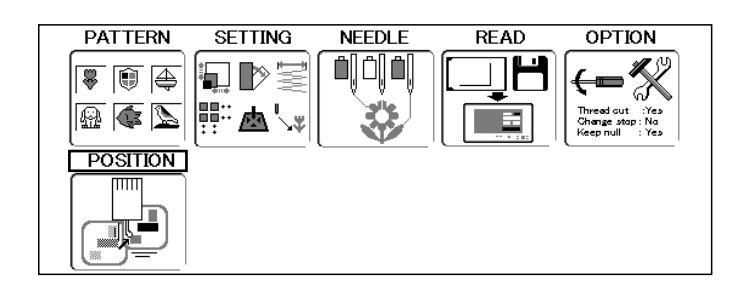

2. Нажмите **SET**) кнопку.

**es**  $|0|$ 豳 1  $\overline{0}$ • Рамка перемещается Menu

Курсор показывает положение пяльцев

3. Выберите**Ци** исп. **(2)** и нажм. **SET**).

4. Нажм. вверх/вниз  $\bigcirc$  чтобы выбрать номер<br>и нажм. влево/вправо  $\bigcirc$  чтобы выбрать цифру.

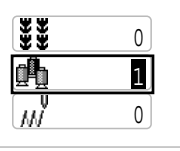

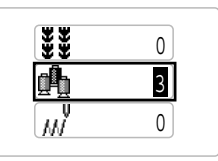

5. Нажмите **SET** кнопку. B 0 Пяльцы выдвинутся на выбранную смену цвета 3 √ Внимание: избежать опасности. 5289 Рама двигается быстро. Держите руки вдали от рамы A Рамка перемещается

Нажм. **(ESC**) чтобы вернуться в меню Нажм. **ESC**) еще раз, чтобы вернуться в рабочий режим.

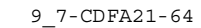

#### Отображение дизайна в режиме устрановки 10-1

.

Когда появится  $\mathbb Q$  на правой части дисплея, данные дизайна можно отобразить на экране

1. Когда машина остановлена нажм. (MENU) и выберите нужную установку

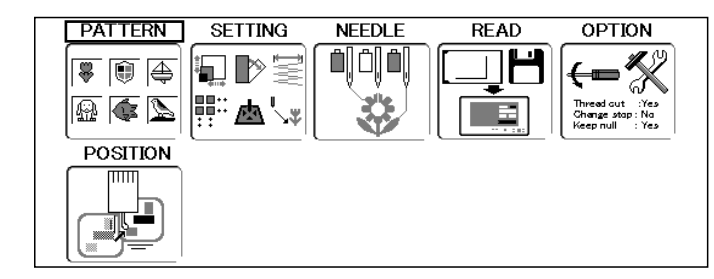

2. Нажмите **SET**). Иконка $\mathbb Q$  будет отображена в подменю

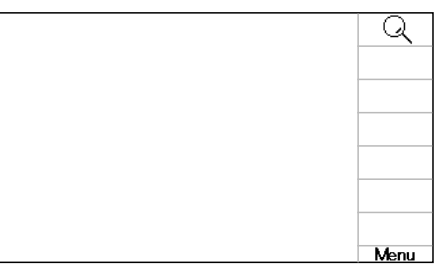

3. Нажмите **(MENU)**, выберите исп. **(20)**.

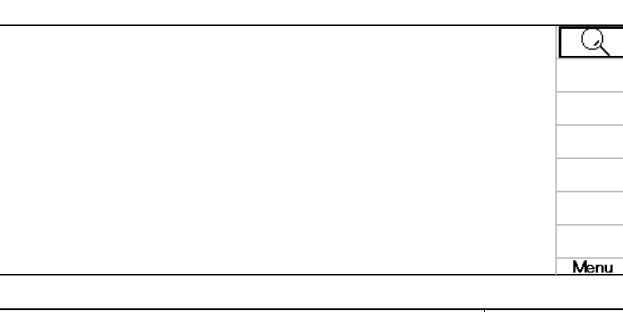

#### 4. Нажмите **SET**).

На дисплее покажется картинка дизайна

Справа будет отображаться детальная информация о дизайне

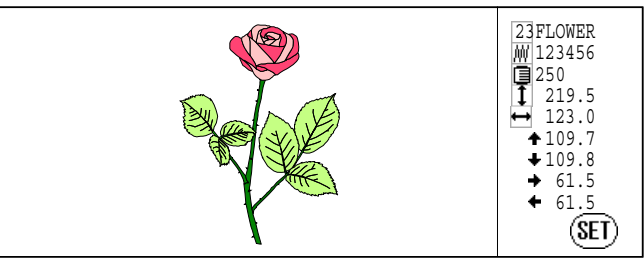

#### 5. Нажмите **SET**).

Дисплей вернется к состоянию шага 2.

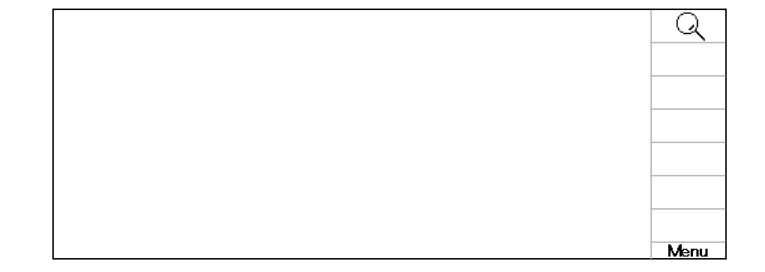

Нажм. **ESC** чтобы вернуться в меню Нажм. **ESC**) еще раз, чтобы вернуться в рабочий режим.

### <mark>●</mark>Блокировка дизайна в памяти

Блокировка дизайна предотвратит удаление и изменение настроек этого дизайна

1. Когда машина остановлена, нажм. (MENU) ДИЗАЙНЫ " исп. ९ଠୁ).

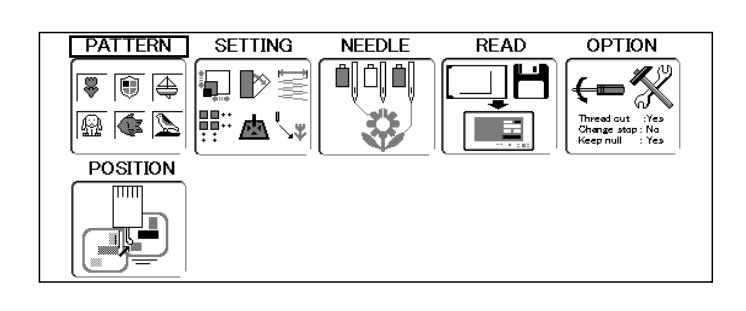

2. Нажмите **SET** кнопку.

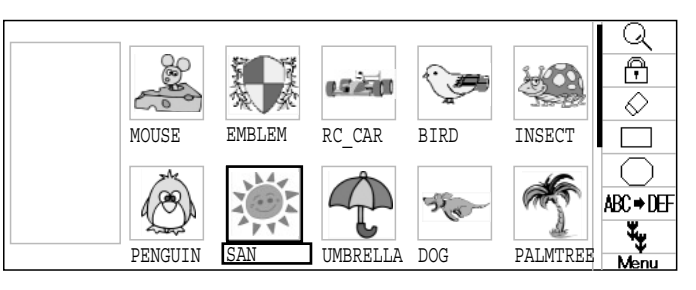

3. Выберите дизайн исп.  $\circled{S}$ .

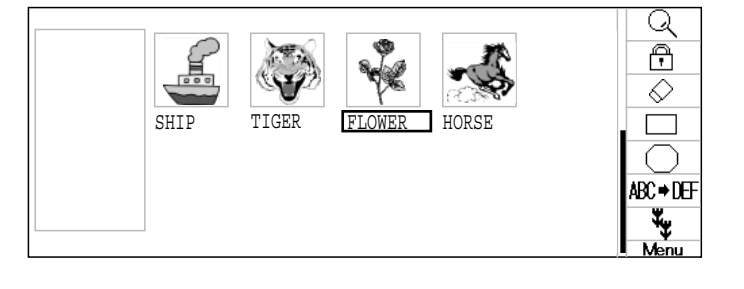

4. Нажмите **MENU** выберите <u>П</u>исп.  $\circled{C}$ .

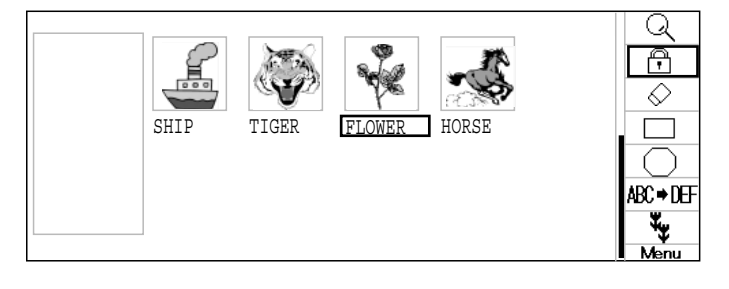

5. Нажмите **(SET)** кнопку.

Символ (П) покажется на левой части заблокированного дизайна.

Повторите шаги 4, 5 для разблокирования

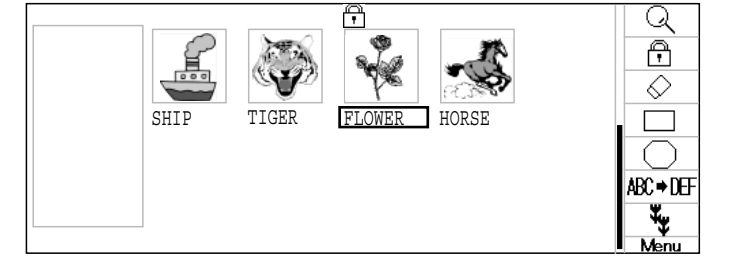

Нажм. **ESC**) чтобы вернуться в меню Нажм. (ESC) еще раз, чтобы вернуться в рабочий режим.

#### • Тип трассировки

Изменить тип трассировки дизайна в памяти машины. • 14-5

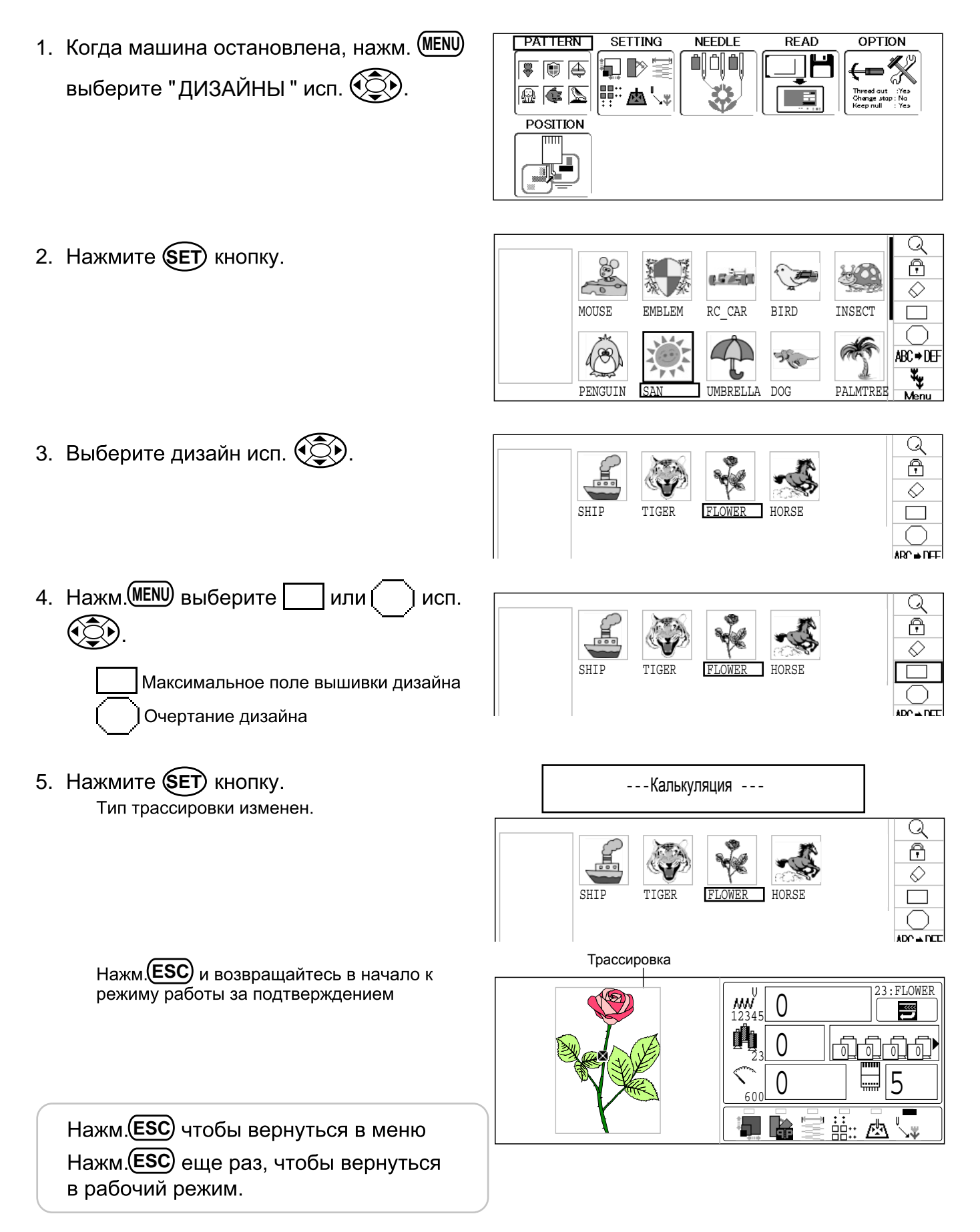

## ДИЗАЙНЫ В ПАМЯТИ

### ●Запись на 3.5" диск (Опция)

Вы можете записать мапять машины на диск 3.5" в формате НАРРҮ.

1. Введите дискету в дисковод.

2. Когда машина остановлена, нажм. (MENU) ДИЗАЙНЫ " исп.С., ").

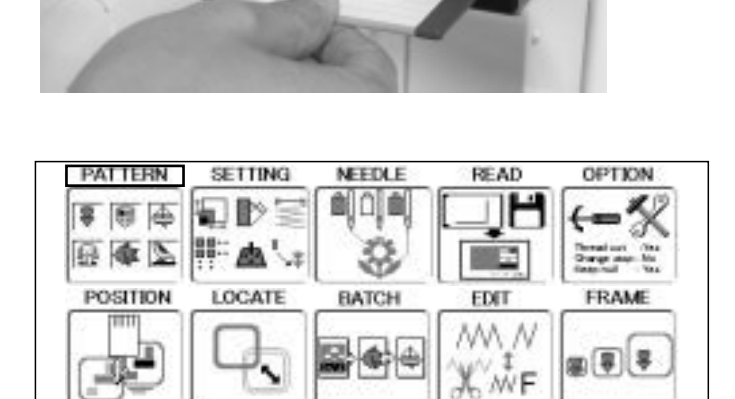

3. Нажмите **SET** кнопку

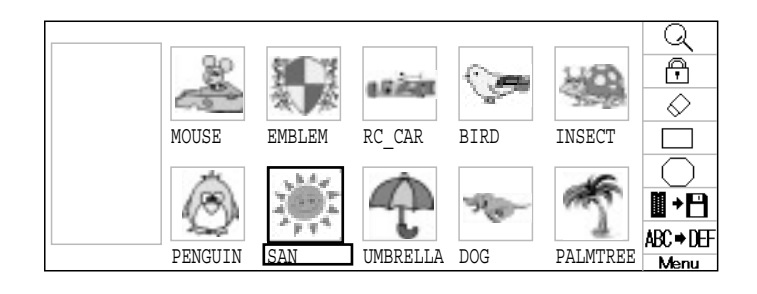

4. Выберите нужный дизайн $\circled{z}$ 

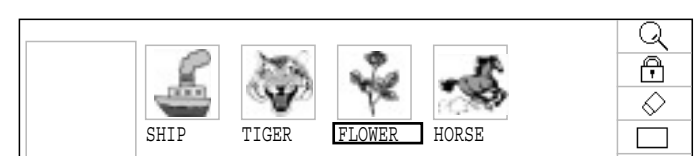

5. Нажм. **MENU** и выберите  $\mathbb{I}$  + В исп.  $\circled{3}$ .

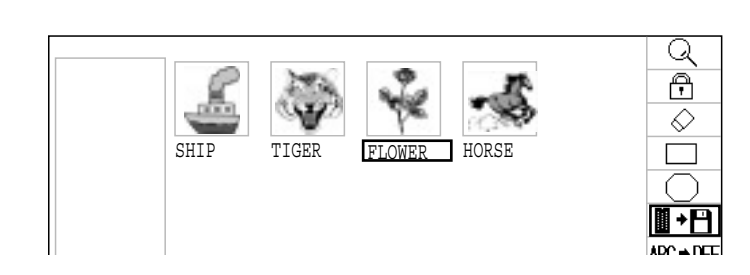

**6. Нажмите (SET).** 

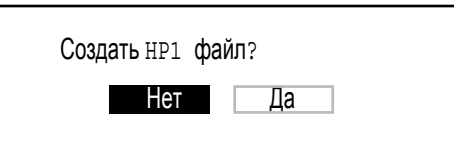

6. Нажмите (SET).

7. Выб. " Нет" или " Да

 Создать HP1 файл ? Нет Да

¢

 $11 - 4$ 

**SET** . t<br>1 89.9 瓪 Свободное место: 65877 72.6 Выберите "Да " если вам надо сохранить Отмена настройки дизайна (изменение, иглы). Они будут записаны вместе как "Другие настройки" и НР1 файл 39.5 Свободное место на диске данных Выберите "Нет" если вам не нужно сохранять "Другие настройки"Перед сохранением проверьте наличие свободной стежковой памяти на карте 8. Нажмите **(SET)** кнопку. --- Запись дискеты --- 匧 Имя сохраняемого дизайна отобразится Sure? This pattern name 瓪 Name:FLOWER\_ --------------------------- A B C D E F G H I J K L M N O P Q R S T U V W X Y Z  $\Box$  -0 1 2 3 4 5 6 7 8 9 4  $[END]$ 9. Нажм. **(SET)** если имя дизайна не надо Sure? This pattern name 阫 сохранять. Name:FLOWER1 --------------------------- Выберите"(" или" >" исп. (Э) и нажмите A B C D E F G H I J K L M N O P Q R S T U V W X Y Z  $\Box$  -Удалить **(SET)**. Выберите по буквам имя 0[1] 2 3 4 5 6 7 8 9 4  $\blacktriangleright$  END Выбор налево Выбор направо Выбарите слово (ЭЭ) и нажм. **SET** . Максимальное количество символов в имени дизайна восемь букв или цифр .Выб. "Конец" исп. ( $\mathbb{Q}$ ) и нажм. (SET). --- Запись дискеты--- 匧 Данные дизайна будут записаны. **\*\*門具** Нажм. **(ESC)** чтобы вернуться в меню SHIP TIGER FLOWER HORSE Нажм. (ESC) еще раз, чтобы вернуться в рабочий режим.

23FLOWER M 10550

 $\overline{\bigcirc}$ 

♦  $\overline{\phantom{a}}$ 

Q  $\frac{\overline{\diamond}}{\Box}$ 

 $\frac{1}{\sqrt{2}}$ 

#### ●Переименование дизайнов

Переименуйте дизайн в памяти машины

1. Когда машина остановлена, нажм. (MENU) ДИЗАЙНЫ " исп. (УДУ).

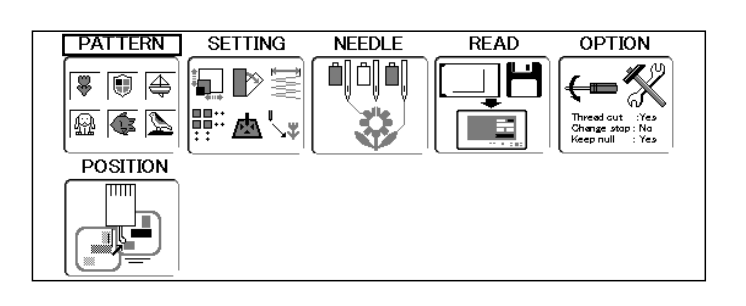

2. Нажмите (SET) кнопку.

- 3. Выберите дизайн исп.  $\circled{3}$
- 4. Нажм. <u>(MENU</u>), выберите  $\frac{M}{M}$  <del>| II</del> исп. ( $\textcircled{3}$

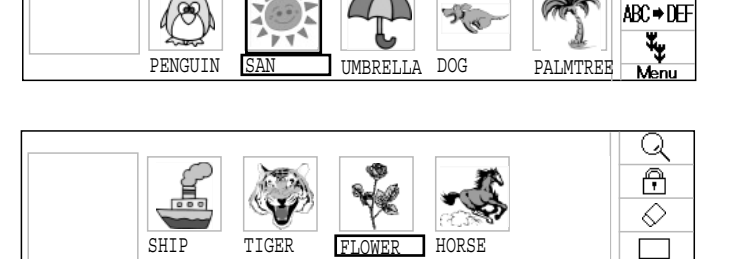

MOUSE EMBLEM RC\_CAR BIRD INSECT

医尿道

SHIP TIGER <u>FLOWER HORSE</u>

- 5. Нажмите **SET** кнопку.
- 6. Выберите " $\P'$  или" $\blacktriangleright$ " исп.  $\widehat{\ll}$ ) и нажм.

**(SET)**. Выберите каждую букву в имени дизайна.

- Выбор налево.
- Выбор направо.
- и нажать **(SET)**.

Максимальное количество символов в имени дизайна восемь букв или цифр

7. Выб. " Конец " исп. (<del></del>QO) и нажм. (SET). Имя дизайна будет изменено

Нажм. **(ESC)** чтобы вернуться в меню Нажм. **(ESC)** еще раз, чтобы вернуться в рабочий режим.

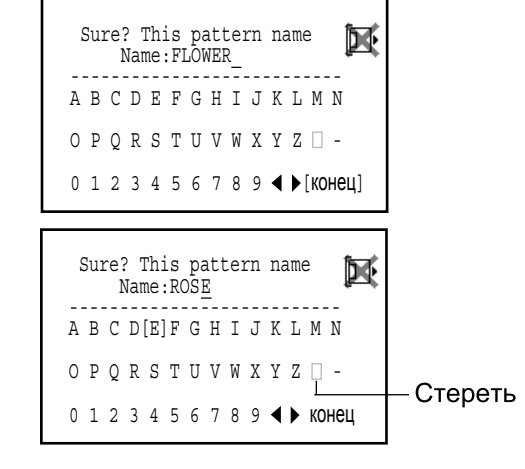

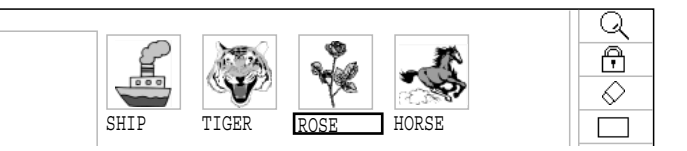

### **•Копирование данных дизайна**

Данные дизайна, который содержится в памяти, можно копировать

**NEEDLE READ OPTION** 1. Когда машина остановлена, нажм. (MENU) **PATTERN SETTING**  $0000$ 順臣 Þā ДИЗАЙНЫ " исп. ९ДУ.  $\mathbb{Z}$  den  $\mathbb{R}$ **POSITION** ი 2. Нажмите **SET**) кнопку.  $\widehat{\mathbb{P}}$ ♦ MOUSE EMBLEM RC\_CAR BIRD INSECT NBC⇒DEF ۳, PENGUIN SAN UMBRELLA DOG PALMTREE 3. Выберите нужный дизайн исп. Q  $\overline{\bigcirc}$ ♦ SHIP TIGER <u>FLOWER</u> HORSE 4. Нажм. **MENU**, выберите **4.** исп. **(2)**. Q  $\overline{\bigcirc}$  $\Diamond$  $\overline{\Box}$ SHIP TIGER FLOWER HORSE ABC⇒DEF Скопированный дизайн 5. Нажмите **SET** кнопку. Совершится копирование выбранного дизайна Q  $\bigoplus$ 

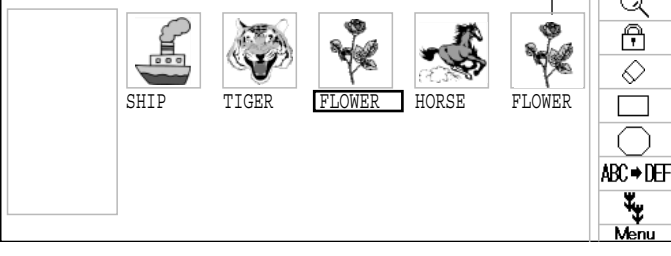

Нажм. **ESC** чтобы вернуться в меню. Нажм. **(ESC)** еще раз, чтобы вернуться в рабочий режим.

Вы можете применить к дизайну следующие настройки шкалирование, повтор, офсет и выдвижение пяльцев

### Настройка

Это меню содержит такие настройки как шкалирование, угол и преобразование

#### Повтор вышивки

Машина повторяет дизайн необходимое количество раз по направлениям Х и Ү

#### Офсет

Устанавливает точку старта пяльцев в выбранном дизайне

#### Выдвижение пяльцев

Вставляет команду выдвижения пяльцев в выбранный дизайн

Различные настройки можно применять в любом сочетании

### ● Настройка

#### Шкалирование

Настраивает шкалу выбранного дизайна

#### Настройка ширины

Настраивает ширину выбранного дизайна

#### Угол

Настройка угла выбранного дизайна

#### Преобразование дизайна

Установка вращения дизайна в обычном или зеркальном виде

# $12 - 2$

### Шкалирование

Размер дизайна может быть изменен в процентах

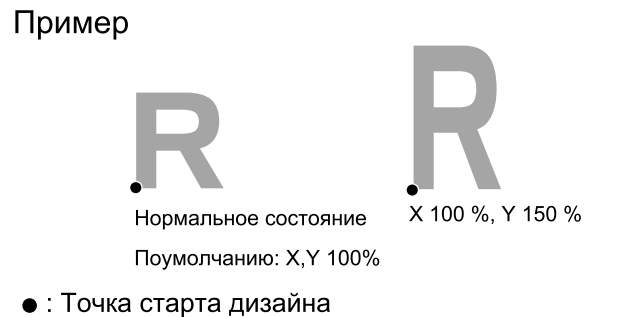

- 1. Когда машина остановлена, нажм. (MENU) НАСТРОЙКИ "исп. ९ЭУ.
- **READ OPTION PATTERN SETTING NEEDLE** aj dj **a**j ∏٣ ←  $\overline{\bullet}$  (  $\overline{\bullet}$  ) 洞吟 開出  $\mathbb{Z}$  of  $\mathbb{Z}$ **POSITION**  $\overline{\mathbb{H}}$
- 2. Нажмите (SET). Слева отобразится номер, имя и другая информация о текущем дизайне
- $\ddot{\phantom{0}}$ Q  $\overline{\mathbb{Q}}$ 凸 23FLOWER **打雷** MM|123456 **[∃**|250  $\overline{\mathbf{R}}$ 100  $\overline{\mathbf{F}}$ 100 Ë 0.0 Þ 0  $\mathbf{P}_{\text{AB}}$ P Menu

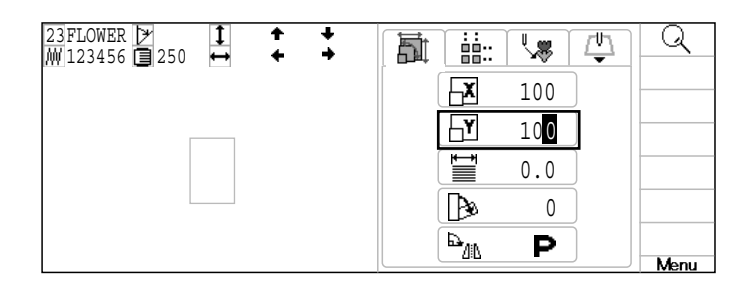

4. Нажм. вправо/влево ( $\circledS$ ) чтобы выбрать цифру и нажм. вверх/вниз (СС) чтобы выбрать номер

3. Нажм. вверх/вниз

и время и нажмите **SET**).

чтобы выбрать **X** или Y

5. Нажмите (SET). Настройка завершена

> Нажм. **(ESC)** чтобы вернуться в меню. Нажм. (ESC) еще раз, чтобы вернуться в рабочий режим.

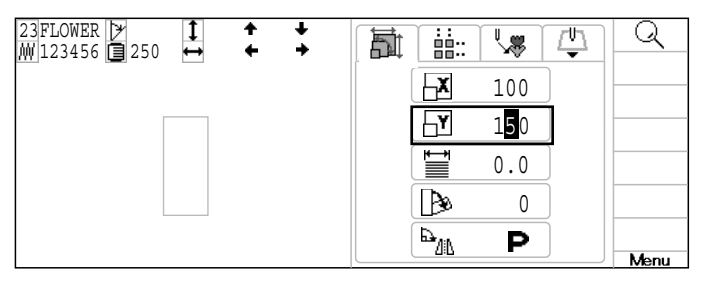

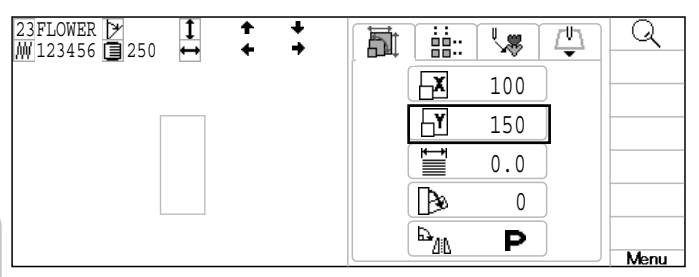

### Настройка ширины

Эта настройки изменяет ширину стежка (L) дизайна по шкале -1.0  $\sim$  +1.0mm с шагом  $0.1$ mm.

- В случае, если "Width" (Настр. ширины) установлена и вышивка произведена. и происходят ошибки в конце вышивки. В этом случае, пожалуйста, верните настройки ширины к "0.0".
- 1. Когда машина остановлена, нажм. (MENU)

выберите "НАСТРОЙКИ"исп. (20).

Слева отобразится номер, имя и

другая информация о текущем дизайне

- Пример  $0.4 \, \text{mm}$ По умолчанию: 0 mm
- **PATTERN SETTING NEEDLE READ OPTION** HD DS û|û|û|  $\overline{\bullet}$  (  $\overline{\bullet}$  ) ∺ו **ि⊿** ःः∭ि द्विद्ये **POSITION** Q 23FLOWER  $\frac{1}{1}$  $\overline{\mathbb{R}}$ 凸 ħ  $\parallel$  as: MM 123456 ■250  $\overline{\mathbf{K}}$ 100 난 100
	- ≌ 0.0 ₨ 0 ⋻™ P

嶏

Ĭ ää∵

 $\overline{X}$  $\overline{\mathbf{r}}$ 

Ъ  $\mathbf{P}_{\text{AB}}$  100 100 0.0  $\Omega$ 

P

 $\mathbb{R}^{\mathbb{N}}$ 

凸

Q

Menu

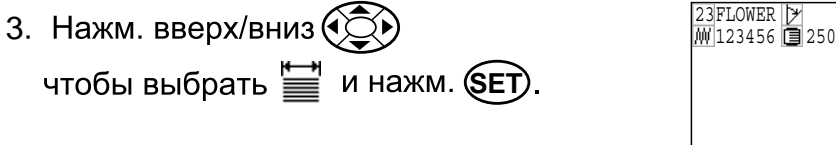

4. Нажм. вправо/влево (Э) чтобы выбрать цифру и нажм. вверх/вниз чтобы выбрать номер

2. Нажмите **(SET)**.

- Q  $\overline{1}$ 凸 23FLOWER 葻  $\overline{\mathbb{R}}$ ∐ä÷ MM 123456 ■250 -X 100 F۲ 150 W1 0.4 Þ 0 ⋻™ P <u>Menu</u>
- Q  $\frac{1}{2}$ 23FLOWER 葻 Ì÷. ्खु 凸 M|123456 **[∃**|250  $\overline{\mathbf{r}}$ 100 ਜਿੱ 150 0.4 Þ  $\Omega$  $\mathbf{P}_{\text{AB}}$ P Menu

5. Нажмите (SET). Настройка завершена

> Нажм. **(ESC)** чтобы вернуться в меню. Нажм. (ESC) еще раз, чтобы вернуться в рабочий режим.

**OPTION** 

Q

Menu

Q

Menu

Q

**Menu** 

Q

 $\mathbb{R}^{\mathbb{I}}$ 

凸

**READ** 

 $\mathbb{Q}$ 

凸

凸

凸

P

100 150  $\boldsymbol{0}$  .  $\boldsymbol{0}$ 30

'∿ ह

Р

P

्≋

Р

### Угол

С точкой старта в качестве точки вращения, машина изменяет угол дизайна по часовой стрелке.

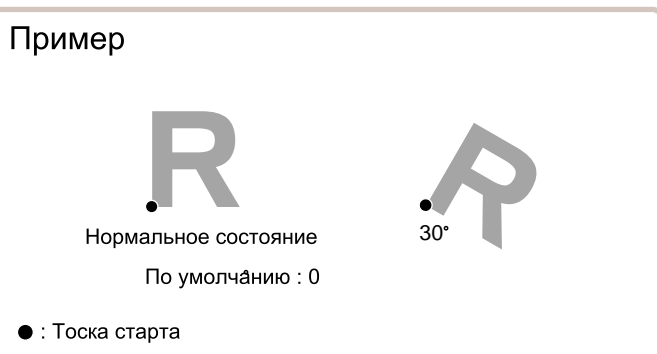

NEEDLE

**SETTING** 

**PATTERN** 

1. Когда машина остановлена, нажм. (MENU) 이이야  $\overline{\bullet}$   $\boxed{\raisebox{.15pt}{\footnotesize\rm{)}}}$ **DD** ∐٣ выберите "НАСТРОЙКИ "исп.  $\widehat{\mathbb{Q}}$ .  $\mathbb{Z}$  &  $\mathbb{Z}$ 脚画人 **POSITION** 2. Нажмите (SET).  $\frac{1}{1}$ 23FLOWER 前 語 MM 123456 国250 Слева отобразится номер, имя и  $\overline{X}$ другая информация о текущем дизайне  $\overline{\mathbf{r}}$ 嘗 Þ  $\mathbf{P}^{\mathrm{up}}$ 3. Нажм. вверх/вниз  $\circled{\odot}$ 23FLOWER 葻 譄. MM|123456 **[∃**|250 чтобы выбрать **В** и нажм. **SET**).  $\overline{\mathbf{x}}$  $\overline{\mathbf{h}}$ Ъ P™ 4. Нажм. вправо/влево (ЭД) 23FLOWER + 30 嵐 ▌ MM 123456 国250  $\overline{\mathbf{X}}$ чтобы выбрать цифру  $\overline{\mathbf{r}}$ и нажм. вверх/вниз (СО) Ë чтобы выбрать число Ռ ⋻™  $\overline{1}$ **5. Нажмите (SET).** 23FLOWER 嶏 I∺ M|123456 **[∃**|250 Настройка завершена ЬХ 낸 Þ Нажм. **(ESC**) чтобы вернуться в меню.  $\mathbf{P}_{\text{eff}}$ Нажм. (ESC) еще раз, чтобы вернуться в рабочий режим.

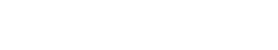

### • Повтор вышивки

Машина повторяет дизайн необходимое количество раз по направлениям Х и Ү

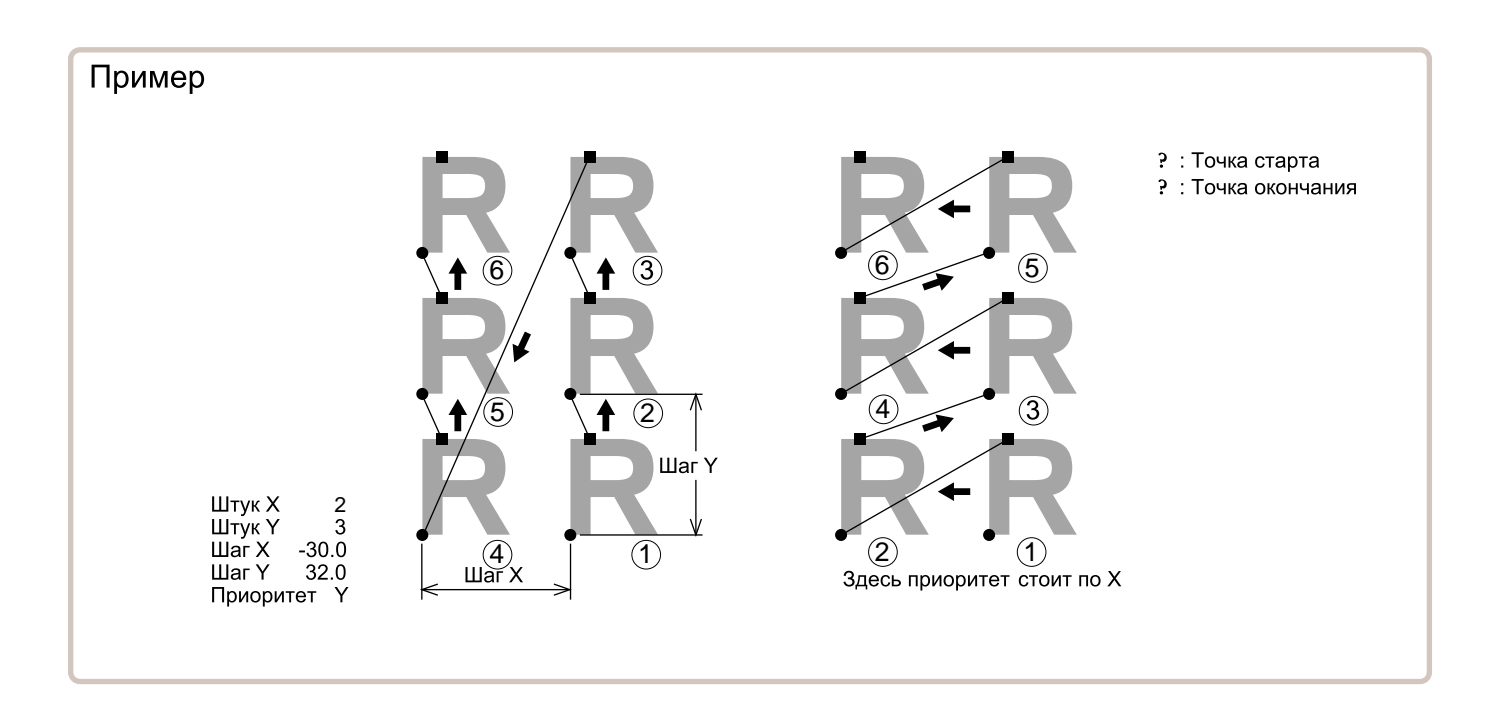

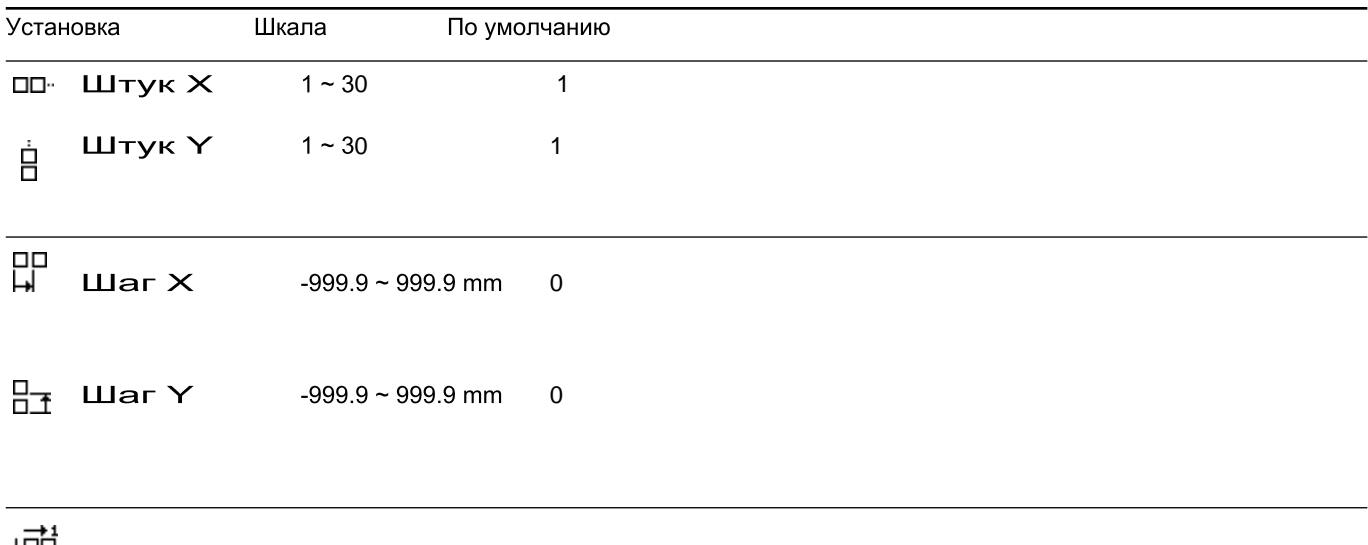

НО Приоритет X(Ширина)• Y(Высота) X

### 1. Когда машина остановлена, нажм. (MENU) НАСТРОЙКИ " исп. ҨѺ

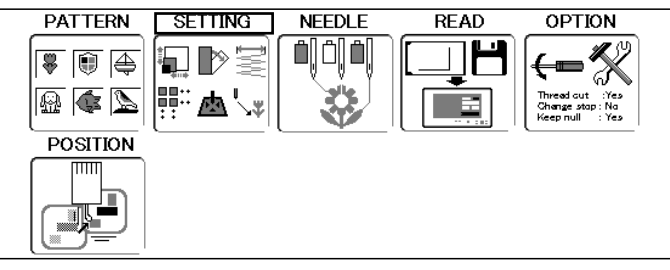

2. Нажм. **SET**) и нажм. вправо/влево  $\odot$ чтобы выбрать не

> Слева отобразится номер, имя и другая информация о текущем дизайне

- $\frac{1}{4}$ 酉 Q 23FLOWER  $\overline{\mathbb{R}}$ 嶏 譄. MM 123456 l≣ 250 oo-1 Ė 1 먒 0.0 眃 0.0 嘯 X Vlenu
- 3. Нажм. вверх/вниз  $\circledS$  чтобы выбрать пункт и нажать **SET**)

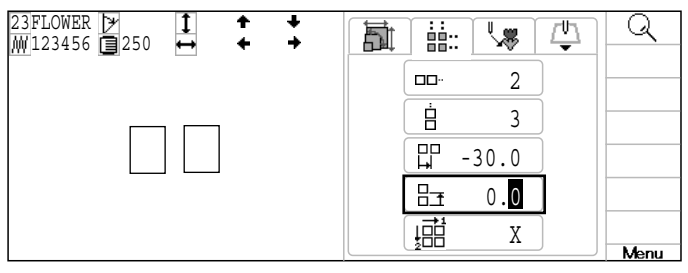

4. Нажм. вправо/влево (ЭД) чтобы выбрать цифру и нажм. вверх/вниз ССС чтобы выбрать номер

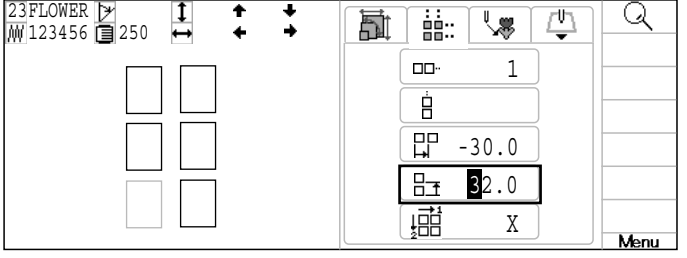

5. Нажмите **(SET)** кнопку. Настройка завершена

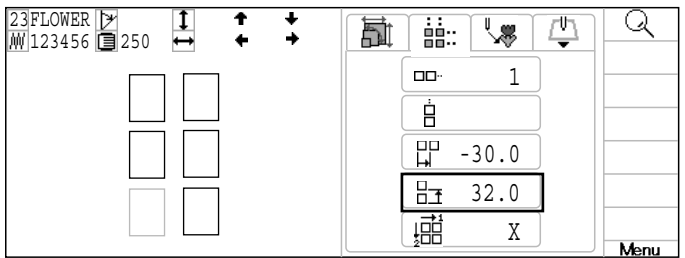

6. Установите необходимый пункт процедурами от 3 до 5.

Установите все необходимые пункты

Нажм. **(ESC)** чтобы вернуться в меню. Нажм. (ESC) еще раз, чтобы вернуться в рабочий режим.

### **(Авто ориджин)**

Когда дизайн имеет разные точки старта и окончания рама возвращается в начало автоматически

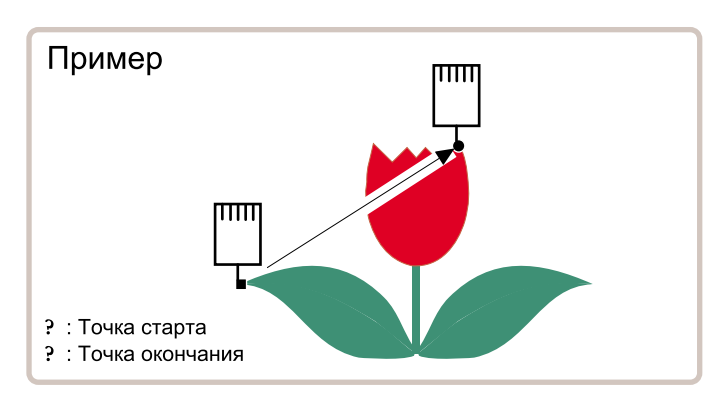

1. Когда машина остановлена, нажм. (MENU) НАСТРОЙКИ " исп. ९ЭЭ.

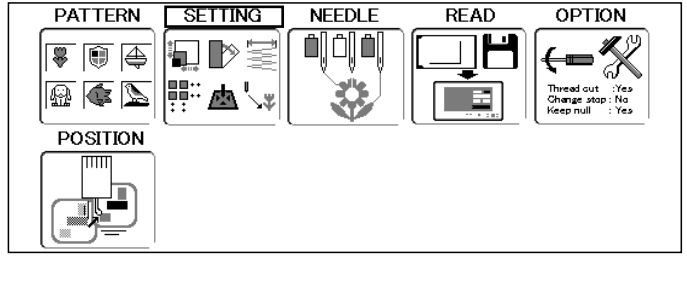

- 2. Нажм. **SET** и нажм. вправо/влево  $\circled{S}$ 
	- . другая информация о текущем дизайне

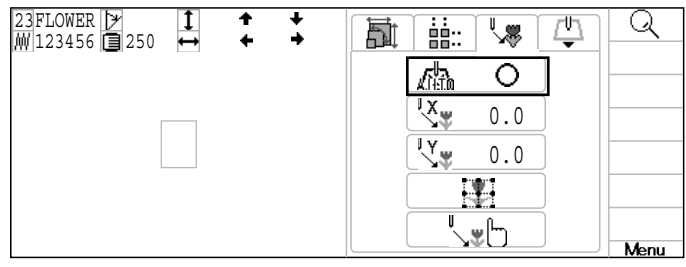

- 3. и нажмите (SET). Авто начало
- 4. Нажм. вверх/вниз Э чтобы выбрать  $O(B<sub>KJ</sub>)$  или  $X(B<sub>B</sub>)$ кл.).
- 5. Нажмите (SET) кнопку. Настройка завершена

Нажм. **ESC** чтобы вернуться в меню. Нажм. **ESC**) еще раз, чтобы вернуться в рабочий режим.

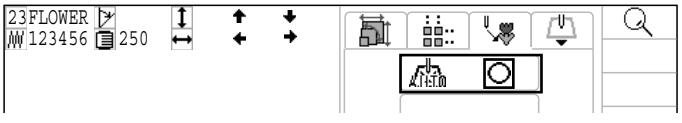

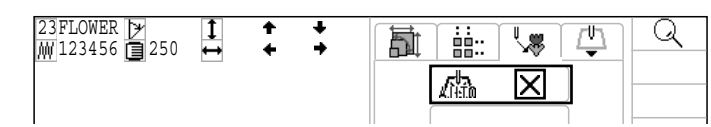

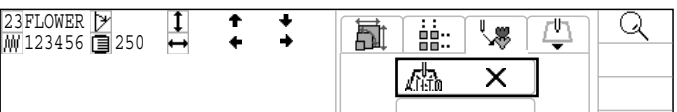

### $\bigcirc$ Офсет

Установка точки офсета позволяет назначить раме выдвижение перед тем как она будет двигаться к точке старта

При использовании с настройкой авто возврата в исходную точку, машина возвратится в офсет также при законченной вышивке

Это позволяет вам послать раму туда, где будет удобно выполнить какие-либо манипуляции, например, поменять пяльцы

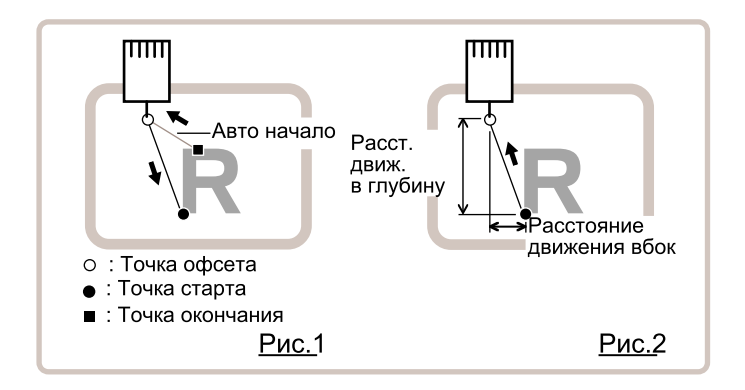

### Прямой ввод

Можно двигать точку офсета вручную и сохранить позицию в "Обучающийся ввод".

### Предварительная настройка

Есть уже заранее настроенных 9 точек которые можно использовать для офсета вокруг центра дизайна

#### Обучающийся ввод

Вы можете установить точку офсета вручную

- Когда нажимаете **ORG**) (Возврат в начальную точку) или используете \*"авто начало" вместе с офсетом, рама вернется в точку офсета  $\overline{p}$  12-7
- Убедитесь, что \*"авто начало" активировано, когда вы используете офсет повторно на одном и том же макете **P** 12-7

#### Прямой ввод

Можно двигать точку офсета вручную и сохранить позицию в "Обучающийся ввод".

1. Когда машина остановлена, нажм. <sup>(MENU)</sup>

выберите "НАСТРОЙКИ" исп.  $\circledS$ .

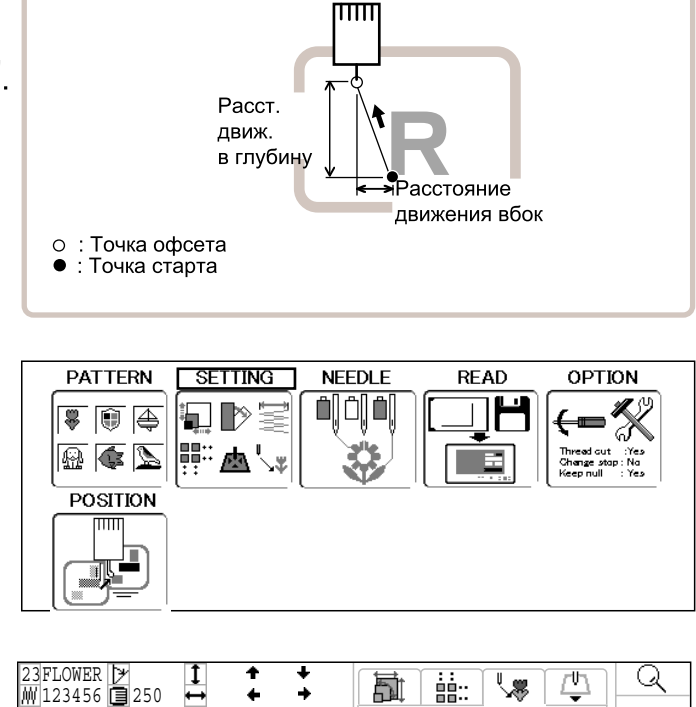

2. Нажм. **SET**) нажм. вправо/влево (CO) 

> Слева отобразится номер, имя и другая информация о текущем дизайне

- M|123456 **[∃**|250  $\circ$ 0.0 0.0 S. <u>Menu</u>
- 3. Нажм. вверх/вниз  $\widetilde{\left(\bigcircright)}$  чтобы выбрать <sup>∥х</sup> (Храсстояние) или <sup> $\mathbb{I}^{\mathbb{V}}$  (Y расстояние) и нажмите **SET**).</sup>
- 4. Нажм. вправо/влево (СС) чтобы выбрать цифру и нажм. вверх/вниз  $\mathbb{C}$ чтобы выбрать номер
- 5. Нажмите (SET) Настройка завершена

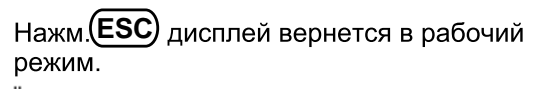

и значек появится в нижнем правом углу дисплея зеленым

Нажм. **(ESC)** чтобы вернуться в меню. Нажм. **(ESC)** еще раз, чтобы вернуться в рабочий режим.

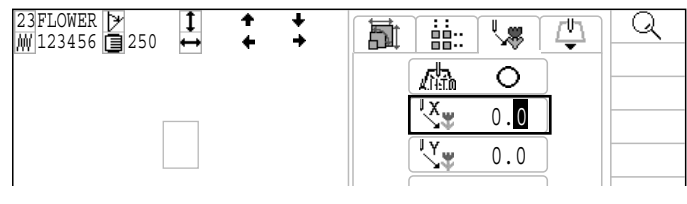

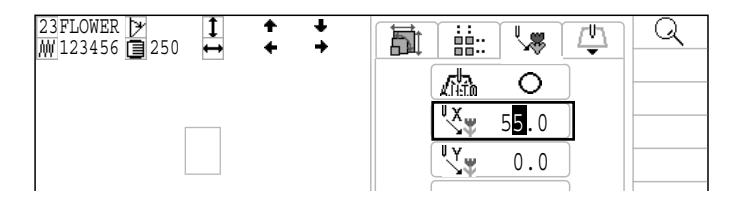

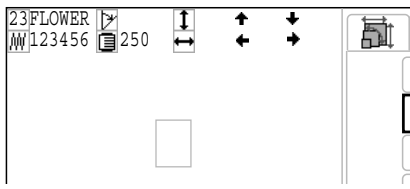

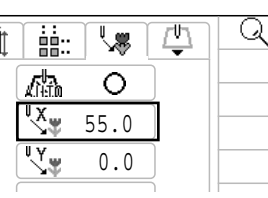

Точка офсета

ĸ

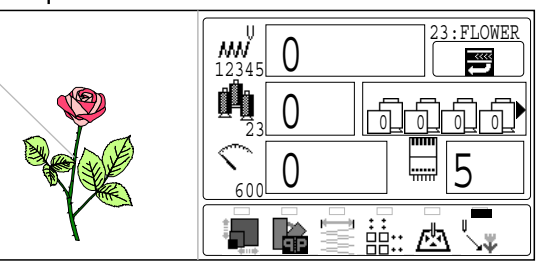

### Предварительная настройка

Есть уже заранее настроенных 9 точек которые можно использовать для офсета вокруг центра дизайна

1. Когда машина остановлена, нажм. (MENU)

НАСТРОЙКИ " исп. ९♀).

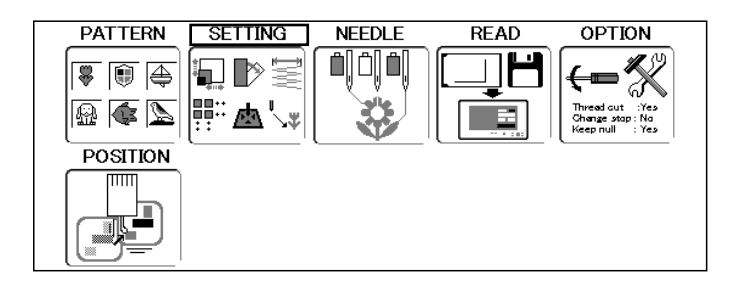

2. Нажм. **SET**) нажм. вправо/влево  $\odot$ 

чтобы выбрать < Слева отобразится номер, имя и другая информация о текущем дизайне

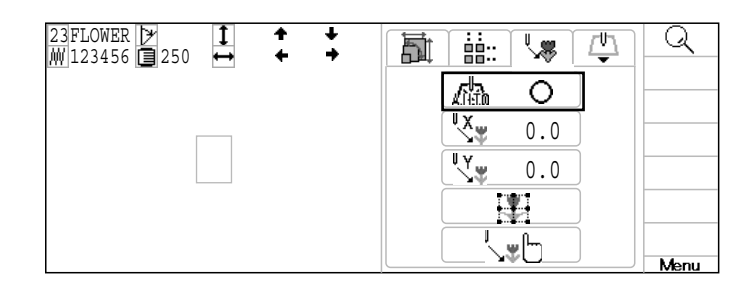

3. Нажм. вверх/вниз (Э) и нажмите **(SET)** 

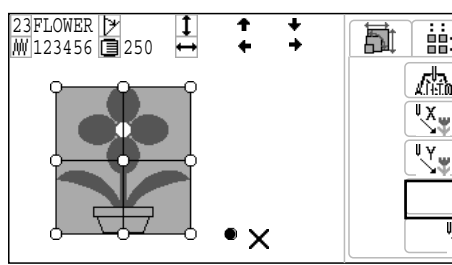

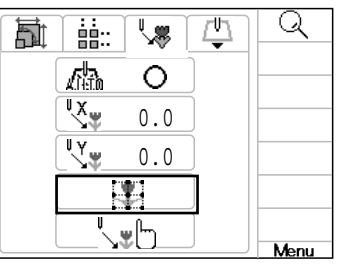

4. Выберите точку офсета (Э) и нажм.

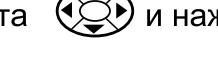

Настройка завершена

**SET** .

Нажм. **(ESC)** пока дисплей не вернется в рабочий режим.

, значек появится в нижнем правом<br>углу дисплея зеленым

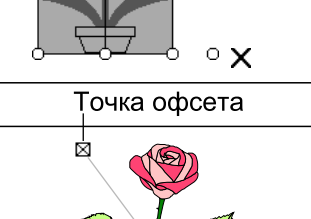

23FLOWER M|123456 **[∃**|250

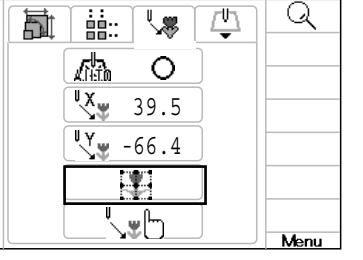

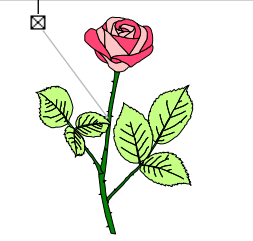

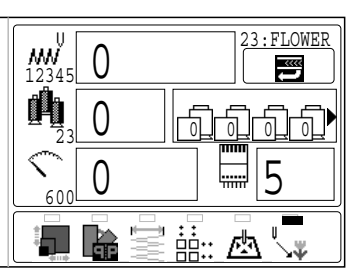

Нажм. **ESC**, чтобы вернуться в меню. Нажм. **(ESC)** еще раз, чтобы вернуться в рабочий режим.

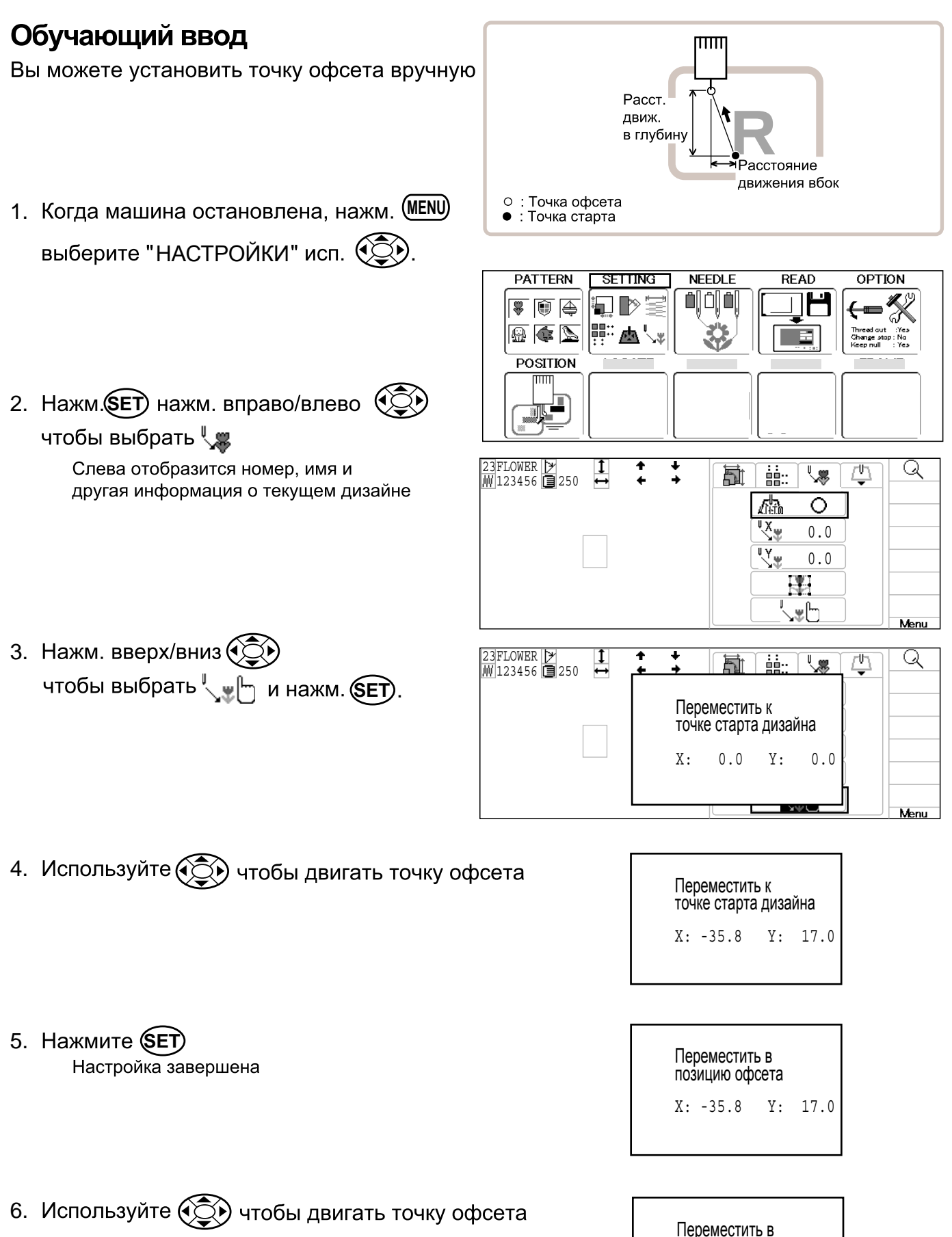

позицию офсета

X: 55.5 Y: -63.3

# **7. Нажмите СЕТ**<br>Настройка завершена

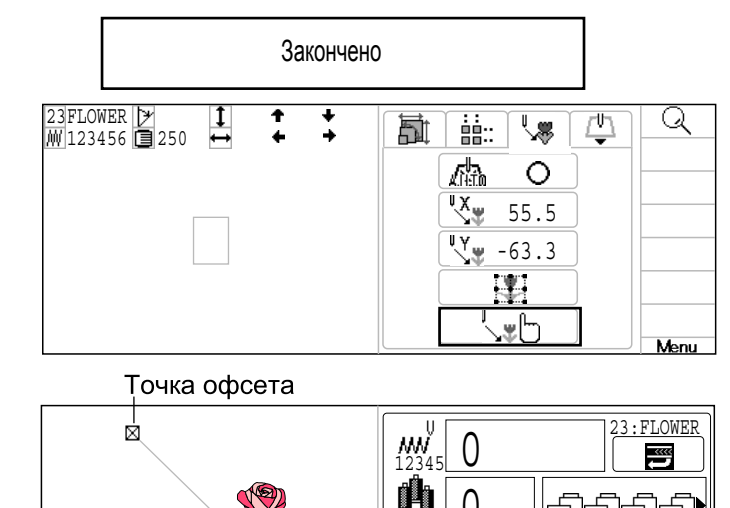

Нажм.**(ESC)** пока дисплей не вернется<br>в рабочий режим.

Ų у значек появится в нижнем правом<br>Углу дисплея зеленым

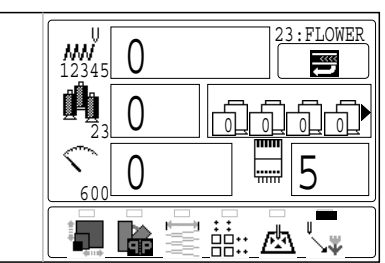

Нажм. **(ESC)**, чтобы вернуться в меню. Нажм. **(ESC)** еще раз, чтобы вернуться в рабочий режим.

#### ●Выдвижение рамы

Команда выдвижения рамы может быть добавлена в дизайн. Это осуществляется настройкой выдвидения для номера смены цвета, таким образом вы двигаете раму в необходимое положение автоматически после того, как машина закончит вышивать определенный цвет. Когда вы возобновляете действие, рама возвращается автоматически в предыдущее положение, и вы можете продолжать вышивать. (Рис.1) Эта операция будет удобна для обрезки нитей в процессе вышивки или для аппликации

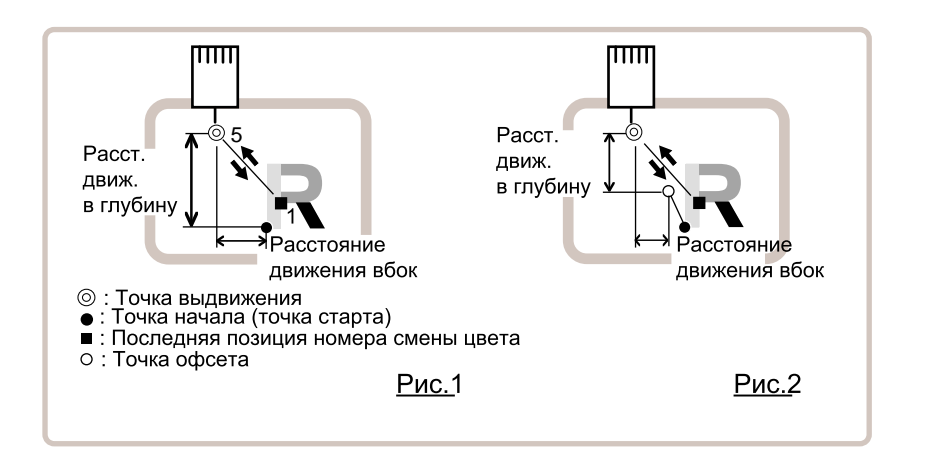

#### Выбор номера смены цвета

Установите номер смены цвета, чтобы выполнить выдвижение.

- Когда вы выбираете " Выкл " (без отображения опций) для выдвиджения для нобера смены цвета для которого установлена \*стоп смены цвета, стоп смены цвета высвобождается. ■ Когда вы включаете выдвижение "Вкл " без установки расстояния выдвижения, это
- приведет к тем же последствиям как и стоп смены цвета

### Обучающий ввод

Установите положение выдвижения исп.  $\circledS$  и расстояние движение станет расстоянием расстоянием выдвижения.

Обычно расстояние движения для выдвижения отсчитывается от точки старта (Рис.1) Если установлен офсет, расстояние выдвижения считается от точки офсета. (Рис.2)

■ Для точки выдвижения вы можете указать номер стежка или смены цвета, однако точка выдвижения рамы может быть только одна.

### Прямой ввод

Вы можете установить положение выдвижения напрямую вводом цифр. Вы также можете изменить полоджение выдвижения с помощью Обучающего ввода.

Обычно расстояние движения для выдвижения отсчитывается от точки старта (Рис.1) Если установлен офсет, расстояние выдвижения считается от точки офсета. (Рис.2)

#### Выполнение номера смены цвета

Установить номер смены цвета для осуществления выдвижения.

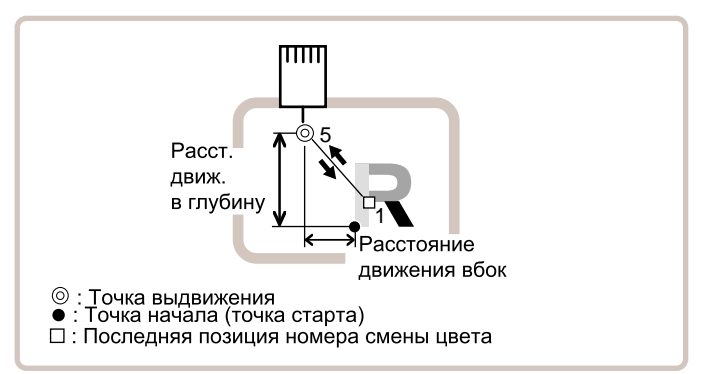

1. Когда машина остановлена, нажм. (MENU) НАСТРОЙКИ "исп. (УД).

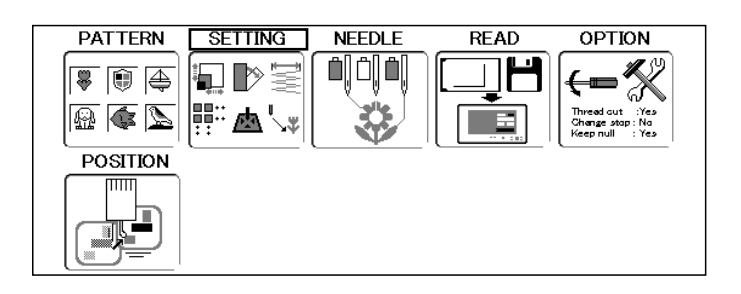

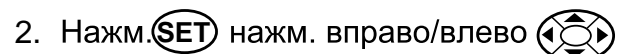

чтобы выбрать  $\Box$ Слева отобразится номер, имя и другая информация о текущем дизайне

Слева отобразится номер, имя и

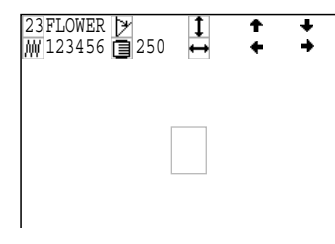

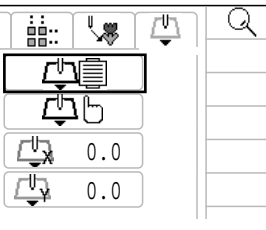

Номер смены цвета

嶏

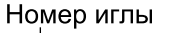

23FLOWER  $\mathbb{Z}_4$  1:  $\mathbb{Z}_2$  1:  $\mathbb{Z}_3$  1:  $\mathbb{Z}_4$  1:  $\mathbb{Z}_2$ чтобы выбрать **[<sup>[]</sup>]** и нажм. **SET** другая информация о текущем дизайне

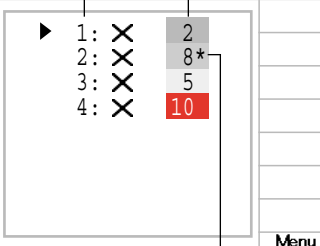

Значок стопа смены цвета "\*"

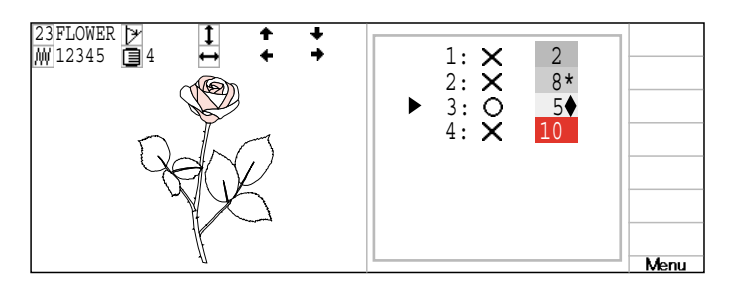

4. Нажм. вверх/вниз  $\circledS$  чтобы выбрать **номер смены цветы и нажать (SET)**.

Настройка завершена

 $\bigcirc$  (on) значок отобразится справа от номера смены цвета.

(on) значок отобразится справа от

номера иглы.

3. Нажм. вверх/вниз  $\widetilde{Q}$ 

Если нажмете (SET) вы можете переключаться между  $O$  (Вкл.) и  $X$  (Выкл).

Нажм. (ESC), чтобы вернуться в меню. Нажм. (ESC) еще раз, чтобы вернуться в рабочий режим.

### Обучающий ввод

Двигайте раму исп. (Э) и положение будет сохранено как выдвижение.

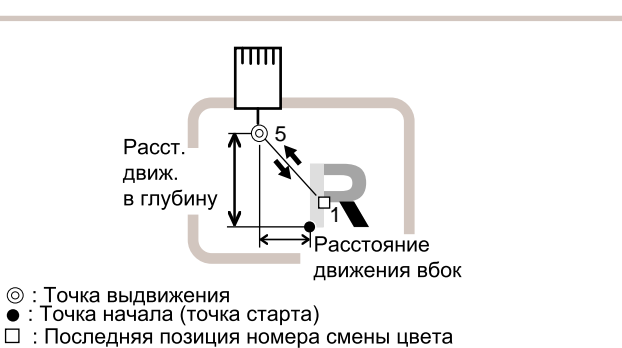

- 
- 1. Когда машина остановлена, нажм. (MENU) НАСТРОЙКИ " исп. (͡͡ुॅ).

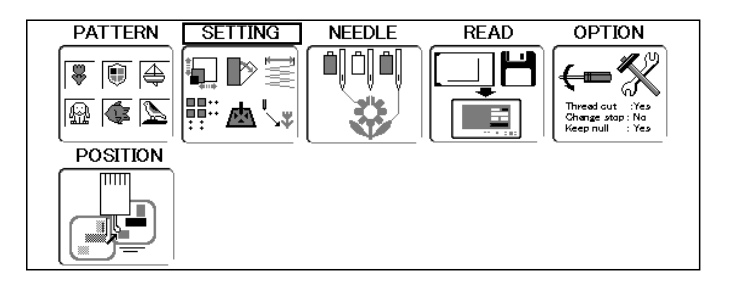

- 2. Нажм. **SET** нажм. вправо/влево
	- чтобы выбрать Д Слева отобразится номер, имя и другая информация о текущем дизайне

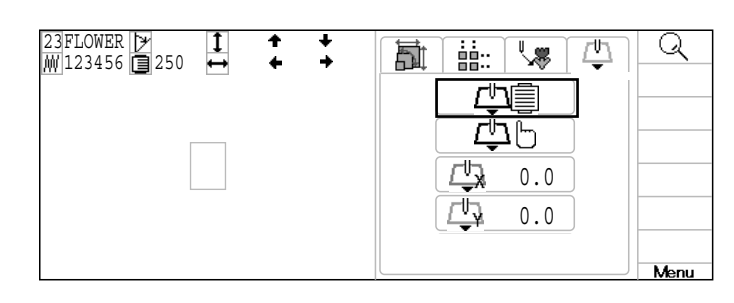

3. Нажм. вверх/вниз  $\circled{3}$ чтобы выбрать  $\Box$  <sup>[1</sup>] [<sup>1</sup>] и нажмите **(SET**).

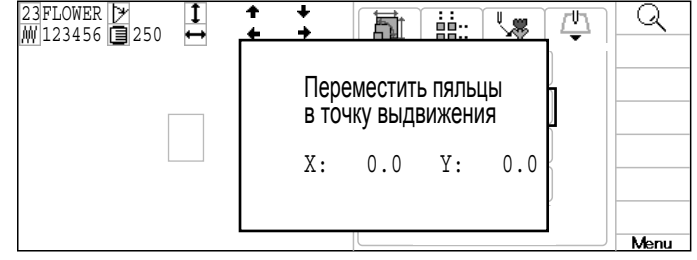

4. Используйте  $\circledS$  чтобы подвинуть раму в положение выдвижения.

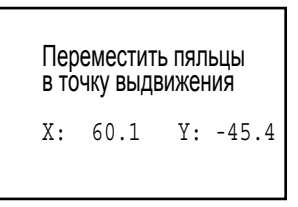

5. Нажмите (SET). Настройка завершена

 $\frac{1}{1}$ 凸 Q 23FLOWER ħ ्≋ 99. <u>M</u>|123456 <u>[≣</u>|250 60.1 -45.4 Menu

Нажм. **(ESC)**, чтобы вернуться в меню. Нажм. (ESC) еще раз, чтобы вернуться в рабочий режим.

### Прямой ввод

Вы можете изменить положение рамы используя эту функцию. Вы можете изменить расстояние выдвижения и изменить положение выдвижения, которое сохранено в Обучающем вводе

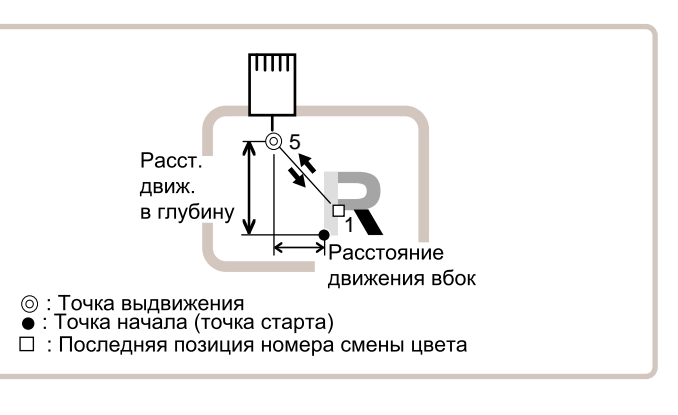

**PATTERN SETTING NEEDLE READ OPTION** 1. Когда машина остановлена, нажм. (MENU) 이이이 ዴ 匬 。<br>[el НАСТРОЙКИ " исп. �͡ुЎ).  $\mathbb{Z}$  do  $\mathbb{R}$ 两气 **POSITION** 2. Нажм. **SET**) нажм. вправо/влево  $\mathbb{Q}$ 23FLOWER 凸 Q 凮 'அ 囍: /W123456 21250 чтобы выбрать  $\mathbb{F}^{\mathbb{U}}$ Слева отобразится номер, имя и другая информация о текущем дизайне 0.0 0.0 Q 23FLOWER  $\mathbb{V}^{\mathbb{R}}$ 凸 3. Нажм. вверх/вниз  $\widetilde{\mathbb{Q}}$ ) чтобы выбрать 凮 囍 MM 123456 21250 Д (Х расстояние) или ₾  $\overline{\mathbb{C}}$  (Y расстояние) и нажмите (SET). 0.0 0.0 4. Нажм. вверх/вниз  $\circledS$ ) чтобы выбрать Q 23FLOWER  $\mathbb{R}^{\mathbb{N}}$ 凸 嶏 ġġ. /\123456 250 номер и нажм. вправо/влево (СС) чтобы выбрать цифру 64.2 0.0 5. Нажмите (SET)  $\frac{1}{4}$ 酉 Q 23FLOWER  $\overline{\mathbb{R}}$ 凮 囍. Настройка завершена MM|123456 230 Δh 64.2 0.0 Нажм. (ESC), чтобы вернуться в меню. Нажм. (ESC) еще раз, чтобы вернуться в рабочий режим.

#### Установка номера иглы **р**5-е

Номер иглы может быть назначен номеру смены цвета

#### Функция стоп при смене цвета **Р**5-F

Стоп при смене цвета может быть назначен для номера смены цвета. Когда функция активирована, машина вышивает цвет номера данной смены, а затем останавливается, и показывает следующее сообщение на дисплее:

>>Выбран стоп

#### Авто установки

Изменяет все номера игл сразу

#### Регистрация данных смены цвета, прочтение данных сменых смены цвета

Вы можете использовать данные смены цвета из сохраненного макета, зарегистрировать его, и далее экспортировать эти данные в другой выбранный дизайн

#### • Автоустановка

Меняет номера всех игл сразу

Например, если вам нужно все иглы пронумерованные числом 10 заменить на 6, просто выберите одну из смен цвета на игле 10, и поменяйте иглу на 6 для всех игл этого цвета

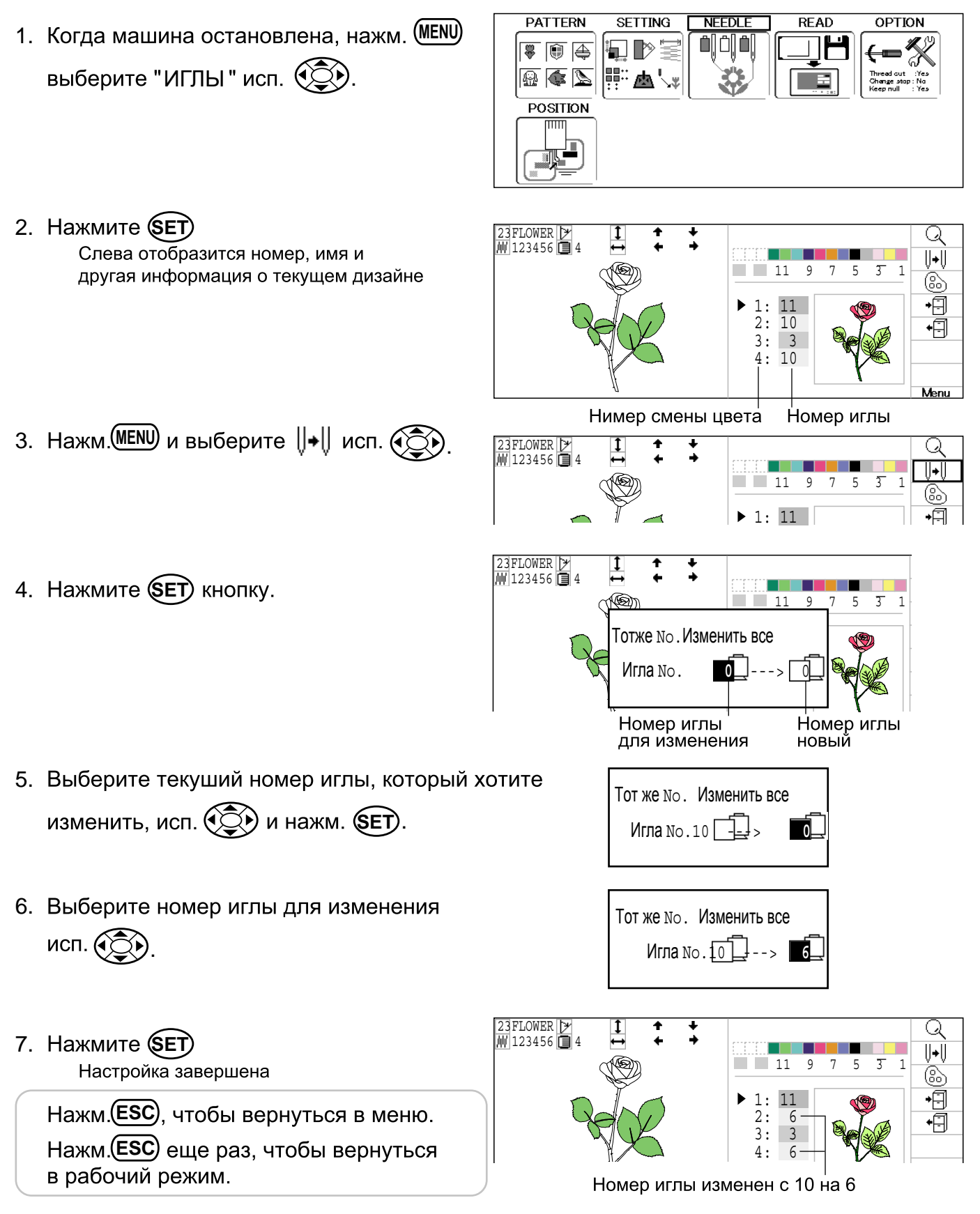

#### • Цвет нити

Вы можете установить цвет фона на дисплее и цвет для каждой иглы на дисплее. Всего можно использовать 128 различных цветов.

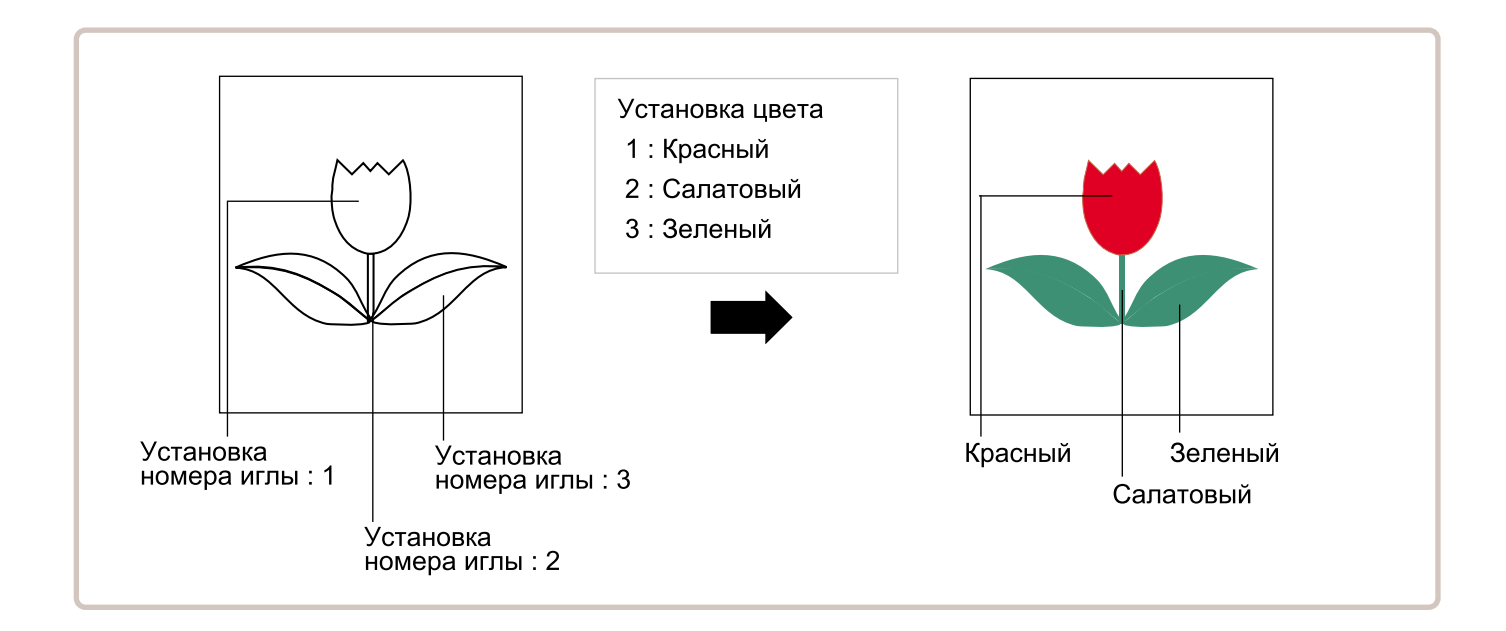

1. Когда машина остановлена, нажм. (MENU) ИГЛЫ" исп. ९ДУ.

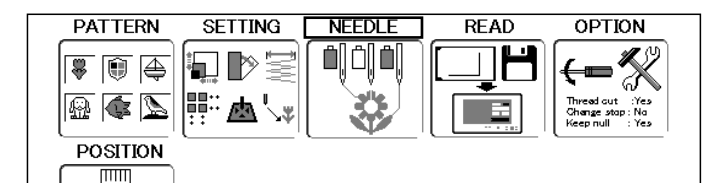

- 2. Нажмите (SET) Слева отобразится номер, имя и другая информация о текущем дизайне
- Игла номер ---->23FLOWER Q MW 123456 DI4 n Til U+U 11 9 7 5 3 6 ▶ 1: 11 2: 10 3: 3 4: 10 Vlenu
- 3. Нажм. **MENU** и выберите  $\begin{bmatrix} \odot \\ \odot \end{bmatrix}$  исп.  $\begin{bmatrix} \odot \\ \odot \end{bmatrix}$ .

4. Нажмите **SET** 

Q 23FLOWER <u>M</u>∐123456 L≣ 4 U∙U **COL**  $\Box$  11 9 7 5 (8) 1: 11

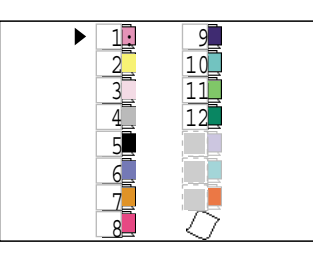

5. Выберите номер иглы или Материал (фон), используя

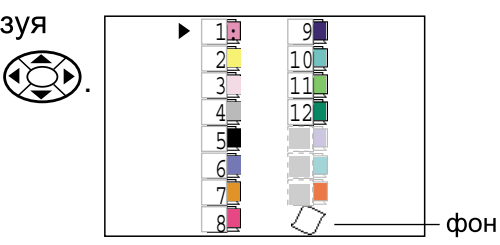

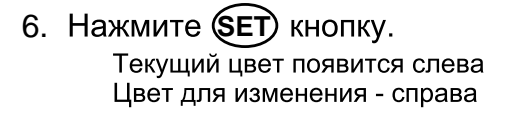

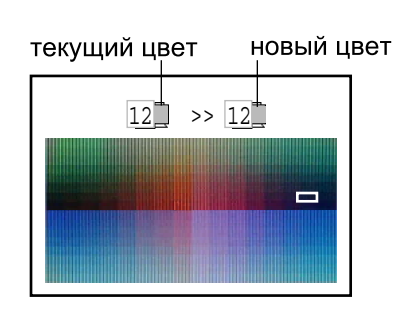

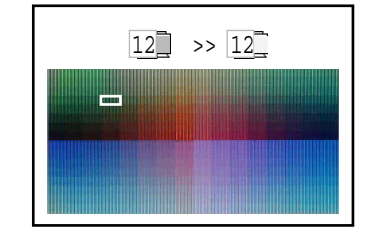

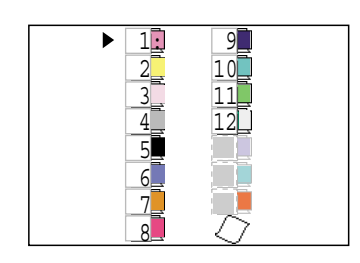

- 7. Выберите новый цвет, используя Текущий цвет будет показан справа
- 8. Нажмите **SET** кнопку. Настройка завершена

9. Нажмите (ESC) кнопку.<br>Подтвердите цвета показанные на предварительной картинке.

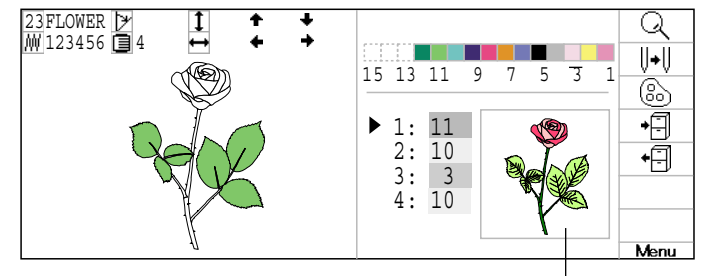

Предварительная картинка

Нажм. **(ESC**), чтобы вернуться в меню. Нажм. **ESC**) еще раз, чтобы вернуться в рабочий режим.

#### ● Регистрация данных смены цвета

Вы можете импортировать или получить данные о смене цветов из других сохраненных дизайнов (включая стоп при смене цвета) и применить их к текущему дизайну.

1. Когда машина остановлена, нажм. (MENU) ИГЛЫ" исп. ९ДУ.

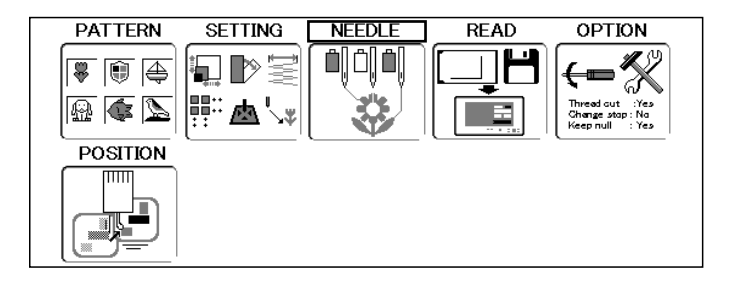

2. Нажмите (SET). Слева отобразится номер, имя и другая информация о текущем дизайне

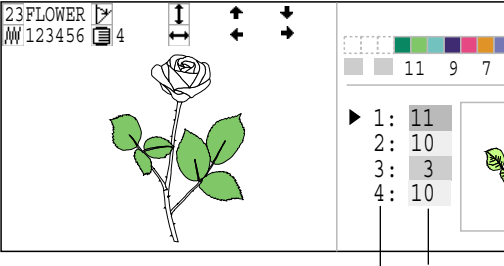

Номер смены цвета Номер иглы

 $3.$  Haжм. **MENU** и выберите  $\bigoplus$  исп.  $\bigodot$ .

Данные смены цвета будут сохранены

4. Нажмите (SET).

в памяти.

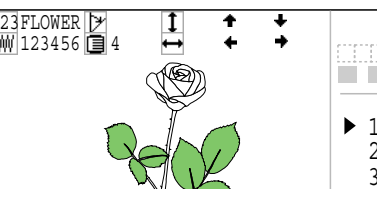

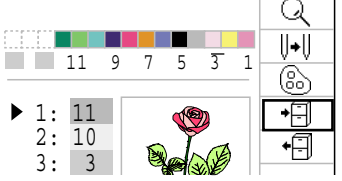

Q  $\overline{\mathbb{R}}$ 

6

⊦F

Menu

Ввод иглы • • • • • • 23FLOWER MM 123456 Q 4 an sa Barata  $||\bullet||$ 11 9 7 5 ₷  $\blacktriangleright$ 1: 11 2: 10 3: 3 4: 10 Menu

Нажм. (ESC), чтобы вернуться в меню. Нажм. (ESC) еще раз, чтобы вернуться в рабочий режим.

#### ● Прочтение данных смены цвета

Вы можете экспортировать зарегистрированную смену цвета в другой макет

Если получающий дизайн будет иметь больше смен цвета, чем в импортированных данных, то дополнительные цвета будут установлены на "0" для ручного воода информации позже

1. Когда машина остановлена, нажм. (MENU) ИГЛЫ" исп. ९Д).

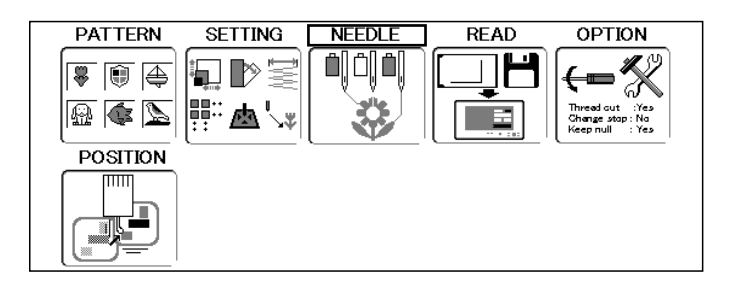

2. Нажмите **(SET)** кнопку. Слева отобразится номер, имя и другая информация о текущем дизайне

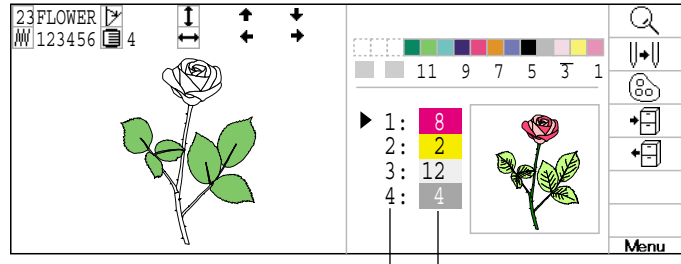

Номер смены цвета

Номер иглы

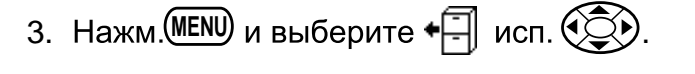

Номер иглы установлен в соответствии со сменой цветов экспортируемых данных

Подтвердите цвета показанные на

дисплее предварительной картинкой

4. Нажмите **SET** кнопку.

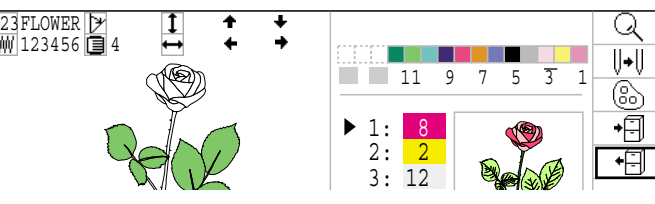

#### Загрузка иглы • • • • • 23FLOWER MM 123456 Q 4 an sa Barat  $\overline{\|\bullet\|}$ 11 9 7 5 ⊛  $\blacktriangleright$ 1: 11 2: 10  $3: 3$ 4: 10

Предварительная картинка

Нажм. (ESC), чтобы вернуться в меню. Нажм. (ESC) еще раз, чтобы вернуться в рабочий режим.

### •Объединение

Объединение данных 2 дизайнов в один при чтении с карты памяти или дискеты

#### 1. Вставьте карту памяти  $\overline{p}$  5-5 Вставьте дискету в дисковод. (Опция)  $\hat{p}$  5-8

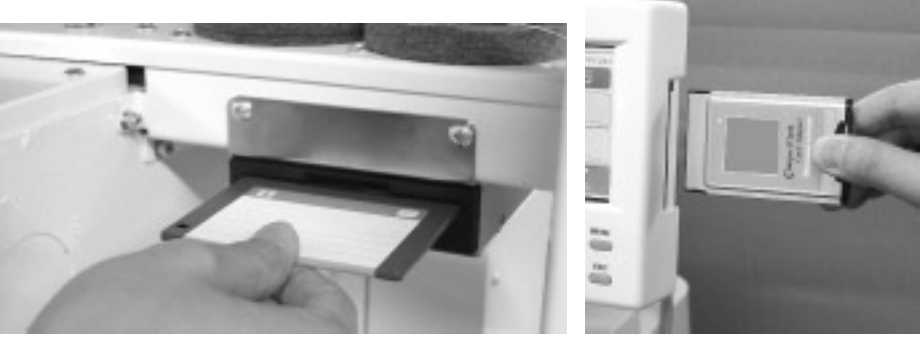

2. Когда машина остановлена, нажмите (MENU)

и выберите "ПРОЧЕСТЬ" нажатием кнопок

3. Перейдите к процедуре №5, если у Вас не установлен дополнительный дисковод

Нажмите **SET**) если у Вас установлен дополнительный дисковод

Если установлен дополнительный дисковод, будет показан выбранная страница карты памяти или формат дискеты

нажатием кнопок $\mathbb{Q}$ 4. Выберите "Карта" или формат диска

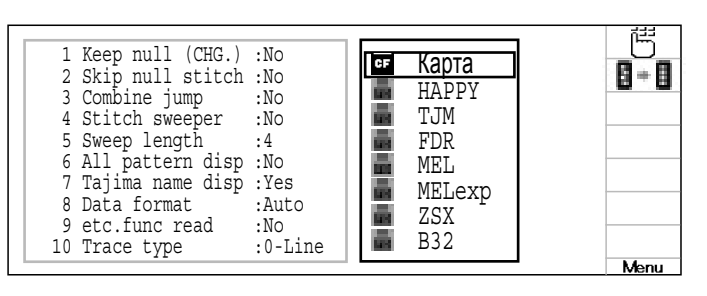

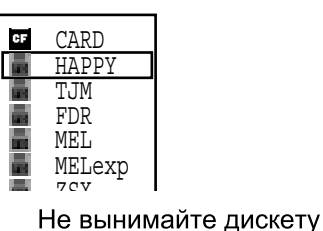

5. Нажмите (SET).

В меню будут показаны узоры, сохраненные на дискете или на карте памяти

Новый идентификационный

Свободная память номер узора в памяти машины

--- Поиск дизайна---

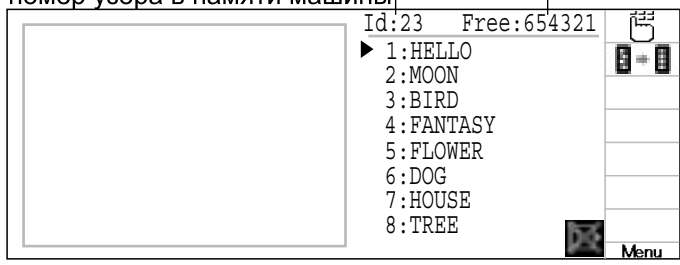

 $14 - CDFA25 - 94$ 

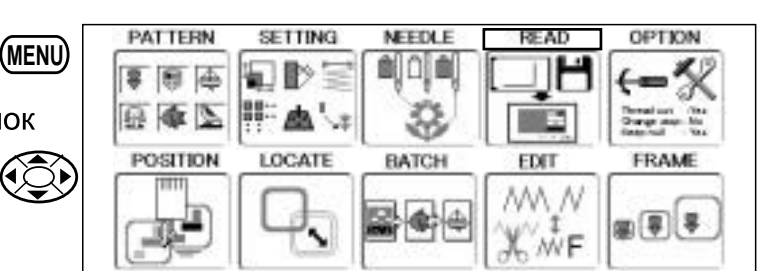

количества записываемых стежков.

Если количество стежков больше оставшегося пространства. Вам будет необходимо стереть данные, чтобы освободить достаточное пространство.  $\vec{P}$  5-B

7. Нажмите **SET** 

Выбор окончания чтения данных рисунка, затем возвращение в меню и чтение данных нового рисунка.

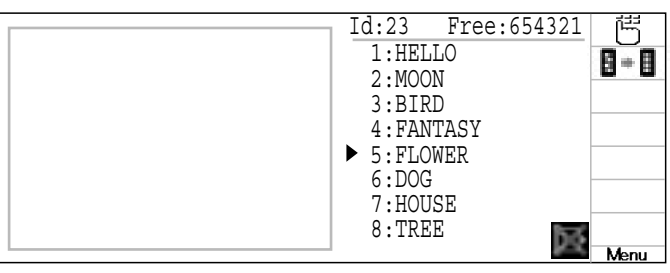

 $14 - 2$ 

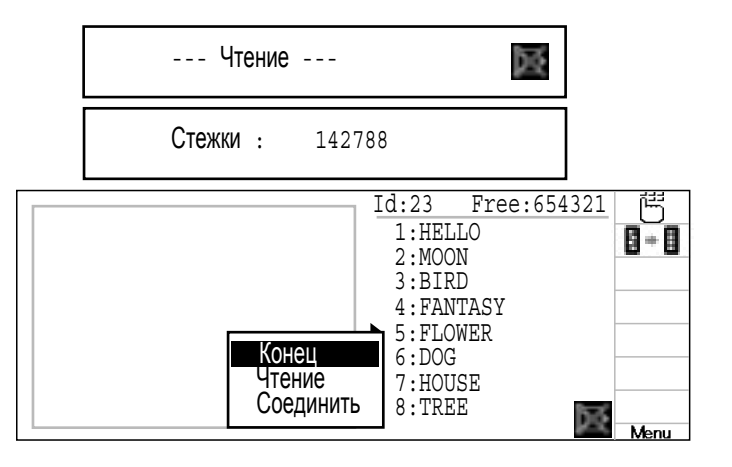

8. Выберите "Соединить" нажатием кнопок (

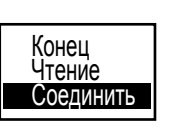

9. Нажмите (SET)

Замените карту памяти или дискету, если данные дизайна, которые Вам требуются находятся на другой карте памяти или дискете.

Установить?

.

#### 10. Нажмите (SET)

В меню будут показаны рисунки, сохраненные на карте памяти или дискете.

Не вынимайте дискету

--- Поиск дизайна--- Новый идентификационный Свободная память номер дизайна в памяти машины Id:23 Free:654321  $\blacktriangleright$  1: HELLO 日一日 2:MOON 3:BIRD 4:FANTASY 5:FLOWER 6:DOG 7:HOUSE

8:TREE

11. Выберите дизайн, с которым будете производить объединение, нажатием кнопок А .

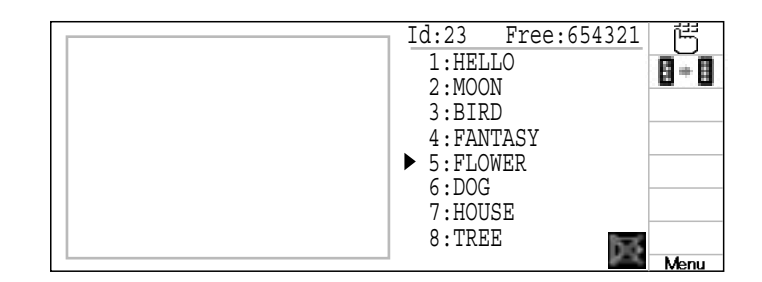

亟

#### 12. Нажмите кнопку (SET)

После чтения данных дизайна возвращайтесь в меню или считывайте другой дизайн, или производите объединение с другим дизайном.

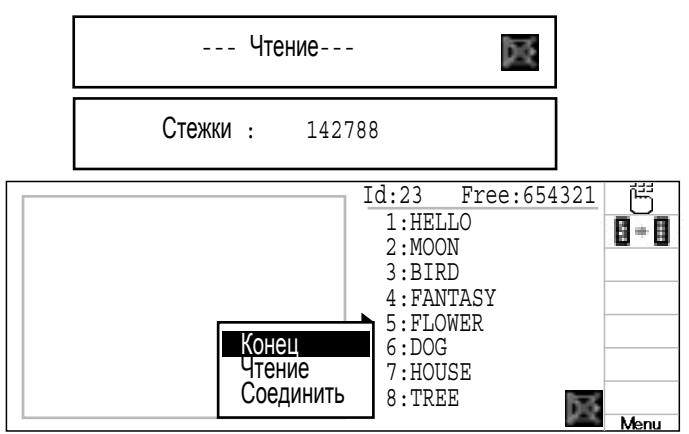

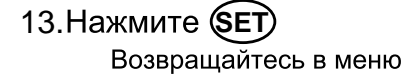

Выберите "Соединить" нажатием  $\bigcirc$ объединить большее количество дизайнов.

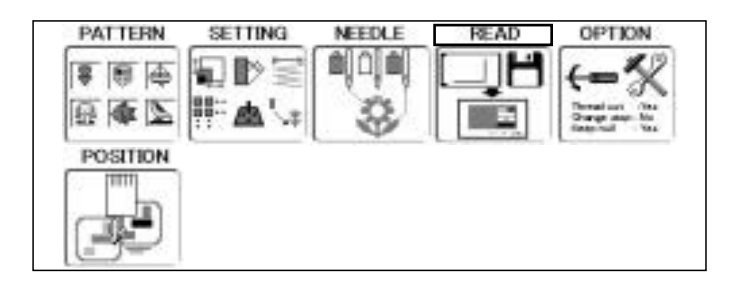

Необходимые данные дизайна могут считываться с шагом выполнения от 10 до 13.

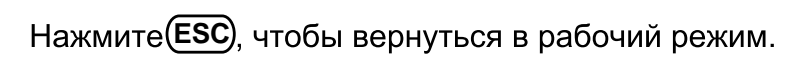

# **Чтение 14-4**

### **Настройка прочтения дизайна**

Установки связанные с данными дизайна:

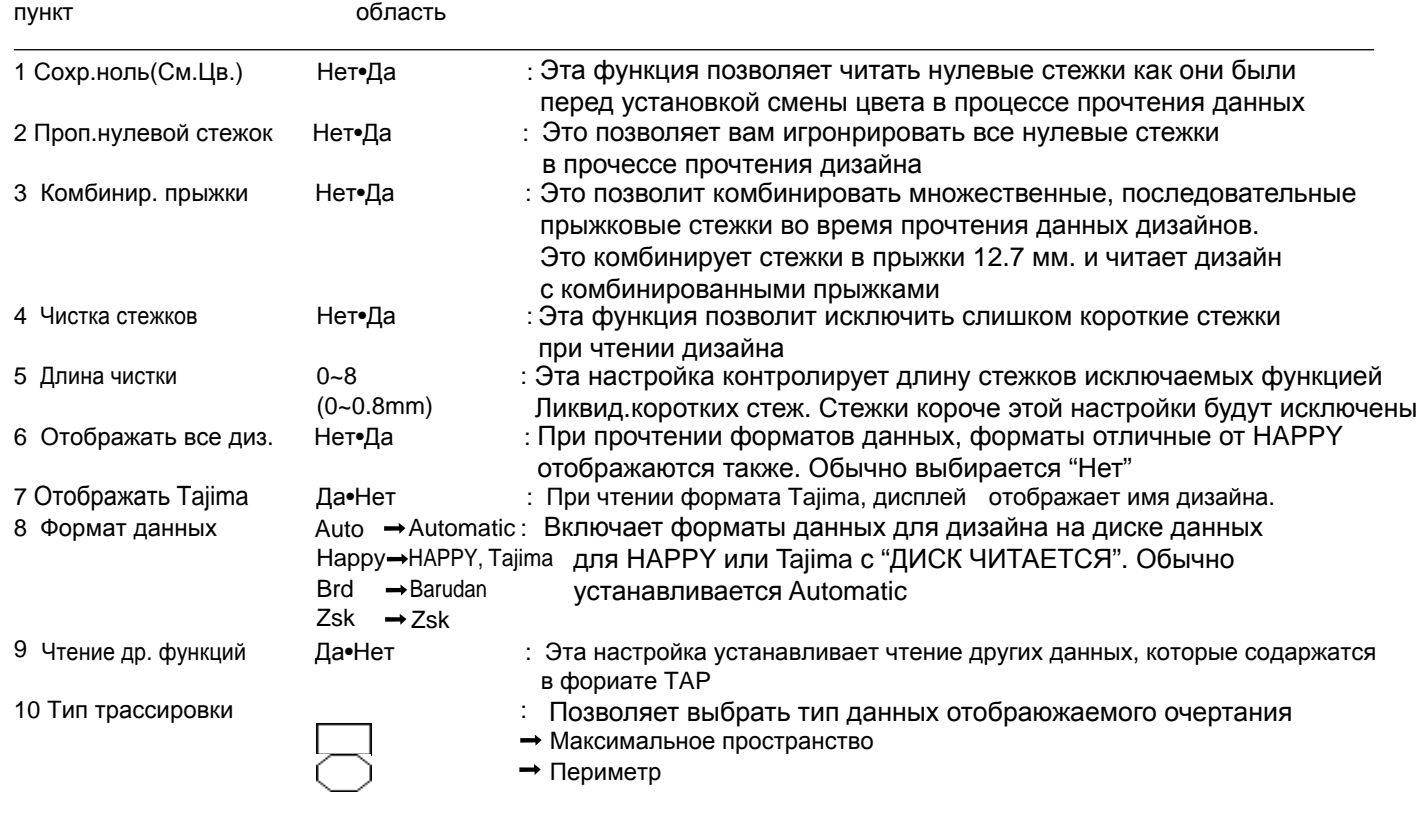

#### Детальное описание настроек машины

#### 4 Чистильщик стежков

Убирает слишком узкие стежки при чтении данных дизайна и записи в память машины. Если обрыв нити случается часто в одном и том же месте дизайна, это может случаться из-за слишком коротких стежков

- Если нить все еще рвется в том же месте, в ыможете применить эту функцию снова, но повторное использование может исказить форму стежков.
- 1. Сохраните дизайн на диск.
- 2. Выполните чистку стежков дизайна и загрузите его в машину опять.

### 7 Формат Данных

Позволяет Вам выбирать различный формат и читать дизайн снова, если машина не прочла его правильно в первый раз

### 9 Чтение др. функций

\*Различные настройки сохраняются вместе с дизайном. Если некоторые настройки изменены в дизайне, а Вы хотите вернуться к первоначальным, просто перезагрузите.

Данные могут быть только в формате НАРРУ (TAP).

### 10 Тип трассировки

Вы можете сравнивать размер и положение рисунка относительно вышивальных пяльцев перед началом шитья.

Вышивальные пяльцы будут двигаться вокруг фактического размера рисунка. В это время Вы можете выбрать один тип контура из двух, которые показаны на следующем рисунке:

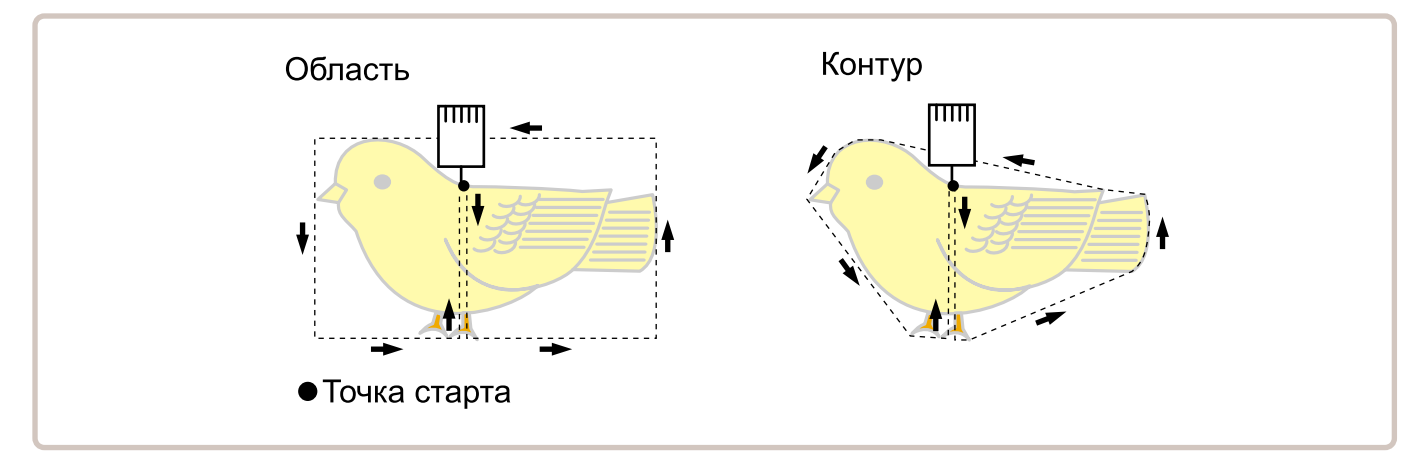

## **Чтение**

**PATTERN SETTING NEEDLE READ OPTION** 1. Когда машина остановлена, нажм. (MENU) ≐[ô[â] ÞS  $\overline{\mathbf{F}}$  (  $\overline{\mathbf{F}}$   $\overline{\mathbf{F}}$ ₩  $\Longleftarrow$  $\mathbb{Z}$  do  $\mathbb{R}$ |: 1 墨、 ПРОЧЕСТЬ" исп. (УДУ). **POSITION**  $\overline{\text{mm}}$ Keep null (CHG.) :No 2. Нажмите (SET). 2 Skip null stitch :No<br>3 Combine jump :No  $\overline{B}$  +  $\overline{B}$ 3 Combine jump Статус настроек будет показан слева. 4 Stitch sweeper :No 5 Sweep length :4 6 All pattern disp :No 7 Tajima name disp :Yes 8 Data format : Auto<br>9 etc.func read : No etc.func read 10 Trace type : C **Menu** 問 3. Нажм. **MENU** и выберите  $\overrightarrow{H}$  исп.  $\odot$  1 Keep null (CHG.) :No  $\overline{B}$  +  $\overline{B}$  2 Skip null stitch :No 3 Combine jump :No 4 Stitch sweeper :No 5 Sweep length :4 1 Keep null (CHG.) :No 2 Skip null stitch :No 4. Нажмите (SET). 3 Combine jump :No Теперь можно поменять настройки. 4 Stitch sweeper :No 5 Sweep length :4 5. Выберите необходимый пункт исп.  $\circledC$ и нажмите (SET) 1 Keep null (CHG.) :No 2 Skip null stitch :No 3 Combine jump :No ٠ 4 Stitch sweeper :**No** 5 Sweep length :4 6. Нажм. вверх/вниз (ЭЭ) чтобы изменить 1 Keep null (CHG.) :No 2 Skip null stitch :No настройки 3 Combine jump :No 4 Stitch sweeper :**Yes** 5 Sweep length :4 7. Нажмите (SET). 1 Keep null (CHG.) :No 2 Skip null stitch :No 3 Combine jump :No<br>4 Stitch sweeper :Yes Установка завершена 4 Stitch sweeper :**Y**<br>5 Sweep length :4 Если вы меняете настройки по умолчанию, 5 Sweep length ониподсветятся зеленым Остальные настройки могут быть выполнены, если вы повторите шаги с 5 по 7. Нажм. **(ESC**), чтобы вернуться в меню. Нажм. (ESC) еще раз, чтобы вернуться в рабочий режим.
### **Чтение**

#### Восстановление настроек

Чтобы восстановить настройки относящиеся к чтению дизайна

**PATTERN SETTING OPTION** 1. Когда машина остановлена, нажм. (MENU) **NFFDLF**  $RFAT$ **a** dial ᄓ▶旨 –<br>• © ⊕ ← выберите "ПРОЧЕСТЬ" исп.  $\widehat{\mathbb{Q}}$ .  $\mathbb{Z}$   $\Phi$   $\mathbb{Z}$ 開盛い **POSITION**  $\overline{\text{mm}}$ 2. Нажмите (SET) 1 Keep null (CHG.) :**Yes** Статус настроек будет показан слева. Bl→B 2 Skip null stitch :No 3 Combine jump :No 4 Stitch sweeper :**Yes** 5 Sweep length :**6** 6 All pattern disp :No 7 Tajima name disp :Yes 8 Data format :Auto<br>9 etc.func read :No 9 etc.func read :No<br>10 Trace type : 10 Trace type Menu 3. Haжм. **MENU** и выберите  $\blacksquare$   $\blacktriangleright$   $\blacksquare$  исп.  $\circ$ . 1 Keep null (CHG.) :**Yes** 2 Skip null stitch :No 3 Combine jump :No<br>4 Stitch sweeper :Yes 4 Stitch sweeper<br>5 Sweep length 5 Sweep length :**6** 6 All pattern disp :No 7 Tajima name disp :Yes 8 Data format :Auto<br>9 etc.func read :No 9 etc.func read :No<br>10 Trace type :.. 10 Trace type ٦ **Menu**  1 Keep null (CHG.) :No 2 Skip null stitch :No 4. Нажмите (SET). 3 Combine jump :No Все настройки вернутся значениям по умолч. 4 Stitch sweeper :No 5 Sweep length :4 Когда настройка восстановлена, 6 All pattern disp :No из зеленой она становится черной 7 Tajima name disp :Yes 8 Data format :Auto

9 etc.func read :No<br>0 Trace type :(

10 Trace type

Нажм. (ESC) дважды, чтобы вернуться в меню. Нажм. (ESC) еще раз, чтобы вернуться в рабочий режим.

# НАСТРОЙКИ МАШИНЫ

#### • Инициализация настроек

Инициализируются настройки сразу всех основных функций сразу

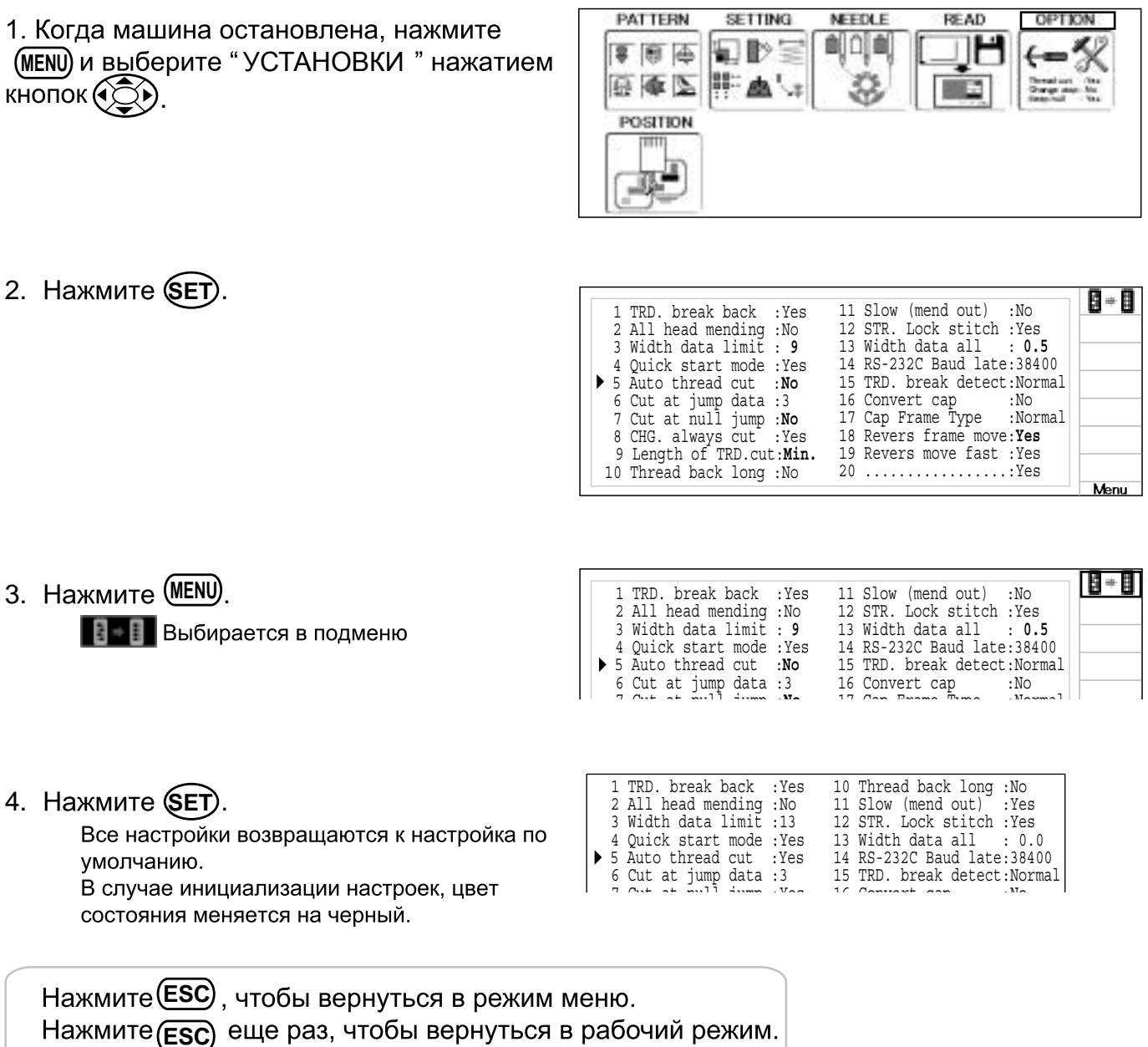

### Расположение

Для создания прямых указаний номера стежков и номера смены цвета, также для установки пяльцев и данных для указанной позиции вышивки

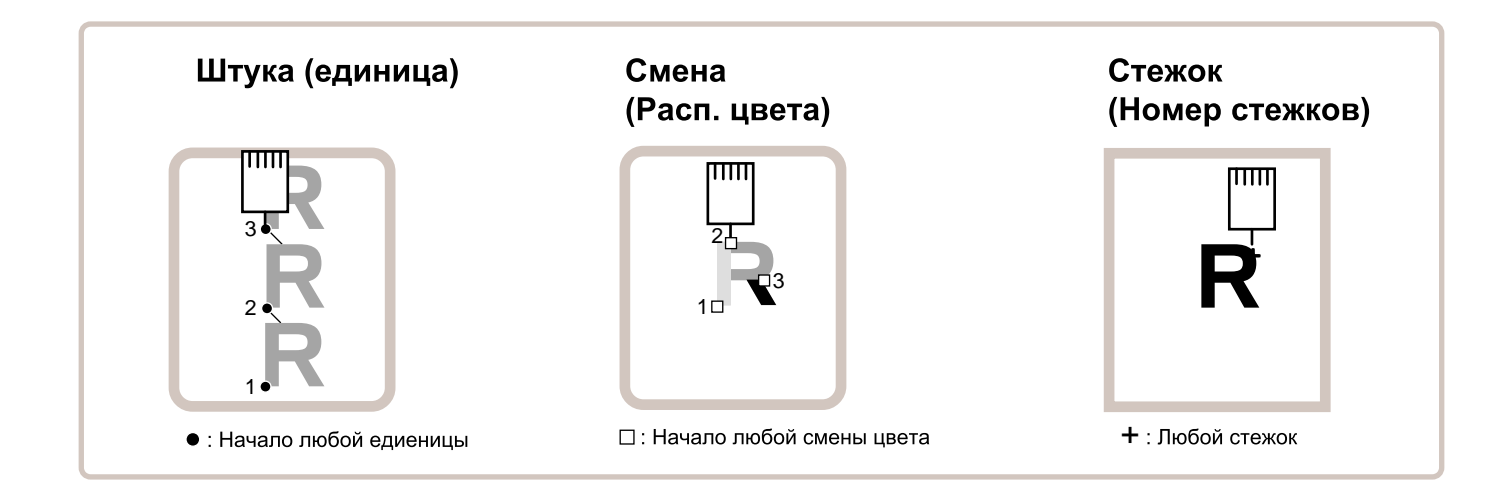

### Единица (штука)

Если "Повтор " установлен, это позволяет раме двигаться в начало любой единицы по желанию.

Вы можете назначить порядок дизайнов, порядок стежков и порядок единиц используя "Номер стежков"," Поменять расположение " и " Количество штук ".

#### Изменить (Расположение цвета)  $\mathbf{p}$  9-7

Эта функция двигает раму в начало любой смены цвета по желанию.

#### Стежок (Номер стежков)  $\overrightarrow{P}$  9-6

Эта функция двигает раму в любой стежок по желанию.

### Расположение

#### Номер копии

Рама и курсор могут перемещены в на любую копию.

1. Когда машина остановлена, нажм. (MENU)

РАСПОЛОЖЕНИЕ "исп. (°∑).

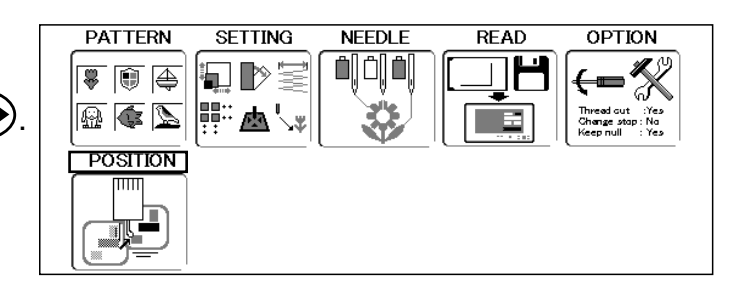

2. Нажмите **SET** кнопку.

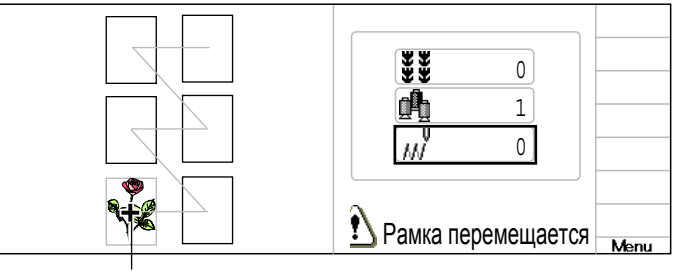

Курсор показывает правильное расположение рамы

- 3. Нажм. вверх/вниз (Э) чтобы выбрать и нажмите (SET)
- 4. Нажм. вверх/вниз ЭД чтобы выбрать номер и нажмите вправо/влево (Э) чтобы выбрать

цифру.

<u>√ Внимание:</u> Избежать проблем.<br>Рама движется быстро. Держите руки на удалении от рамы

5. Нажмите (SET).

Рама и курсор расположатся на нужной копии.

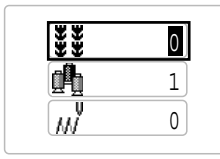

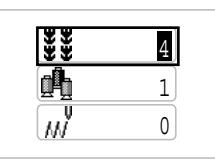

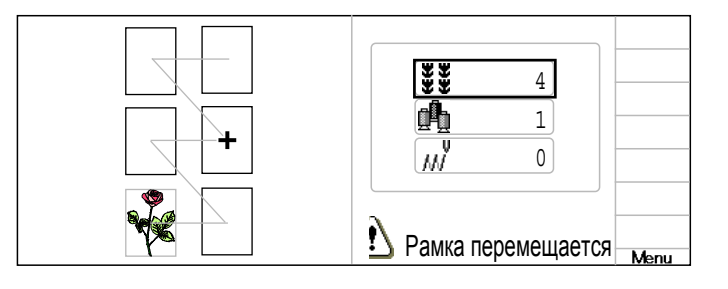

### ОПРЕДЕЛЕНИЕ ПОЛОЖЕНИЯ

Эта функция возвратит пяльцы в то положение, в котором они были перед прекращением подачи электропитания, даже если точка начала или сам дизайн были изменены.

<u> / А</u>Если эта функция используется с кепочными пяльцами, убедитесь, что машина распознает их, показывая соответствующую иконку « Обычные кепочные пяльцы) или ДШирокие кепочные пяльцы), иначе машина может быть повреждена. Никогда не используйте эту функцию при опущенном игловодителе или опущенной прижимной лапке, поскольку они могут столкнуться с пяльцами и сломаться.  $\Lambda$  Когда Вы используете эту функцию " ПЕРЕМЕЩЕНИЕ ", держитесь подальше от пяльцев и стола. Это опасно, поскольку пяльцы могут совершать неожиданные движения.

• Не всегда есть необходимость устанавливать "Ввод", но Вы не можете установить "Возвращение". Если "Ввод" один раз задан, то он запоминается, даже если выключается электропитание.

Если Вы изменяете положение точки начала, задайте его снова.

■ Даже если Вы установили "Ввод", с течением времени пяльцы могут не возвращаться точно в начальное положение. Переустанавливайте ежемесячно.

#### **Ввод**

Регистрация начальной точки в выбранном дизайне.

#### **Возвращение(Определенное положение)**

Если положение пяльцев изменилось из-за перебоя электропитания, эта опция вернет пяльцы в зарегистрированную точку.

# ОПРЕДЕЛЕНИЕ ПОЛОЖЕНИЯ

### Ввод

Регистрация начальной точки в выбранном дизайне

несчастных случаев. Пяльцы быстро двигаются. Держите руки подальше от пяльцев.

1. Убедитесь, что на дисплее отображается иконка [99] (Верх) и далее следуйте к шагу 2.

Если иконка не отображается. не следуйте к шагу 2.

2. Нажмите кнопки (ЭД), чтобы передвинуть пяльцы в начальную точку. Если пяльцы расположены в начальной точке, переходите к шагу 2.

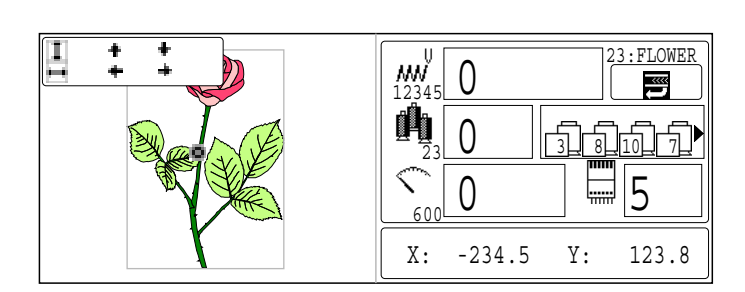

 $1.345$ 

0

 $\overline{O}$ 

 $\frac{1}{2}$ 3 **0** 12 13 14 14 15 16 17

3. Когда машина остановлена, **MENU** ПЕРЕМЕЩЕНИЕ нажатием кнопок (СС)

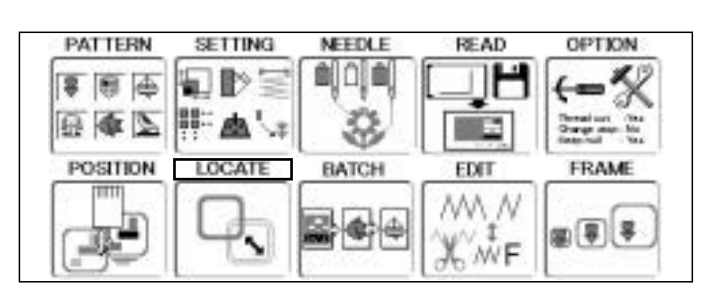

4. Нажмите (SET).

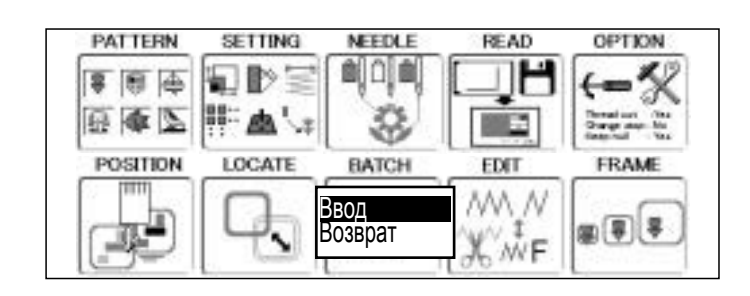

и нажмите кнопку (SET). Ввод" нажатием кнопок (<∑)

Регистрируется начальная точка, и дисплей возвращается в рабочий режим

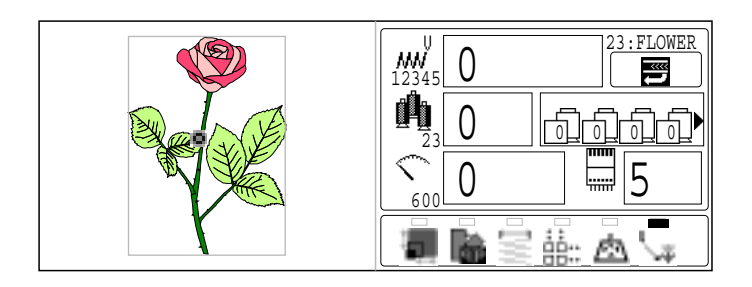

23:FLOWER

# ОПРЕДЕЛЕНИЕ ПОЛОЖЕНИЯ

#### Возвращение

В случае перебоя электроснабжения Вы можете вернуться в начальную точку, которая была зарегистрирована.

 $\sqrt{2}$ ВНИМАНИЕ: Чтобы избежать несчастных случаев. Пяльцы быстро двигаются. Держите руки подальше от пяльцев.

1. Убедитесь, что на дисплее отображается иконка [33] (Верх) и далее следуйте к шагу 2.

Если иконка не отображается, не следуйте к шагу 2.

2. Когда машина остановлена, нажмите (MENU) и выберите ПЕРЕМЕЩЕНИЕ нажатием кнопок (ЭЭ).  $\mathbf{w}^{\mathsf{U}}_{1234}$ 23 V 8 2 8 10 1  $\Omega$  $\Omega$ 23:FLOWER

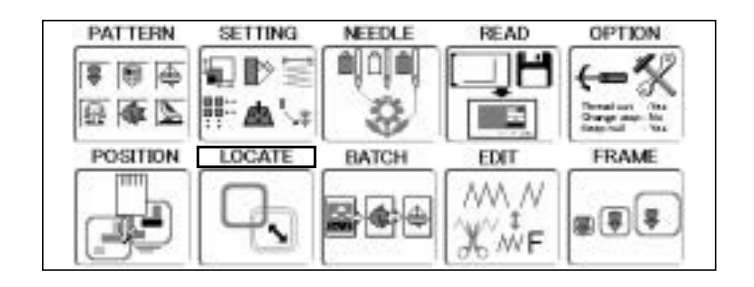

3. Нажмите **SET**).

**PATTERN** SETTING NEEDLE READ **OPTION** aio a ED DE 8 图 中 非画し 日本区 33 POSITION LOCATE BATCH EDIT FRAME N WV Ввод (甲) Возврат WF

4. Выберите "Возврат и нажмите кнопку (SET).

> Пяльцы вернуться в начальную точку, которую Вы зарегистрировали, и дисплей вернется в рабочий режим.

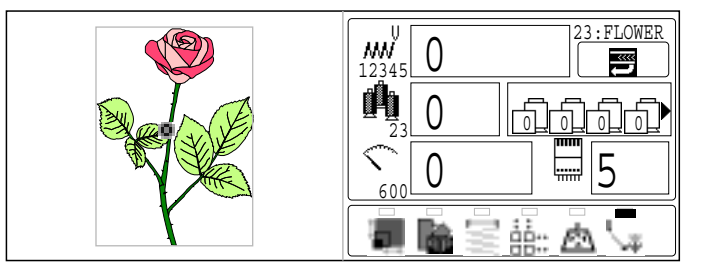

Устанавливается непрерывный ряд дизайнов, которые могут быть вышиты в любой последовательности.

Машина будет проводить эту операцию с \*различными настройками, относящимися к каждому дизайну.

■ Если Вы вышиваете дизайн, подобный тому, что изображен на Рис.1, Вам будет необходимо заранее установить сдвиг, в качестве опорной точки каждого дизайна. Если сдвиг установлен для первого дизайна, как на Рис.2, Вам будет необходимо установить точку отделения от первого дизайна с точками сдвига других дизайнов, в качестве опорного пункта.

■ Если установлено автоматическое возвращение в начальную точку, машина вернется в начальную точку после завершения вышивки. Если автоматическое возвращение в начальную точку не установлено, вышивание завершиться в конечной точке последнего дизайна.

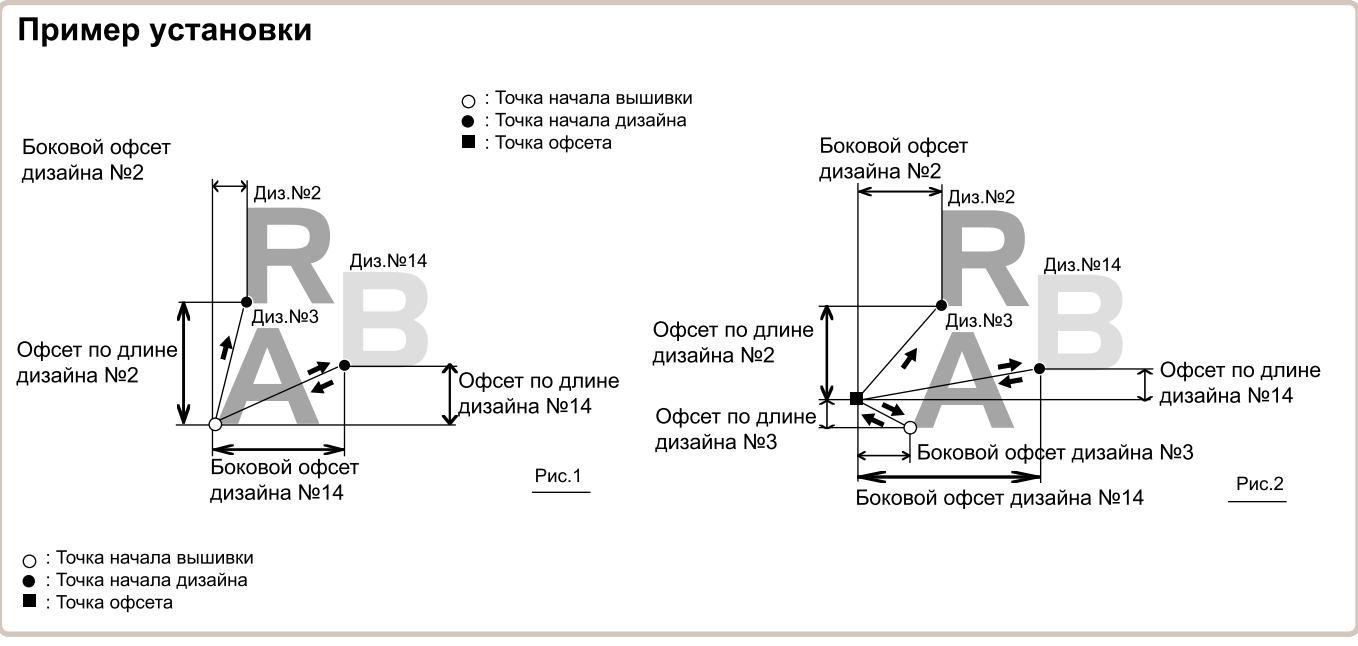

### Изменение

Дизайнов из серии регистрируются по порядку

### **Удаление**

Ненужные дизайны удаляются из серии.

### **Установка**

Начало серийной вышивки.

### Переустановка

Прекращается выполнение серийной вышивки.

#### Изменение

Позволяет Вам вышивать любые комбинации рисунков в последовательности.

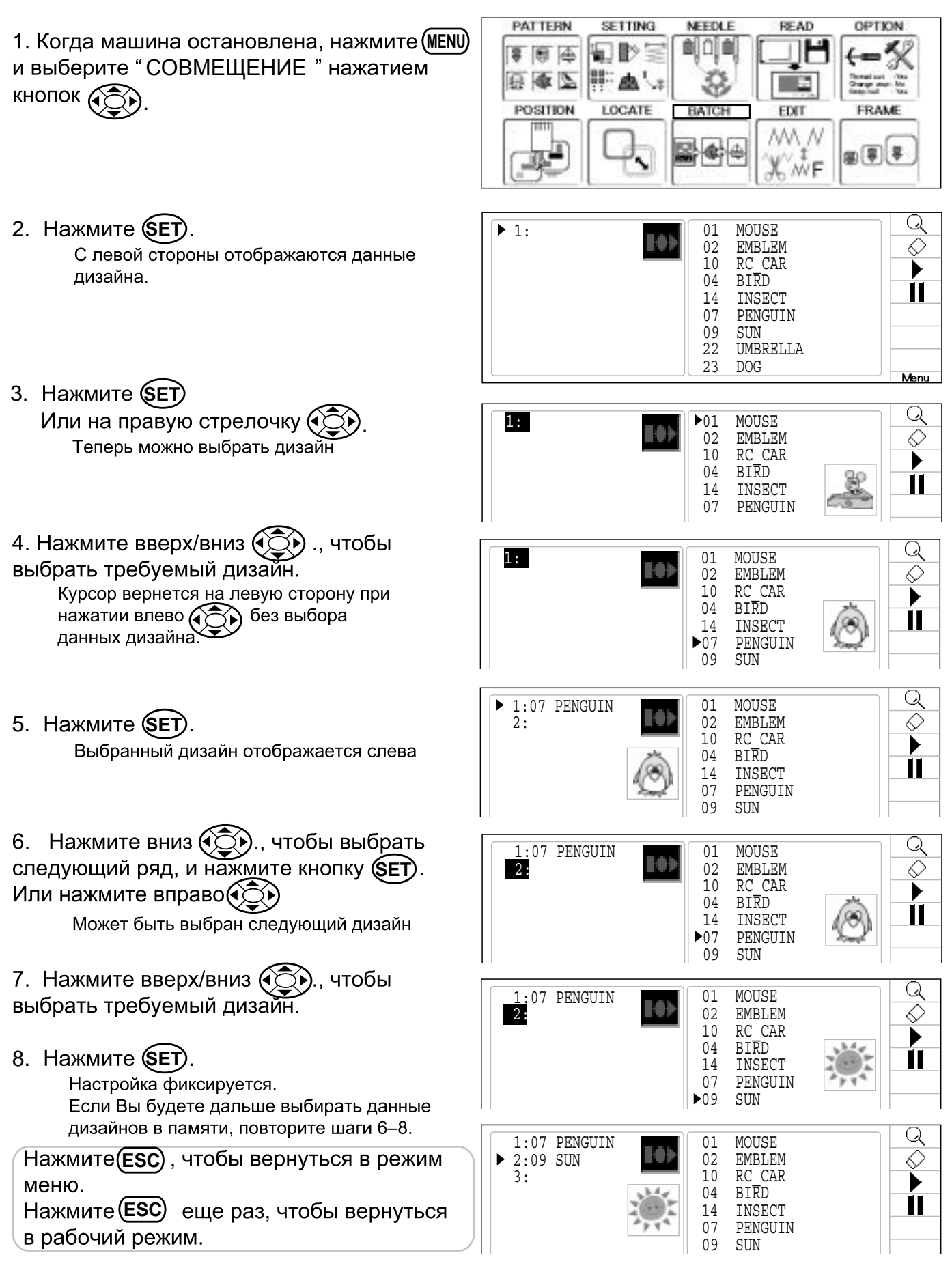

### **Удаление**

Удаление дизайнов из серии

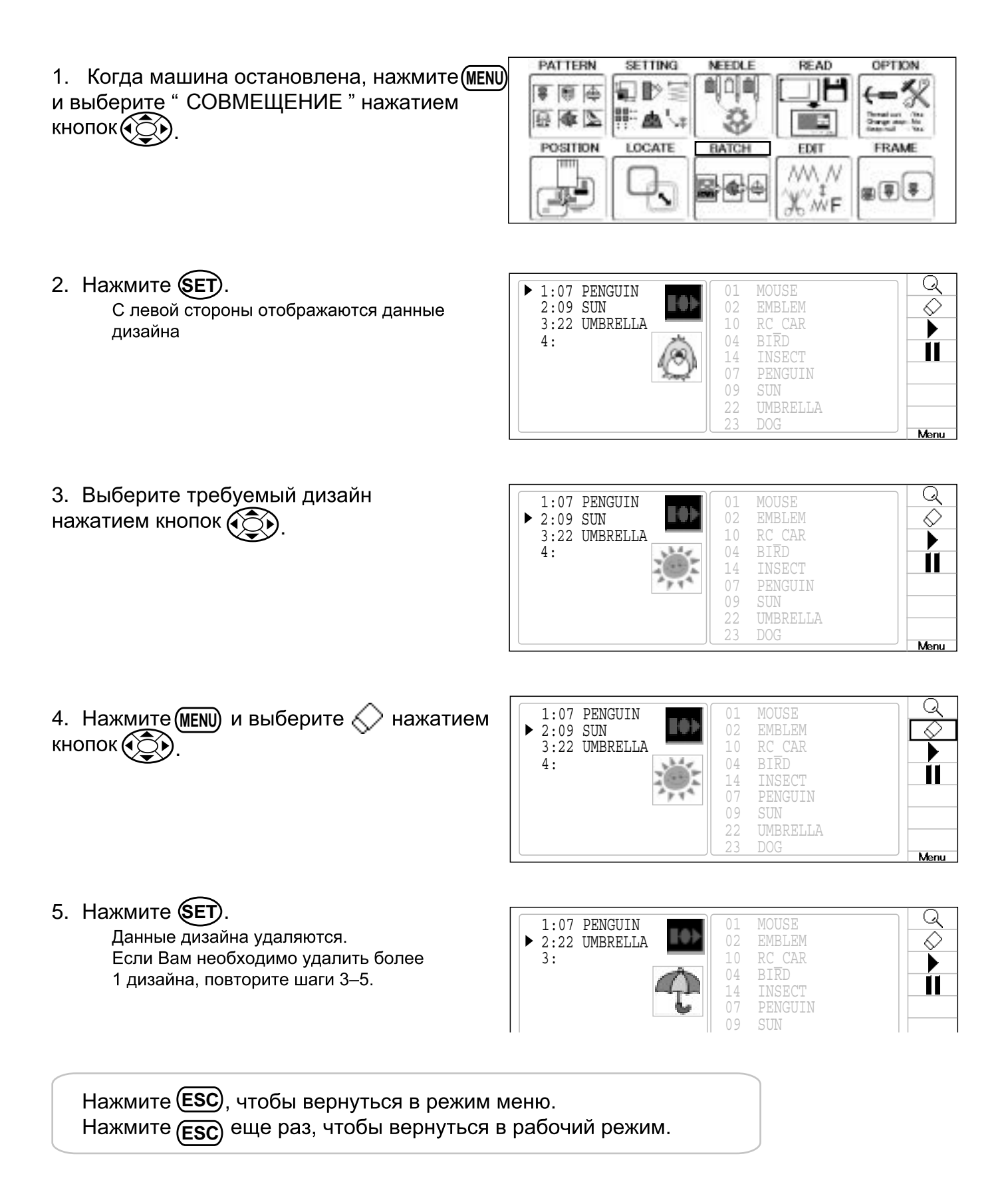

#### **Установка**

Начало выполнения серийной операции, которую Вы задали.

1. Когда машина остановлена, нажмите (MENU) и выберите " СОВМЕЩЕНИЕ " нажатием **КНОПОКАС** .

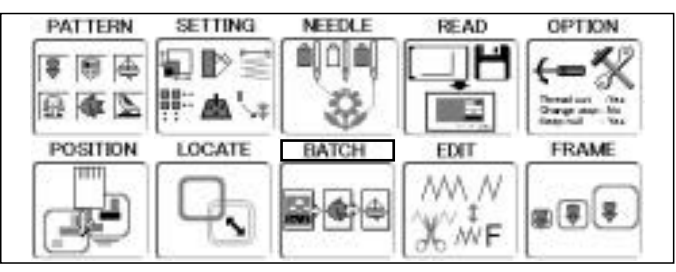

2. Нажмите (MENU) и выберите **и нажатием**  $K$ **HONOK** $\widehat{A}$ 

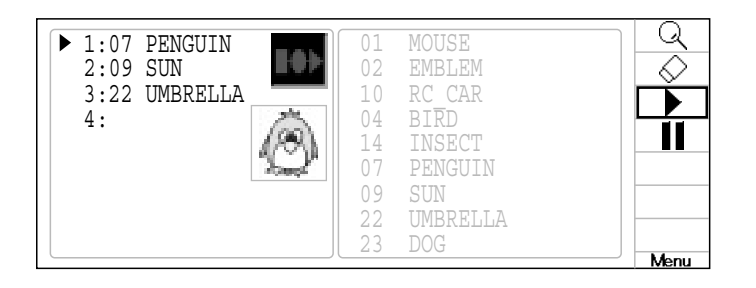

3. Нажмите (SET).

Значок серийной вышивки выделится цветом, указывая на начало выполнения вышивки.

4. Нажмите (ESC) несколько раз, чтобы

вышивку в указанном порядке

вернуться в рабочий режим

дизайна

Нажмите **START**, чтобы начать серийную

Отображается схема расположения каждого

--- Выбрать дизайн ---

Выделенный цветом значок указывает на то, что выполняется серийная операция

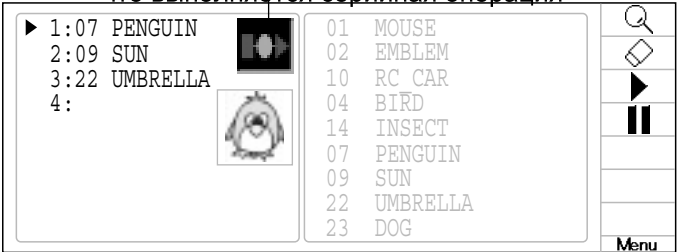

#### Точка начала для первого дизайна вышивки

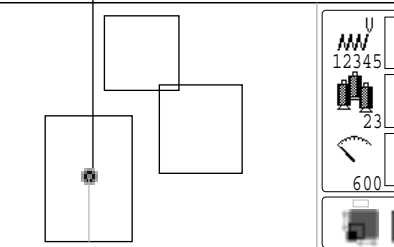

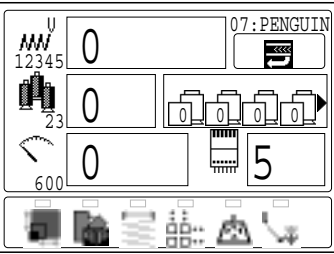

#### Перезагрузка

Использование команды перезагрузки завершит серийную операцию

- **PATTERN** SETTING NEEDLE READ OPTION 1. Когда машина остановлена, нажмите (MENU) ejojej ⊡⊪⊵ # 图 中 и выберите " СОВМЕЩЕНИЕ " нажатием 百泰区 33 H. 一曲  $K$ **HONOK** $(35)$ **STAR** Thomas II<br>Chunge **POSITION** LOCATE BATCH EDIT FRAME त्ता MA N **IQ** 中 田田子 Ŧ 專 X wF
- 2. Нажмите (MENU) и выберите **и** нажатием  $K$ **HONOK** $(S)$

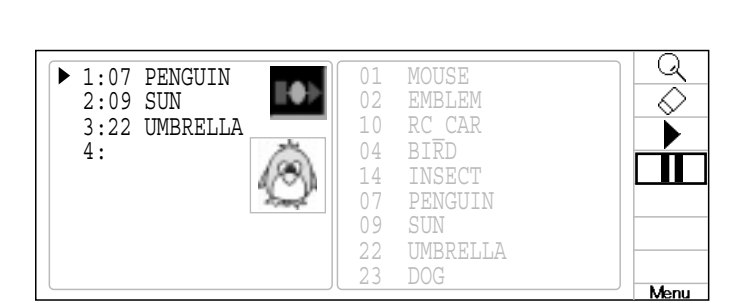

3. Нажмите (SET).

Значок серийной вышивки станет серым, указывая на то, что выполнение операции прекрашено.

Серый значок указывает на прекращение операции.

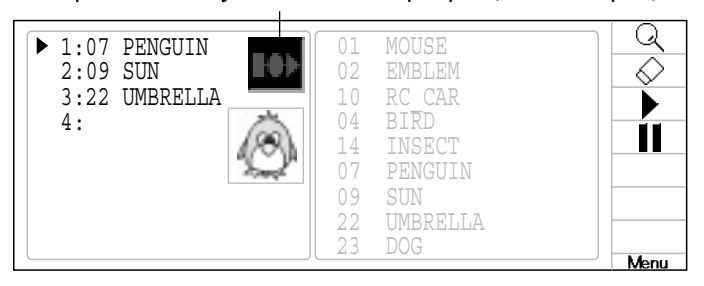

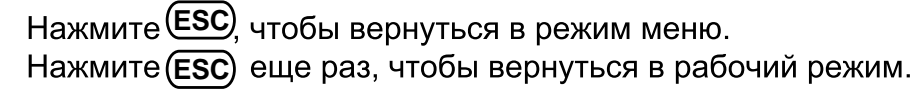

### ●Выбор стежка

Выберите стежок (номер стежка) для изменения.

Существует 3 способа выбора стежков.

Выбор номера изменения цвета: введите номер стежка, который вы хотите изменить, потом перейдите к нему.

Ручная настройка: Найдите номер стежка, который вы хотите изменить, двигаясь назад - вперёд в интервале от 1 до 1000 стежков.

Выбор функции: Найдите нужный стежок при помощи функции jump, thread cup и др.

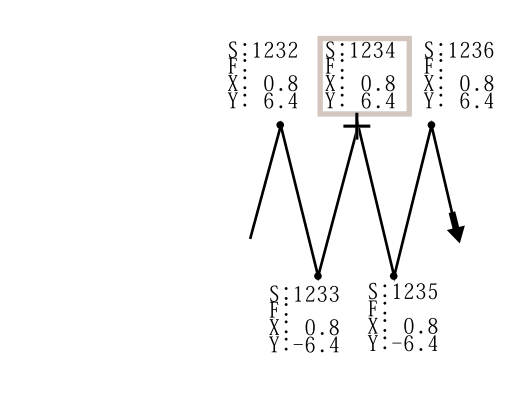

- S номер стежка
- **F** код функции
- X движение по ширине
- Ү движение по высоте
- + указывает текущий стежок.

#### Выбор номера изменения цвета.

1. Остановите машину, нажмите кнопку (MENU) и стрелками курсора (ЭД) выберите

РЕДАКТИРОВАТЬ

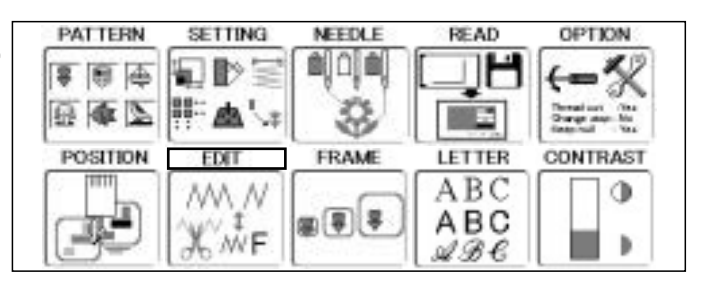

2. Нажмите кнопку (SET) В правой части будет вся информация о текущем стежке.

Выберите дизайн  $-- \frac{1}{2}$  $0.0$ 

Выбранный стежок

3. Стрелками "влево" и " вправо" (СС) произведите выбор номера изменения цвета.

Вы так же можите использовать функции "Код функции","Вставка стежка"и др.<br>Обратитесь к нужным страницам для получения более подробной инструкции.

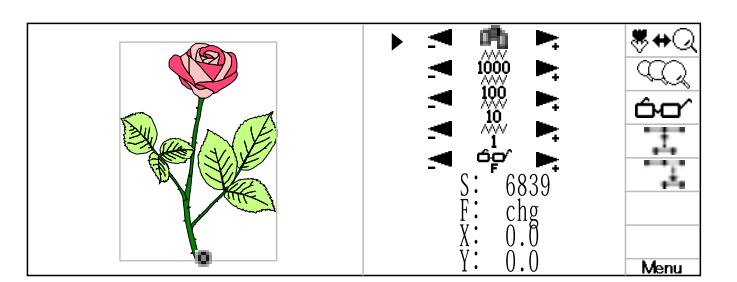

### Ручная настройка

1. Остановите машину, нажмите кнопку (MENU) и стрелками курсора (Э) выберите РЕДАКТИРОВАТЬ

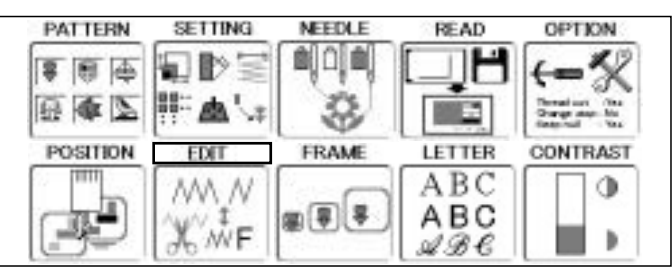

2. Нажмите кнопку (SET) В правой чпсти будет вся информация о текущем стежку.

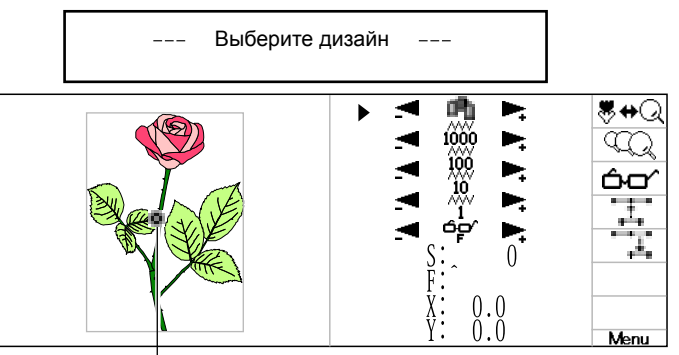

Выбранный стежок

3. Стрелками курсора (Э) выберите интервал (пиктограмма)  $\overline{\Upsilon}$ , 1000

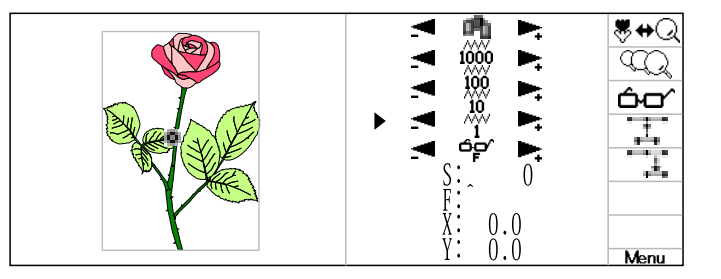

4. Стрелками курсора Феыберите стежок.

Вы так же можите использовать функции<br>"Код функции","Вставка стежка"и др.<br>Обратитесь к нужным страницам для получения более подробной инструкции.

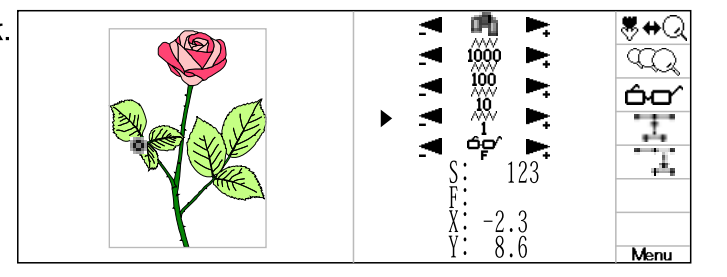

#### Выбор функции.

- 1. Остановите машину, нажмите кнопку (MENU) и стрелками курсора (Э) выберите РЕДАКТИРОВАНИЕ
- 2. Нажмите кнопку (SET) В правой части будет вся информация current stitch.

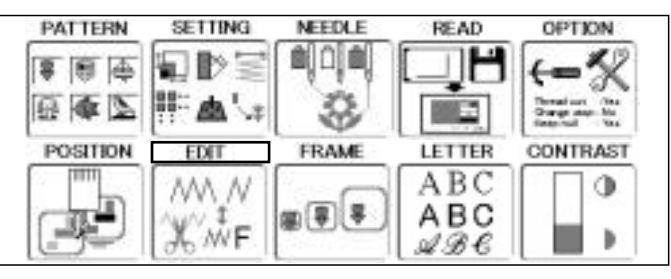

Выберите дизайн

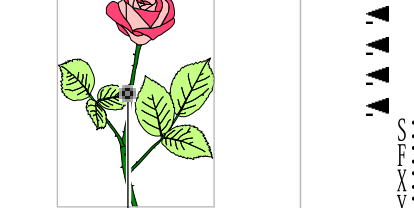

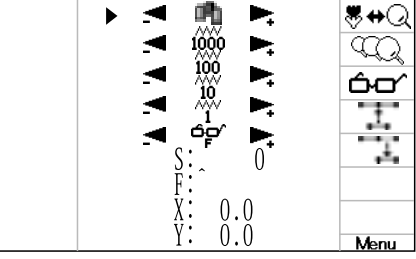

Выбранный стежок

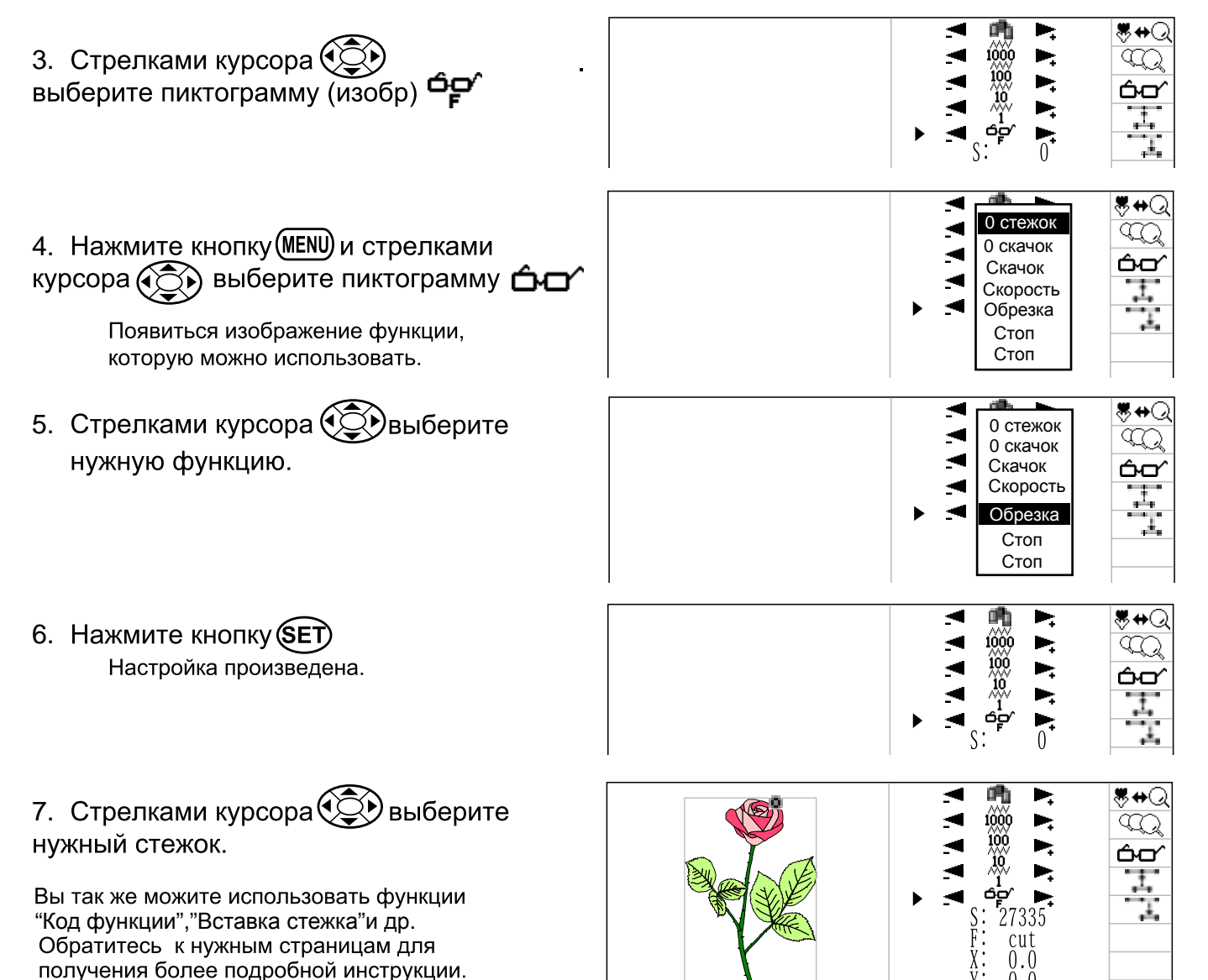

Menu

 $0.0$ 

### Редактирование данных

#### ●Увеличение изображения для дисплея

Изображение на дисплее можно увеличивать

1. Используя "Выбор стежка" машина отобразит функцию стежков

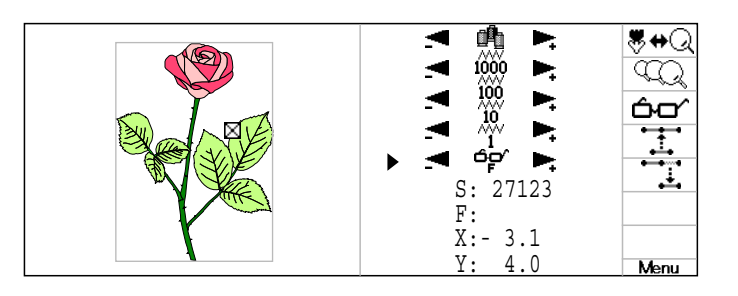

2. Нажм. МЕ№ и выберите . + Q  $\mathsf{MCH}.\bigodot$ 

Поле обозначает размер дисплея при увеличении

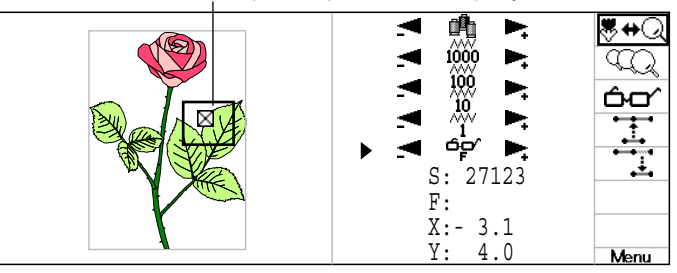

#### 3. Нажмите (SET).

Дизайн увеличен

- В этом режиме, вы можете спользовать
- "Выбор номера цвета",
- " Ручной выбор " и
- " Выбор фунуции ".

Функции отображены как функциональные значки.

Функциональные значки

- : Стежок (Обычный)
- ∩: Прыжок
- ∆: Смена цвета
- \*: Ограничение скорости
- **X** : Обрезка нити
- $#$ : Стоп
- •: Точка старта
- ■: Точка окончания

Курсор показывает выбранный стежок

500 стежков до и после выбранного стежка

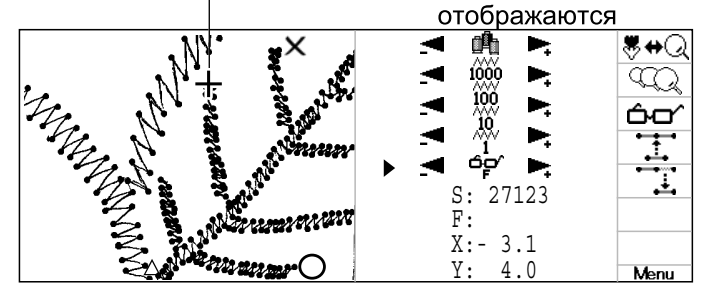

### Редактирование данных

### Степень увеличения просмотра

Вы можете отрегулировать степень увеличения просмотра.

1. Следуйте шагами до "Увеличить и отобразить"на предыдущей странице, чтобы отобразить дизайн за квеличением Выбранный стежок

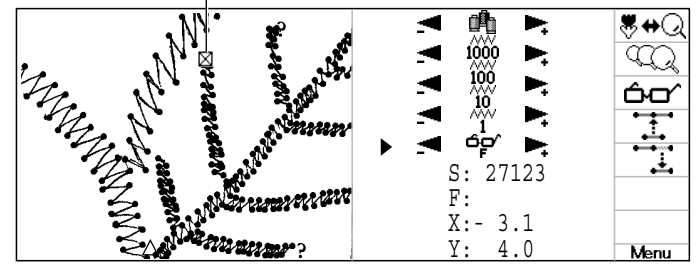

2. 
$$
HaxM.\overline{\text{MENU}}
$$
,  $BbJ6epuTe$  and  $CQ$   $ucn.$ 

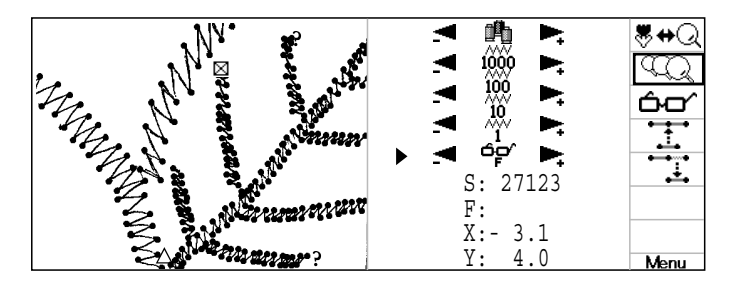

3. Нажмите **(SET)**. Дисплей покажет текущуб степень увеличения

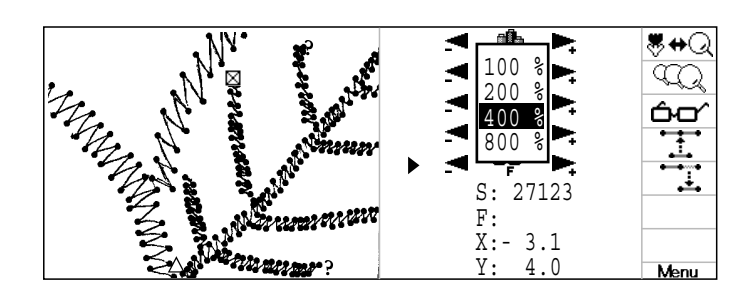

4. Нажм. вверх/вниз исп.  $\circled{\odot}$ , чтобы выбрать степень увеличения

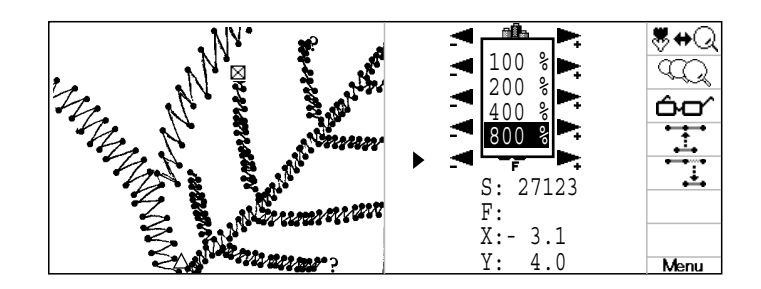

5. Нажмите **(SET)**.

"Выбор номера цвета", " Ручной выбор " и " Выбор фунуции ".<br>Функции отображены как функциональные

значки.

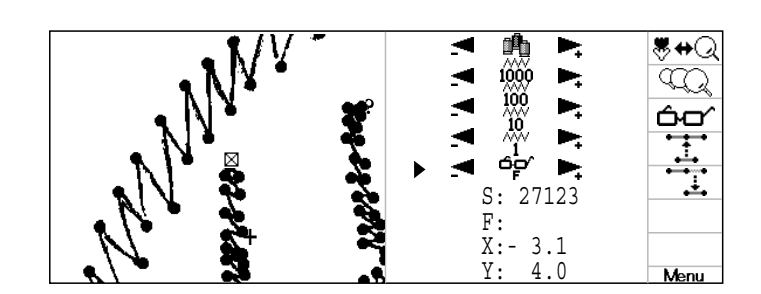

### Редактирование данных

#### ●Код функций

Здесь приведен функциональный код для добавлений, изменений и удаления стежков в дизайне

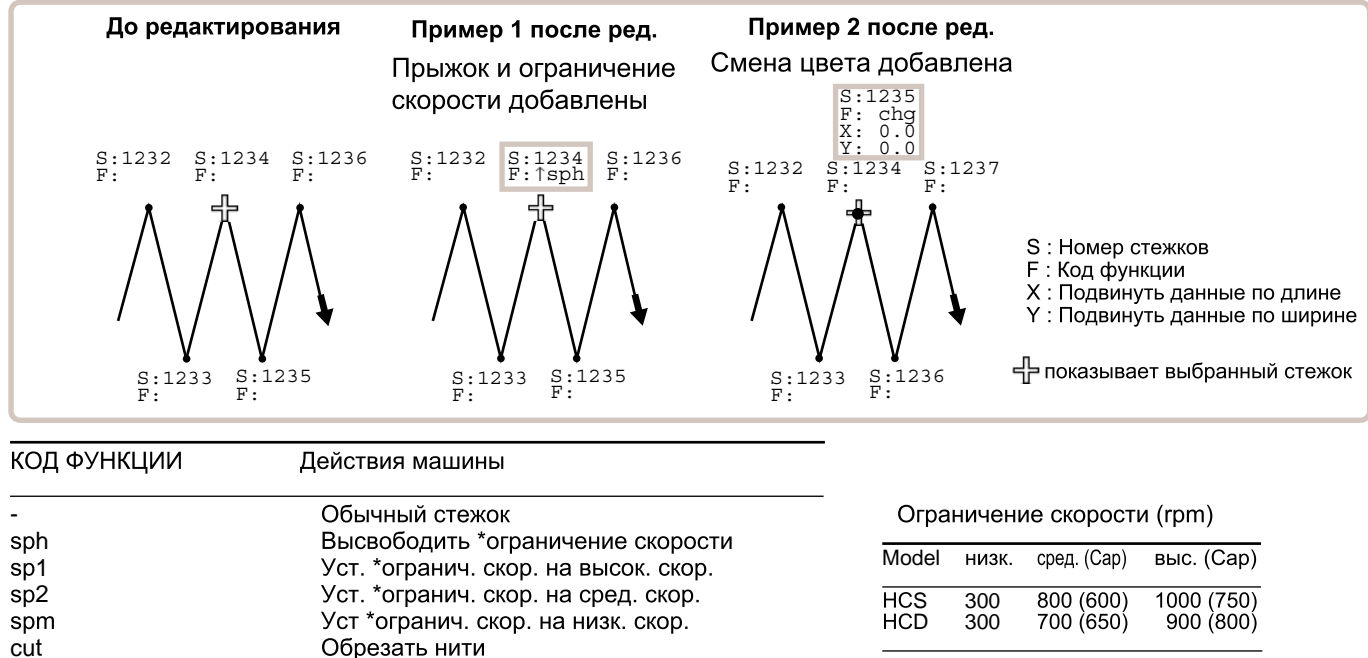

 **‰ В скобках скорость для кепочных пяльцев** 

Когда вы добавляете функцию смены цвета (chg), нулевой стежок с функцией смены цвета (chg) они добавляются после выбранного стежка. Обратитесь к иллюстрации наверху (Пример 2 после ред.)

Кроме функций смены цвета (chg), вы может есоединять прыжковые функции (^) со всеми другими функциональными кодами. Когда вы добавляете функцию скачка (^) в стежок смены цвета, дисплей покажет, но вы не сможете выполнить эти настройки.

Сменить иглу на цвет нити, который вы хотите исп.

Редактирование стежков недоступно для стежков №0 - 1023

Вы не можете добавить функцию смены цвета (chg) и завершение (end) в конце дизайна

Образать нити и остановиться

Машина прыгает без опускания иглы

В середине вышивки, когда Вы используете \*ход назад или \*назад от обрыва нити и т.п., где используется ограничение скорости, а затем возобновляете вышивку, ограничение скорости не будет использоваться для этой части вышивки. Если Вам необходимо использовать ограничение скорости для этой части вышивки, установите новое ограничение скорости после стежка, где Вы возобновляете вышивание или уменьшите скорость с помощью кнопки регулировки скорости

Когда установлена остановка (stp), машина выводит на экран следующее сообщение и останавливается

#### >> Выбран стоп

stp

chg

Если обрезка нити используется в середине вышивки, как показано ниже, то появляется пробел между стежками, так как нить опускается к следующему стежку от того стежка, где была обрезана нить, как показано на Примере 3. Если Вам необходимо, чтобы там был стежок, добавьте \*нулевой стежок после обрезки нити, как показано на Примере 4. Это приводит к тому, что нить опускается к стежку с обрезанной нитью с добавлением нулевых стежков стежка и швов не будет. За боле подробной инструкцией относительно нулевых стежков, обращайтесь к разделам "Вставка стежка", "Стирание стежка" и "РЕДАКТИРОВНАИЕ ДАННЫХ"

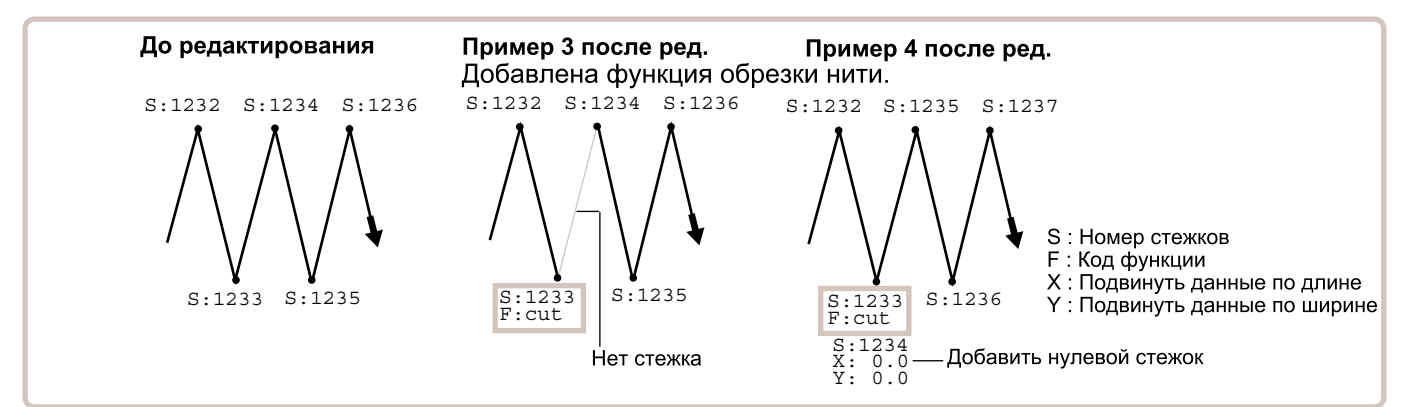

## **РЕДАКТИРОВАНИЕ ДАННЫХ**

1. При использовании "Выбор стежка" на предшествующей странице, машина будет отображать один из назначенных кодов функций стежков

#### Текущий стежок

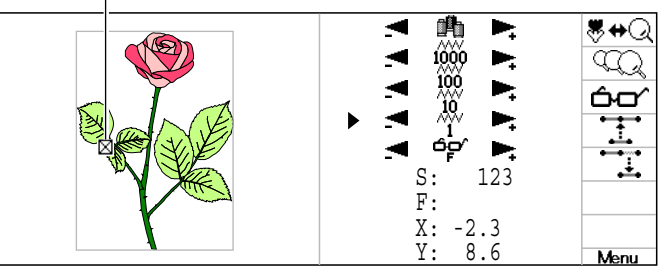

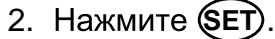

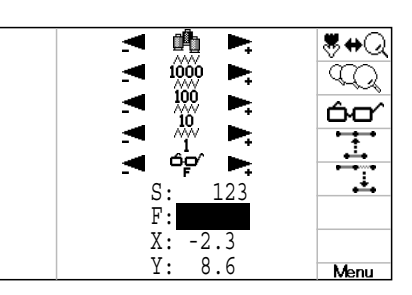

3. Нажмите вверх/вниз (ЭД) чтобы выбрать требуемый код функции

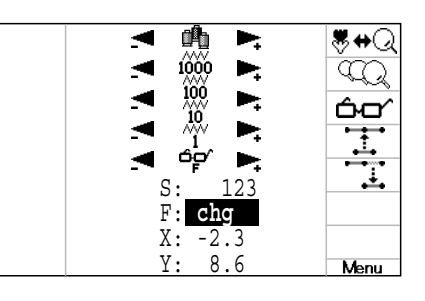

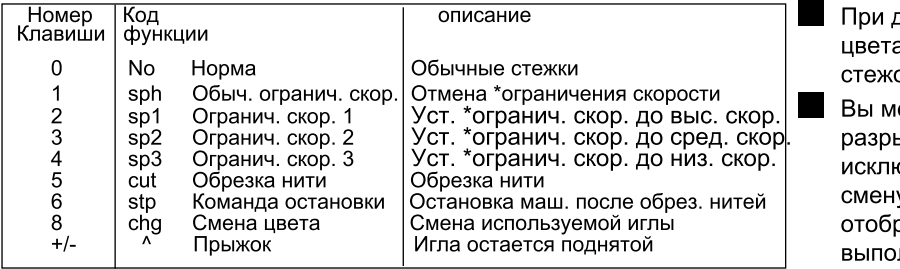

добавлении функции смены а, машина вставляет пустой ок после этой команды

ожете объединять команду ыва с любыми другими командами, очая смену цвета. Если Вы объедините у цвета и команду разрыва, это будет ражено в меню. но вы не сможете лнить эту настройку

Вы не можете редактировать или вставлять команды на последнем стежке дизайна

4. **SET** . Установить?

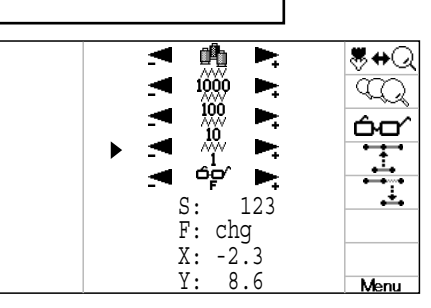

Когда Вы завершите редактирование, переходите к разделу "Завершение редактирования" **P** 19-А

Функция установлена

### **РЕДАКТИРОВАНИЕ ДАННЫХ**

#### **• Вставить стежок • Стереть стежок**

Добавляет \*нулевой стежок к выбранному \*стежку или стирает выбранный стежок

Стежок с перемещенными данными не может быть стерт Вы получите сообщение об ошибке при попытке выполнить это

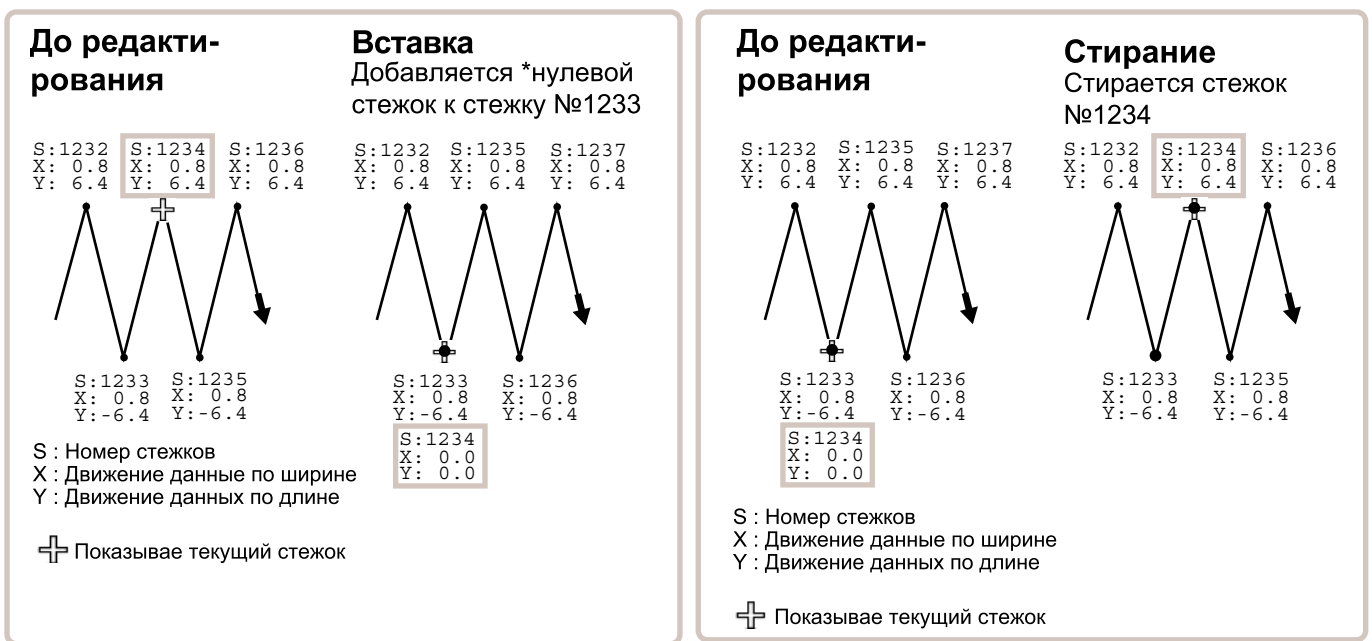

#### Вставка стежка

1. При использовании "Выбор стежка" на предшествующей странице, машина будет отображать один из назначенных кодов функций стежков.

2. Нажм.  $MENU$  и выберите  $\cdots$  исп.  $\circled{C}$ .

Текущий стежок

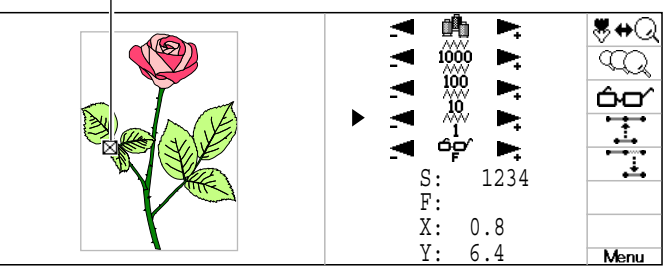

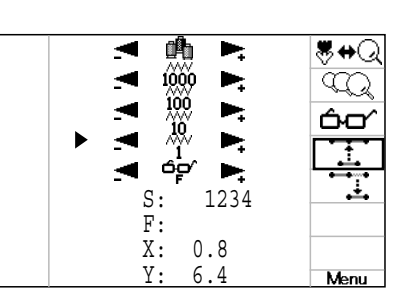

3. Нажмите (SET).

Нулевой стежок добавляется в положение выбранного стежка. Если необходимо выберите ко функции в соответствии с разделом "Коды функций". Р 19-6

Когда Вы завершите редактирование, переходите к разделу "Завершение редактирования"  $\overrightarrow{p}$  19-А

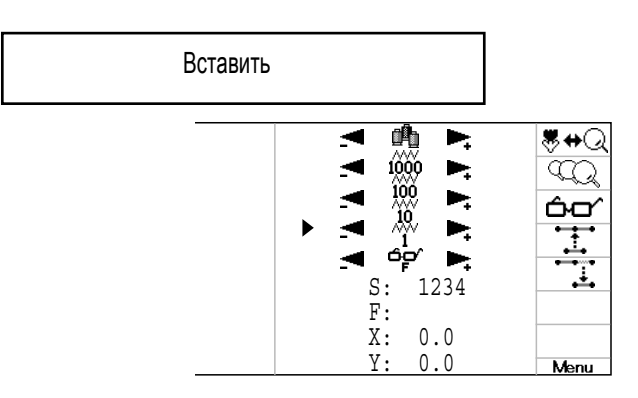

### РЕДАКТИРОВАНИЕ ДАННЫХ

#### Стирание стежка

1. При использовании "Выбор стежка" на предшествующей странице, машина будет отображать один из назначенных кодов функций стежков

2. Нажм. **(MENU)** и выберите  $\overline{\mathbf{L}}$  исп.  $\overline{\mathbf{Q}}$ .

Текущий стежок

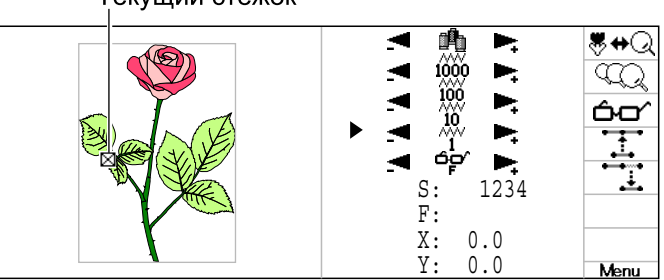

ङमञ  $\overline{\mathbb{Q}}$ ᠲᡘ S: 1234 F:  $X: 0.0$  $0.0$ Menu

3. Нажмите **SET**.<br>Выбранный стежок удаляется. Номер удаляемого стежка заменяется номером следующего стежка

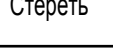

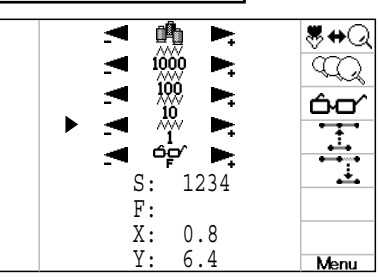

Когда Вы завершите редактирование, переходите к разделу "Завершение редактирования". • 19-А

#### ●Окончание редактирования.

По окончании редактирования выполните следующие опнрации.

1. Нажмите кнопку (ESC)

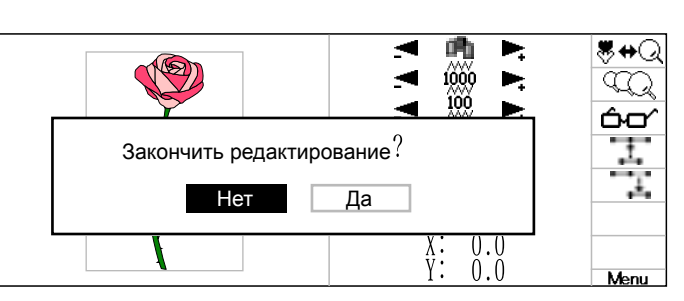

2. После окончания выберите "Да "

стрелками курсора (CC) и нажмите SET

Редактирование закончено и на экране появляется MENU.

Для отмены нажмите кнопку (SET).

При нажатии кнопки (ESC) происходит переход в Управляющее меню.

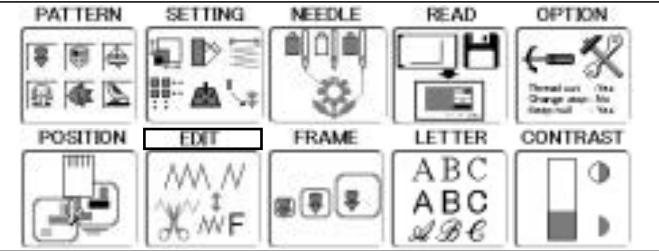

По умолчанию машина устанавливает положение узора по центру пяльцев и проверяет, совпадает ли узор с областью вышивки.

Это помогает Вам проверить, попадает или нет данный узор в требуемый обруч. Узор может быть помещен в центре любых пяльцев (круглых, прямоугольных, кепочных). Это позволяет закрепить расположение области вышивки и узора. Если Вы измените положение пяльцев с помощью кнопки передвижения пяльцев. изображение на экране изменится и Вы сможете проверить положение по экрану.

"Вывод изображения на экран" проверяет, совпадает ли узор с областью вышивки на пяльцах, которые А вывод изображения на экрантировориот, оботаниет двуг и истории.<br>Вы собираетесь использовать, перед началом работы. Но это не является спасительным устройством, которое предотвратит поломку, если размер узора не слишком велик для данных пяльцев; он предназначен, только для помощи Вам при подгонки узора по данным размерам пяльцев. После использования "Вывода изображения на экран" не передвигайте пяльцы. Если Вы это сделаете, машина может сломаться из-за столкновения иглы или прижимной лапки с пяльцами.

∧Убедитесь, что провели "Выбор фиксированного номера", когда изменяете размер обруча. Если Вы этого не сделали, машина может сломаться из-за столкновения иглы или прижимной лапки с пяльцами

Эта функция может быть использована с функцией шкалирования, \*преобразования, зеркализации, настройки, офсета, выдвижения пяльцев и повторения вышивания ■ Эта функция не может быть использована с функцией объединения.

#### **Круглые и прямоугольные пяльцы**

Другие пяльцы

Выбираются пяльцы (круглые пяльцы, прямоугольные пяльцы). Область вышивки для каждых фиксированных пяльцев устанавливается по внутреннему краю пяльцев с учетом зазора прижимной лапки. Это позволяет задать расположение между областью вышивки и дизайном.

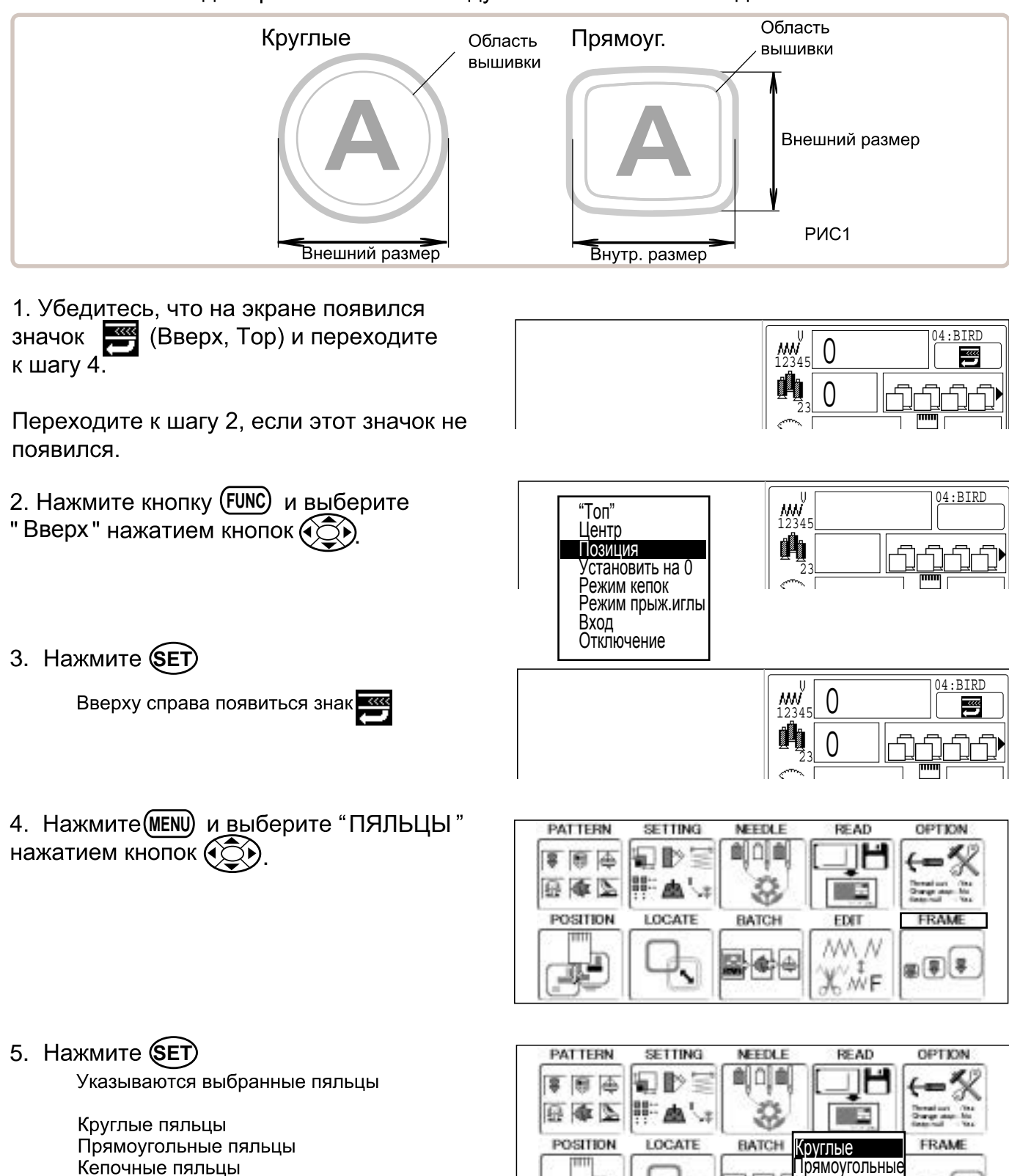

 $\mathbb{E}[\mathbf{F}]$ 

Кепочные Другие

6. Выберите тип пяльцев нажатием кнопок ( $\zeta$ )

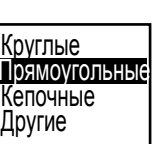

 $20 - 3$ 

7. 7. Нажмите кнопку (SET) No. 61 Круглые 120 Прямоугольные Слева экрана показаны тип и форма (черным) и область вышивки (красным). No Size(YxX) 81 320x290 82 320x380 83 440x420 84 480x360 85 420x440 86 480x390 Menu 8. Нажмите вверх/вниз (ЭЭ, чтобы выбрать требуемые пяльцы и нажмите **КНОПКУ** (SET). Осторожно! < Игла движется > OK Отмена<u> ∕У</u> ВНИМАНИЕ: Чтобы избежать несчастных случаев. Подвижные головки быстро перемещаются. Пяльцы быстро двигаются. Держите руки подальше от пяльцев.  $\overline{\text{Nd}}$ . 81 Прямоугольные 320x290 9. Нажмите кнопку (SET) для выполнения Головка движется влево к игле 1. Переместить к точке старта дизайна Пяльцы движутся так, что дизайн помещается по центру. Тип и форма пяльцев показаны черным цветом, а область вышивки и контур самого дизайна красным. Все это выводится слева на экране. Это позволяет Вам проверить совпадение Область Контур дизайна дизайна с областью вышивки. вышивки Если Вы хотите отменить, выберите Отмена" нажатием кнопок (<del>○ )</del> и нажмите кнопку (SET). Дисплей возвращается к виду на шаге 7. No. 81 Square 320x290 10. Если дизайн не совпадает с областью вышивки или положение необходимо подвинуть, измените положение дизайна нажатием клавиш (∢) . 11. Нажмите (**ESC**). **MEEDLE READ PATTERN SETTING** CIPTION aioia Настройки фиксируются и дисплей 庙 區 s возвращается в режим меню. 田幸区 Чтобы сразу начать вышивание, нажмите POSITION LOCATE BATCH EDIT **FRAM (ESC)**, чтобы вернуться в рабочий режим,

.

и нажмите START.

Нажмите (ESC) еще раз, чтобы вернуться в рабочий режим.

田田子

WN N

Ĩ WF

#### **• Кепочные пяльцы**

Область вышивки полушироких и широких кепочных пяльцев сохраняется в машине. Ось Ү области вышивки может регулироваться для различных головных уборов. (Рис. 1)

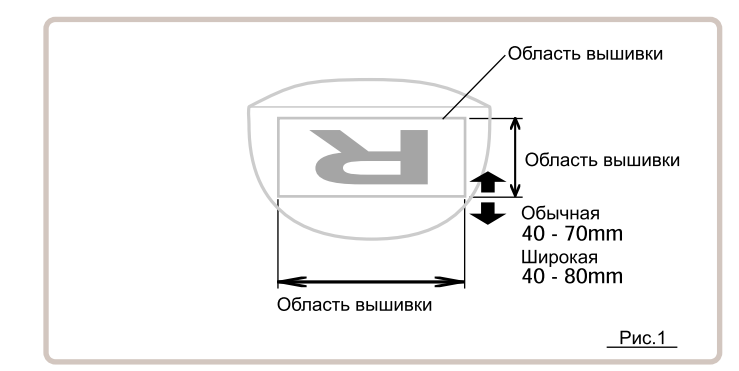

1. Убедитесь, что на экране появился значок \*\*\* "Топ" и переходите к шагу 4.

Переходите к шагу 2, если этот значок не появился.

<mark>FUNC</mark>) и выберите " Топ нажатием кнопок ССС .

<u>nw)</u> 23  $\Omega$  $\overline{0}$ 04 : BIRI<br>**【 e】** 

 $\overline{04 \cdot \overline{R}}$ 

**S** 

04:BIRD

 $\circ$ 

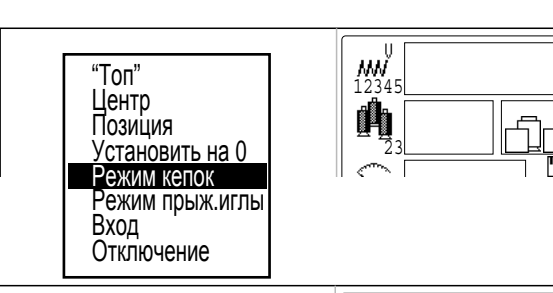

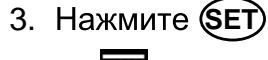

**THE ОТОбразится** 

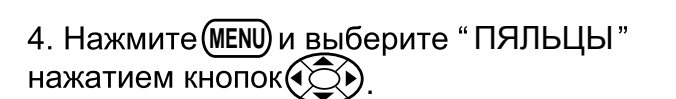

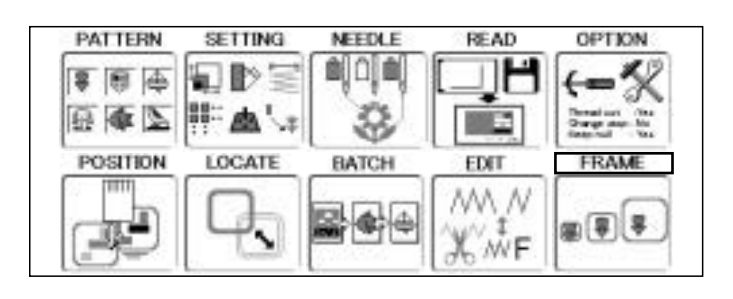

NEEDLE

이미히

33

**BATCH** 

**PAT TERN** 

日本区

POSITION

πn

專

ş 自中 SETTING

EB>=

画

LOCATE

罪

<u>iwy</u>

23

 $\Omega$ 

 $\Omega$ 

5. Нажмите (SET).

Указываются выбранные пяльцы

Круглые Прямоугольные Кепочные Другие

6. Выберите "Кепочные "нажатием кнопок $\left(\mathbb{Q}\widetilde{\mathbb{Q}}\right)$ 

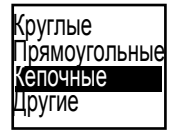

Круглые Прямоугольные Кепочные Другие

READ

IJE

**Si** 

# $20 - 4$

**OPTION** 

FRAME

9日子

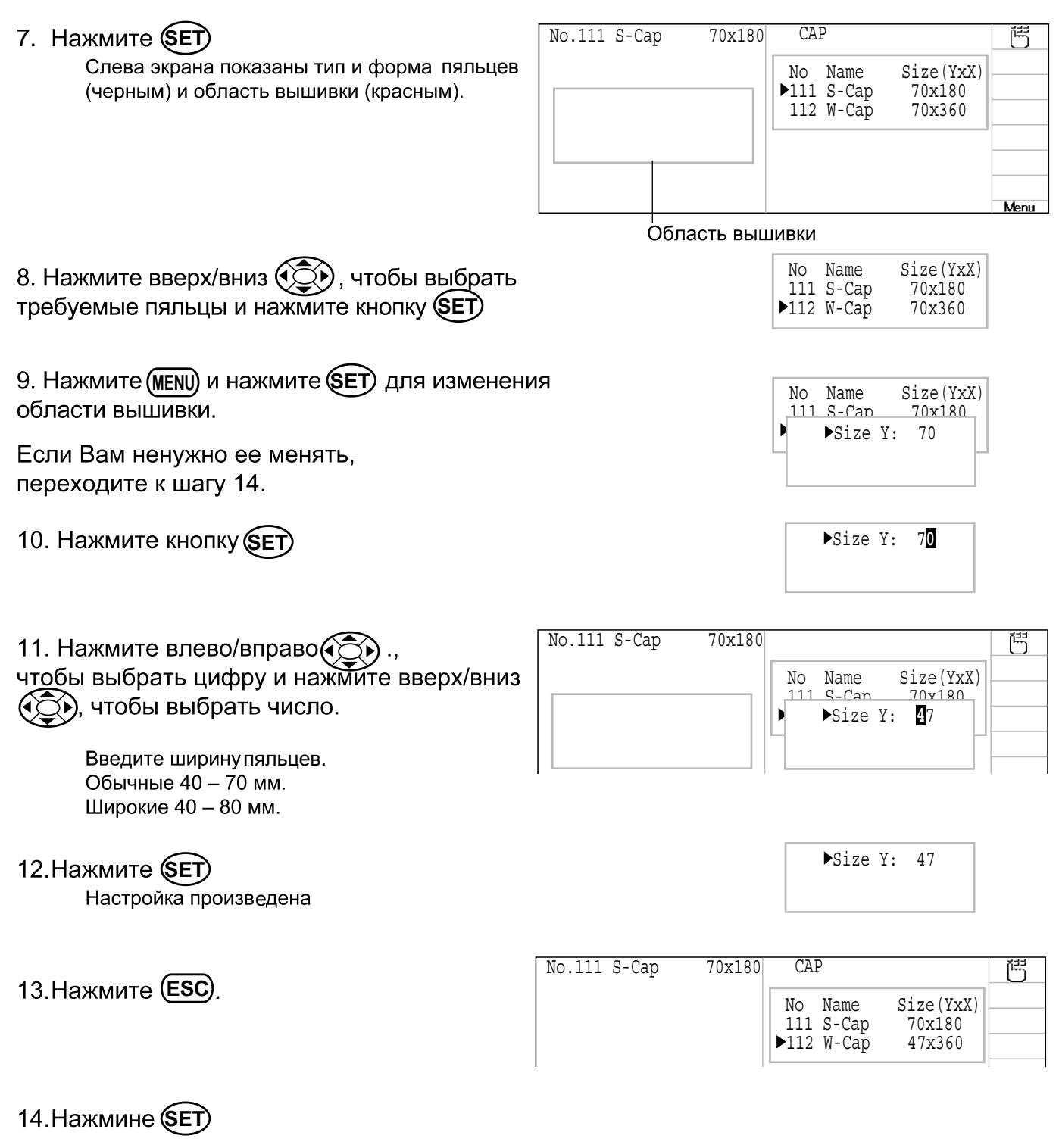

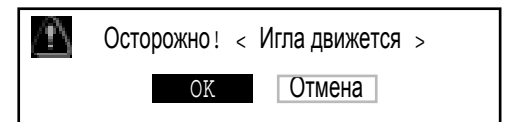

 $20 - 5$ 

#### ∕♥ू ВНИМАНИЕ: Чтобы избежать несчастных случаев.

#### Подвижные головки быстро перемещаются.

#### Пяльцы быстро двигаются.

Держите руки подальше от пяльцев.

15. Нажмите кнопку **SED**для выполнения. По. 112 W-Cap 47x360

Головка движется влево к игле 1.

Пяльцы движутся так, что дизайн помещается по центру.

Тип и форма пяльцев показаны черным цветом. а область вышивки и контур самого дизайна красным. Все это выводится слева на экране. Это позволяет Вам проверить совпадение дизайна с областью вышивки.

Если Вы хотите отменить, выберите "Отмена" нажатием кнопок ( $\textcircled{\odot}$ )

и нажмите кнопку (SET)

Дисплей возвращается к виду на шаге 16.

 $16.$ Если дизайн не совпадает с областью вышивки или положение необходимо подвинуть, измените положение дизайна нажатием клавиш (ЭЭ) .

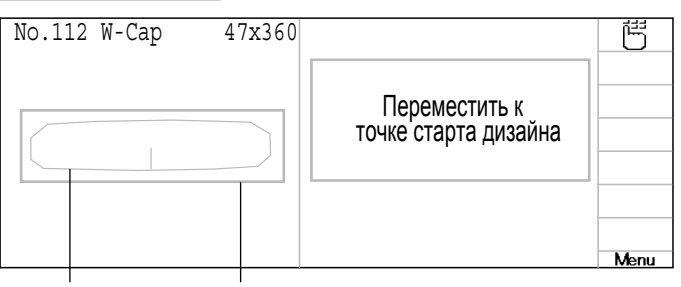

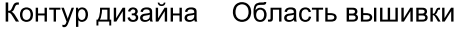

No.112 W-Cap 47x360

17. Нажмите (**ESC**).

Настройки фиксируются и дисплей возвращается в режим меню. Чтобы сразу начать вышивание, нажмите (ESC), чтобы вернуться в рабочий режим, и **НАЖМИТЕ** START

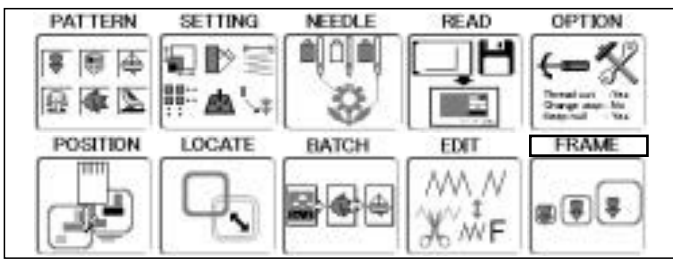

Нажмите (ESC) еще раз, чтобы вернуться в рабочий режим.

#### ●Пяльцы, определяемые пользователем

Вы можете ввести еще до 5 определяемых пользователем пяльцев в добавление к тем, что хранятся в памяти по умолчанию. Затем Вы можете делать выбор среди этих пяльцев таким же образом, что и размеры пяльцев, хранящихся по умолчанию. Могут сохраняться внутренние размеры, оси Y и оси X прямоугольных, и диаметр круглых пяльцев. Область вышивки для каждых фиксированных пяльцев устанавливается по внутреннему краю пяльцев с учетом зазора прижимной лапки. (Рис. 1, 2)

■ Область вышивки внутри прямоугольных пяльцев имеет прямой угол. При использовании таких прямоугольных пяльцев, как показаны на Рис. 3, пяльцы могут ударяться об угол, если перекрывается область вышивки.

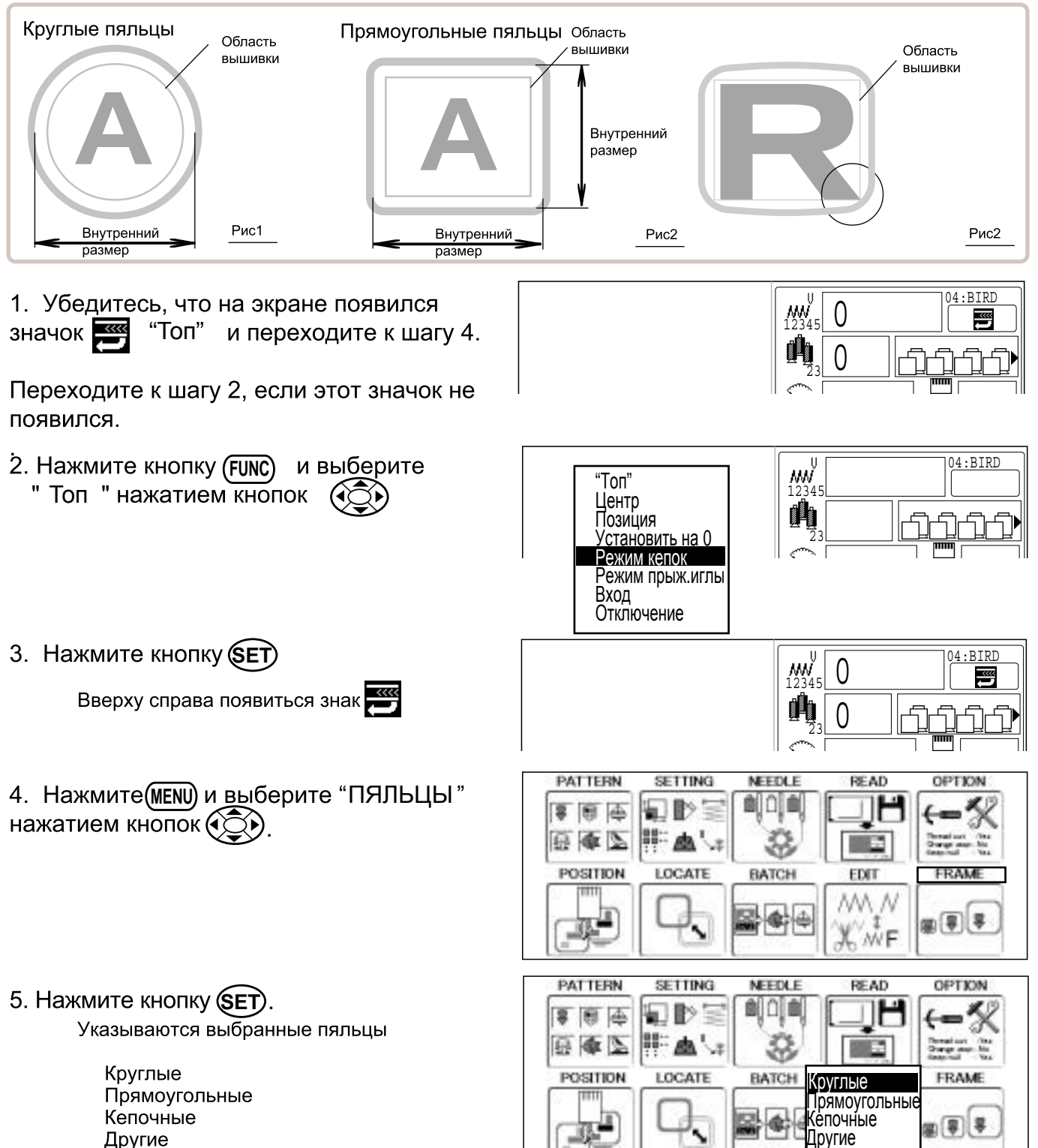

#### $20 - 8$ **ЗАКРЕПЛЕНИЕ ПЯЛЬЦЕВ** 6. Нажмите вверх/вниз  $\circledS$  выберите "Другие" Круглые Прямоугольные Кепочные Другие No. 61 Round 120 USER 閂 7. Нажмите (SET) No Name Size Слева экрана показаны тип и форма пяльцев 131 Custom1 100 (черным) и область вышивки (красным). 132 Custom2 150 133 Custom3 200 134 Custom4 135 Custom5 300 Menu 8. Нажмите вверх/вниз (< Э) чтобы<br>выбрать требуемые пяльцы. No Name Size 131 Custom1 100 132 Custom2 150 133 Custom3 200 134 Custom4 250 135 Custom5 300 9. Нажмите (MENU) для изменения области No. 61 Round 120 USER 莺 вышивки. No Name Size 121 Custom1 100<br>| P<sup>o</sup>lass : 1 Если Вам ненужно ее менять, переходите  $\blacktriangleright$ Class : 1  $\vert$  Size L: 150 к шагу 17. 134 Custom4 250 135 Custom5 300 Menu 10. Нажмите (SET)  $\nightharpoonup$ Class : 1 Size L: 150 При выборе круглых При выборе 11. Нажмите вверх/вниз (СО), чтобы пяльцев пяльцеввыбрать обруч (Вид). Class : 2 Class : 1 Size Y: 150 Size L: 150 Size X: 150 1: Круглые пяльцы 2 : Прямоугольные пяльцы

- 12. Нажмите (SET). Выберите направление Х или Ү, размер которого Вы хотите изменить нажатием **KHONOK**  $\widehat{A}$ .
- 13. Нажмите **SET**

14. Нажмите влево/вправо (⊙), чтобы<br>выбрать цифру и нажмите вверх/вниз ( чтобы выбрать число. Введите размер области вышивки.

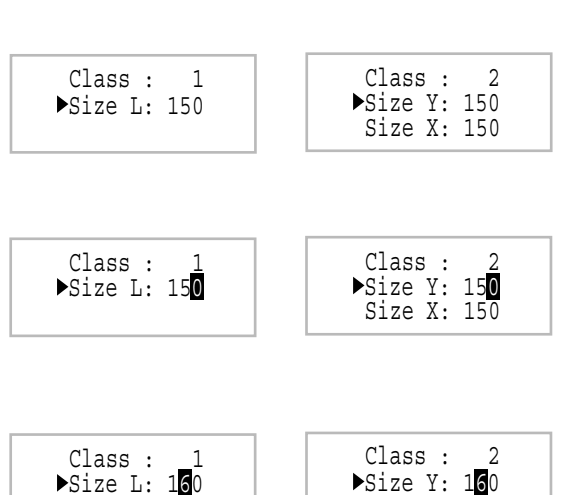

Size Y: 160 Size X: 150

20-9

閂

Menu

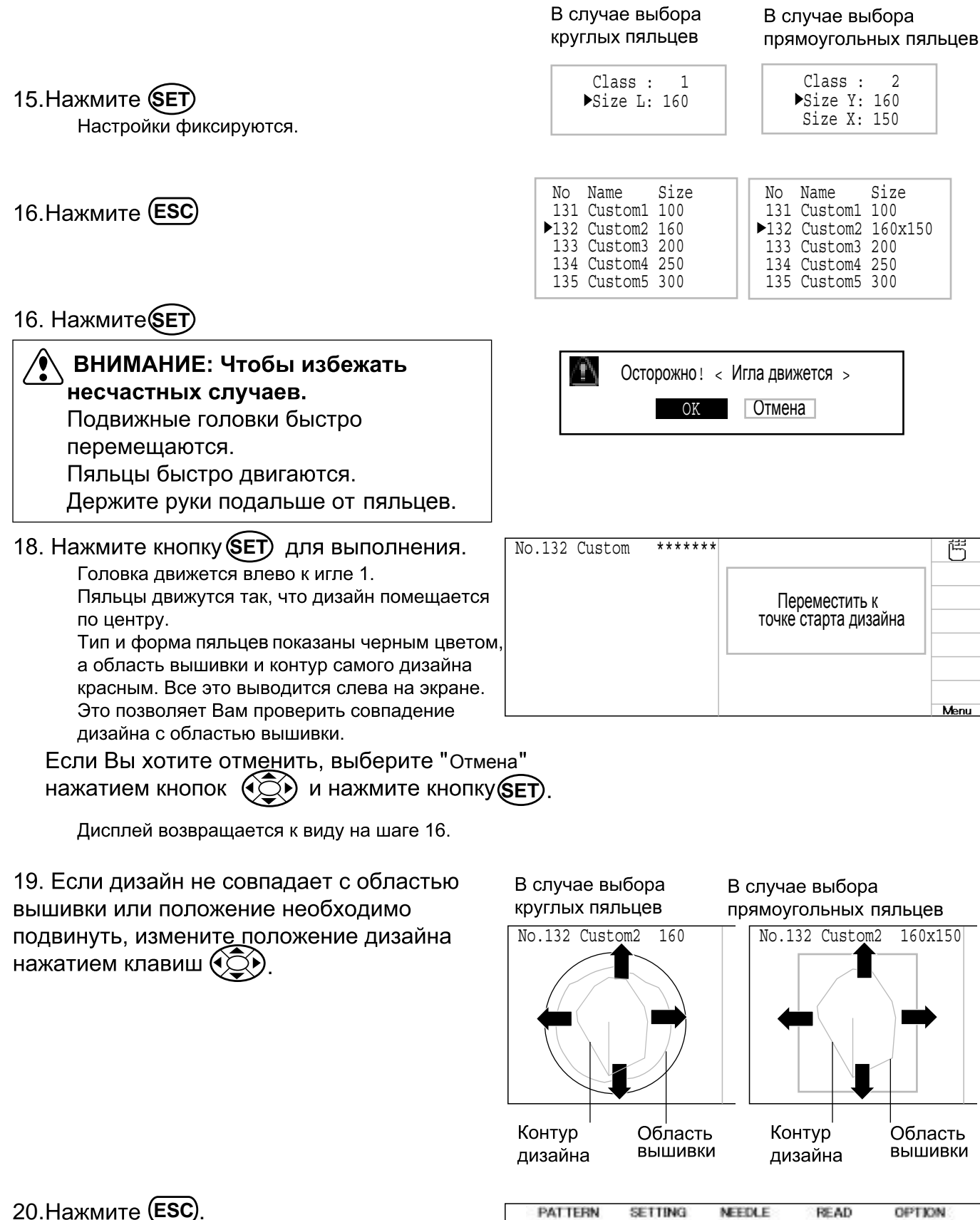

Настройки фиксируются и дисплей возвращается в режим меню. Чтобы сразу<br>начать вышивание, нажмите**(ESC)**, чтобы вернуться в рабочий режим, и нажмите START

Нажмите (ESC) еще раз, чтобы вернуться в рабочий режим.

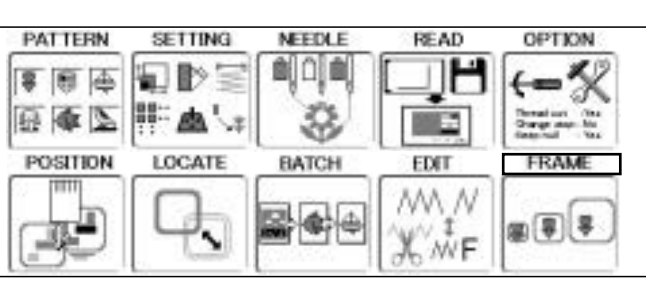

Область

вышивки

# ДИСКЕТА (ОПЦИЯ)

# $21 - 1$

#### **• Стирание**

Вы можете стирать дизайны с дискеты с помощью этой опции

1. Вставьте дискету в дисковод с левой стороны блока управления.

2. Когда машина остановлена, нажмите **MENU** ДИСКЕТА **KHONOK (** $\odot$ **)** .

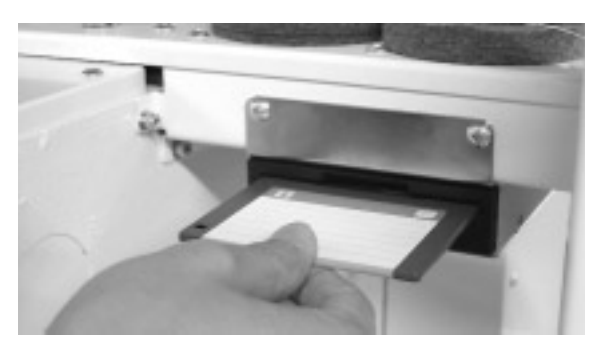

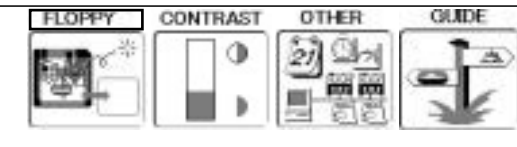

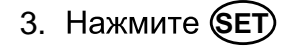

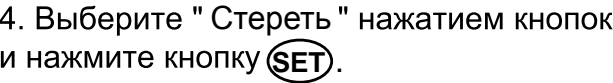

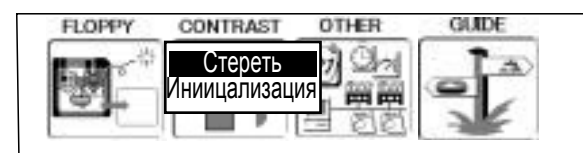

--- Выбрать дизайн---

Не доставайте диск

匧

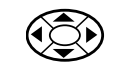

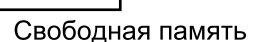

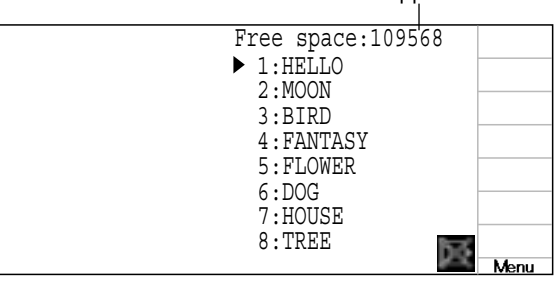

5. Выберите данные дизайна нажатием кнопок  $\mathbb{Q}(\sum)$ .

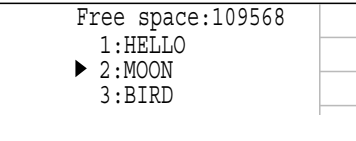

**6. Нажмите (SET)** 

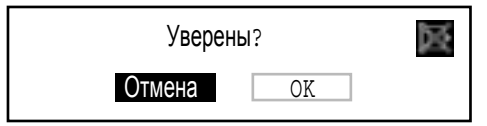

7. Если Вы желаете продолжить операцию удаления, выберите "ОК" с помощью KHONOK  $(35)$ и нажмите (SET).

Нажмите кнопку **SET**, чтобы отменить<br>Дисплей вернется в MENU 8. Нажмите (ESC) несколько раз, чтобы вернуться в рабочий режим.

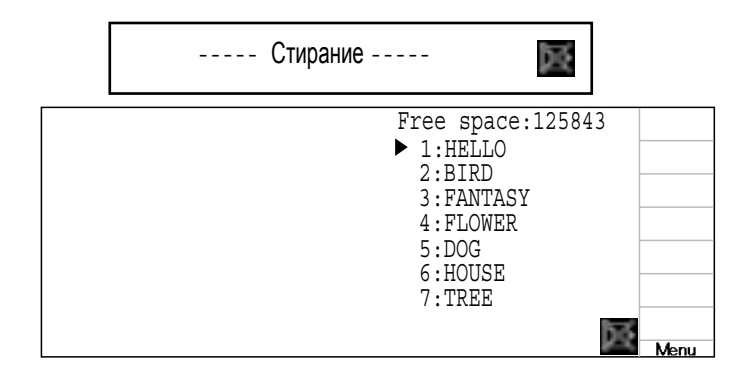

## ДИСКЕТА (ОПЦИЯ)

#### **•Инициализация**

Инициализируйте Вашу версию дискеты 2HD или 2DD в первоначальный формат НАРРҮ

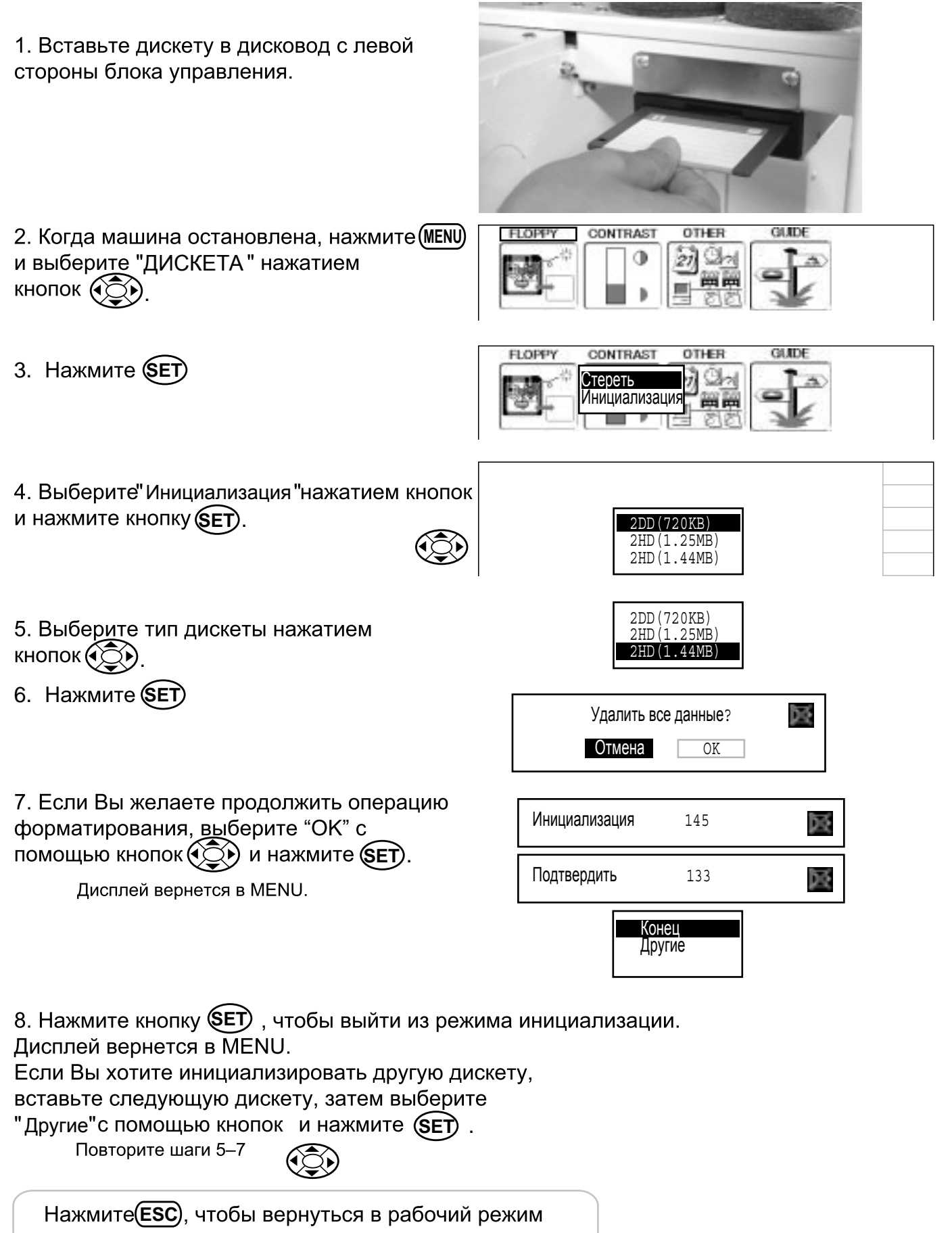

# ДРУГИЕ НАСТРОЙКИ

#### ●Создание сети

Воспользуйтесь этим разделом меню, когда используете сетевой кабель, чтобы соединить ПК и машину/машины.

Используйте также отдельную инструкцию по программному обеспечению сети вместе с этой установкой.

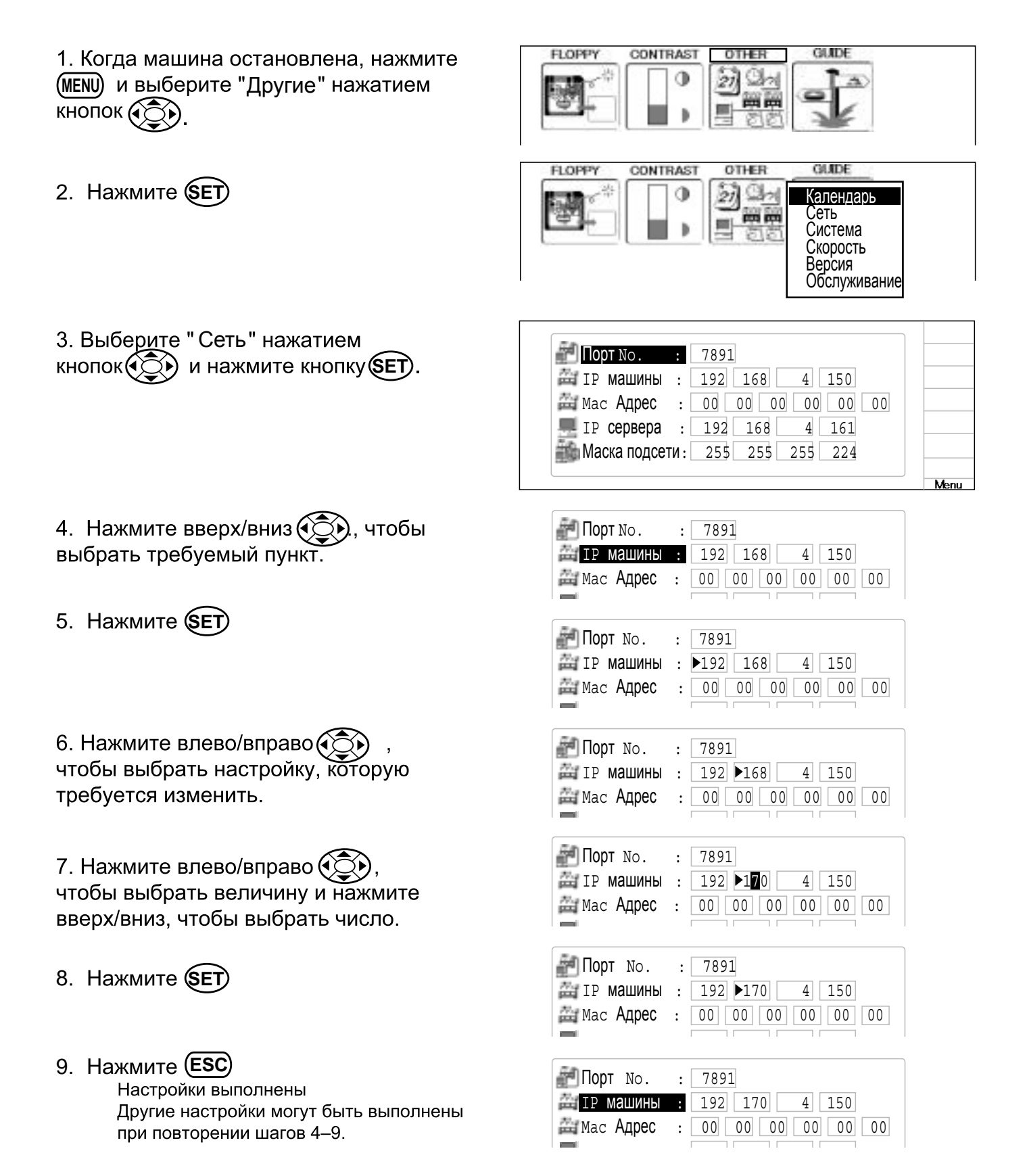

### **ДРУГИЕ НАСТРОЙКИ**

10. Нажмите (ESC)

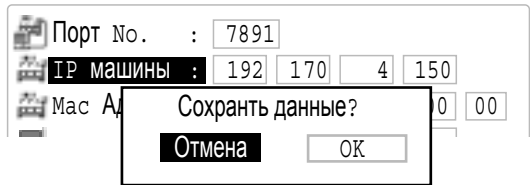

11. Если Вы желаете сохранить настройки, пожалуйста, выберите "ОК" с помощью кнопок  $\widehat{\left(\bigodot\right)}$  и нажмите **SET**.

> Настройки фиксируются и дисплей возвращается к MENU.

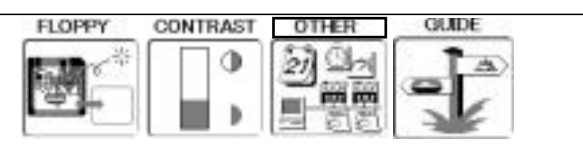

Чтобы отменить Ваши настройки, выберите Отмена" нажатием кнопок(< $\widehat{\mathbb{C}}$ \*) и нажмите кнопку (SET).

Настройки отменяются и дисплей возвращается к MENU.

Нажмите (ESC), чтобы вернуться в рабочий режим.

### **ДРУГИЕ НАСТРОЙКИ**

#### • Информация о версии

На экране отображается номер версии программного обеспечения

1. Когда машина остановлена, нажмите (MENU) и выберите "ДРУГОЕ" нажатием  $KHOTOK$   $(\widehat{CD})$ 

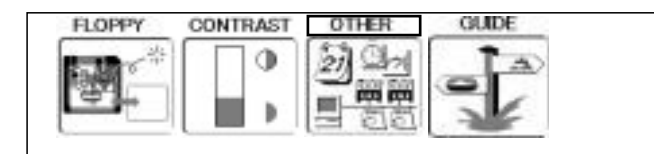

2. Нажмите **SET** 

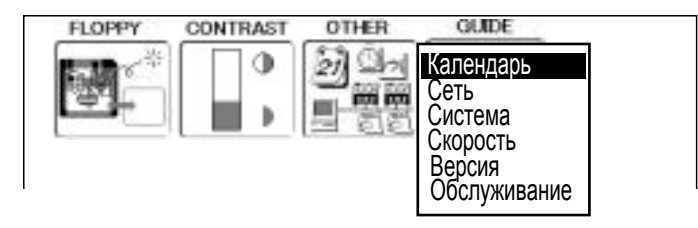

3. Выберите "Версия" нажатием и нажмите кнопку SET) кнопок $\mathcal{O}(n)$ 

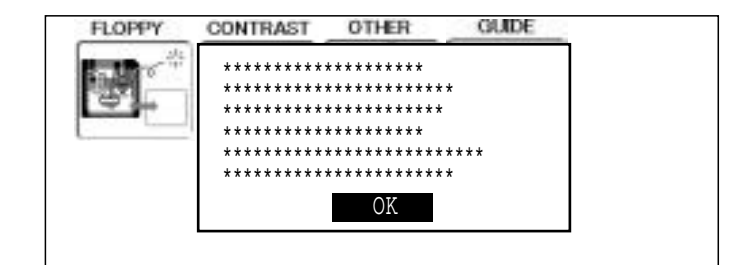

4. После выбора номера версии нажмите кнопку (SET)

Дисплей возвращается к MENU

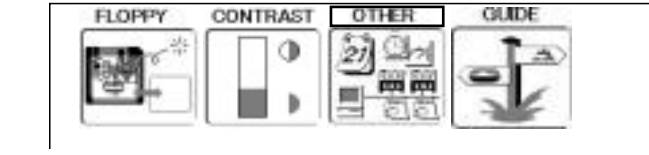

Нажмите (ESC), чтобы вернуться в рабочий режим.
# СПЕЦИФИКАЦИЯ • ОБСЛУЖИВАНИЕ 23-1

#### • Технические характеристики

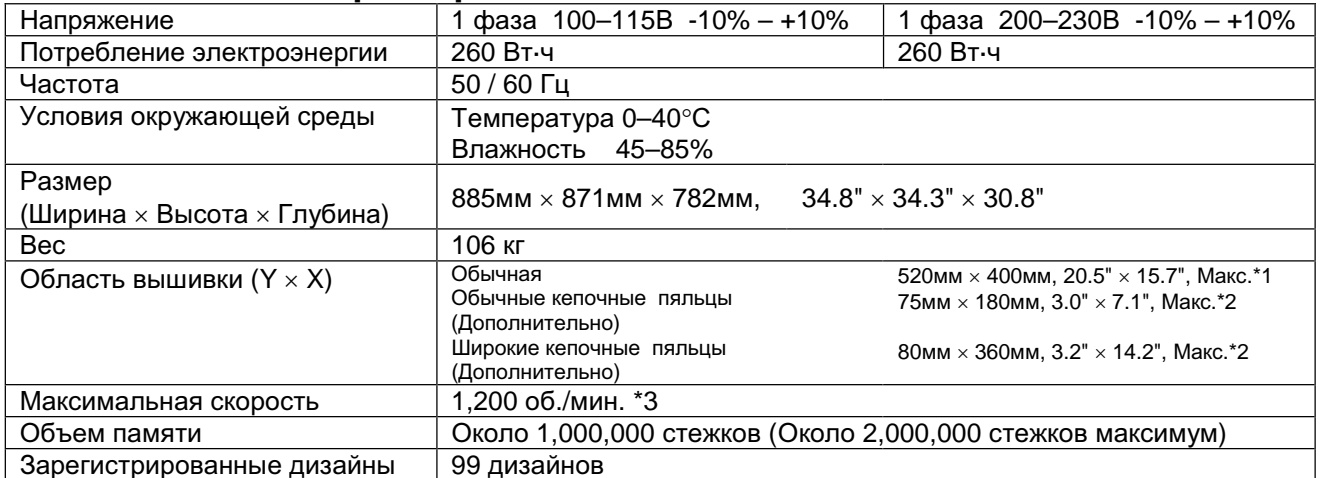

\*1 Фактическая область вышивки будет ограничена в соответствии с внутренним размером пялец.

\*2 Фактическая область вышивки будет ограничена в соответствии с формой головного убора.

\*3 Максимальная скорость шитья машины может меняться в зависимости от условий шитья, таких как дизайн, материал и т.п.

■ Технические характеристики могут изменяться без предупреждения.

#### **■ Смазка**

#### ВНИМАНИЕ:Чтобы избежать несчастных случаев.

При выполнении технического обслуживания, убедитесь, что • отключили кабель электропитания.

Эта машина будет периодически напоминать о необходимости проведения смазки, основываясь на количестве вышитых стежков.

При включении электропитании, на экране будет появляться значок и буква, указывая на необходимость смазки. Стр. 3-4. A A B - места для смазки

Пожалуйста, смазывайте указанные места для смазки в соответствии с инструкцией, приведенной ниже.

Запуск машины без проведения надлежащей смазки повредит машину.

Пух будет собираться в и вокруг вращающегося челнока. Тогда вращающийся челнок изнашивается, что приведет к обрыву нитей. Пожалуйста, вычистите пух щеткой и запустите машину вхолостую на 2– 3минуты.

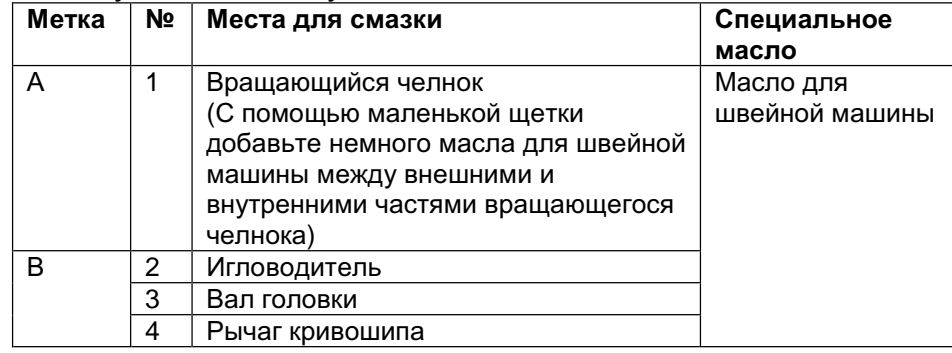

■ При смазке вала головки, пожалуйста, передвиньте головку влево и установите ее к игле №1.

■ Слишком большое количество масла может привести к загрязнению тканей и нитей

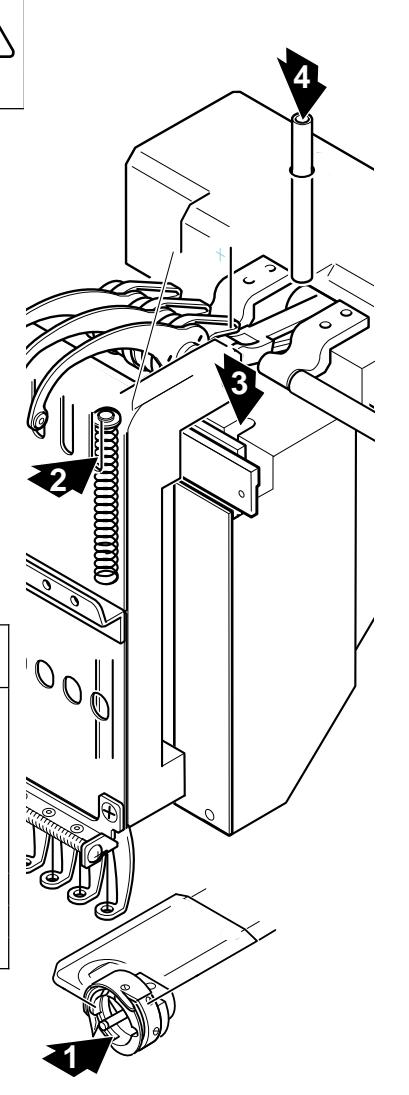

### Спецификация • Обслуживание

### •Чистка челнока

Если вращающийся челнок забивается отходами нитей и пылью, это повлияет на качество стежков вышивки или может вызвать другие проблемы.

Для продления срока службы швейной машины, пожалуйста, содержите вращающийся челнок чистым. Используйте входящую в комплект щетку для чистки челнока.

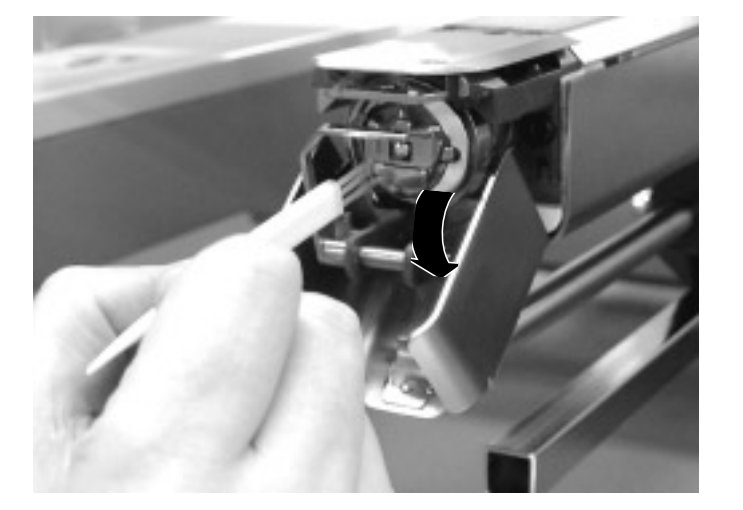

### • Чистка ножа обрезчика нити

Если вращающийся челнок забивается отходами нитей и пылью, нож не будет работать правильно.

Пожалуйста, содержите обрезающий нить нож и устройство чистыми.

1. Удалите установочные винты (в 2 местах) изогнутой отверткой и снимите игольную пластину.

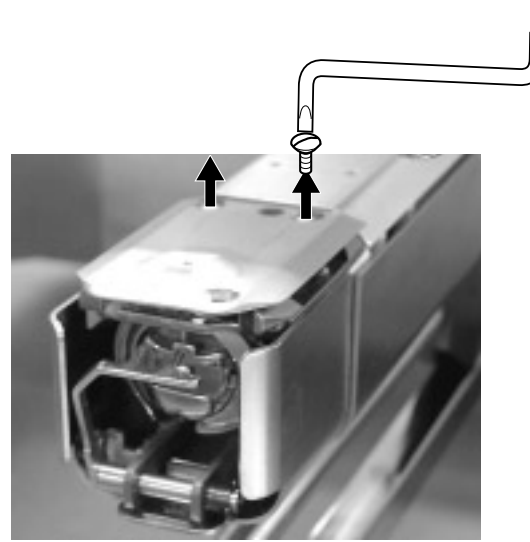

CONTRAST

2. Когда машина остановлена, нажмите (MENU) и выберите " ДРУГОЕ " нажатием **KHONOK**  $\left(\bigodot$ 

3. Нажмите (SET).

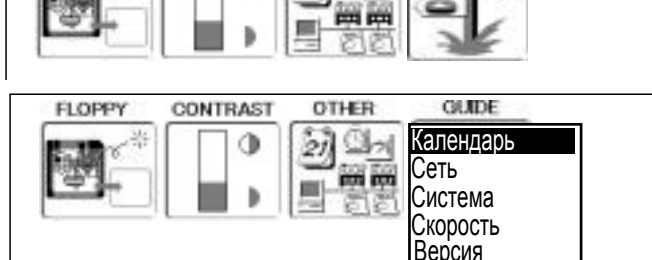

OTHER

GUIDE

Обслуживание

Назначение кнопок в режиме"ОБСЛУЖИВАНИЕ"

**FLOPPY** 

4. Выберите "Обслуживание" нажатием кнопок (СС) и нажмите кнопку (SET)

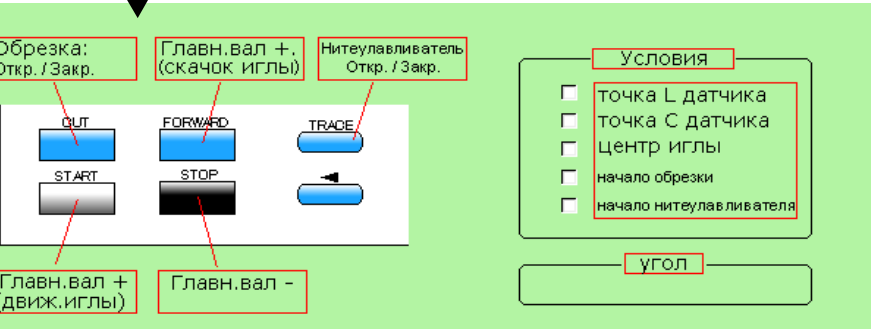

### Спецификации • Обслуживание

23-3

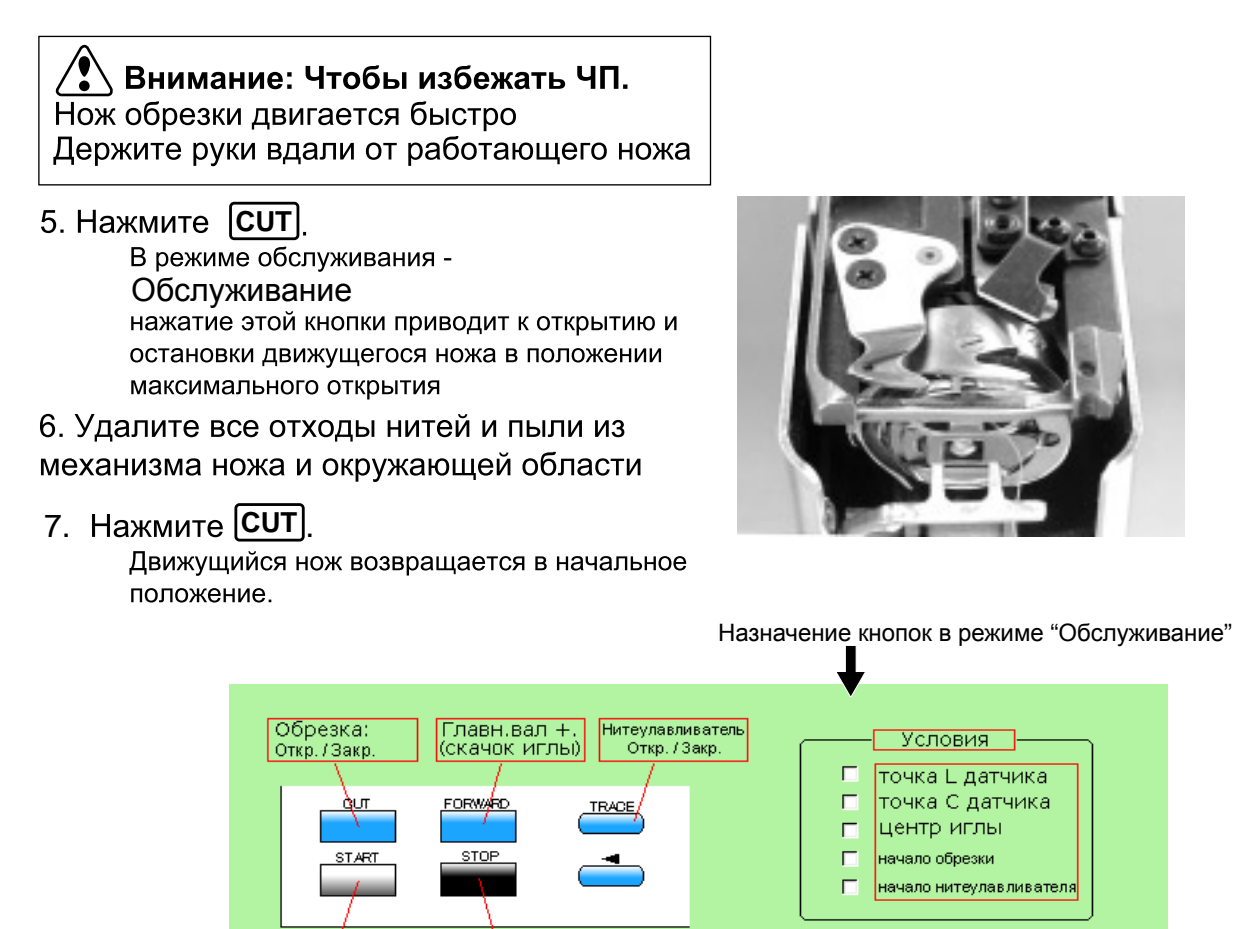

Нажмите (ESC), чтобы вернуться в режим меню. Нажмите (ESC) еще раз, чтобы вернуться в рабочий режим.

Главн.вал +<br>(движ.иглы)

Главн.вал -

Поместите обратно игольную пластину и прикрутите ее двумя винтами.

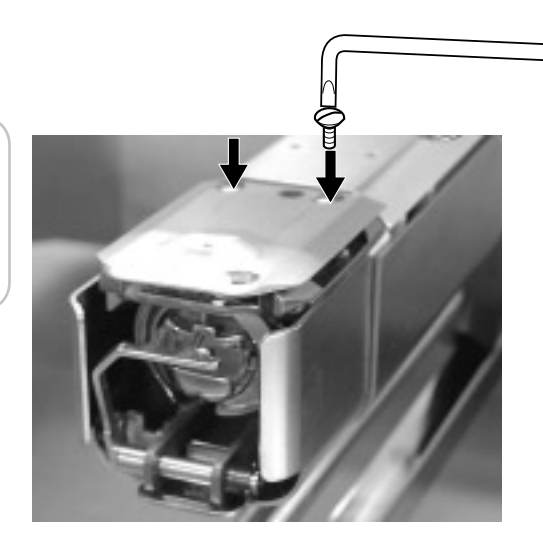

 $|\overline{vron}|$ 

# ОШИБКИ И РЕШЕНИЕ

. При ошибке нажмите кнопку**(SET** У машины есть обширный список кодов ошибок, перечисленных ниже, для помощи при устранении неисправностей, когда они контроллере, чтобы сбросить ее и исправить в соответствии со списком, приведенном ниже. Если ошибки возникают часто, пожалуйста.

обратитесь к Вашему дилеру.

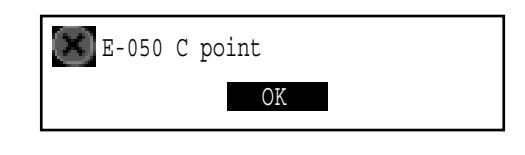

 $24 - 1$ 

Автоматическая поддержка при ошибках Машина приходит в исправное состояние при некоторых ошибках (Е-050, Е-190, Е-193) автоматически после самостоятельного обнаружения ошибок. В случаях, когда машина не приходит в исправное состояние автоматически, следуйте "Решениям", относящимся к соответствующему указанному номеру ошибки.

#### : Чтобы избежать несчастных случаев.

"Автоматической поддержке при ошибках", .

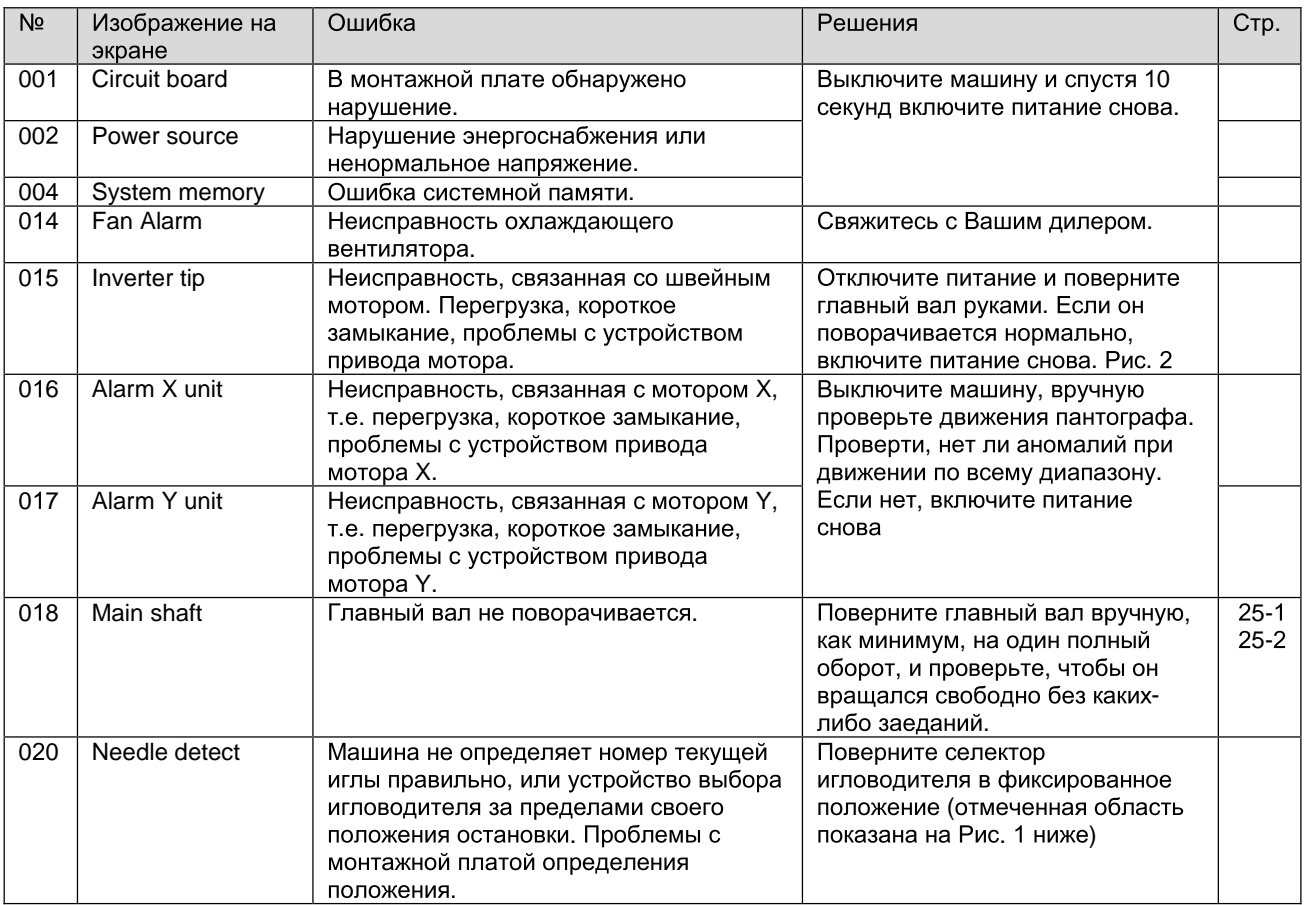

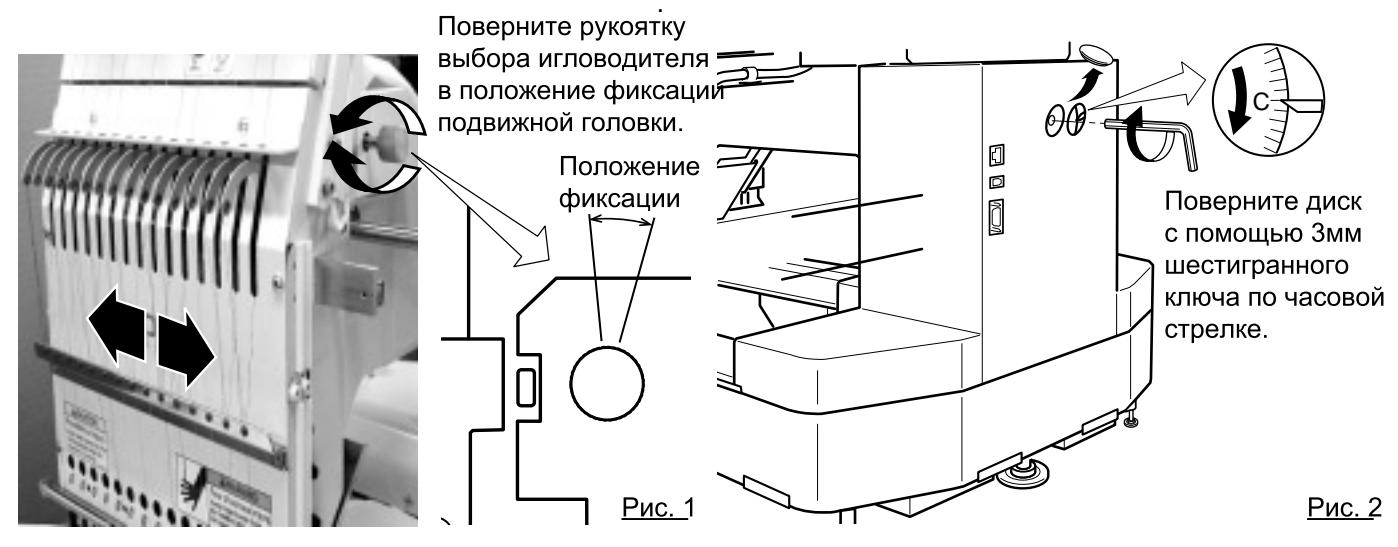

# ОШИБКИ И РЕШЕНИЯ 24-2

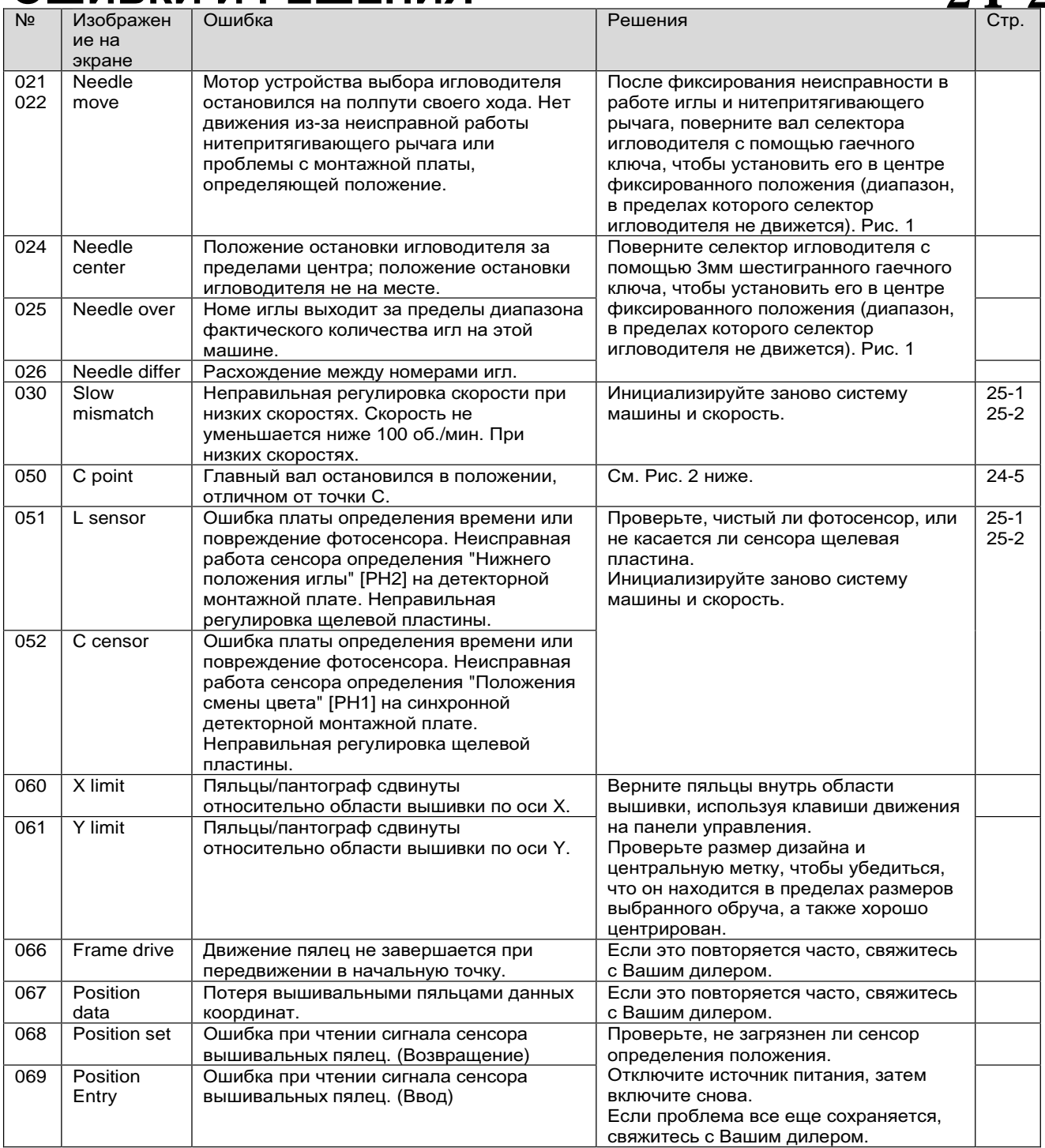

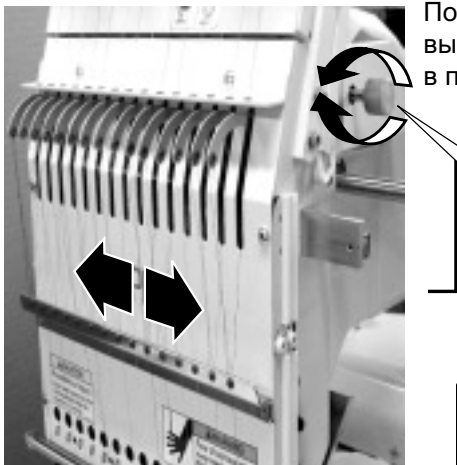

Поверните рукоятку выбора игловодителя ɜɩɨɥɨɠɟɧɢɟɮɢɤɫɚɰɢɢɩɨɞɜɢɠɧɨɣɝɨɥɨɜɤɢ

# Положение фиксации

 $\bigcap$ 

<u>Рис.</u> 1

# ОШИБКИ И РЕШЕНИЯ 24-3

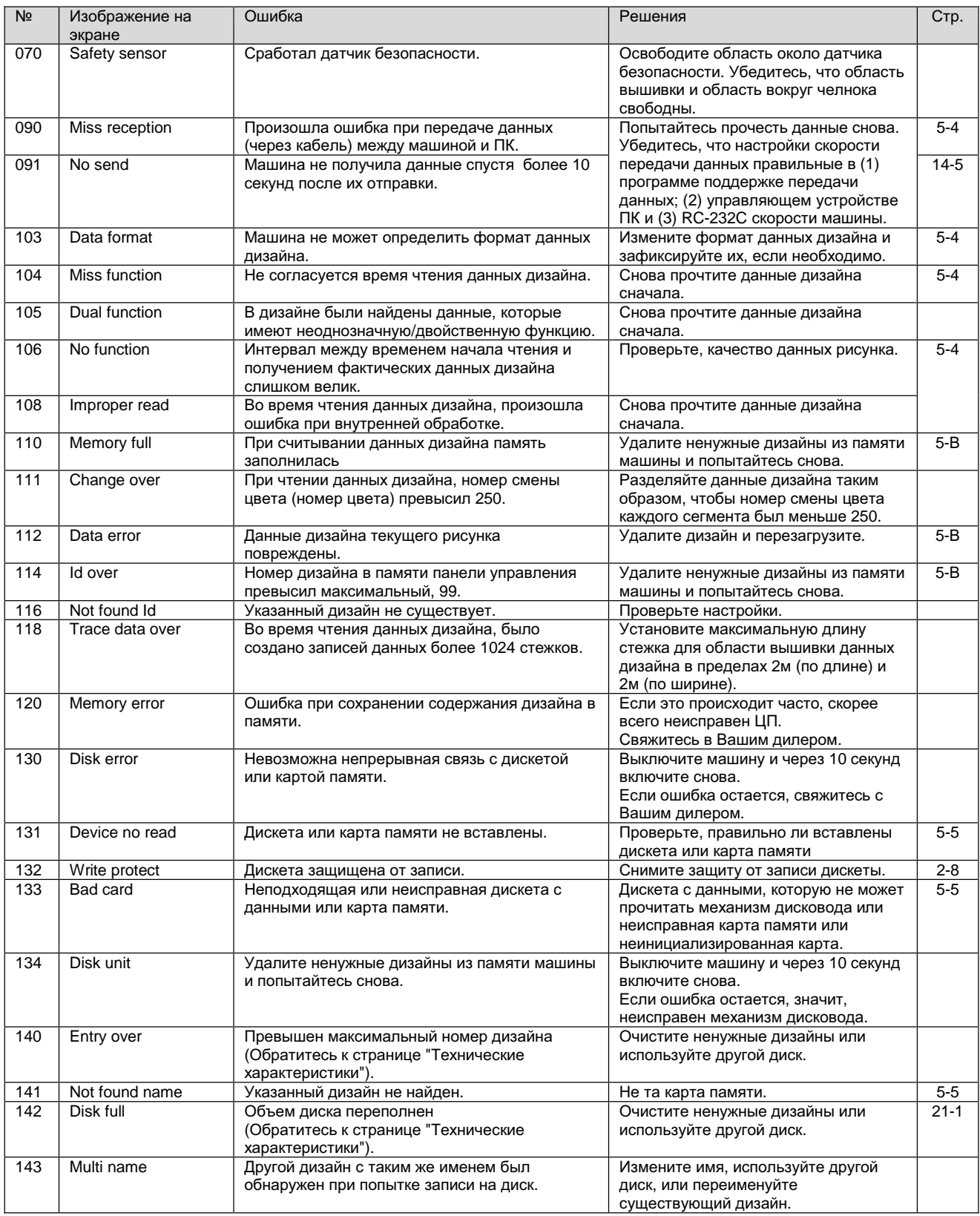

### ОШИБКИ И РЕШЕНИЕ

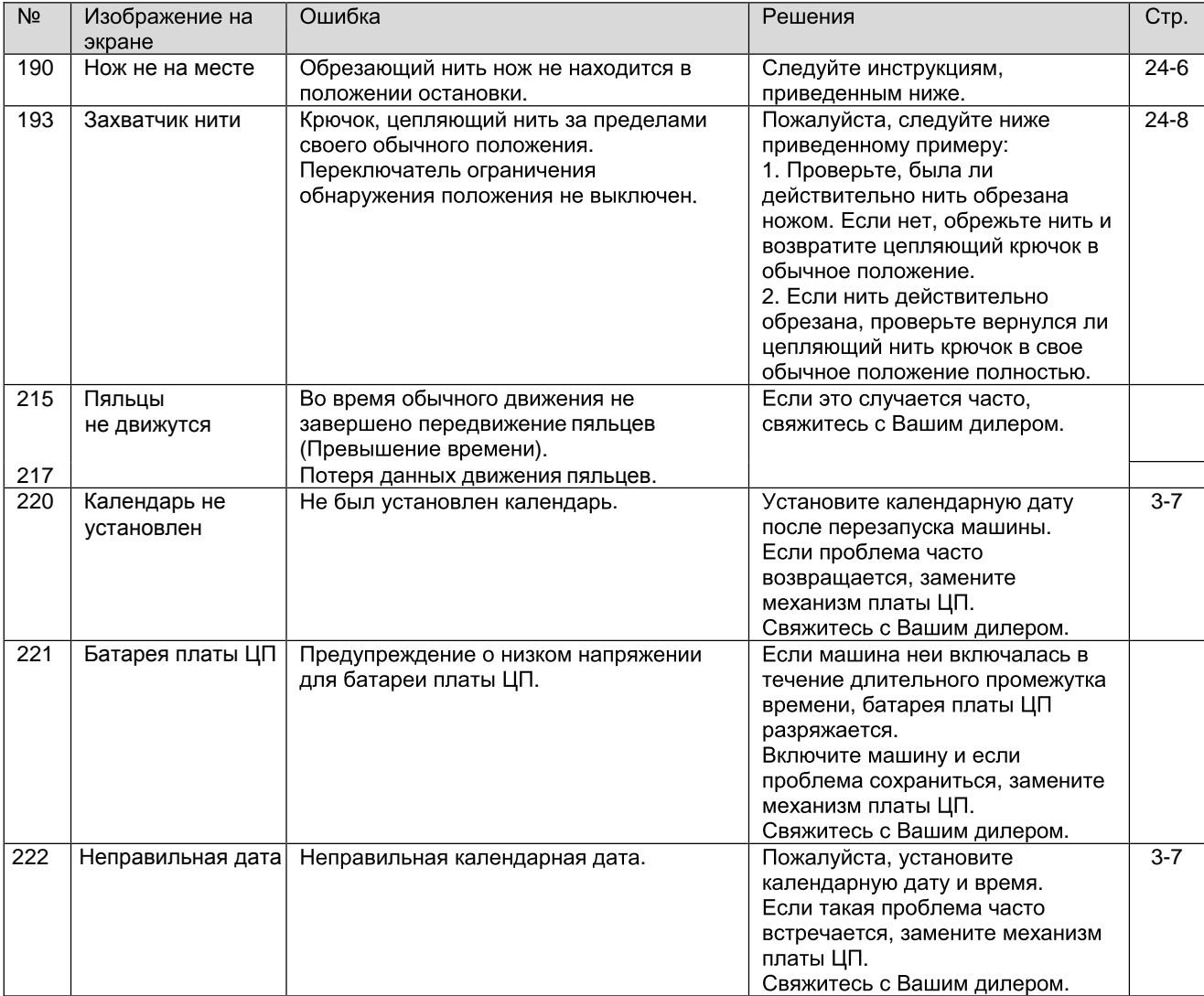

# ОШИБКИ И РЕШЕНИЕ

### Что делать, когда положение остановки главного вала выходит за пределы обычного положения (ошибка Е-050)

E-050 OK åå.. 点 1. Нажмите **SET**) Вручную Авто 2. Выберите " Авто " используя ҨӮ҈У. Вручную Авто 3. Нажмите (SET) ОСТОРОЖНО!<Главный вал вращается> Главный повернется на 2-3 оборота и автоматически вернется в положение остановки (точка "С"). w íl,

### **(Авто) не помог**

1. Нажмите **SET**)

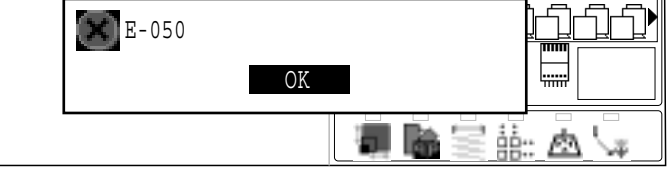

2. Нажмите **SET**) Статус ошибки снимается и экран возвращается в рабочий режим.

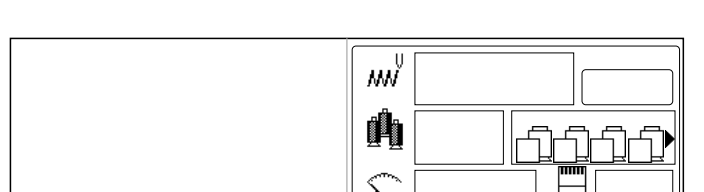

Вручную Авто

3. Снимите колпачок над маленьким отверстием на тыльной стороне машины, используя 3мм шестигранный гаечный ключ, пожалуйста, поверните главный вал и установите его в точку "С".

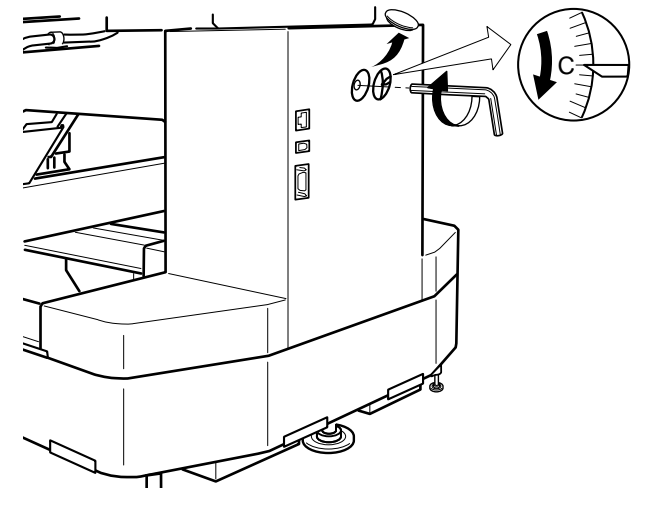

 $24 - 5$ 

# ОШИБКИ И РЕШЕНИЯ

### Что делать, когда обрезающий нить нож не находится в положении остановки (ошибка Е-190)

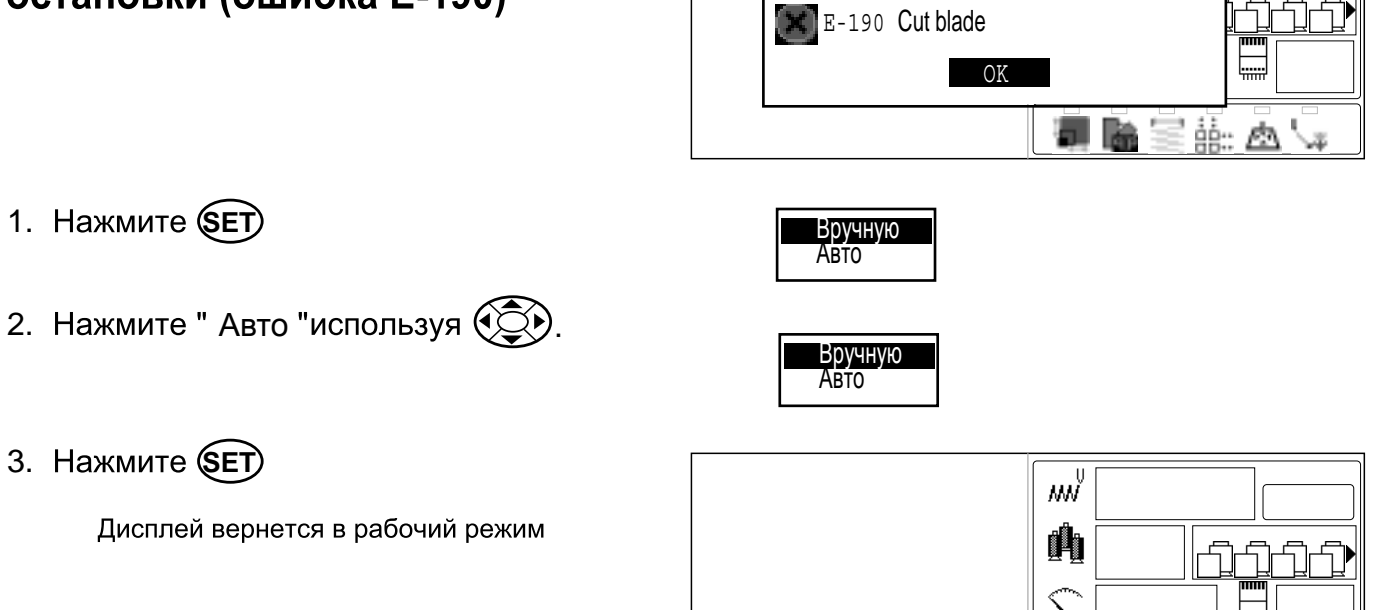

### Если приведенный выше способ(Авто)не помог

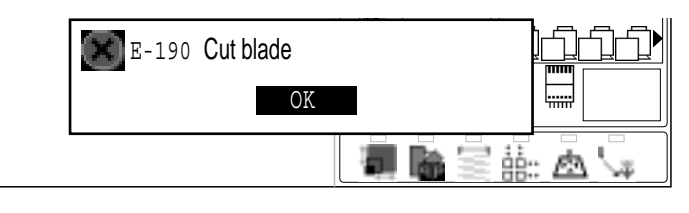

Вручную

1. Нажмите **SET** 

2. Нажмите (SET) Статус ошибки снимается и экран возвращается в рабочий режим.

3. Снимите колпачок над маленьким отверстием на тыльной стороне машины, используя 3мм шестигранный гаечный ключ, пожалуйста, поверните главный вал и установите его в точку "С".

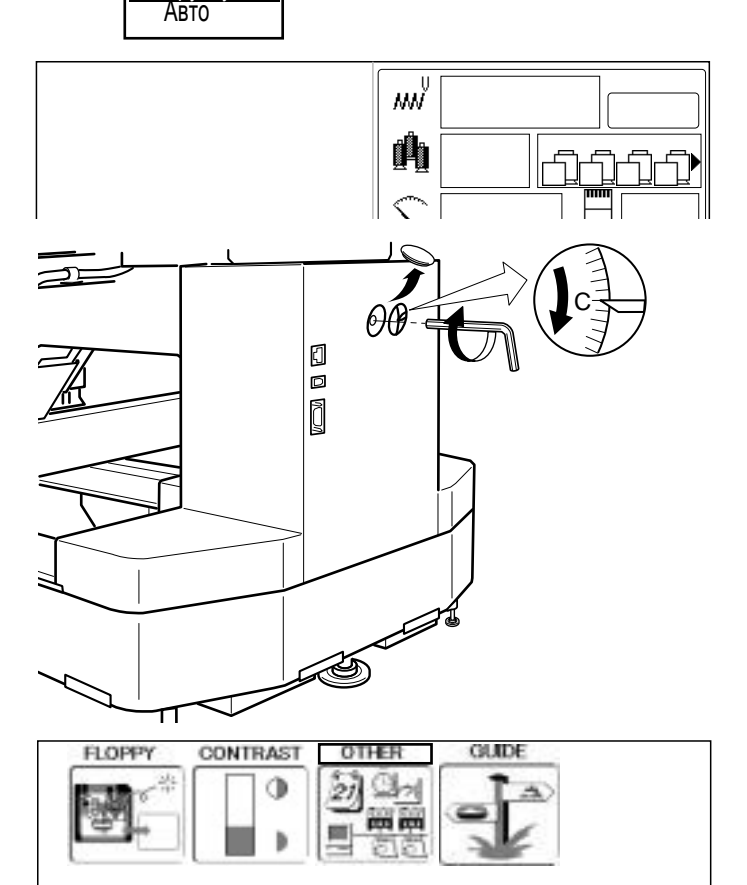

4. Когда машина остановлена, нажмите (MENU) И ВЫберите "ДРУГОЕ" нажатием кнопок(•)

# ОШИБКИ И РЕШЕНИЯ

# $24 - 7$

- 5. Нажмите **SET**
- 6. Выберите "Календарь" нажатием и нажмите кнопку **SET**). **KHONOK (** $\odot$ **)**

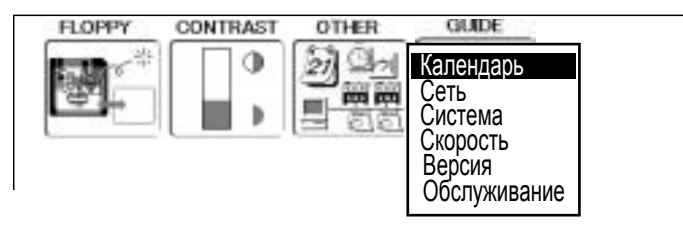

Назначение кнопок в режиме "Обслуживание"

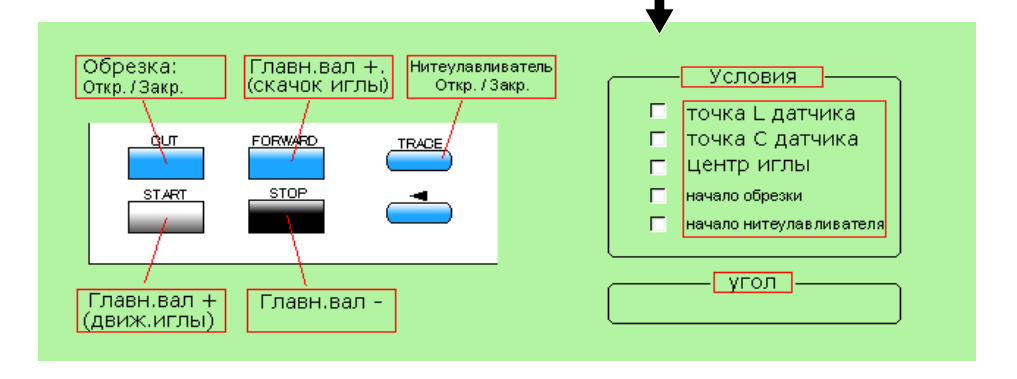

#### 7. Нажмите **CUT**

Вы должны услышать звук движения ножа при открывании.

8. Нажмите (ESC).

Вы должны услышать звук движения ножа, возвращающегося в закрытое положение.

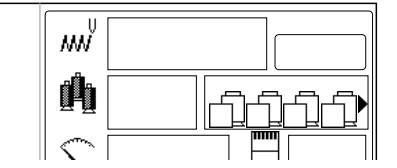

9. Нажмите кнопку (ESC) несколько раз, пока экран не вернется в рабочий режим.

### ОШИБКИ И РЕШЕНИЯ

### Что делать, когда цепляющий нить крючок находится за пределами своего обычного положения (ошибка Е-193)

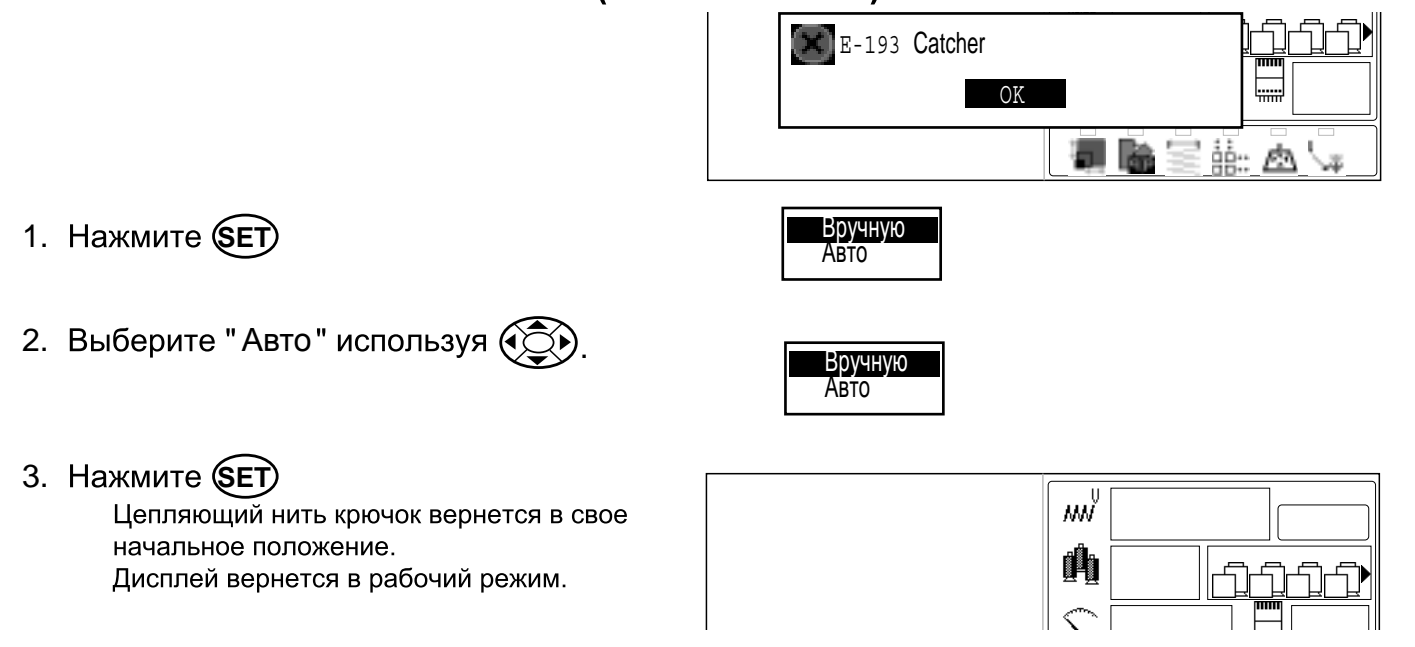

### **Если приведенный выше способ(Авто)не помог**

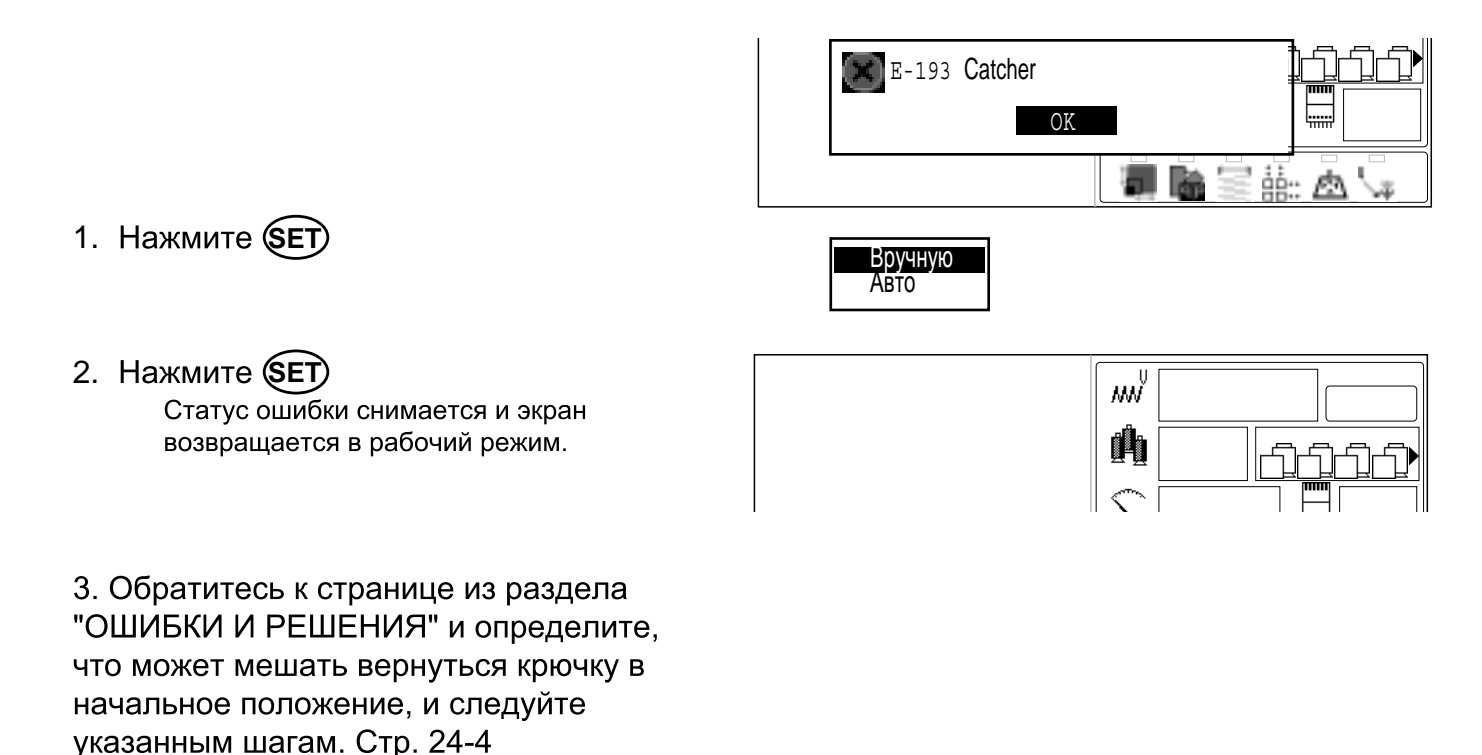

24 8-CDFA25-146

 $24 - 8$ 

#### $25 - 1$ ИНИЦИАЛИЗАЦИЯ НАСТРОЕК МАШИНЫ

### ● Реинициализация системы машины

Используйте эту функцию только чтобы решить возникшую проблему Если выполнить эту функцию, все настройки в меню "УСТАНОВКИ" будут потеряны. Переустановите меню " УСТАНОВКИ "после использования данной функции

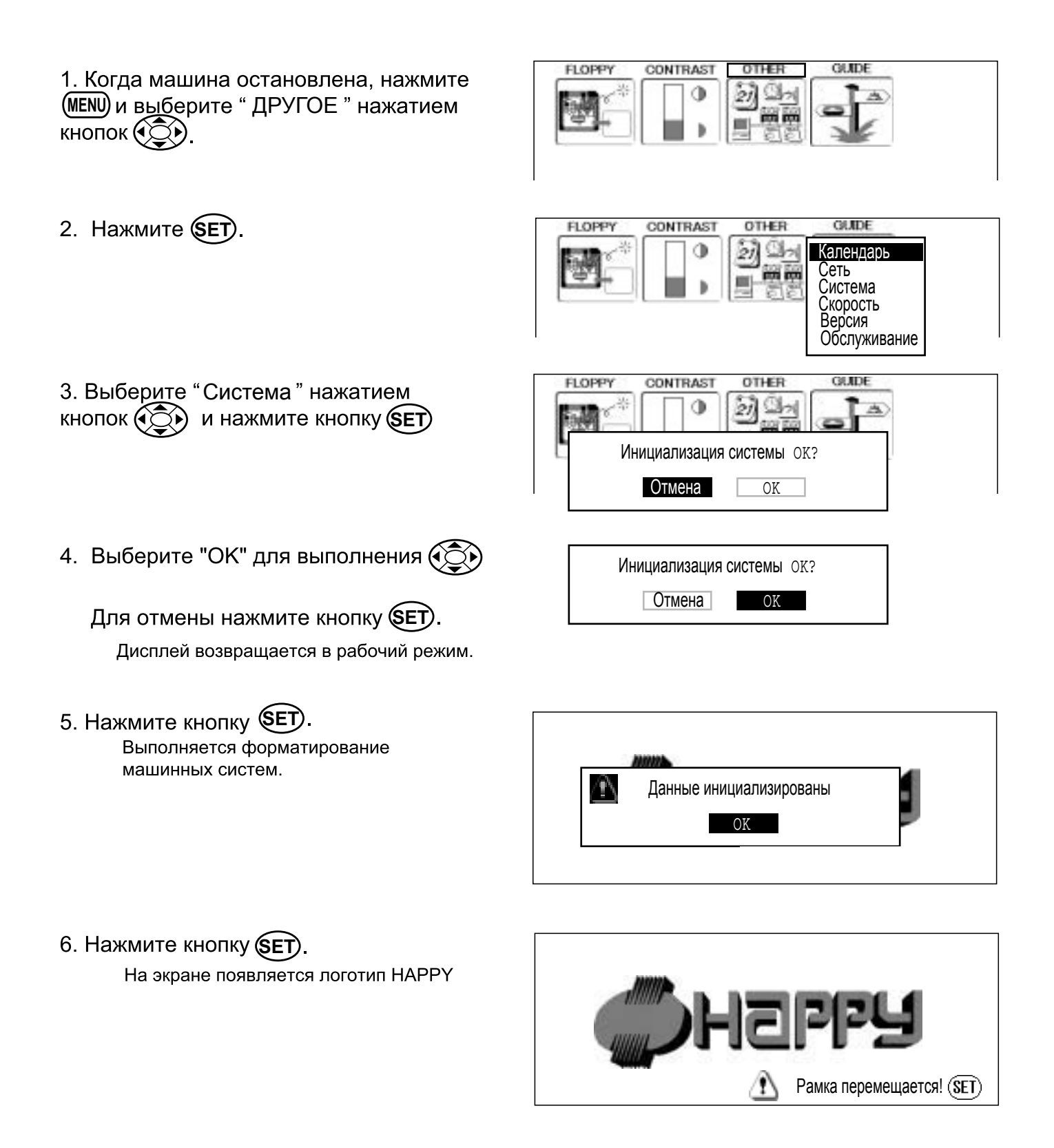

#### ИНИЦИАЛИЗАЦИЯ НАСТРОЕК МАШИНЫ  $25 - 2$

### ●Инициализация скорости машины

Если во время шитья возникли проблемы Е-18, Е-30, Е-51 или Е-52, пожалуйста, попытайтесь инициализировать настройки машины.

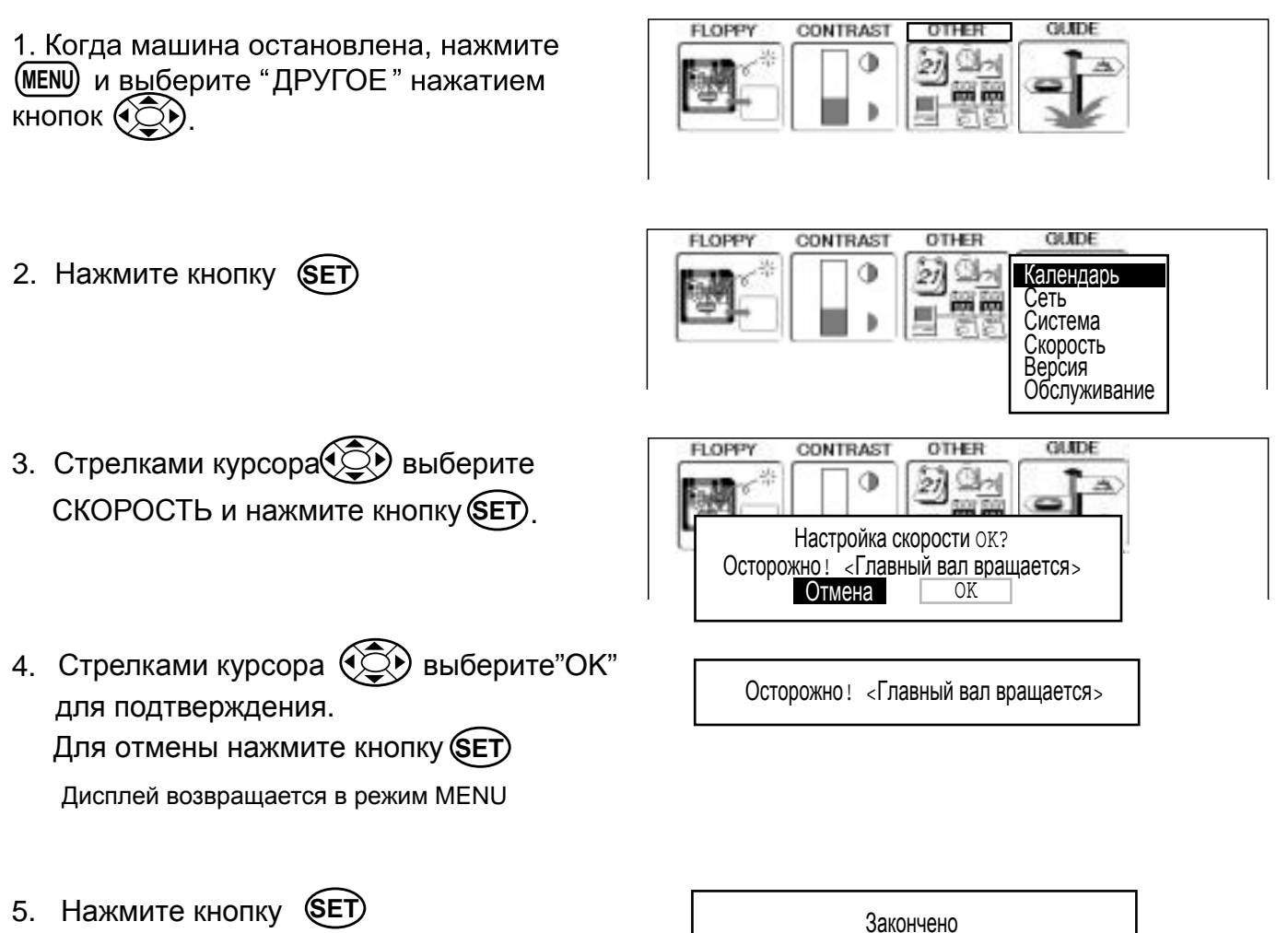

Машина выведет на дисплей предупреждение, затем автоматически начнет вращение вала и медленно начнет увеличивать скорость до максимального значения,затем на дисплей выводится сообщение "Законечно".

Выключите сетевой выключатель и

На экране появится логотип HAPPY.

снова включите машину.

6.

**FLOPPY GUIDE CONTRAST** OTHER 21 **ON** ON OFF OFF Рамка перемещается! (SET)

# ПОЛЕЗНЫЕ СОВЕТЫ

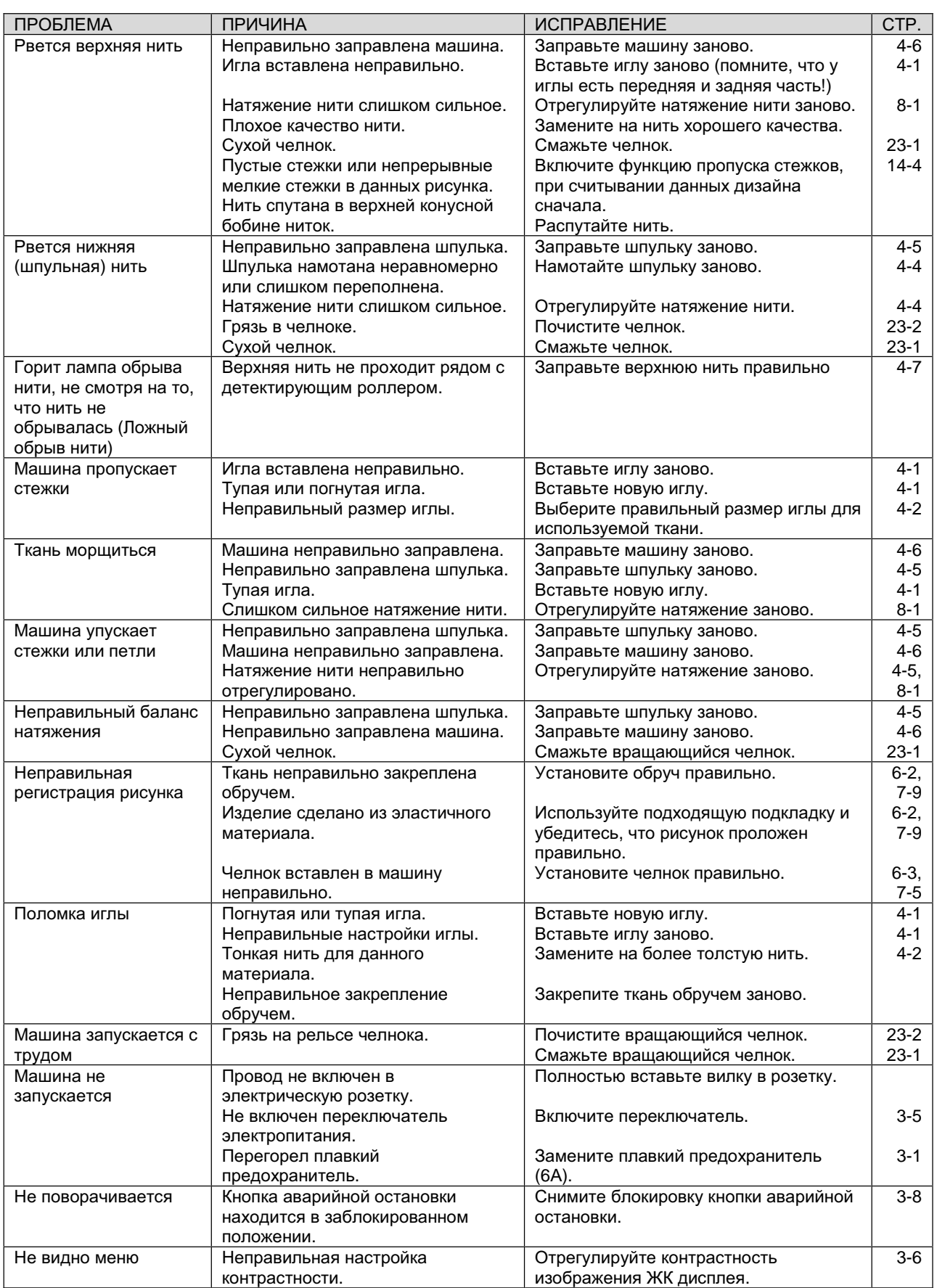

# **ТЕРМИНЫ**

#### Назад после обрыва нити

С помощью этой настройки вышивальные пяльцы прошивают в обратном направлении несколько стежков после обрыва нити перед остановкой.

#### Номер смены цвета

Номер иглы (цвет нити), которая будет шить, может быть установлен для каждого номера смены цвета. Например, если дизайн разделен функцией смены цвета на два участка, в дизайне существуют 3 номера смены цвета. Когда номер иглы устанавливается к своему соответствующему номеру смены цвета, дизайн вышивается в 3 цветах.

#### Дизайн из памяти

Дизайны, хранящиеся в памяти.

#### Точка запуска пяльцев

Эта та точка, в которой пяльцы начинают двигаться перед тем, как машина начнет шить.

#### Движение назад

Эта функция передвижения пяльцев и дизайна из памяти в обратном направлении шитья.

#### Движение вперед

Эта функция передвижения пяльцев и дизайна из памяти в прямом направлении шитья.

#### Различные настройки функций

Обычный термин для выбора игловодителя, преобразования, установки дизайна, повторного шитья, сдвига и выхода за пределы пяльцев, которые задаются в данных дизайна. Машина сохраняет настройки этих функций в файле с расширением .hp1 при сохранении дизайна на дискете или на карте памяти.

#### Нулевой стежок

Это стежок, результирующее движение по которого в направлении Х и в направлении Ү составляет ноль, и игла опусается в то же положение.

#### Начальная точка

Положение пяльцев, где машина вышивает дизайн сначала, автоматически регистрируется как начальная точка.

#### Стежки

Эта минимальный элемент в данных дизайна. Есть несколько типов таких "стежков": "стежки". выполнение которых определяет последовательность вышивки; "функции" которые определяют функции, такие как разрывы, обрезка нити и т.п.; "расстояние движения по ширине" и "расстояние движения по длине", которые определяют расстояния передвижения пяльцев.

#### Ограничение скорости

Это код функции, который ограничивает самую высокую скорость. В случаях, когда необходимо ограничить скорость шитья в указанной точке дизайна, Вы можете ограничить скорость, чтобы она не превышала скорость, заданную настройками надлежащего кода функций для требуемого стежка.

#### Авто "Ориджин"

Эта функция автоматически возвращает пяльцы в начальную точку при завершении вышивания.

#### Скорость передачи

Относится к скорости передачи данных между машиной и ПК при соединении через последовательный порт. Установка более высокой скорости позволяют быстрее передавать данные, но также увеличивает вероятность ошибки связи. Если ошибки связи происходят часто, снизьте скорость СВЯЗИ

#### Круглые пяльцы, Прямоугольные пяльцы

Пяльцы, произведенные НАРРҮ, и используемые для шитья, такого как шитье футболок,сумок, и т.п. У этих пяльцев есть скобы с обеих сторон.

#### Формат данных

Это формат преобразования данных дизайна.

#### Остановка при смене цвета

Когда задается остановка смены цвета при номере смене цвета, машина вышивает заданную смену цвета и останавливается.

#### Преобразование

Это настройка рисунка, регулируемая пользователем, для данного дизайна, которая позволяет вращать с приращением 90°.